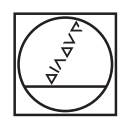

# **HEIDENHAIN**

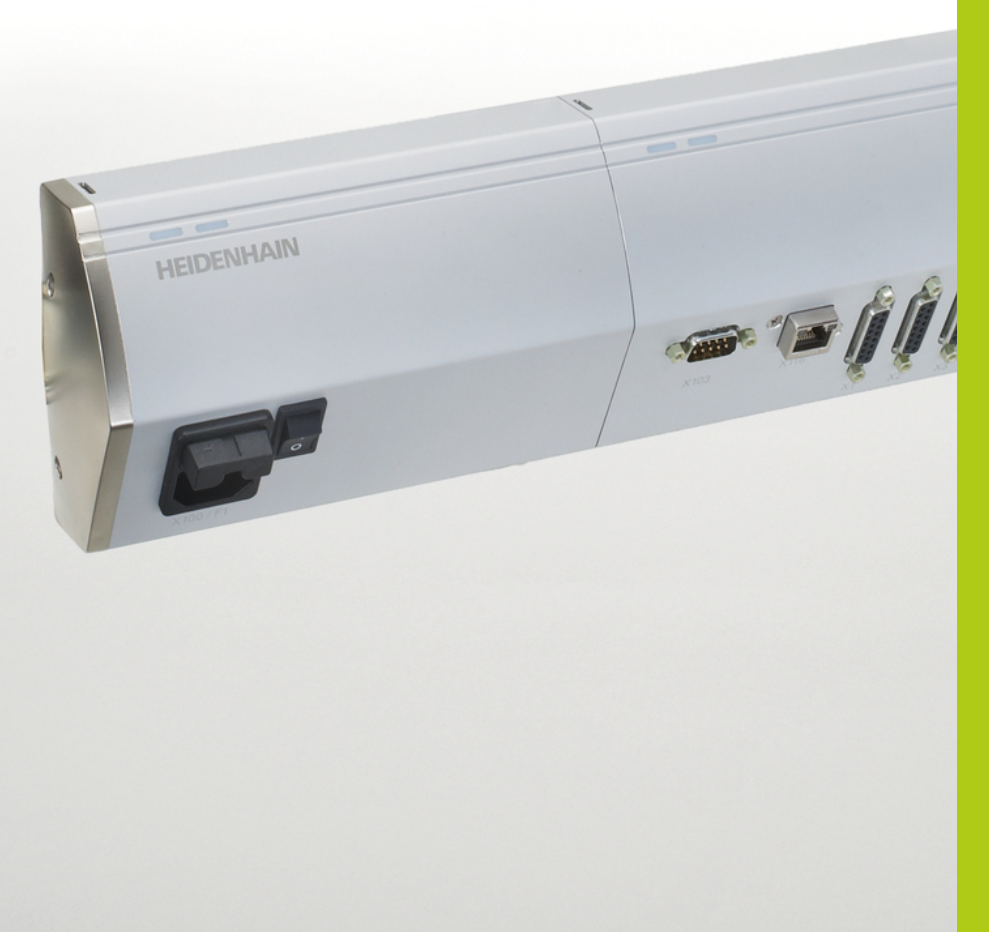

## **MSE 1000**

Manuel d'utilisation avec le logiciel MSEsetup v2.1.x

**Français (fr) 12/2015**

### **Vue d'ensemble du produit**

**Face avant du MSE 1201** ID 747501-01

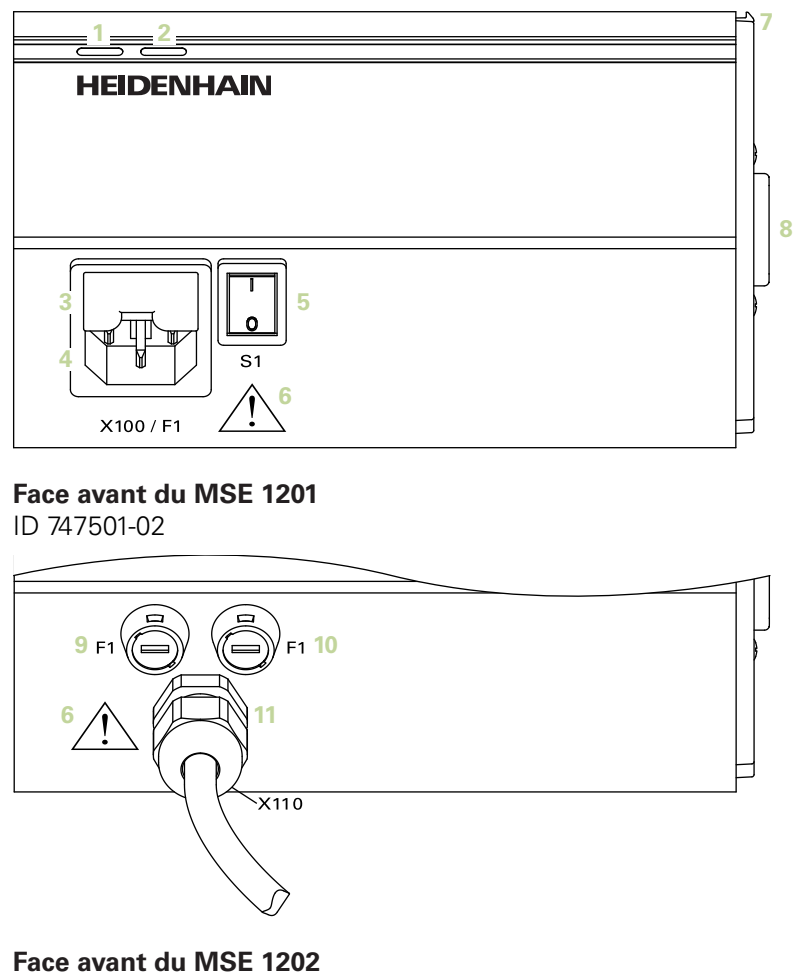

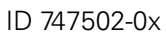

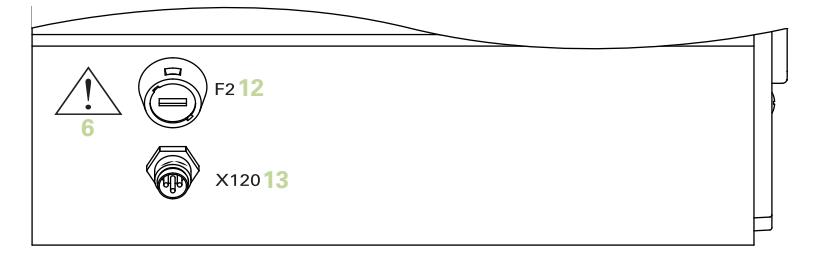

#### **Face avant du MSE 1114**

ID 747499-0x

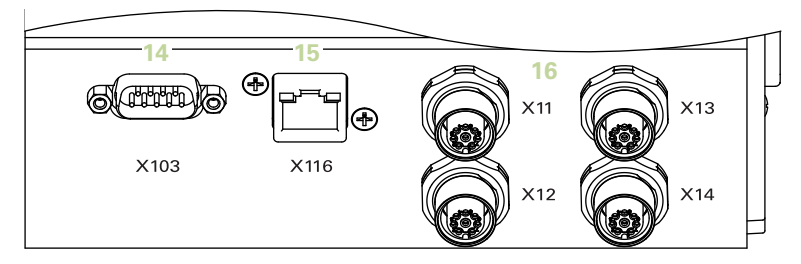

#### **Face avant du MSE 1314**

ID 747503-0x

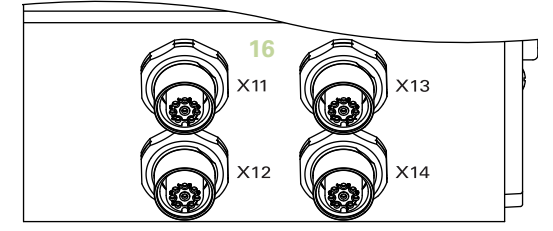

**Face avant du MSE 1318** ID 747504-0x

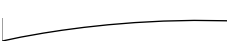

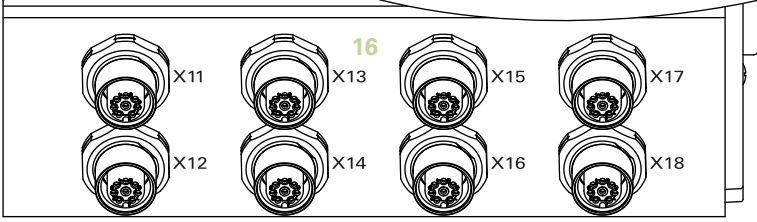

**Face avant du MSE 1124** ID 747511-0x

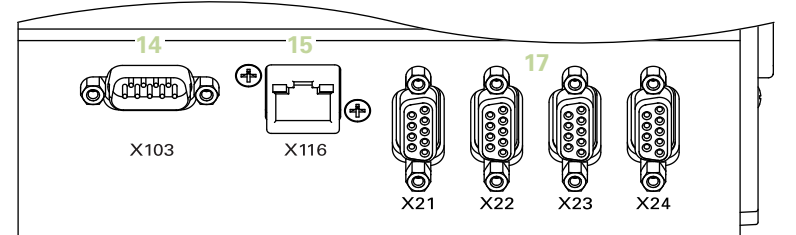

### **Face avant du MSE 1324**

ID 747512-0x

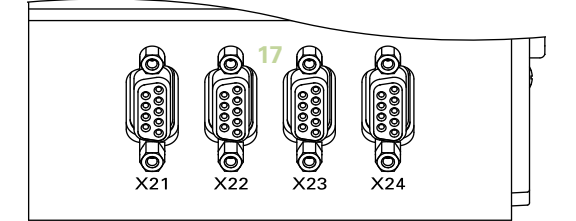

#### **Face avant du MSE 1328**

ID 747513-0x

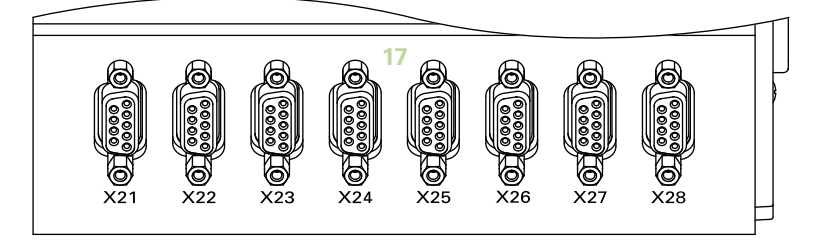

#### **Face avant du MSE 1184**

ID 747500-0x

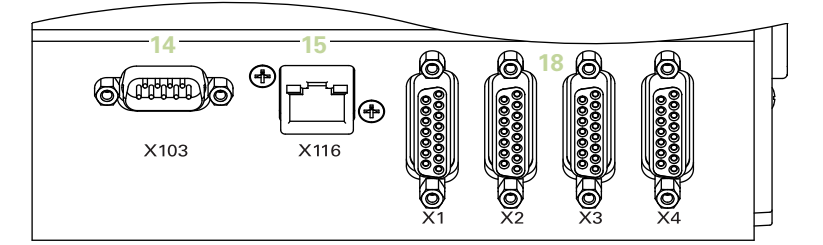

#### **Face avant du MSE 1384**

ID 747505-0x

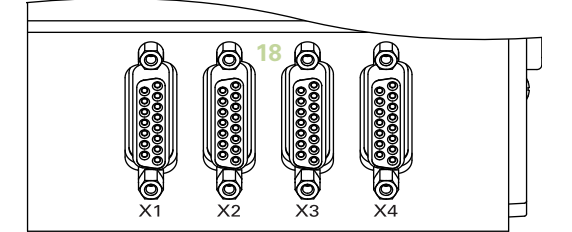

#### **Face avant du MSE 1388** ID 747506-0x

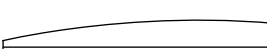

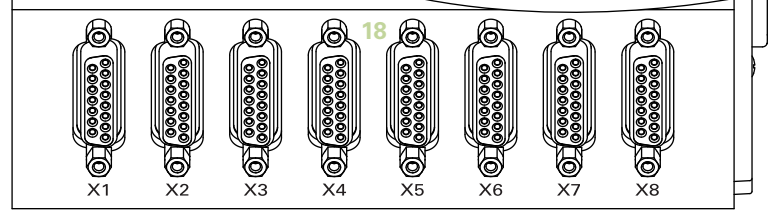

**Face avant du MSE 1332** ID 747509-0x

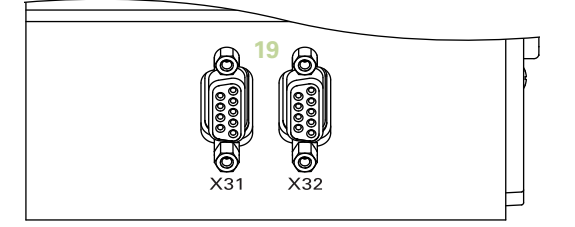

**Face avant du MSE 1358** ID 747514-0x

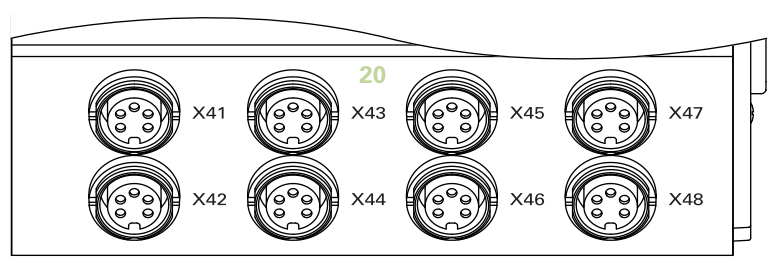

## **Face avant du MSE 1401**

ID 747507-01

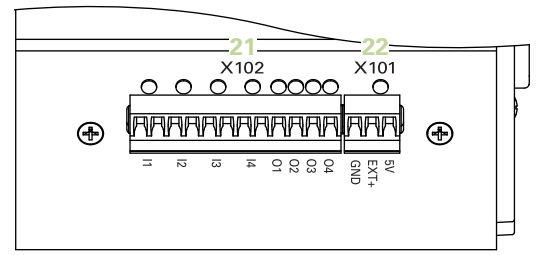

#### **Face avant du MSE 1401** ID 747507-02

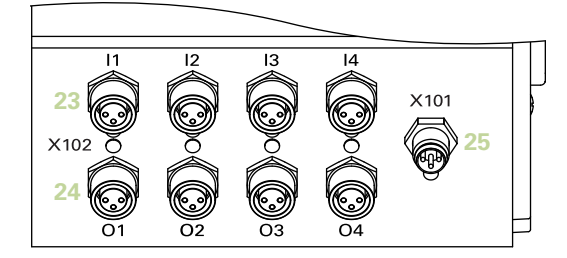

#### **Face avant du MSE 1501** ID 747508-0x

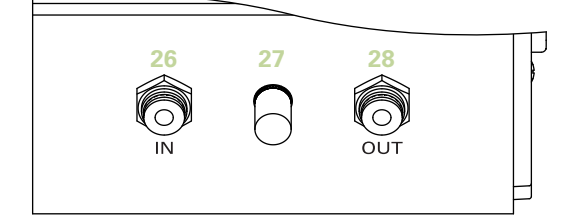

**Face supérieure du MSE 1201**

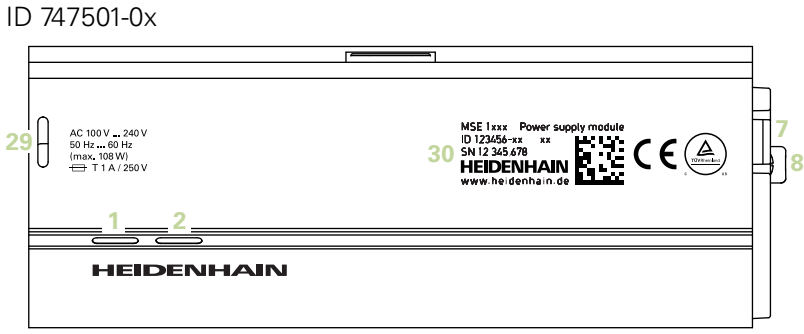

#### **Face supérieure du MSE 1202**

ID 747502-0x

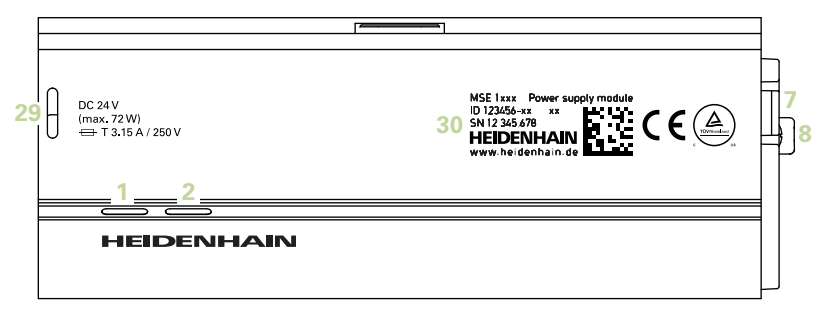

**Face supérieure du MSE 1114, MSE 1318, MSE 1184, et MSE 1388**

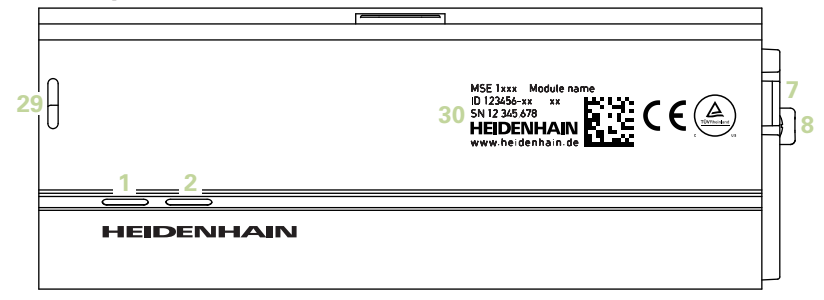

**Face supérieure du MSE 1314, MSE 1384, MSE 1401, et MSE 1501**

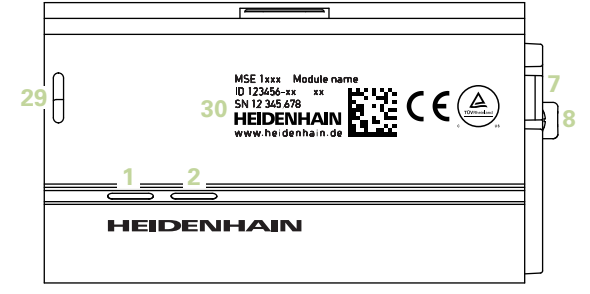

#### **Face arrière du MSE 1201, MSE 1202, MSE 1114, MSE 1318 MSE 1184, et MSE 1388**

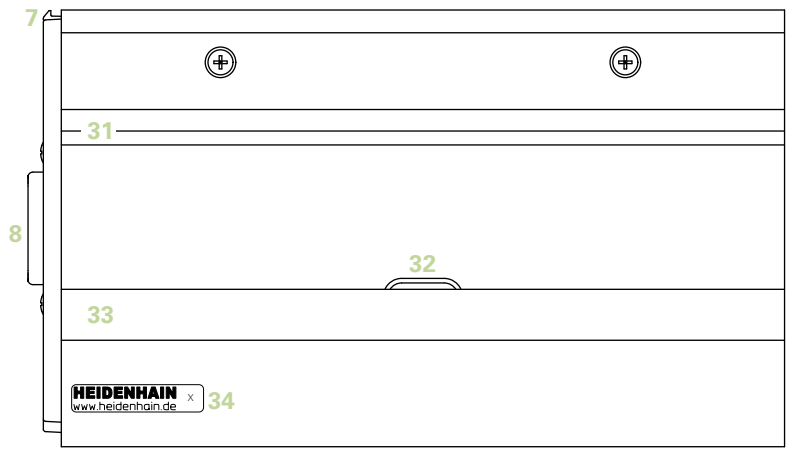

**Face arrière du MSE 1314, MSE 1384, MSE 1401, et MSE 1501**

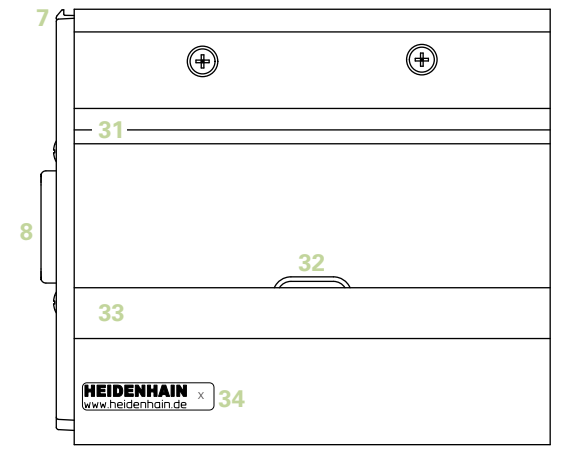

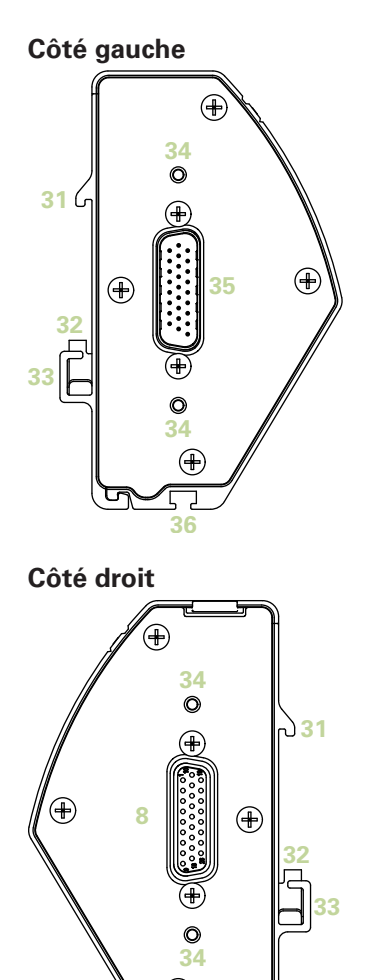

## **Sommaire**

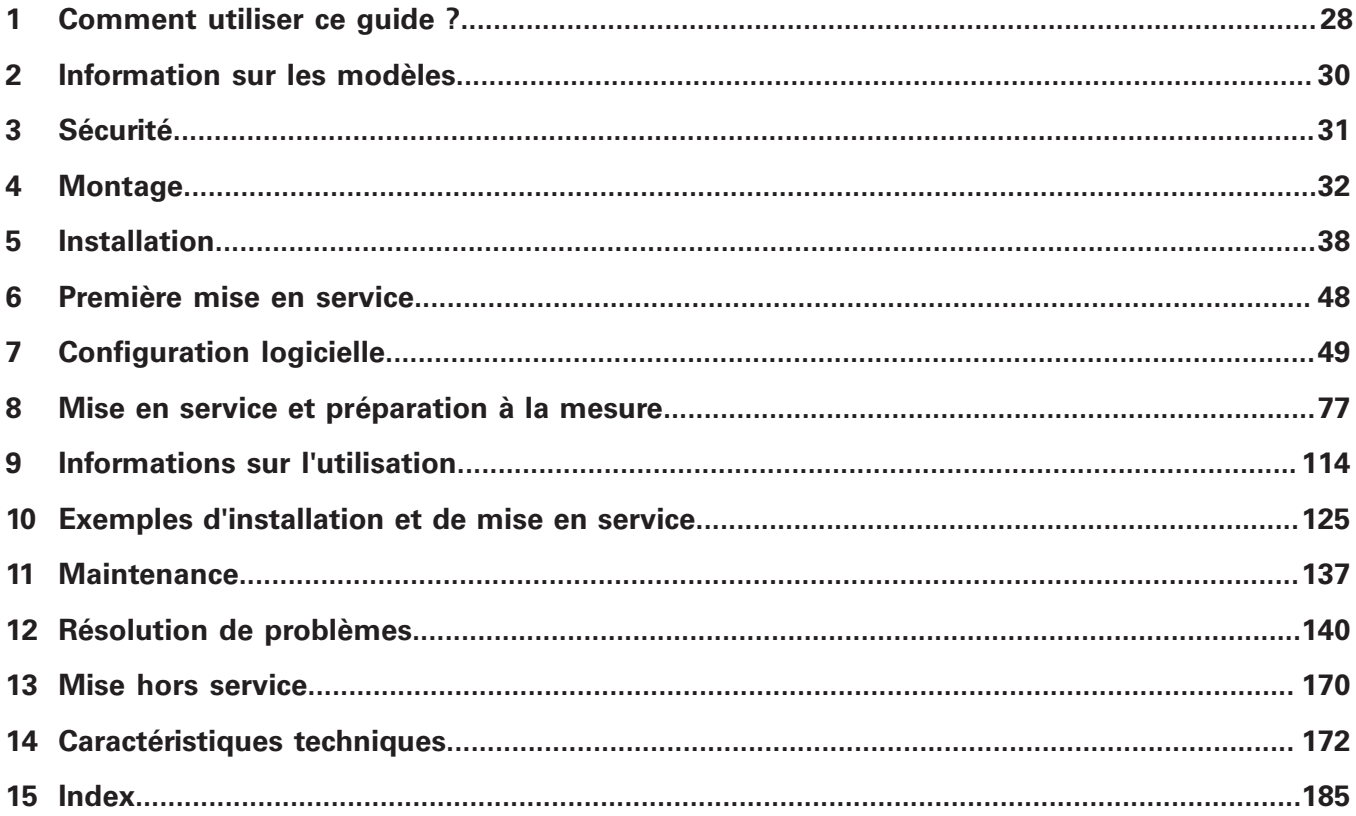

**Sommaire**

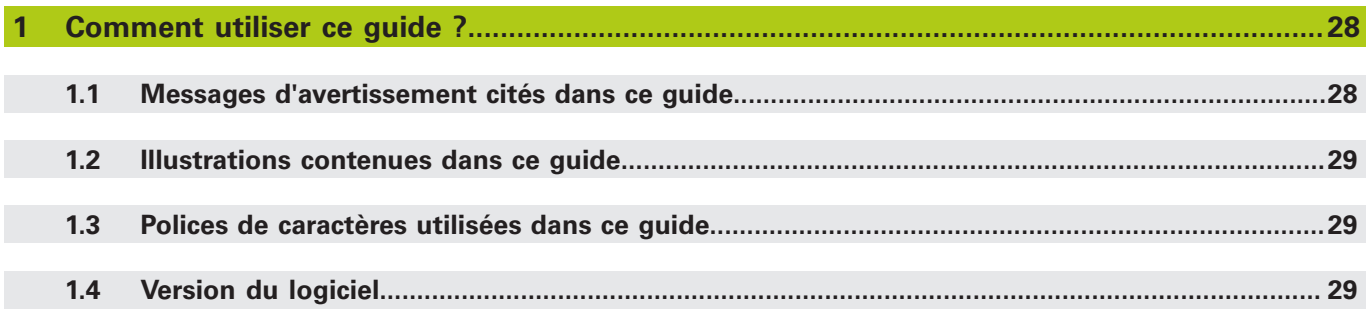

**[Information sur les modèles](#page-29-0)......................................................................................................... 30**

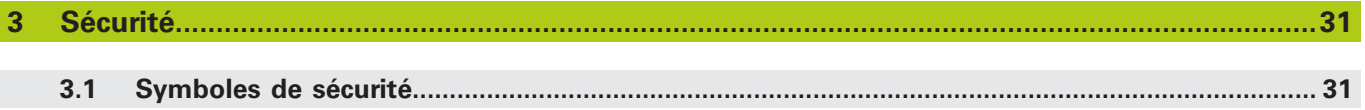

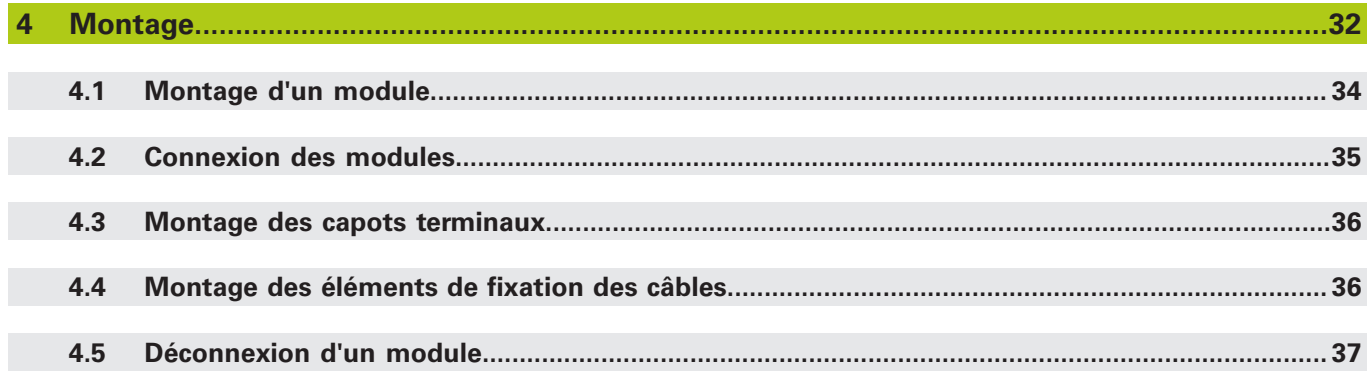

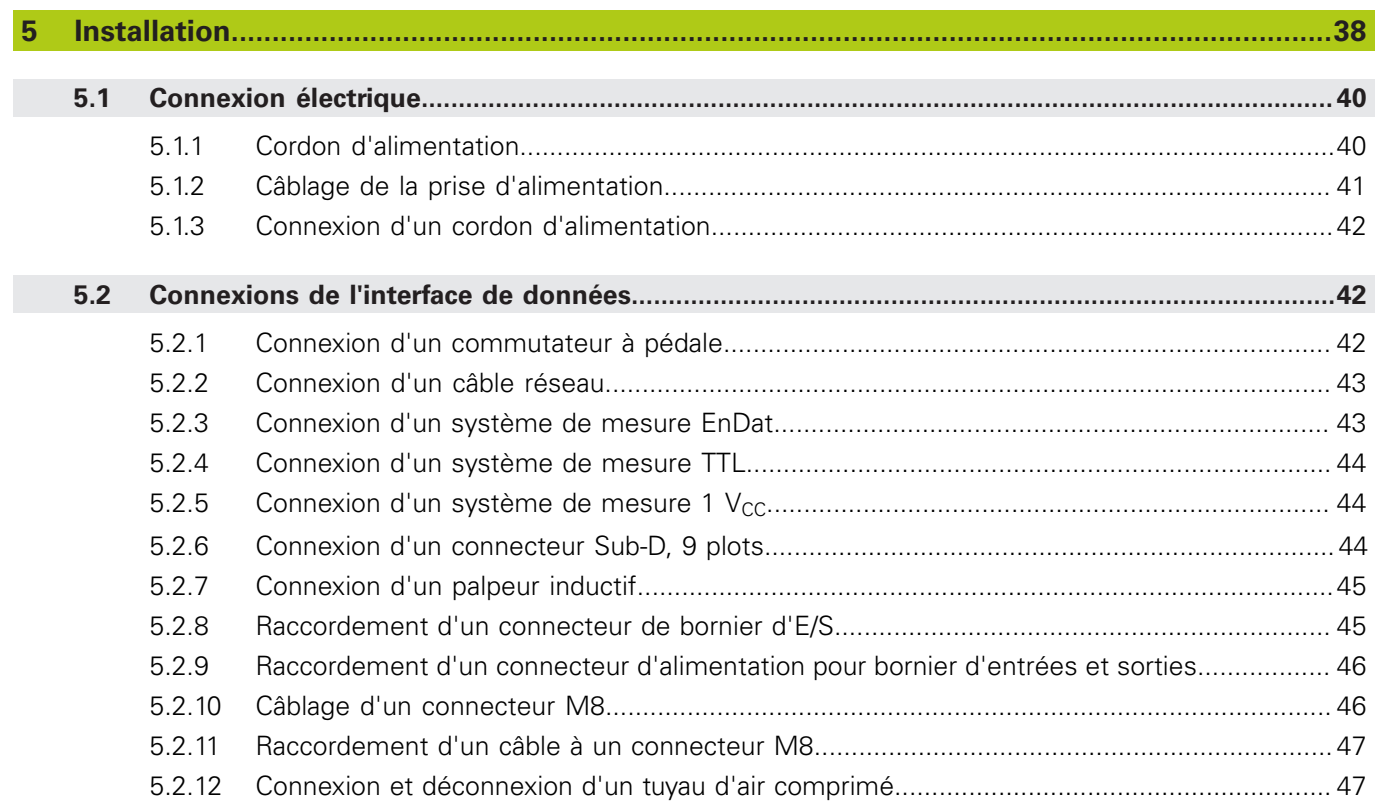

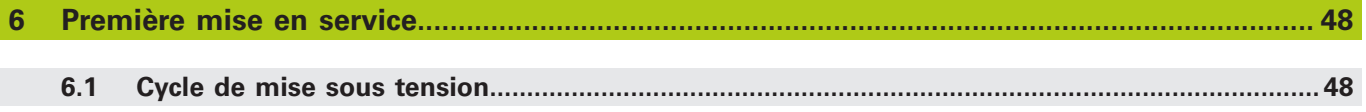

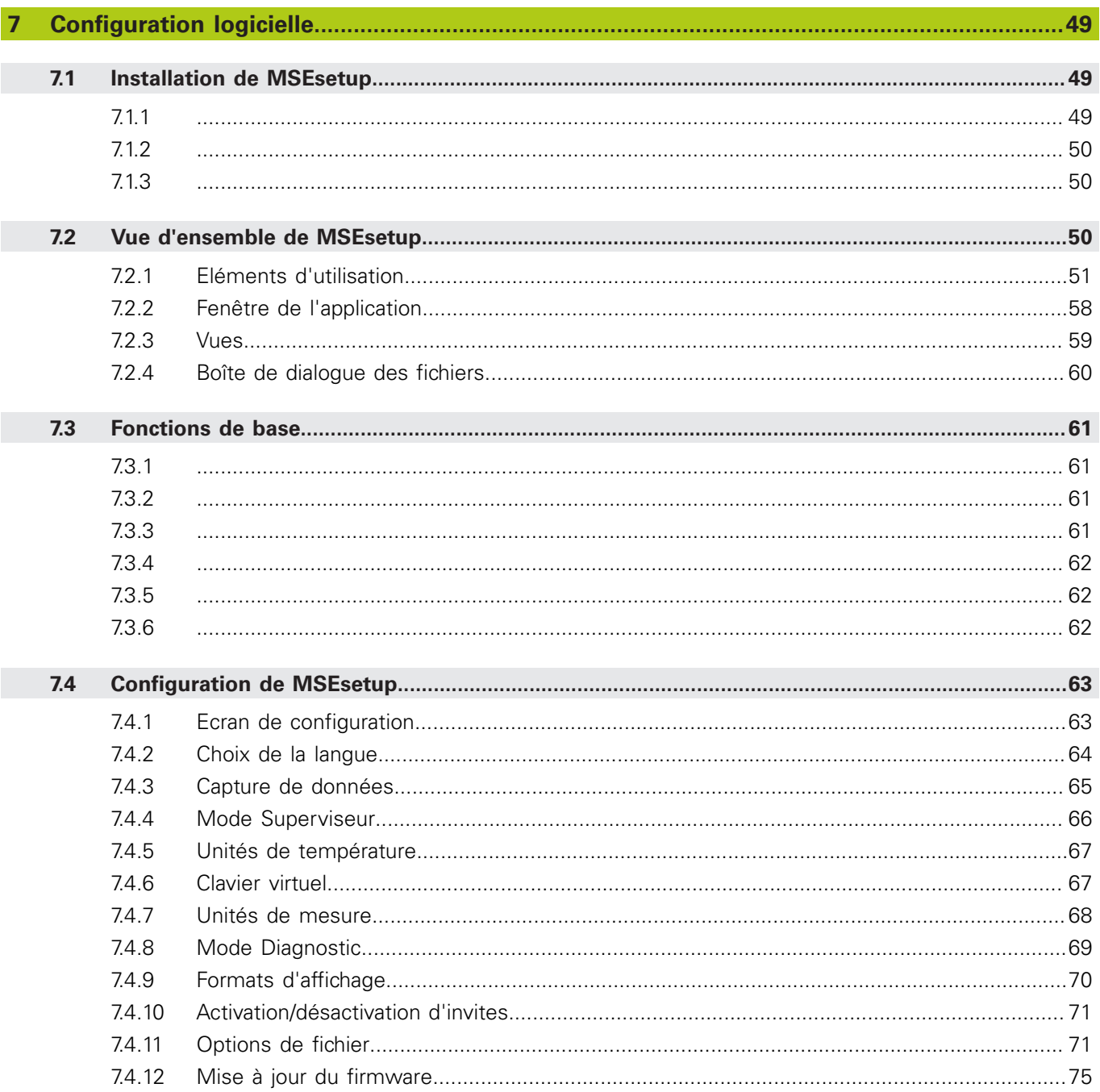

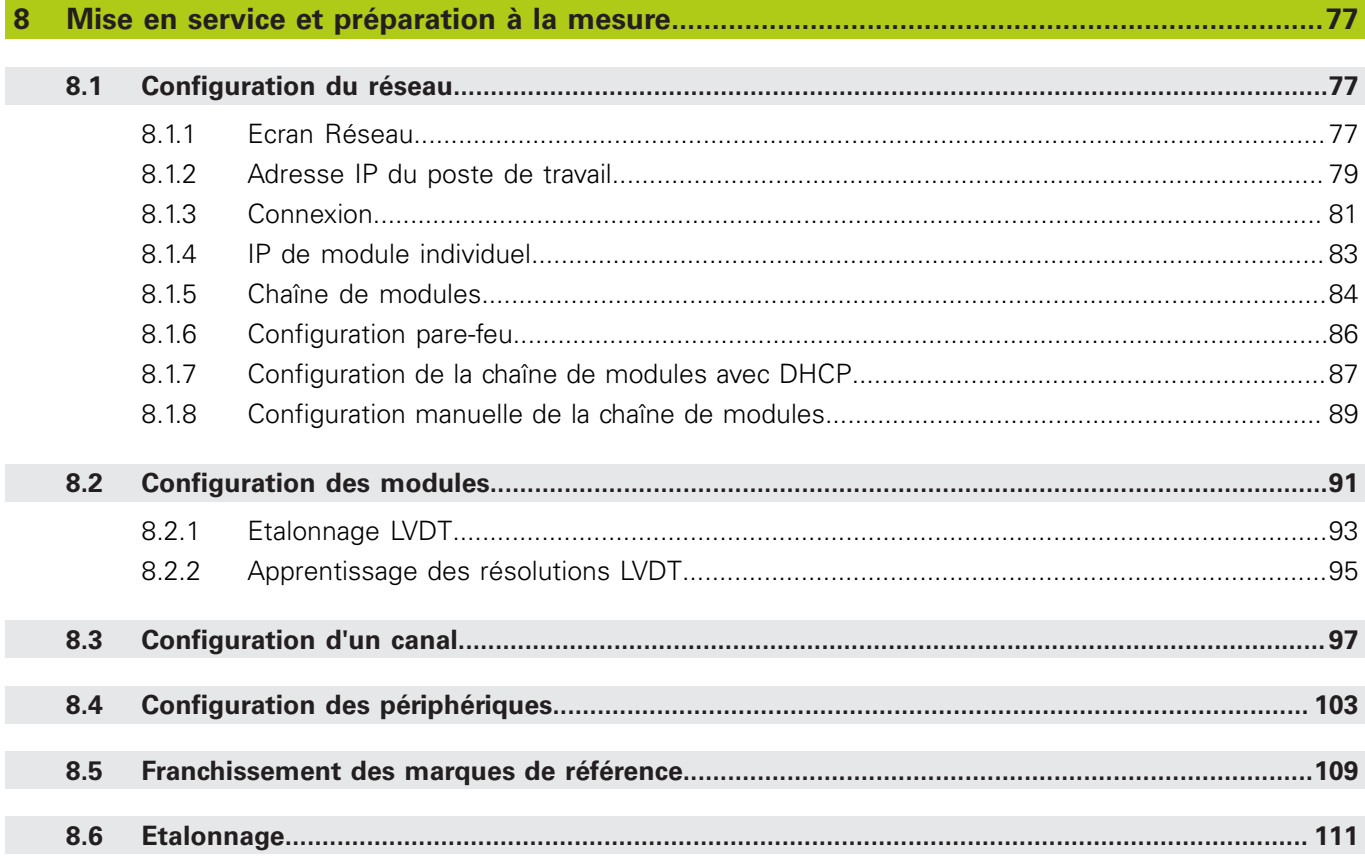

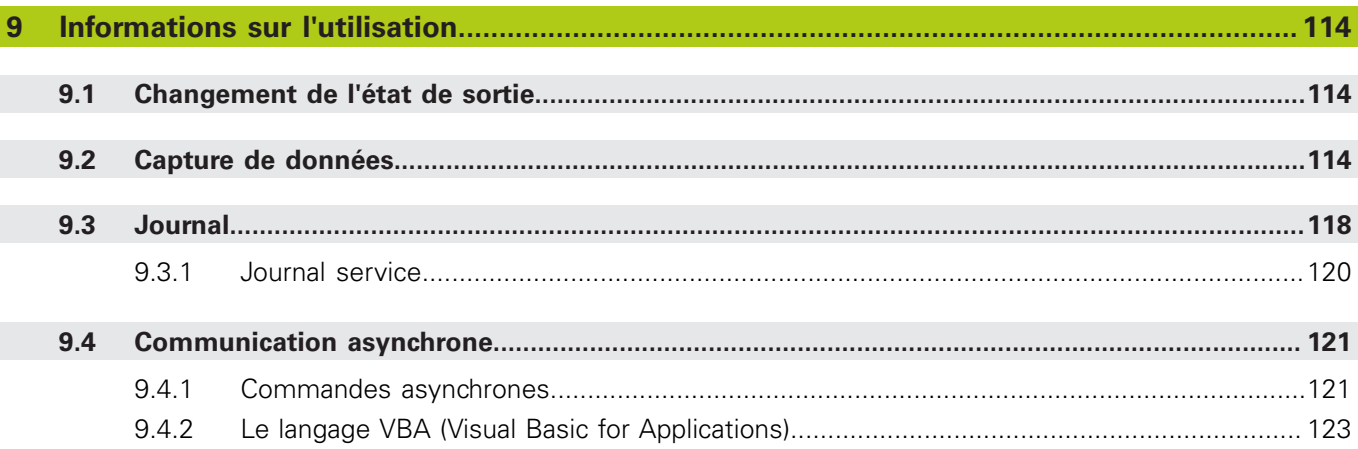

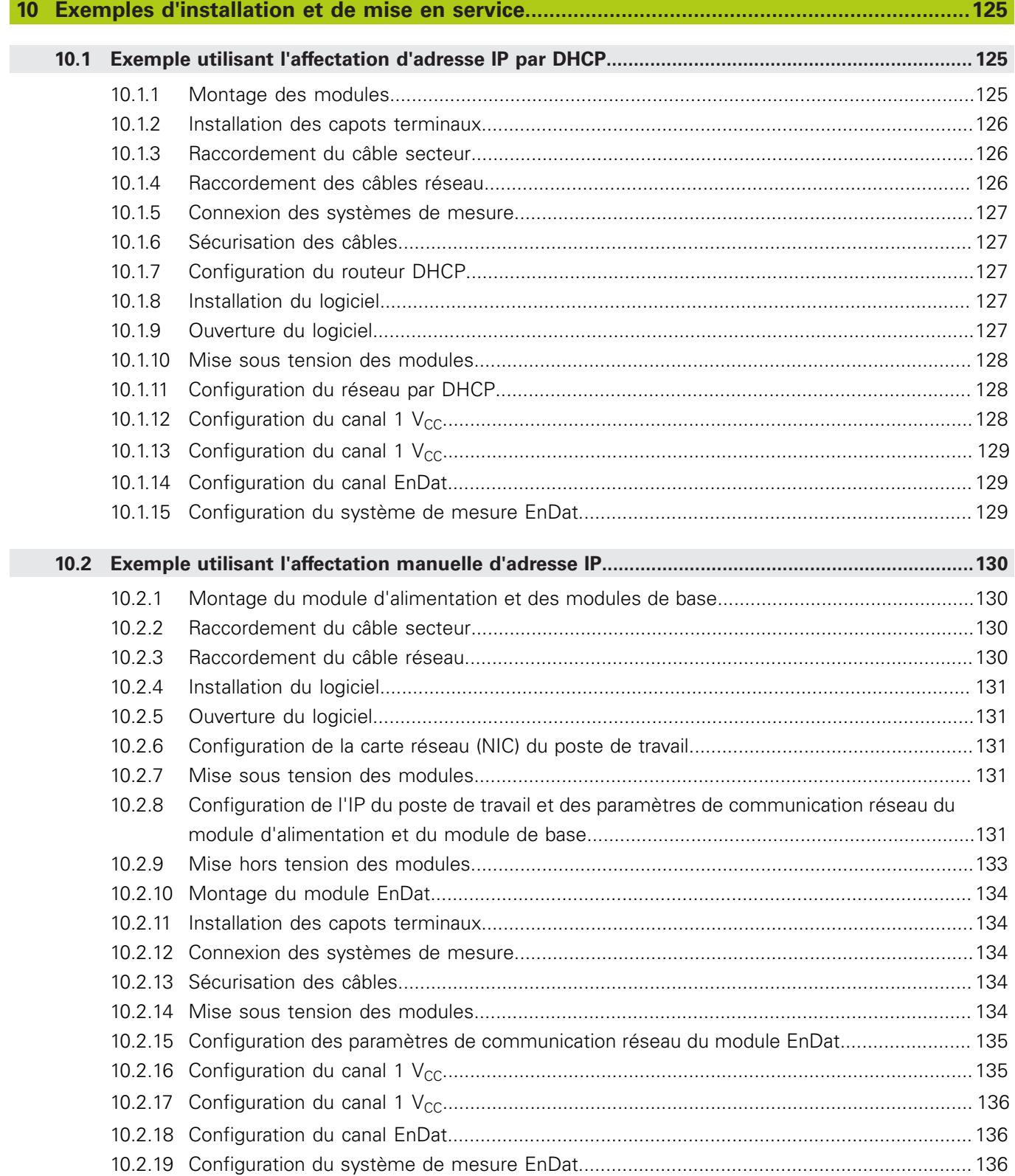

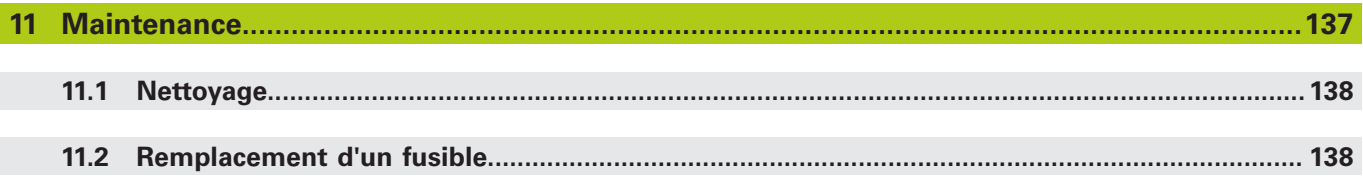

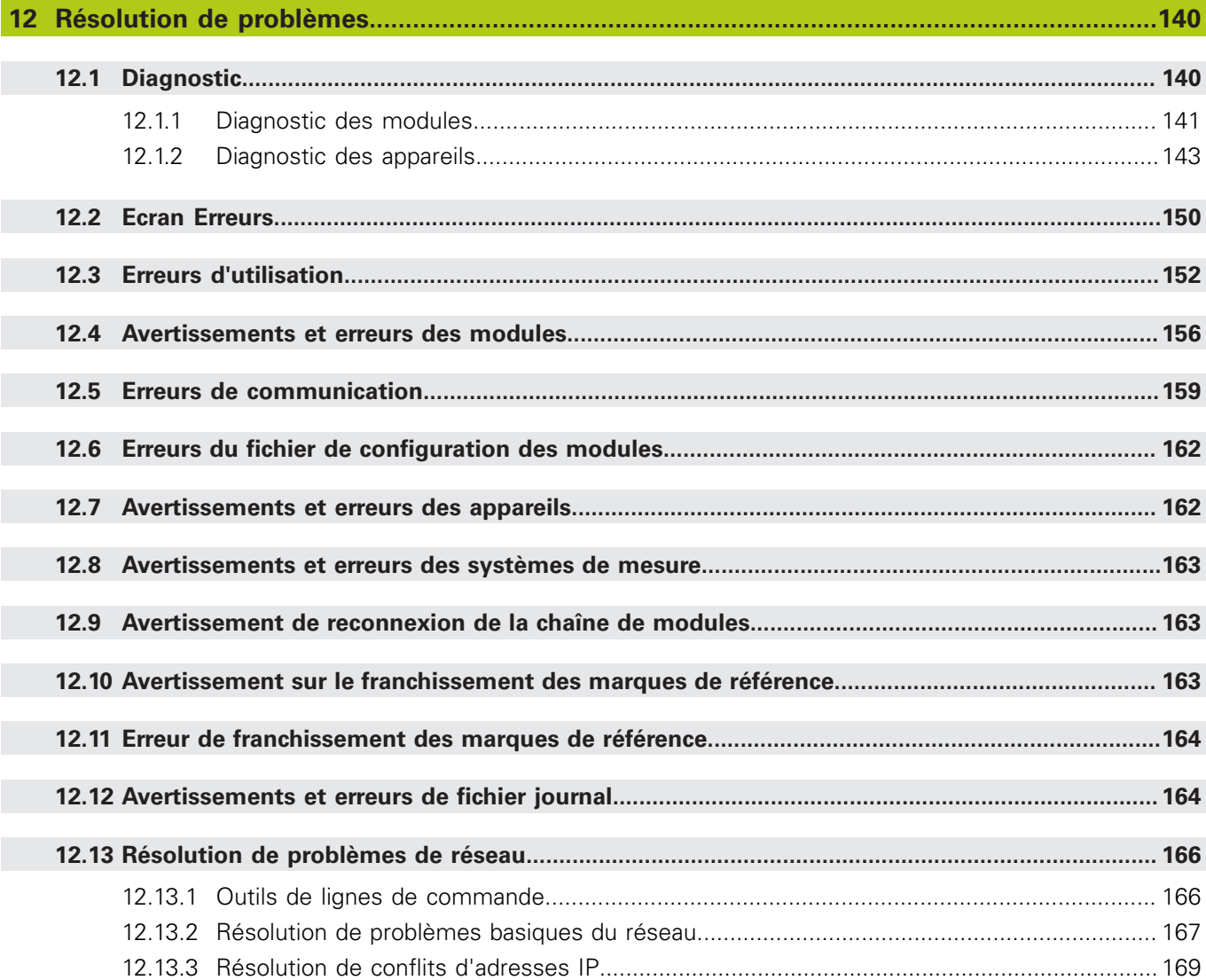

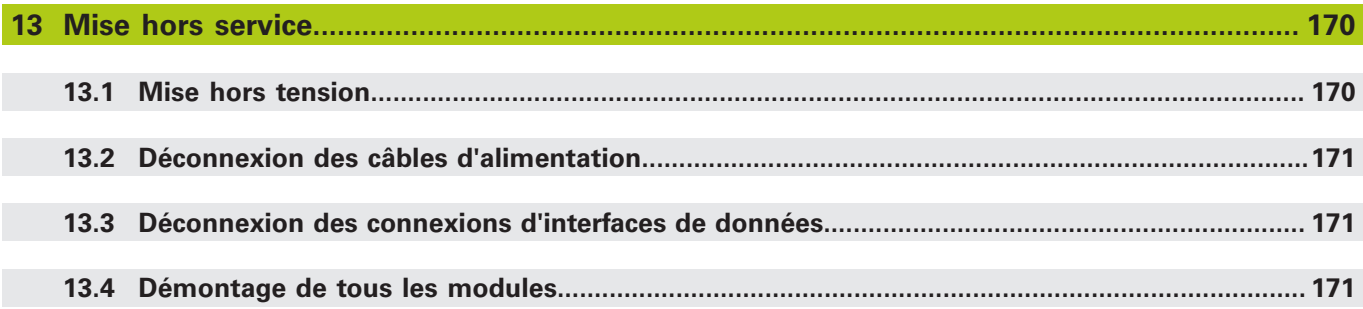

### **Sommaire**

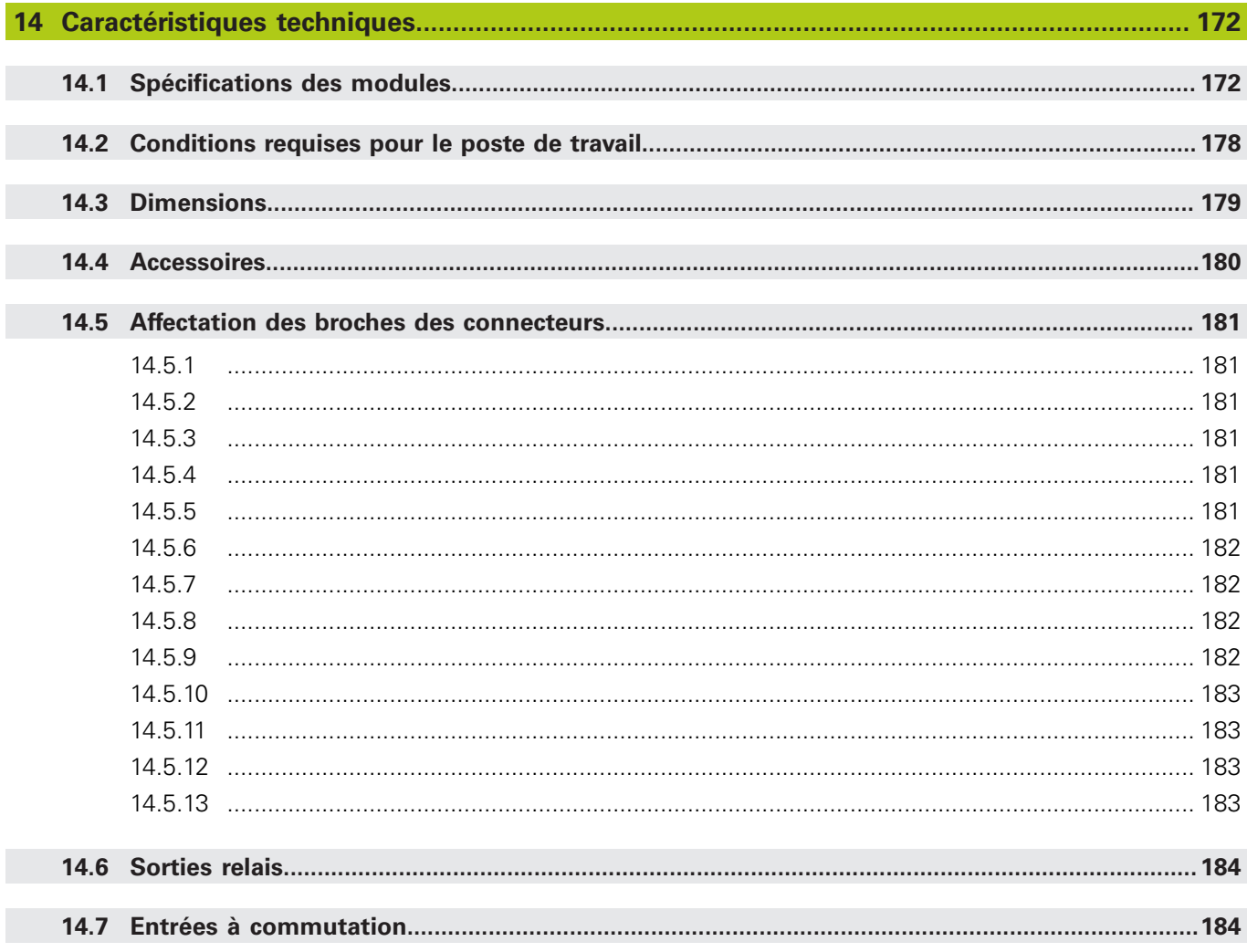

#### **Comment utiliser ce guide ? 1**

**1.1 Messages d'avertissement cités dans ce guide**

#### <span id="page-27-0"></span>**1 Comment utiliser ce guide ?**

Ce guide fournit les informations nécessaires à l'installation et à l'utilisation du produit.

Ces instructions s'adressent au personnel qualifié en charge de l'installation, de la maintenance et de l'utilisation du **MSE 1000 de HEIDENHAIN**.

Une **personne qualifiée** est une personne qui, en raison de sa formation, de ses connaissances et de son expérience, ainsi que de ses connaissances des règles pertinentes pour le système concerné, est en mesure d'évaluer la tâche dont il a la charge et d'identifier les risques possibles.

#### <span id="page-27-1"></span>**1.1 Messages d'avertissement cités dans ce guide**

Les messages d'avertissement vous avertissent des dangers liés à l'utilisation de l'appareil et vous indiquent comment les éviter. Ils sont classés par catégorie en fonction du degré de gravité du danger :

#### **Types d'avertissements**

#### **ADANGER**

Décrit un **danger imminent**.

Un tel danger risquerait d'entraîner de **très graves blessures corporelles**, voire **mortelles**.

### **A AVERTISSEMENT**

Décrit un **danger imminent potentiel**.

Un tel danger peut entraîner de **très graves blessures corporelles**, voire **mortelles**.

### **ATTENTION**

Décrit un **danger imminent potentiel**.

Un tel danger peut entraîner des **blessures légères ou mineures**.

### *REMARQUE*

Décrit une **situation potentiellement dangereuse**.

Un tel danger peut **endommager l'appareil** ou **tout dispositif se trouvant à proximité de l'appareil**.

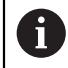

Un petit encadré vous fournit des **informations importantes ou complémentaires** au sujet d'une activité ou d'un concept.

Cette note attire également votre attention sur des situations ou des circonstances pouvant entraîner des erreurs de mesure ou des dysfonctionnements.

#### <span id="page-28-0"></span>**1.2 Illustrations contenues dans ce guide**

Le logiciel MSEsetup est une application PC conçue pour communiquer avec les modules du MSE 1000. Le texte est souvent accompagné de copies (images) des menus et des écrans afin de clarifier ou de mettre en évidence certains concepts du produit. Ces images peuvent illustrer différentes configurations du logiciel MSEsetup, selon les concepts présentés. Il se peut donc que ces images n'illustrent pas exactement votre configuration du MSEsetup. Quoi qu'il en soit, les concepts mentionnés sont communs à toutes les configurations du MSEsetup, sauf dans les cas où cela est expressément indiqué. Il vous suffit alors d'ignorer certaines fonctions de menu et les éléments de l'interface utilisateur qui ne s'appliquent pas à votre système.

#### <span id="page-28-1"></span>**1.3 Polices de caractères utilisées dans ce guide**

Les commandes opérateurs, les –**touches d'ordinateur**, les écrans **Windows**, les **menus**, les **barres d'outils** et les **boutons**– cités dans les séquences d'instructions apparaissent **en gras**.

### <span id="page-28-2"></span>**1.4 Version du logiciel**

La version du logiciel MSESetup est indiquée dans la fenêtre A propos.

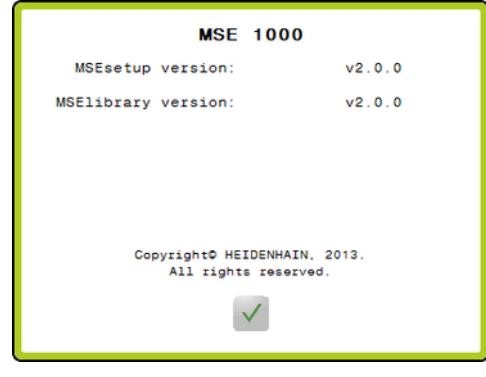

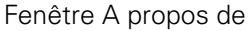

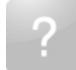

Touche:A propos Pour ouvrir la fenêtre "A propos" :

Cliquer sur le bouton **A propos** qui se trouve dans la barre de titre de MSEsetup.

<span id="page-29-0"></span>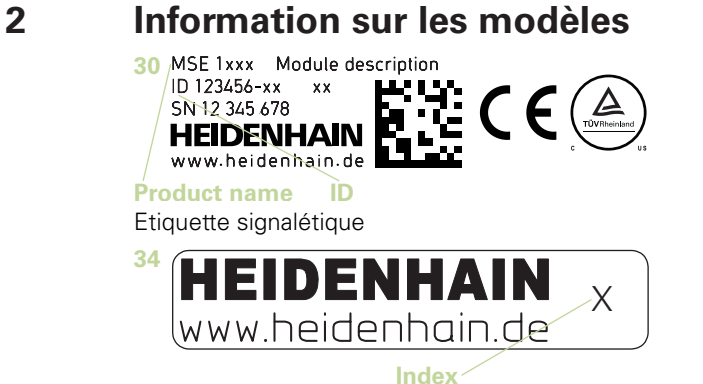

Etiquette de l'index Ce manuel couvre les modèles suivants :

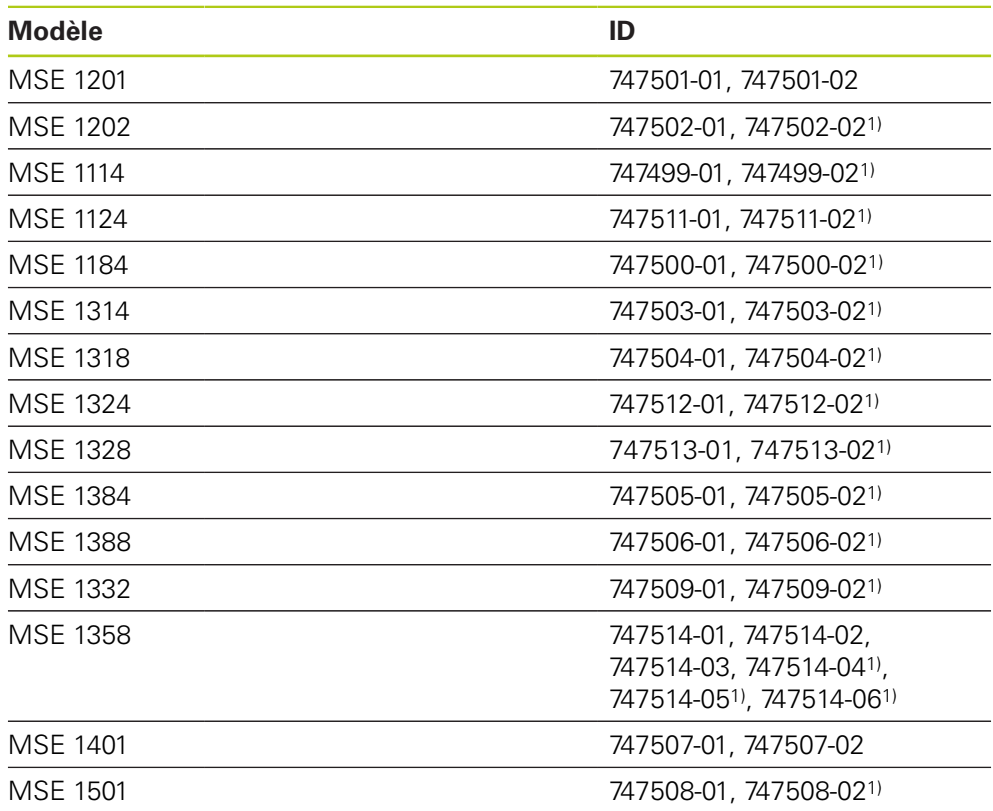

1)Nécessite MSEsetup v2.1.0 ou une version ultérieure.

Vérifier la validité des présentes instructions en faisant correspondre l'index de l'étiquette **34** avec l'index du produit répertorié sur **[www.heidenhain.fr](http://www.heidenhain.fr)**. Si ce manuel d'utilisation ne s'applique pas, télécharger la version valide depuis le site Internet **[www.heidenhain.fr](http://www.heidenhain.fr)**. Il se peut que l'index ne figure pas sur certains produits.

A

#### <span id="page-30-0"></span>**3 Sécurité**

Les messages suivants fournissent des informations de sécurité pour prévenir des dommages corporels et matériels :

#### **A AVERTISSEMENT**

Lire et comprendre ces instructions avant d'utiliser l'appareil, pour éviter tout risque de blessure corporelle, voire mortelle.

### **A AVERTISSEMENT**

Des parties actives dangereuses sont accessibles lorsque l'appareil est ouvert. Ne pas ouvrir le boîtier. Aucun composant interne n'est réparable.

#### **A AVERTISSEMENT**

La protection fournie par l'équipement peut être altérée si celui-ci est utilisé de manière non conforme.

Ne pas utiliser ce produit pour un usage autre que celui pour lequel il est destiné.

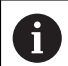

Conserver ce document à des fins de référence future pour la sécurité, le fonctionnement et la manipulation,.

Le présent document doit être conservé à portée de main, à proximité du produit.

### <span id="page-30-1"></span>**3.1 Symboles de sécurité**

Les symboles de sécurité figurant sur le produit attirent votre attention sur des informations de sécurité importantes.

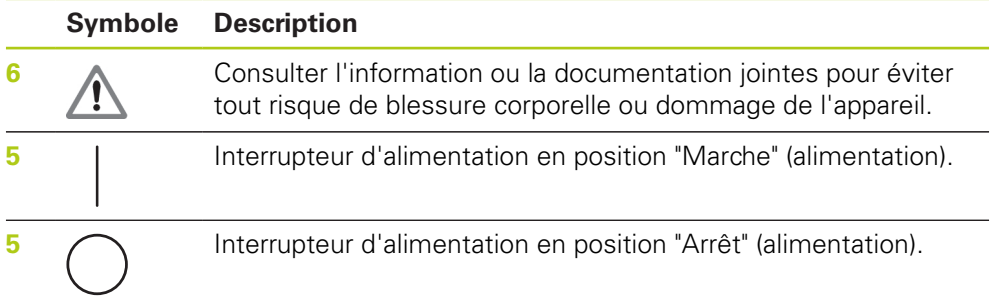

#### <span id="page-31-0"></span>**4 Montage**

Les éléments suivants sont inclus dans la livraison du produit :

- $\blacksquare$  Module MSE 1xxx
- Guide d'installation
- Kit d'assemblage des câbles
- Connecteur d'alimentation, inclus avec le MSE 1201 (ID 747501-0x)
- Kit de protection du côté gauche, inclus avec le MSE 1201 (ID 747501-0x) et le MSE 1202 (ID 747502-0x)
- Kit de protection du côté droit, inclus avec le MSE 1201 (ID 747501-0x) et le MSE 1202 (ID 747502-0x)
- Connecteur M8 femelle, inclus avec le MSE 1202 (ID 747502-0x) et le MSE1401 (ID 747507-02)
- $\blacksquare$ Connecteur M8 mâle, inclus dans la livraison du MSE 1401 (ID 747507-02) ; 2 pièces

#### **A** AVERTISSEMENT

Monter le produit dans une position garantissant une facilité d'accès à l'interrupteur ou au câble d'alimentation.

Les modules MSE 1000 sont conçus pour être montés sur un profilé standard de 35 mm (selon DIN EN 50022), dans une armoire électrique ou sur un pied de montage (accessoire). Les différents modules sont enfichés les uns dans les autres et fixés ensemble par un mécanisme de blocage, créant ainsi une chaîne de modules.

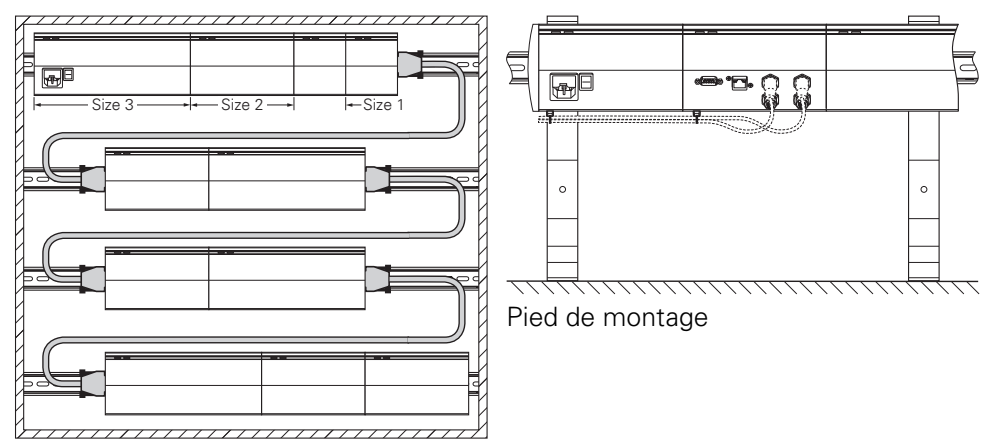

Armoire de montage 19 pouces

Dans sa configuration de base, le MSE 1000 est composé d'un module d'alimentation et d'un module de base. Il peut, au besoin, faire l'objet d'une extension avec d'autres modules. Au total, ce sont jusqu'à 250 axes ou canaux qui peuvent être configurés.

En fonction de la puissance absorbée par les modules montés à la suite du module d'alimentation et par les appareils raccordés à ces modules, d'autres modules d'alimentation peuvent s'avérer nécessaires. Si la puissance nominale maximale d'un module d'alimentation ne suffit pas, il faut en installer un autre dans la chaîne de modules. Pour calculer la puissance maximale absorbée par les modules d'alimentation, [voir "Caractéristiques techniques", Page 172](#page-171-0).

#### **Exemple de calcul de la consommation en courant**

Le module d'alimentation (MSE 1201, MSE 1202) fournit la puissance électrique nécessaire aux modules et systèmes de mesure suivants. Si la puissance fournie est insuffisante pour faire fonctionner la configuration système choisie, il faudra utiliser un module d'alimentation supplémentaire.

Le tableau ci-dessous répertorie la puissance consommée par chaque module. Il est possible de calculer la consommation en courant des systèmes de mesure HEIDENHAIN connectés à partir des données du catalogue (tension d'alimentation x consommation en courant). Pour tous les autres consommateurs (p. ex. les capteurs inductifs et analogiques), il est nécessaire de connaître la charge connectée. La somme des puissances consommées par tous les consommateurs ne doit pas excéder la puissance nominale du (ou des) module(s) d'alimentation. Ce calcul est illustré par l'exemple suivant.

#### **Composants à alimenter**

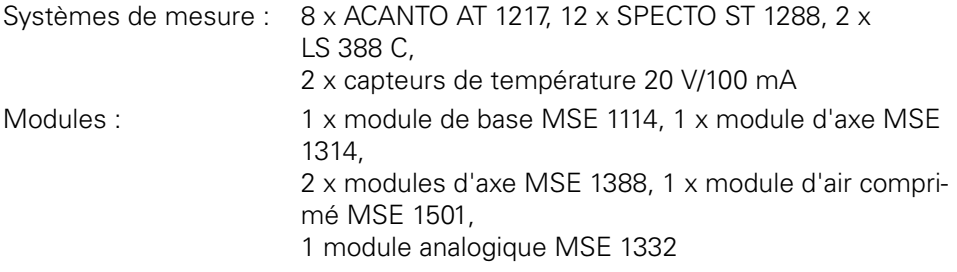

#### **Calcul de la puissance**

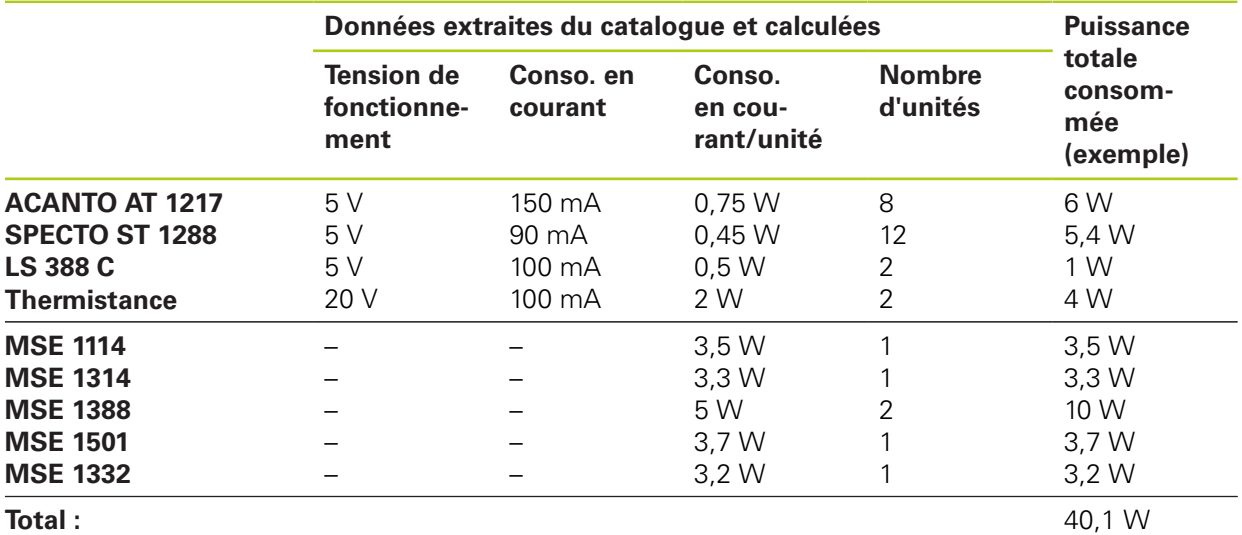

Cette puissance nécessaire peut être fournie par un module d'alimentation de type MSE 1201 (50 W) ou MSE 1202 (70 W).

#### **Montage 4**

**4.1 Montage d'un module**

### <span id="page-33-0"></span>**4.1 Montage d'un module**

### **ATTENTION**

Un module d'alimentation doit toujours être monté à gauche des modules de la chaîne de modules qu'il doit alimenter. Lorsqu'un module d'alimentation a atteint sa puissance nominale maximale, il faut en installer un autre dans la chaîne de modules.

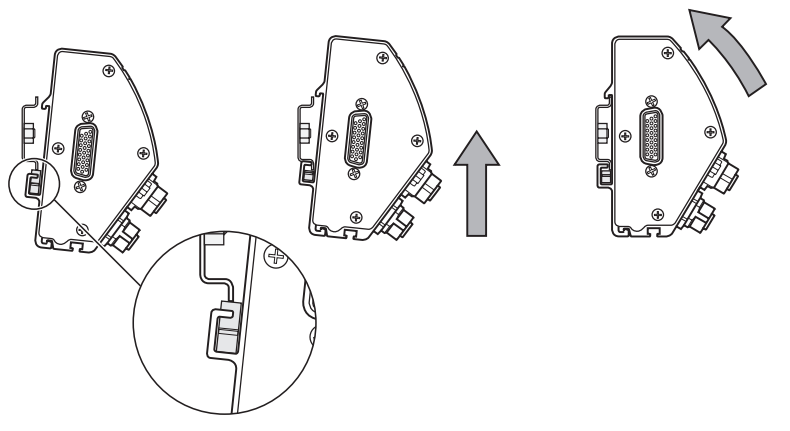

Pour monter un module :

- Vérifier que tous les interrupteurs d'alimentation se trouvent en position d'arrêt (le cas échéant) et que tous les modules d'alimentation de la chaîne sont hors tension.
- Aligner le bord inférieur du rail DIN avec la rainure inférieure **33** du module.
- Appliquer une légère pression vers le haut en décomprimant le ressort **32** du rail DIN et en insérant le rail DIN dans la rainure inférieure **33** du module.
- Tout en maintenant la pression vers le haut, orienter la face supérieure du module vers le rail DIN jusqu'à ce que la rainure supérieure **31** du module s'aligne sur le rail DIN.
- Relâcher doucement la pression vers le haut de manière à ce que le module se bloque sur le rail DIN.

#### <span id="page-34-0"></span>**4.2 Connexion des modules**

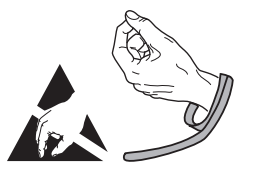

### **ATTENTION**

Ce produit contient des composants qui peuvent être endommagés par une décharge électrostatique (DES). Observer les précautions de sécurité lors de la manipulation des composants sensibles aux décharges électrostatiques. Ne jamais toucher les broches des connecteurs sans mise à la terre en bonne et due forme.

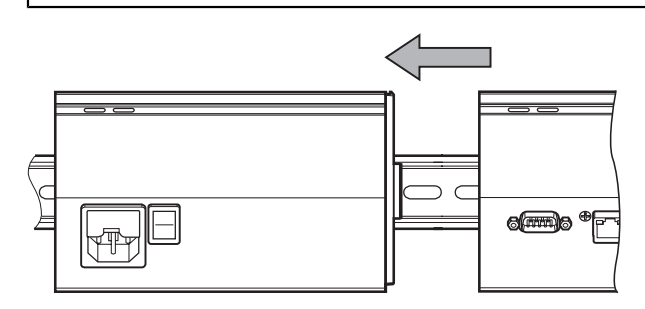

Pour connecter des modules :

- Vérifier que tous les interrupteurs d'alimentation se trouvent en position d'arrêt (le cas échéant) et que tous les modules d'alimentation de la chaîne sont hors tension.
- Faire glisser le module de droite vers la gauche jusqu'à ce que l'ergot de verrouillage **7** du module gauche s'engage dans la fente **29** prévue à cet effet sur le module droit.

#### **Montage 4**

**4.4 Montage des éléments de fixation des câbles**

#### <span id="page-35-0"></span>**4.3 Montage des capots terminaux**

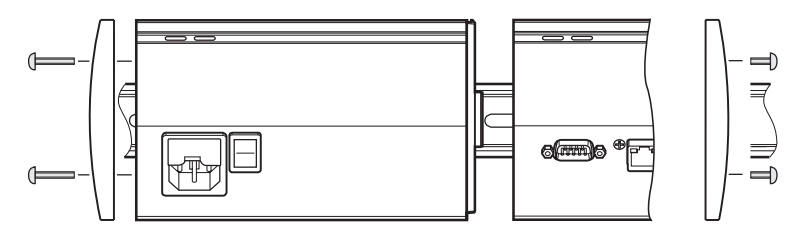

Chaque module d'alimentation est fourni avec un jeu de capots terminaux (gauche et droit) servant à protéger les extrémités ouvertes du module.

Pour installer des capots terminaux :

- Insérer le capot terminal gauche sur le côté gauche du premier module d'alimentation, en tête de la chaîne.
- ▶ Insérer les vis de 19 mm dans les trous de fixation du capot terminal, puis dans les trous de fixation **34** du module.
- ▶ Serrer les vis avec un tournevis cruciforme.
- Placer le capot terminal droit sur le côté droit du dernier module, en bout de chaîne, et utiliser les vis de 9 mm fournies en suivant les instructions mentionnées ci-dessus.

### <span id="page-35-1"></span>**4.4 Montage des éléments de fixation des câbles**

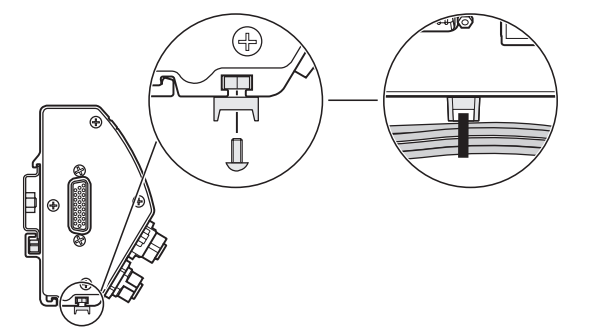

Tous les modules sont livrés avec un kit d'éléments de fixation servant à guider les câbles. Chaque kit comprend deux jeux d'éléments de fixation.

Pour monter des éléments de fixation des câbles :

- Insérer l'écrou à six pans M3 dans le canal à câbles **36** qui se trouve en dessous du module.
- Introduire la vis M3 dans le support du serre-câble et la serrer à l'écrou à six pans M3 à l'aide d'un tournevis cruciforme.
- Insérer le serre-câble dans son support et fixer les câbles.
**4**

# **4.5 Déconnexion d'un module**

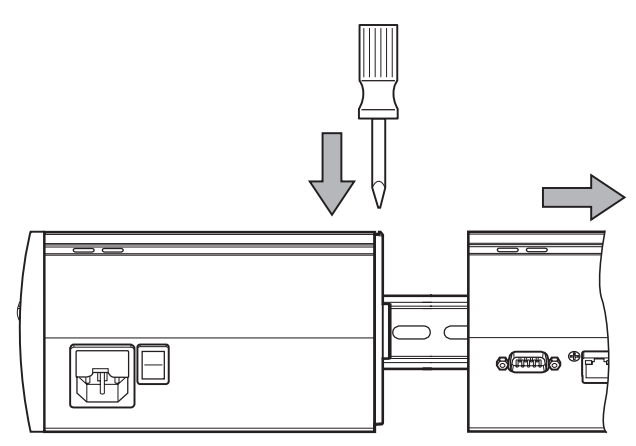

Pour déconnecter un module :

- Vérifier que tous les interrupteurs d'alimentation se trouvent en position d'arrêt (le cas échéant) et que tous les modules d'alimentation de la chaîne sont hors tension.
- Insérer un tournevis à bout plat dans l'ouverture de la fente **29** qui se trouve en haut à gauche du module droit, puis exercer une pression sur l'ergot de verrouillage **7** du module gauche afin de pouvoir retirer le module.
- Exercer une légère pression vers le haut de manière à décomprimer le ressort **32** du rail DIN.
- Tout en maintenant la pression vers le haut, faire pivoter le haut du module de manière à le dégager du rail DIN.
- Relâcher doucement la pression exercée vers le haut et dégager le module du rail DIN.

# **5 Installation**

# **A** AVERTISSEMENT

La sécurité du système dans lequel le produit est utilisé relève de la responsabilité du monteur ou de l'installateur du système.

# *REMARQUE*

Ne procéder à aucune connexion/déconnexion tant que l'appareil est sous tension, car cela risquerait d'endommager certains composants internes.

# **Interfaces**

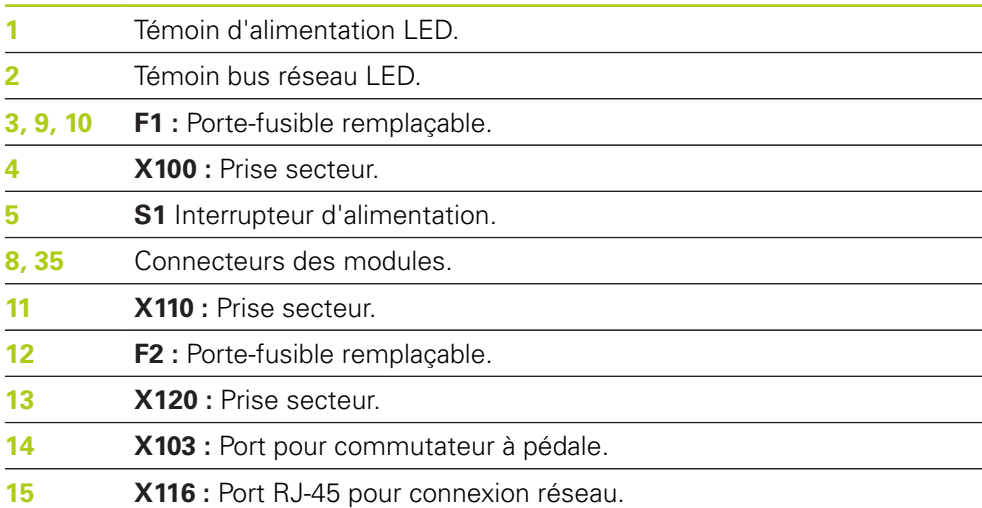

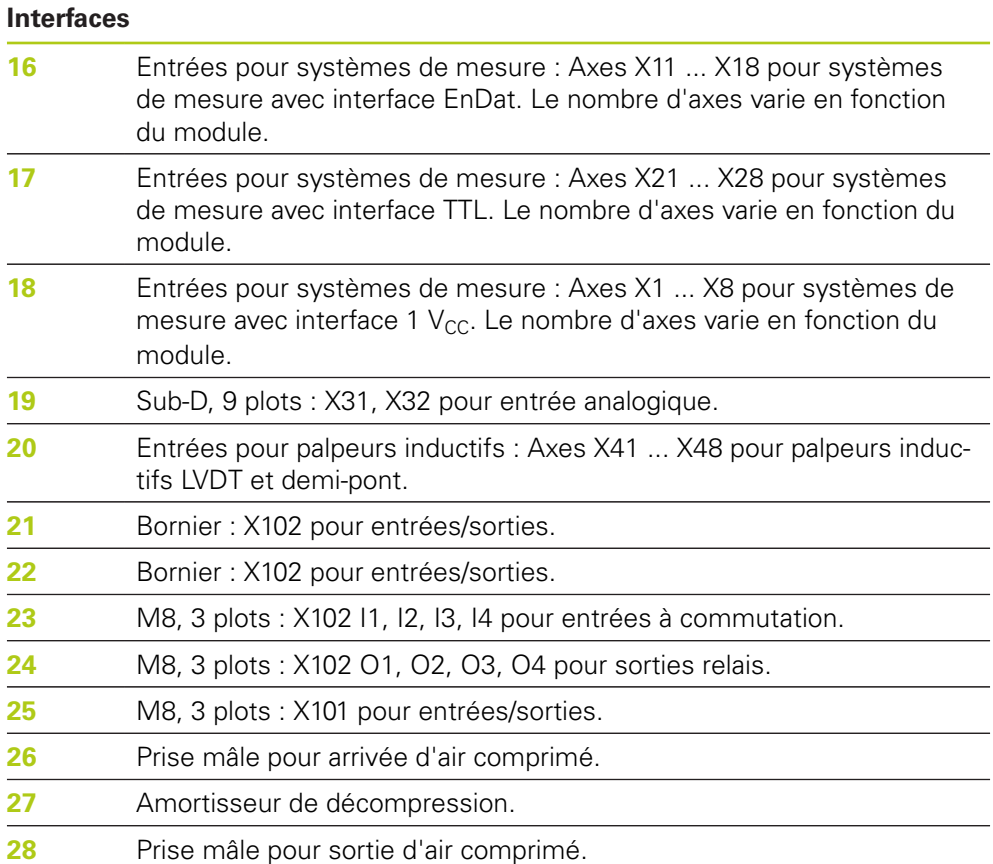

**5.1 Connexion électrique**

# **5.1 Connexion électrique**

# **A**AVERTISSEMENT

Un risque de choc électrique subsiste tant que ce produit n'est pas mis correctement à la terre.

Pour éviter tout risque, toujours utiliser un cordon d'alimentation (mis à la terre) à trois conducteurs. Veiller à ce que la terre soit correctement raccordée à l'installation électrique de l'entreprise.

# **A** AVERTISSEMENT

L'utilisation d'un cordon d'alimentation non conforme entraîne un risque d'incendie.

Pour éviter tout risque, toujours utiliser un cordon d'alimentation conforme aux spécifications requises.

# <span id="page-39-0"></span>**5.1.1 Cordon d'alimentation**

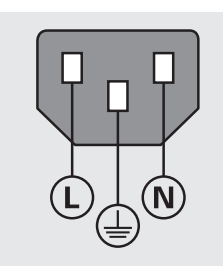

**MSE 1201** (ID 747501-01)

**MSE 1201** (ID 747501-01)

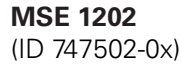

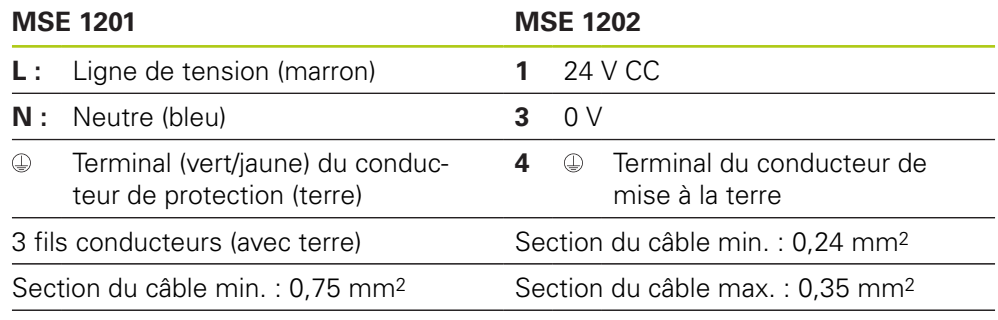

Longueur de câble max. : 3 m

**5**

# **5.1.2 Câblage de la prise d'alimentation**

# **MSE 1201 (ID 747501-01)**

Le MSE 1201 (ID 747501-01) est pourvu d'une prise d'alimentation qui doit être raccordée à un câble secteur adéquat.

**[Informations complémentaires:](#page-39-0)** Cordon d'alimentation, Page 40.

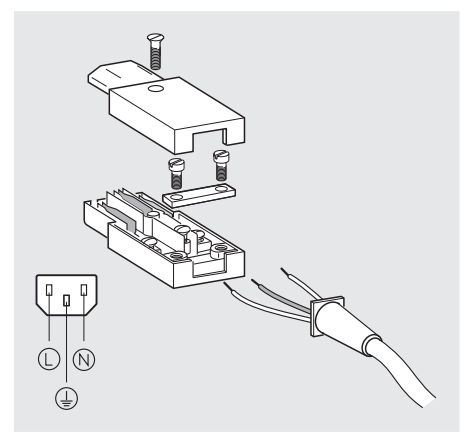

Pour câbler la prise d'alimentation du MSE 1201 (ID 747501-01) :

- Vérifiez que le cordon d'alimentation n'est pas connecté à l'alimentation secteur.
- Câblez la prise secteur comme indiqué sur la figure ci-dessus.

### **MSE 1202 (ID 747502-0x)**

Le MSE 1202 (ID 747502-0x) est pourvu d'un connecteur femelle M8 (ID 1071955-01) qui doit être raccordé à un câble secteur adéquat.

**[Informations complémentaires:](#page-39-0)** Cordon d'alimentation, Page 40. Les connecteurs de rechange sont disponibles auprès de HEIDENHAIN.

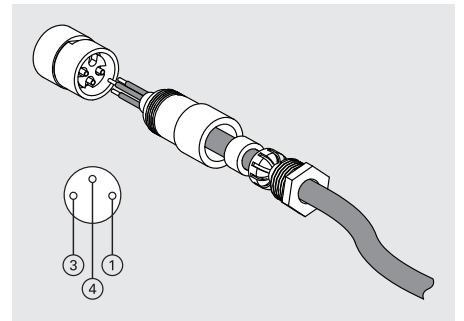

Pour câbler la prise d'alimentation du MSE 1202 (ID 747502-0x) :

- Vérifiez que le cordon d'alimentation n'est pas connecté à l'alimentation secteur.
- Câblez la prise secteur comme indiqué sur la figure ci-dessus.

#### **Installation 5**

**5.2 Connexions de l'interface de données**

# **5.1.3 Connexion d'un cordon d'alimentation**

# **MSE 1201 (ID 747501-01)**

Pour connecter le cordon d'alimentation du MSE 1201 (ID 747501-01) :

- Vérifiez que l'interrupteur d'alimentation se trouve en position arrêt.
- Vérifiez que le cordon d'alimentation n'est pas connecté à l'alimentation secteur.
- Insérez l'extrémité femelle du cordon d'alimentation dans la prise d'alimentation **4** située sur la face avant du module.

# **MSE 1201 (ID 747501-02)**

Pour raccorder le câble d'alimentation du MSE 1201 (ID 747501-02) :

- ▶ Vérifier qu'il n'v a pas de tension à la source.
- Raccorder le câble d'alimentation à la source.

# **MSE 1202 (ID 747502-0x)**

Pour raccorder le câble d'alimentation du MSE 1202 (ID 747502-0x) :

- Vérifiez que le cordon d'alimentation n'est pas connecté à l'alimentation secteur.
- Alignez le connecteur du câble sur la prise du module.
- ► Insérez le connecteur du cordon d'alimentation dans la prise secteur 13 située sur la face avant du module.
- Serrez à la main le connecteur M8 sur le module.

# **5.2 Connexions de l'interface de données**

# **5.2.1 Connexion d'un commutateur à pédale**

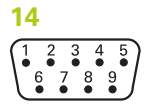

Connecteur du commutateur à pédale

Ce produit peut être utilisé avec un commutateur à pédale de HEIDENHAIN (ID 681041-03).

Pour connecter un commutateur à pédale :

- Vérifiez que tous les modules d'alimentation de la chaîne sont hors tension.
- Raccordez le connecteur du câble du commutateur à pédale dans la dans la prise **14** prévue à cet effet sur le module, puis serrez les vis du connecteur du câble jusqu'à ce qu'elles soient bien serrées.

**5**

# **5.2.2 Connexion d'un câble réseau**

**15**

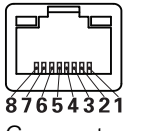

Connecteur RJ-45

Les modules MSE communiquent avec un ordinateur par le biais d'un connecteur RJ-45 **15** situé sur le module de base. Utilisez un câble droit lorsque vous connectez un routeur DHCP. L'utilisation d'un câble croisé peut s'avérer nécessaire si vous connectez directement l'ordinateur au module de base. Pour plus d'informations, reportez-vous à la documentation fournie avec le NIC.

Pour connecter un câble réseau :

- Vérifiez que tous les modules d'alimentation de la chaîne sont hors tension.
- Insérez le connecteur du câble dans la prise RJ-45 **15** avec l'ergot de verrouillage orienté face vers le haut.

# **5.2.3 Connexion d'un système de mesure EnDat**

# **16**

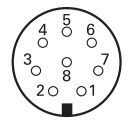

Connecteur du système de mesure EnDat

Ce produit peut être utilisé avec des palpeurs de mesure et des systèmes de mesure linéaire et angulaire HEIDENHAIN qui émettent des signaux EnDat. La longueur du câble de liaison ne doit pas excéder 100 m.

Pour connecter un système de mesure EnDat :

- Vérifiez que tous les modules d'alimentation de la chaîne sont hors tension.
- Alignez l'encoche du connecteur du câble du système de mesure sur l'encoche de la prise du système de mesure sur le module.
- Insérez le connecteur du câble dans la prise du système de mesure **16**, puis serrez le connecteur du câble en le tournant dans le sens des aiguilles d'une montre jusqu'à ce qu'il soit bien serré.

#### **Installation 5**

**5.2 Connexions de l'interface de données**

# **5.2.4 Connexion d'un système de mesure TTL**

**17**

Connecteur de système de mesure TTL

Ce produit peut être utilisé avec des systèmes de mesure HEIDENHAIN qui fournissent des signaux TTL. La longueur du câble de liaison ne doit pas excéder 30 m.

Pour connecter un système de mesure TTL :

- Vérifier que tous les modules d'alimentation de la chaîne sont hors tension.
- Enficher le connecteur du câble du système de mesure dans la prise **17** du module prévue à cet effet, puis serrer les vis jusqu'à ce qu'elles soient bien serrées.

# **5.2.5 Connexion d'un système de mesure 1 V**<sub>CC</sub>

# **18**

$$
\left(\n\begin{array}{ccccccc}\n8 & 7 & 6 & 5 & 4 & 3 & 2 & 1 \\
0 & 0 & 0 & 0 & 0 & 0 & 0 & 0 \\
15 & 14 & 13 & 12 & 11 & 10 & 9 \\
0 & 0 & 0 & 0 & 0 & 0 & 0\n\end{array}\n\right)
$$

Connecteur de système de mesure 1  $V_{CC}$ 

Ce produit peut être utilisé avec des systèmes de mesure linéaire et des capteurs rotatifs HEIDENHAIN qui émettent des signaux 1  $V_{CC}$ . La longueur du câble de liaison ne doit pas excéder 30 m.

Pour connecter un système de mesure 1  $V_{CC}$ :

- Vérifier que tous les modules d'alimentation de la chaîne sont hors tension.
- Enficher le connecteur du câble du système de mesure dans la prise du module **18** prévue à cet effet, puis serrer les vis jusqu'à ce qu'elles soient bien serrées.

# **5.2.6 Connexion d'un connecteur Sub-D, 9 plots**

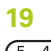

 $\frac{5}{6}$   $\frac{4}{6}$   $\frac{3}{6}$   $\frac{2}{6}$   $\frac{1}{6}$  $8876$ 

Connecteur Sub-D 9 plots

Ce produit est pourvu d'un connecteur Sub-D à 9 plots pour l'entrée des signaux analogiques. La longueur du câble de liaison ne doit pas excéder 30 m. Pour raccorder un connecteur Sub-D à 9 plots :

- Vérifier que tous les modules d'alimentation de la chaîne sont hors tension.
- Enficher le connecteur du câble dans la prise Sub-D à 9 plots **19** du module, puis serrer les vis du connecteur du câble jusqu'à ce qu'elles soient bien serrées.

# **5.2.7 Connexion d'un palpeur inductif**

**20**

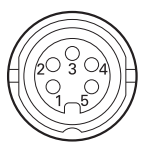

Connecteur de palpeur inductif

Ce produit peut être utilisé avec des palpeurs inductifs Solartron, Tesa, Marposs, Mahr à demi-pont et LVDT. Se reporter à la documentation du palpeur inductif concerné pour la longueur de câble de raccordement maximale.

Pour connecter un palpeur inductif :

- Vérifier que tous les modules d'alimentation de la chaîne sont hors tension.
- Aligner l'encoche du connecteur du câble de raccordement du palpeur inductif avec l'encoche de raccordement du palpeur inductif.
- Insérer le connecteur du câble dans la prise du palpeur inductif **20** et le serrer en tournant dans le sens des aiguilles d'une montre, jusqu'à ce qu'il soit bien serré.

# <span id="page-44-0"></span>**5.2.8 Raccordement d'un connecteur de bornier d'E/S**

### **21**

 $\frac{1}{2}$  0000  $\overline{5}$ ਨ $\overline{\phantom{a}}$ 

Connecteur d'un bornier d'E/S

Le MSE 1401 (ID 747507-01) est pourvu d'un connecteur d'E/S permettant de raccorder un bornier pour entrées à commutation et sorties relais. Les entrées à commutation sont actives lorsqu'un signal High (contact ou impulsion) est présent. Elles sont isolées et peuvent être alimentées en externe ou en interne.

**[Informations complémentaires:](#page-183-0)** Sorties relais, Page 184. **Informations complémentaires:** [Entrées à commutation, Page 184](#page-183-1).

Pour connecter le bornier :

- Vérifier que l'alimentation secteur est coupée ou que le module est hors tension.
- Retirer le connecteur mâle du bornier de la prise du module.
- ▶ Insérer les conducteurs + et des entrées à commutation ou le conducteur de sortie des sorties relais dans leur borne respective du bornier mâle.
- Serrer les vis situées au-dessus du connecteur du câble à l'aide d'un petit tournevis à bout plat.
- Insérer le connecteur du bornier mâle dans la prise située sur le module.

#### **Installation 5**

**5.2 Connexions de l'interface de données**

# **5.2.9 Raccordement d'un connecteur d'alimentation pour bornier d'entrées et sorties**

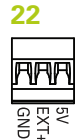

Connecteur d'alimentation d'un bornier d'E/S

Le MSE 1401 (ID 747507-01) est doté d'une prise pour bornier destiné à raccorder une tension de sortie 5 V, une alimentation en tension externe et une terre à utiliser avec sorties relais.

**Informations complémentaires:** [Raccordement d'un connecteur de bornier d'E/S,](#page-44-0) [Page 45](#page-44-0)

**[Informations complémentaires:](#page-183-0)** Sorties relais, Page 184.

Pour raccorder le connecteur d'alimentation du bornier :

- Vérifier que l'alimentation secteur est coupée ou que le module est hors tension.
- Retirer le connecteur mâle du bornier de la prise du module.
- $\triangleright$  Selon les besoins en puissance, insérer les fils nécessaires à la tension 5 V, à l'alimentation EXT+ et à la terre GND dans les bornes correspondantes du bornier.
- Serrer les vis situées au-dessus du connecteur en utilisant un petit tournevis à bout plat.
- Insérer le connecteur mâle du bornier dans la prise située sur le module.

# **5.2.10 Câblage d'un connecteur M8**

Le MSE 1401 (ID 747507-0x) est pourvu de deux connecteurs M8 mâles (ID 1071953-01) pour les entrées à commutation et les sorties relais. Une prise femelle M8 (ID 1071955-01) pour la tension de sortie 5 V, l'alimentation en tension externe et la terre GRD à utiliser avec les sorties relais est également incluse dans la livraison. D'autres connecteurs peuvent être achetés auprès de HEIDENHAIN. Raccorder la prise secteur selon les besoins en puissance. Les connecteurs M8 doivent être raccordés à un câble adéquat.

**Informations complémentaires:** [Affectation des broches des connecteurs,](#page-180-0) [Page 181](#page-180-0)

**Informations complémentaires:** [Entrées à commutation, Page 184](#page-183-1) **[Informations complémentaires:](#page-183-0)** Sorties relais, Page 184.

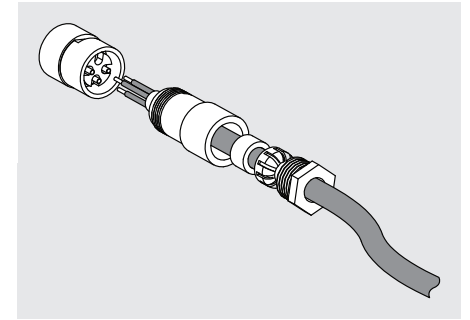

Pour câbler un connecteur M8 :

- Vérifier que l'alimentation secteur est coupée ou que le module est hors tension.
- Câbler le connecteur comme indiqué sur la figure ci-dessus.

# **5.2.11 Raccordement d'un câble à un connecteur M8**

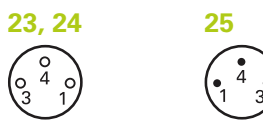

Connecteurs M8

Des capots sont fournis pour les connecteurs d'entrée et de sortie. Laisser les capots sur les connecteurs qui ne sont pas utilisés.

Pour raccorder un câble à un connecteur M8 :

- Vérifier que l'alimentation secteur est coupée ou que le module est hors tension.
- Retirer le capot du connecteur concerné en tournant un tournevis à bout plat dans le sens contraire des aiguilles d'une montre.
- Aligner le connecteur du câble avec la prise du module.
- Insérer le connecteur du câble dans la prise située en face avant du module.
- Serrer le connecteur M8 du câble à la main sur le module.

# **5.2.12 Connexion et déconnexion d'un tuyau d'air comprimé**

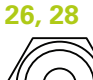

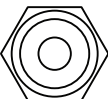

Connecteur d'air comprimé

Le MSE 1501 est pourvu de connecteurs pour flexibles de 4 mm assurant l'arrivée et la sortie d'air comprimé.

Pour raccorder un tuyau d'air comprimé :

- Vérifier que l'alimentation secteur est coupée ou que le module est hors tension.
- Insérer le tuyau de 4 mm dans le connecteur situé en face avant du module.

Pour déconnecter un tuyau d'air comprimé :

- Vérifier que l'alimentation secteur est coupée ou que le module est hors tension.
- Exercer une pression sur la bague bleue du connecteur et dégager le tuyau de 4 mm.

#### **Première mise en service 6**

**6.1 Cycle de mise sous tension**

# <span id="page-47-0"></span>**6 Première mise en service**

# **MSE 1201 (ID 747501-01)**

Le module d'alimentation MSE 1201 (ID 747501-01) est doté d'un interrupteur **5** pour activer et désactiver l'alimentation.

Pour mettre le système en service :

Appuyer sur la partie ON (marche) de l'interrupteur d'alimentation pour activer  $\blacktriangleright$ l'alimentation du système.

### **MSE 1201 (ID 747501-02), MSE 1202 (ID 747502-0x)**

Les modules d'alimentation MSE 1201 (ID 747501-02) et MSE 1202 (ID 747502-0x) sont dotés d'un interrupteur pour activer et désactiver l'alimentation.

Pour mettre le système en service :

▶ Activer l'alimentation du système.

# **6.1 Cycle de mise sous tension**

Par "cycle de mise sous tension", on entend la procédure consistant à désactiver (Off), puis à réactiver (On) le courant d'alimentation des modules du MSE 1000. On a typiquement recours à un cycle de mise sous tension au moment de la résolution de problèmes de communication entre MSEsetup et les différents modules, ce qui permet alors de réinitialiser la configuration des modules ou de remédier à un état de non-réponse de la part des modules.

Pour mettre une chaîne de modules hors tension :

- Mettre la chaîne de modules hors tension. Se référer au paragraphe ["Mise hors](#page-169-0) [tension", Page 170](#page-169-0).
- Attendre vingt secondes.
- Mettre la chaîne de modules sous tension. Se référer au paragraphe ["Première](#page-47-0) [mise en service", Page 48](#page-47-0).

# **7.1 Installation de MSEsetup**

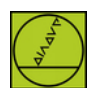

Icône d'installation de MSEsetup

Pour installer MSEsetup :

- Télécharger le logiciel MSEsetup depuis le site **[www.heidenhain.fr](http://www.heidenhain.fr)**.
- Double-cliquer sur l'icône d'installation de MSEsetup.
- Sélectionner la langue d'installation.
- Cliquer sur **OK**.

L'assistant d'installation de MSEsetup s'ouvre alors.

- ▶ Cliquer sur **Next >** ("Suivant").
- Cocher la case **I accept the terms in the license agreement** ("J'accepte les conditions du contrat de licence"), puis cliquer sur **Next >** ("Suivant").
- Cliquer sur **Next >** ("Suivant") pour sélectionner l'emplacement du dossier par défaut. Vous pouvez modifier l'emplacement de l'installation en cliquant sur **Change...** ("Modifier") et en sélectionnant un autre dossier.
- ▶ Sélectionner le type d'installation, puis cliquer sur **Next >** ("Suivant"). Si vous avez choisi "Custom" ("Personnaliser"), suivez les instructions affichées à l'écran pour personnaliser votre installation de MSEsetup.
- ► Cliquer sur **Install** ("Installer").

MSEsetup est installé et l'écran indique que l'assistance d'installation est terminée.

Cliquer sur **Finish** ("Terminer").

### **Emplacements de fichiers**

Des données configurables, des fichiers journaux et des fichiers de capture de données sont disponibles dans les emplacements publics suivants :

- **Windows XP** : C:\Documents and Settings\All Users\HEIDENHAIN\MSEsetup
- **Windows Vista :** C:\Users\Public\HEIDENHAIN\MSEsetup
- **Windows 7: C:\Users\Public\HEIDENHAIN\MSEsetup**

**7.2 Vue d'ensemble de MSEsetup**

### **Groupe de programmes**

Des raccourcis MSEsetup sont installés dans le groupe de programmes situé dans le menu Démarrer de Windows. Ces raccourcis permettent d'ouvrir MSEsetup, le Guide d'utilisation du MSE 1000, l'exemple de programmation Excel VBA et de désinstaller MSEsetup.

Pour accéder aux raccourcis du groupe de programmes MSEsetup, procéder comme suit :

- ▶ Cliquer sur le menu Démarrer de Windows, dans la barre des tâches.
- Naviguer vers **Tous les programmes / HEIDENHAIN / MSEsetup**.

### **Raccourci Bureau**

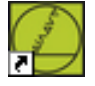

Raccourci Bureau

Un raccourci vers MSEsetup est installé sur le Bureau. Ce raccourci permet d'ouvrir MSEsetup sans devoir naviguer vers le groupe de programmes se trouvant dans le menu Démarrer de Windows.

Pour ouvrir MSEsetup depuis le Bureau :

Double-cliquer sur le raccourci de MSEsetup qui se trouve sur le Bureau.

# <span id="page-49-0"></span>**7.2 Vue d'ensemble de MSEsetup**

Le logiciel MSEsetup est une application PC conçue pour communiquer avec les modules du MSE 1000. Se référer au paragraphe [voir "Conditions requises pour](#page-177-0) [le poste de travail", Page 178](#page-177-0) pour connaître les conditions système minimales requises et recommandées du PC.

Les fonctions de base de MSEsetup incluent :

- la configuration des modules, des canaux des modules et des périphériques du MSE 1000
- la configuration de la communication réseau
- l'acquisition de données
- la mise à disposition d'informations de diagnostic sur les modules et les périphériques
- l'affichage de messages d'erreur et d'avertissement
- la journalisation des activités système du MSE 1000

**7**

# **7.2.1 Eléments d'utilisation**

Les modules du MSE 1000 sont configurés et commandés depuis un PC sur lequel est exécuté le logiciel d'application MSEsetup.

**Informations complémentaires:** [Vue d'ensemble de MSEsetup, Page 50](#page-49-0).

L'utilisation et la navigation dans MSEsetup s'effectuent grâce aux éléments de commande décrits dans les tableaux ci-dessous.

### **Boutons de la barre de titre**

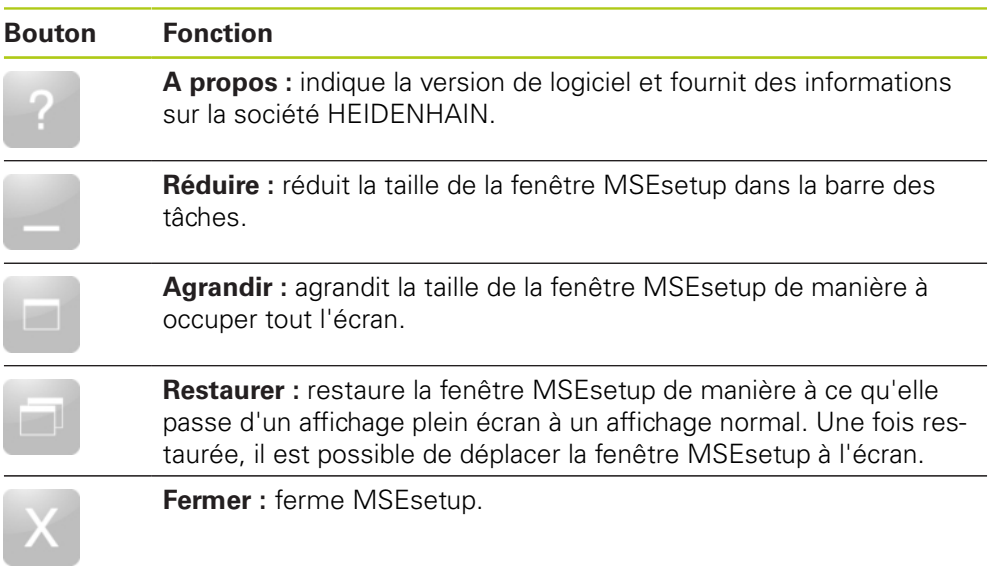

**7.2 Vue d'ensemble de MSEsetup**

# **Boutons de la barre de navigation**

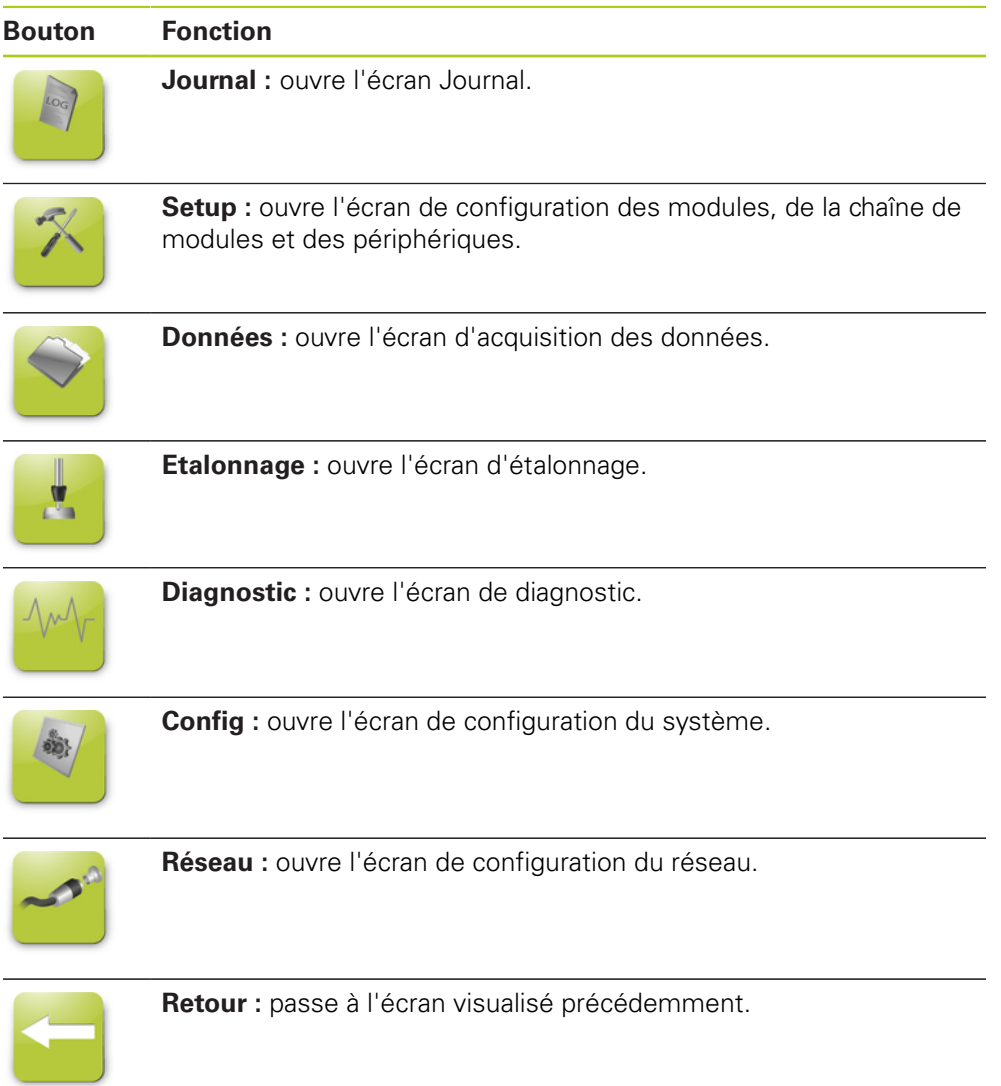

# **Bouton d'aide**

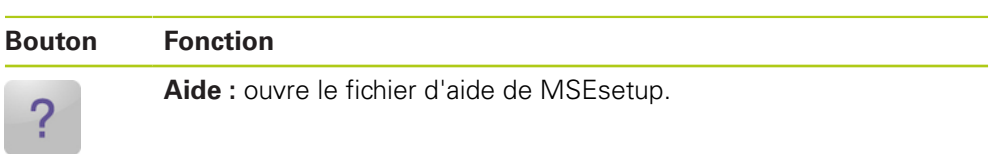

# **Boutons de gestion des fichiers**

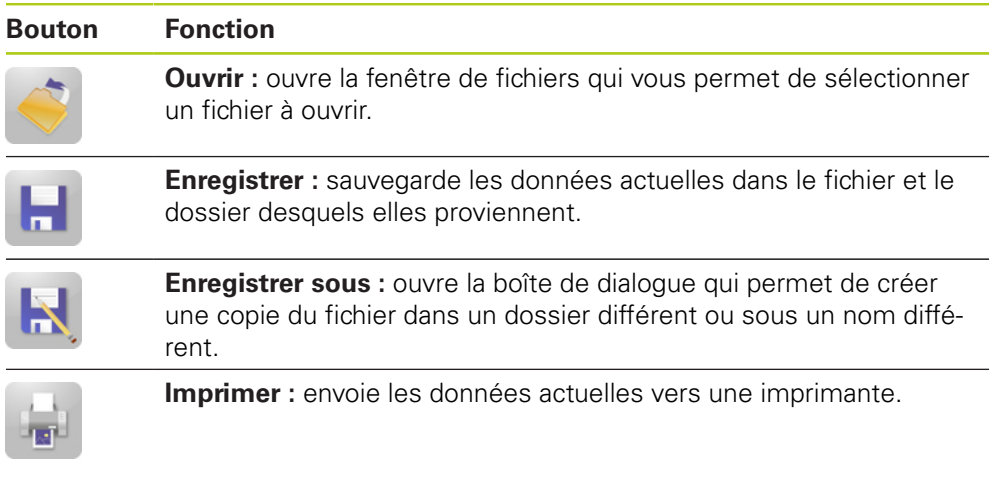

# **Boutons de la boîte de dialogue des fichiers**

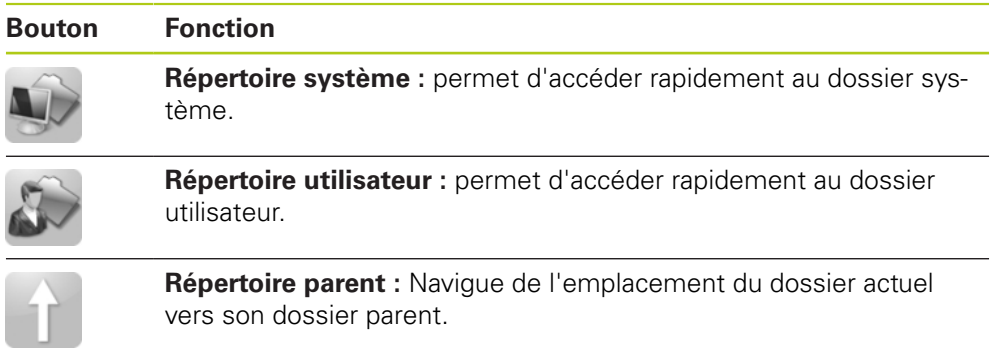

**7.2 Vue d'ensemble de MSEsetup**

# **Boutons de confirmation**

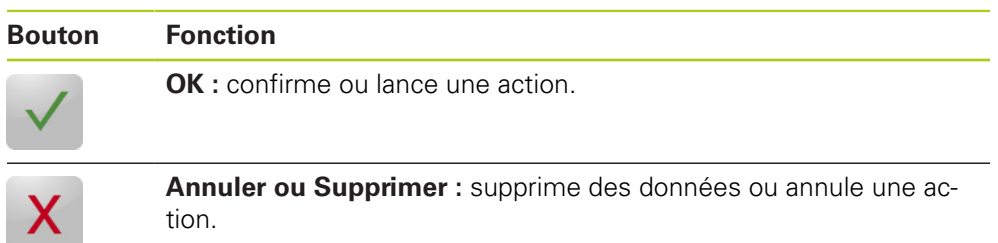

### **Bouton d'activation/désactivation**

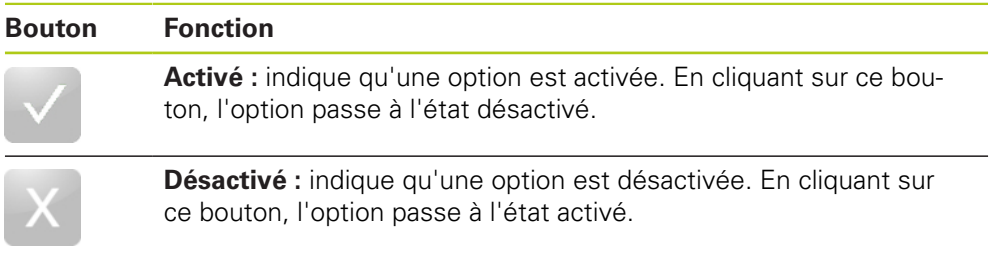

# **Boutons de l'écran Setup**

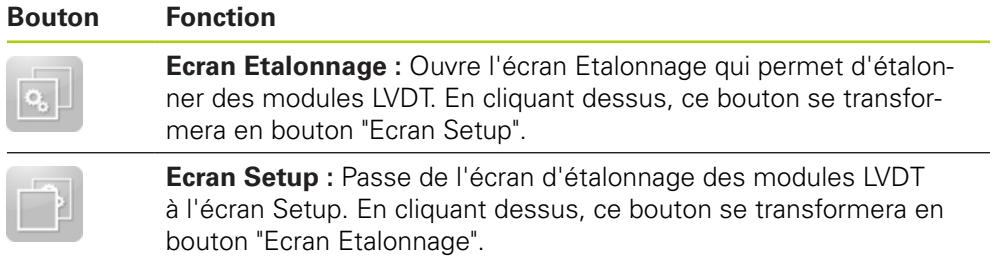

# **Boutons de l'écran Résolution LVDT**

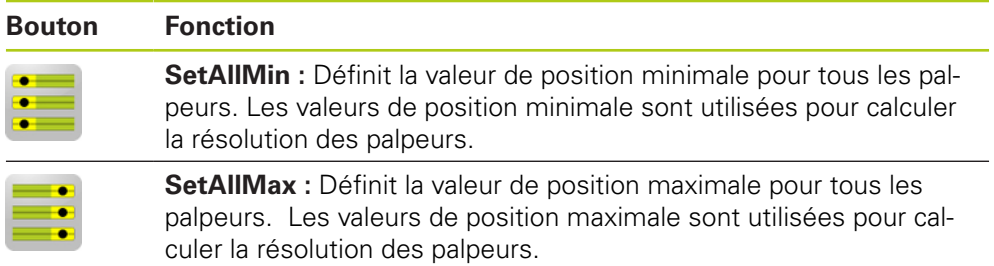

# **Boutons de l'écran Données**

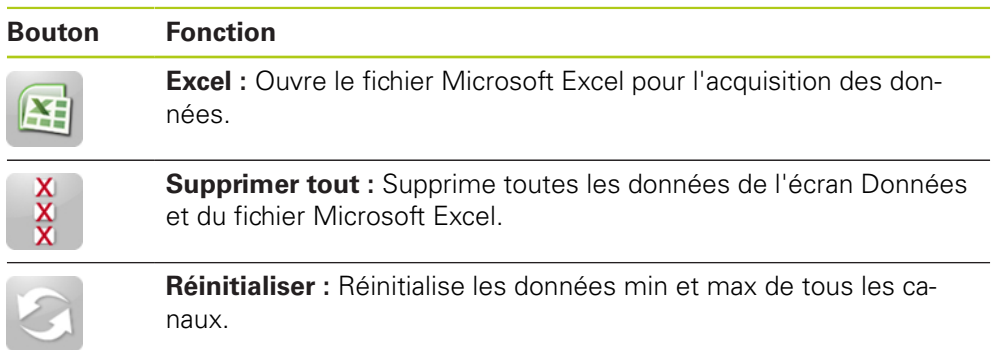

# **Boutons de l'écran d'étalonnage**

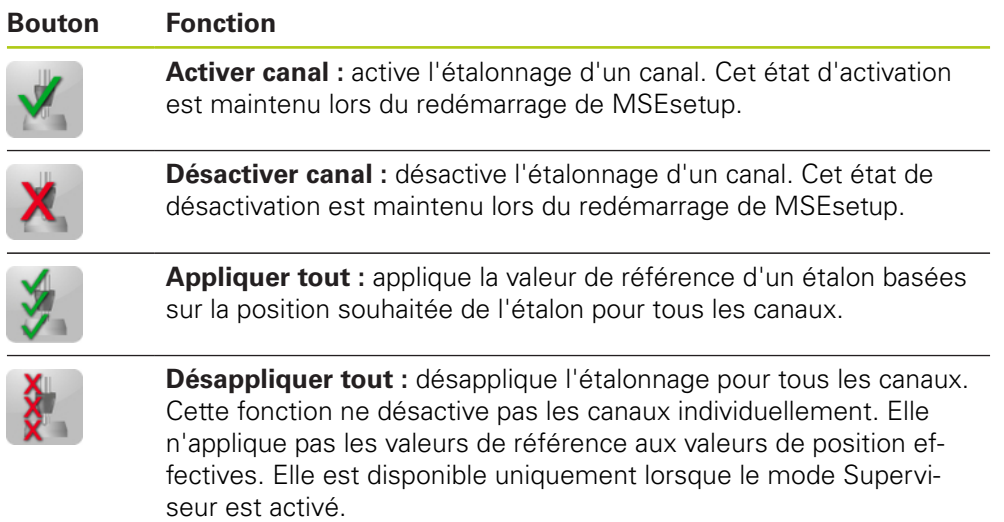

# **Boutons de l'écran Diagnostic**

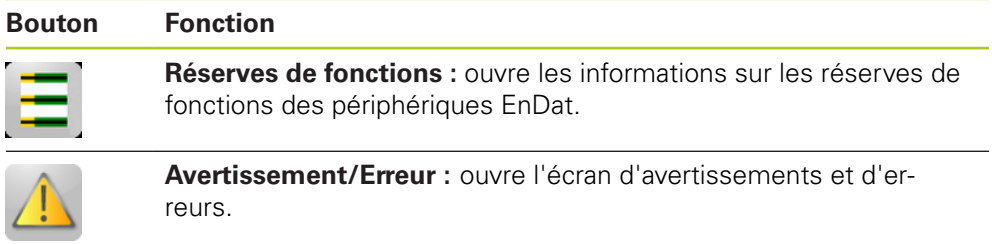

**7.2 Vue d'ensemble de MSEsetup**

# **Boutons de l'écran Erreurs**

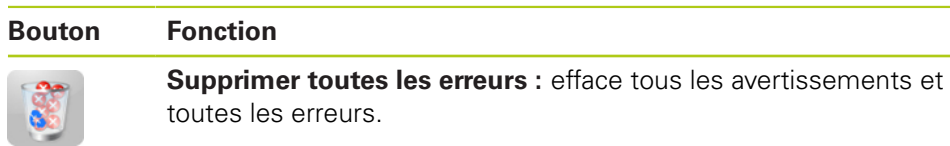

# **Boutons de la vue arborescente**

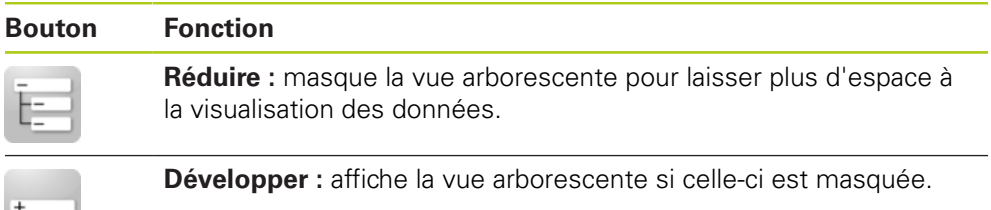

### **Boutons de navigation dans le texte**

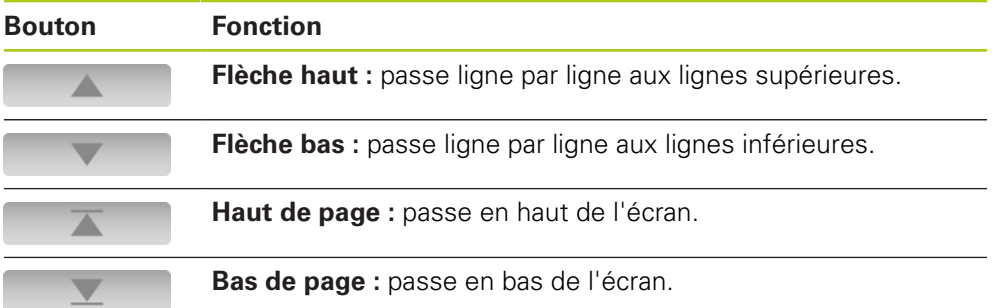

# **Claviers**

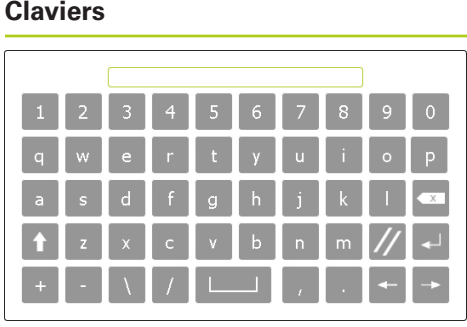

# **Fonction**

**Clavier virtuel :** permet de saisir du texte sur les écrans tactiles.

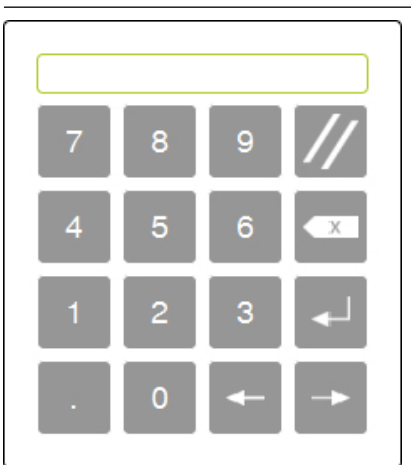

**Pavé numérique :** permet de saisir des valeurs numériques sur les écrans tactiles.

**7**

**7.2 Vue d'ensemble de MSEsetup**

# **7.2.2 Fenêtre de l'application**

La fenêtre de l'application MSEsetup est subdivisée en quatre zones principales :

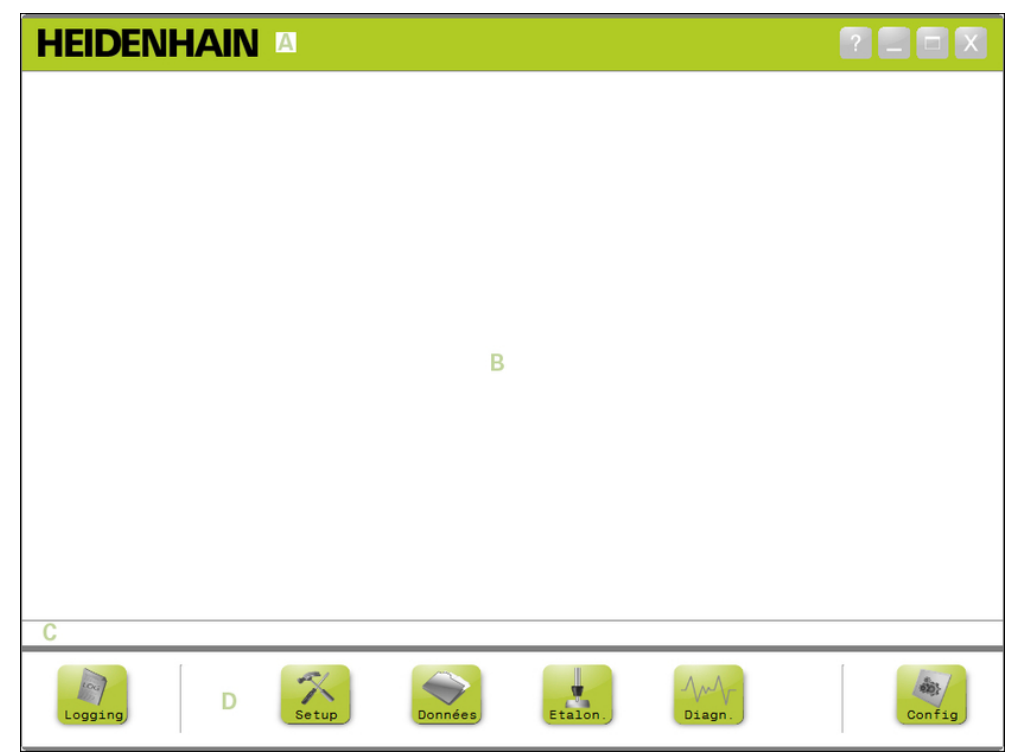

Fenêtre de l'application MSEsetup

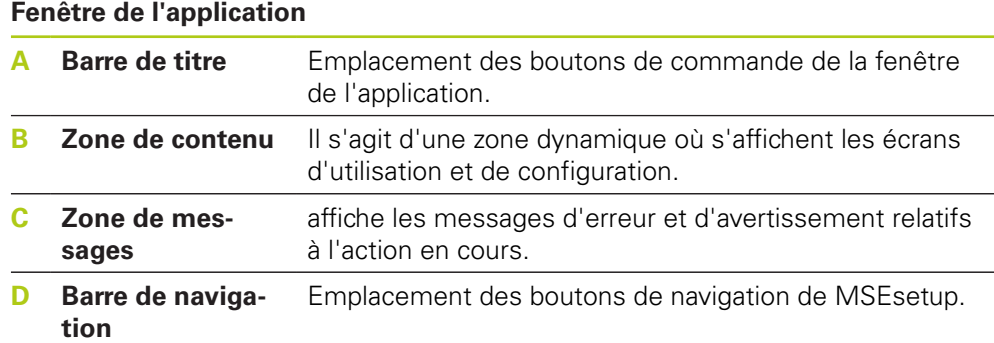

# **7.2.3 Vues**

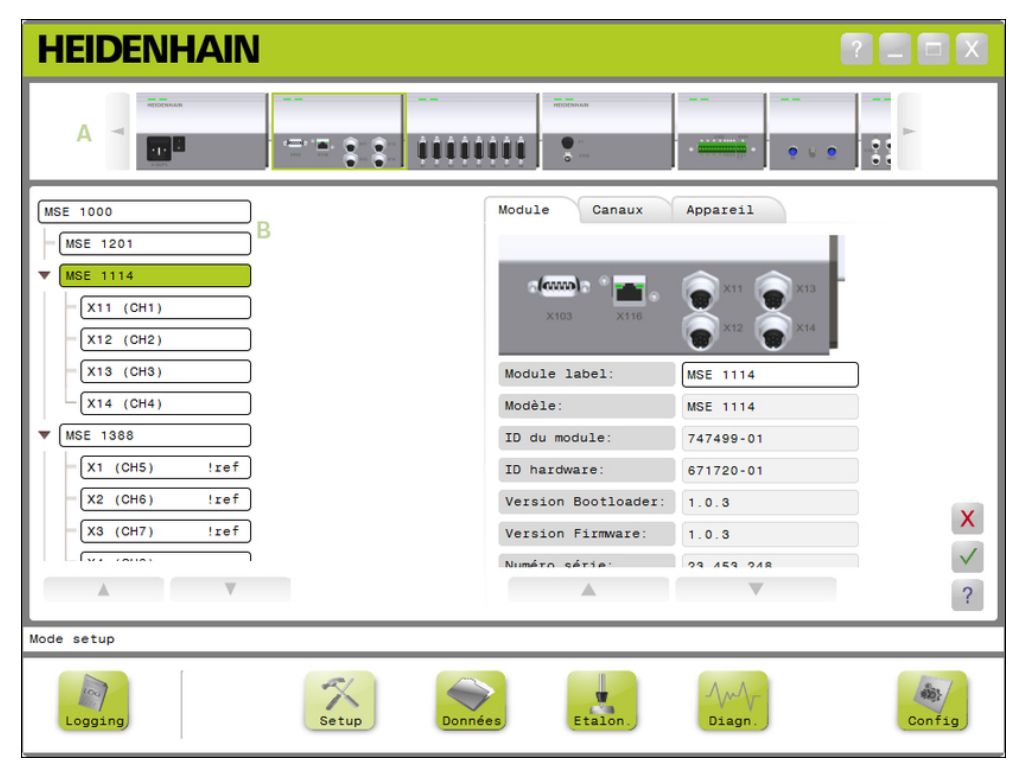

Vue des modules et arborescence dans la fenêtre de l'application

#### **Vues**

- **A** Vue des modules
- **B** Vue arborescente

### **Vue des modules**

La vue des modules **A** est une représentation graphique de la chaîne de modules. Cette vue graphique s'affiche en haut de la zone de contenu de l'écran lorsque l'écran Setup ou l'écran Diagnostic est actif.

En cliquant sur l'image d'un module, vous ouvrez l'onglet "Module" de l'écran actuel. Le module sélectionné sera alors mis en évidence dans l'arborescence.

Les flèches Gauche et Droite s'affichent s'il est possible d'afficher plus de modules que l'écran ne peut en afficher en une fois. Ces flèches permettent de naviguer dans la chaîne de modules.

#### **Vue arborescente**

La vue arborescente **B** s'affiche à gauche de la zone de contenu de l'écran lorsque les écrans Setup, Données, Etalonnage ou Diagnostic sont actifs.

L'arborescence représente la chaîne de modules du MSE 1000 jusqu'au niveau du canal. Chaque module correspond à un nœud de l'arborescence principale. Les canaux sont des nœuds des différents modules. Les écrans Données et Etalonnage fournissent des informations supplémentaires à droite des canaux.

En cliquant sur le nom d'un module, vous ouvrez l'onglet "Module" de l'écran actuel. En cliquant sur le nom d'un module, vous ouvrez l'onglet "Module" de l'écran actuel.

Les flèches Haut et Bas vous permettent de naviguer dans l'arborescence. Il faut cliquer sur ces flèches pour naviguer dans l'arborescence.

Le texte relatif à un module ou à un canal s'affiche en jaune en cas d'avertissement et en rouge lorsqu'une erreur se produit.

**7**

# **7.2 Vue d'ensemble de MSEsetup**

# **7.2.4 Boîte de dialogue des fichiers**

La boîte de dialogue des fichiers est utilisée pour ouvrir ou sauvegarder un fichier. Les commandes de cette boîte de dialogue proposent des raccourcis et des outils de navigation dans les répertoires afin de sélectionner l'emplacement à partir duquel ou vers lequel un fichier sera chargé.

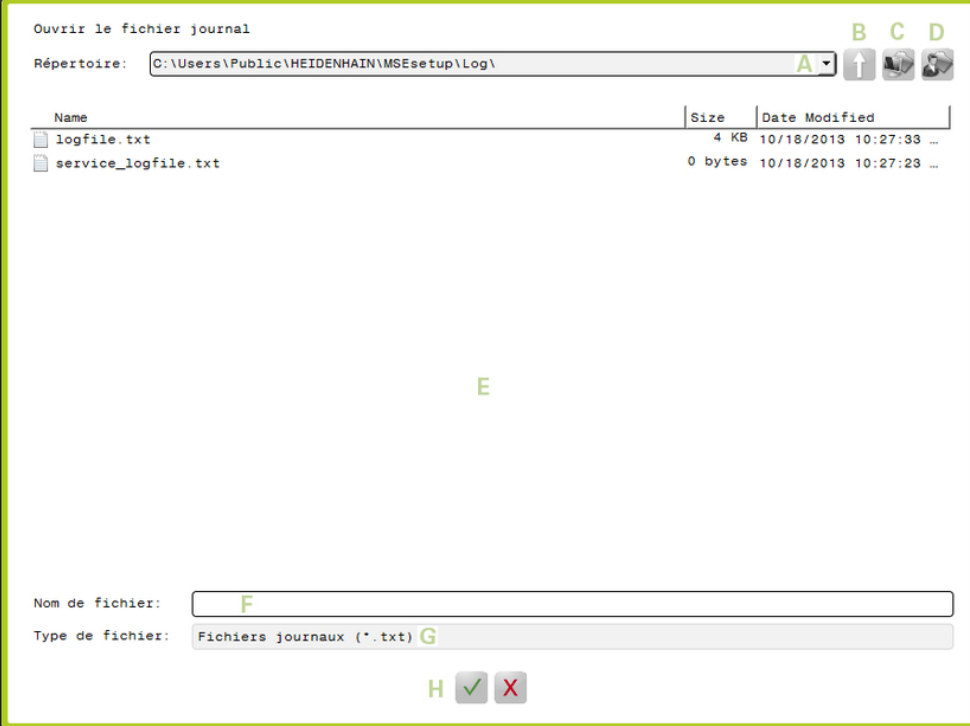

Boîte de dialogue des fichiers

# **Commandes de la boîte de dialogue des fichiers**

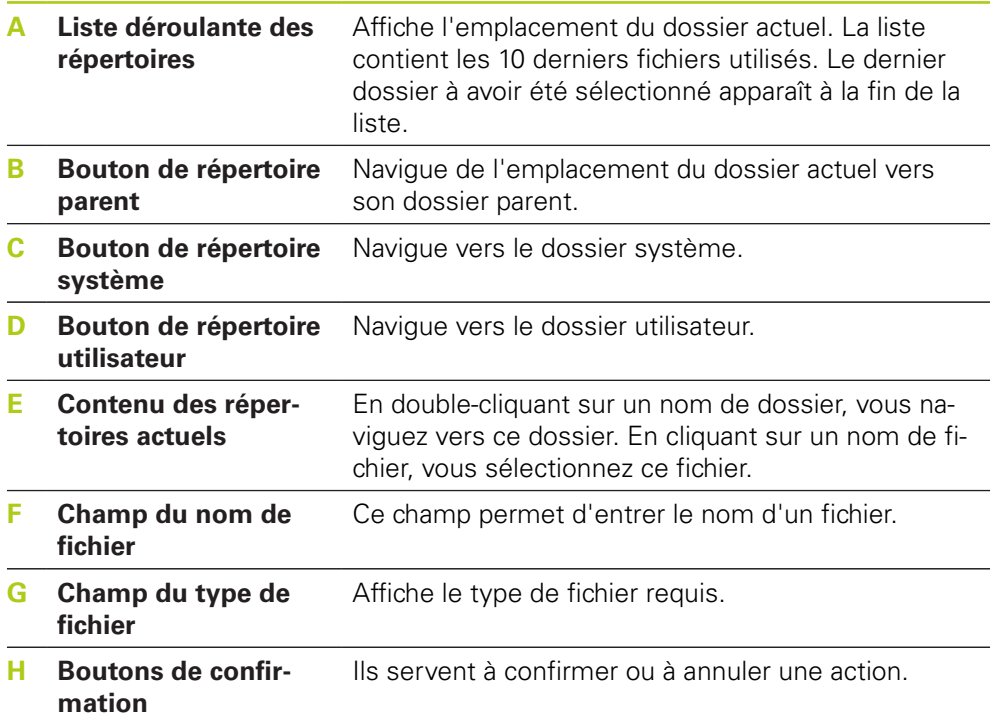

# **7.3 Fonctions de base**

# **Ouverture de MSEsetup**

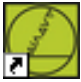

Raccourci Bureau de MSEsetup

Pour ouvrir MSEsetup :

Double-cliquer sur le raccourci de MSEsetup qui se trouve sur le Bureau.

L'écran de démarrage s'affiche alors et tente d'établir une liaison avec les modules du MSE 1000.

# **Réduire la fenêtre de l'application**

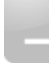

Bouton Réduire

Pour réduire la fenêtre de MSEsetup :

Cliquer sur le bouton **Réduire** pour réduire la fenêtre d'application MSEsetup dans la barre des tâches.

# **Agrandir la fenêtre de l'application**

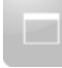

Bouton Agrandir

La fenêtre d'application MSEsetup occupera alors toute la largeur de l'écran. Pour agrandir la fenêtre de MSEsetup :

Cliquer sur le bouton **Agrandir** pour agrandir la fenêtre de l'application MSEsetup dans la barre des tâches.

**7.3 Fonctions de base**

### **Restaurer la fenêtre de l'application**

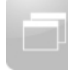

Bouton Restaurer

La fenêtre de l'application MSEsetup est alors restaurée et passe du mode plein écran au mode normal. En mode normal, il est possible de déplacer la fenêtre MSEsetup à l'écran.

Pour restaurer la fenêtre de MSEsetup :

Cliquer sur le bouton **Restaurer** pour restaurer la fenêtre de l'application MSEsetup en mode normal.

### **Fermer la fenêtre de l'application**

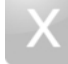

Bouton Fermer

Pour fermer MSEsetup :

Cliquer sur le bouton **Fermer** pour fermer la fenêtre de l'application MSEsetup. Il vous est proposé de sauvegarder le fichier journal actuel au moment de la fermeture du programme.

#### **Ouvrir l'aide de MSEsetup**

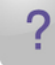

Bouton d'aide

Tous les écrans de MSEsetup disposent d'un bouton **Aide** qui peut être utilisé à tout moment pour ouvrir le Guide d'utilisation de MSEsetup.

Pour ouvrir le Guide d'utilisation de MSEsetup :

Cliquer sur le bouton **Aide**.

# **7.4 Configuration de MSEsetup**

# **7.4.1 Ecran de configuration**

Les paramètres doivent être configurés avant d'utiliser MSEsetup pour la première fois et après toute modification fonctionnelle ou matérielle. Un usage quotidien de l'appareil ne nécessite pas de reconfigurer les paramètres. Les paramètres sont configurés à l'aide des boutons et menus de l'écran de configuration. Paramètres de MSEsetup :

- Choix de la langue
- Clavier virtuel
- Acquisition des données
- Unités de mesure
- 
- Mode Superviseur
- Unités de température
- Mode Diagnostic
- Formats d'affichage
- Activation/ désactivation des invites
- Options de fichier
- Mise à jour du  $\mathbb{R}^n$ firmware

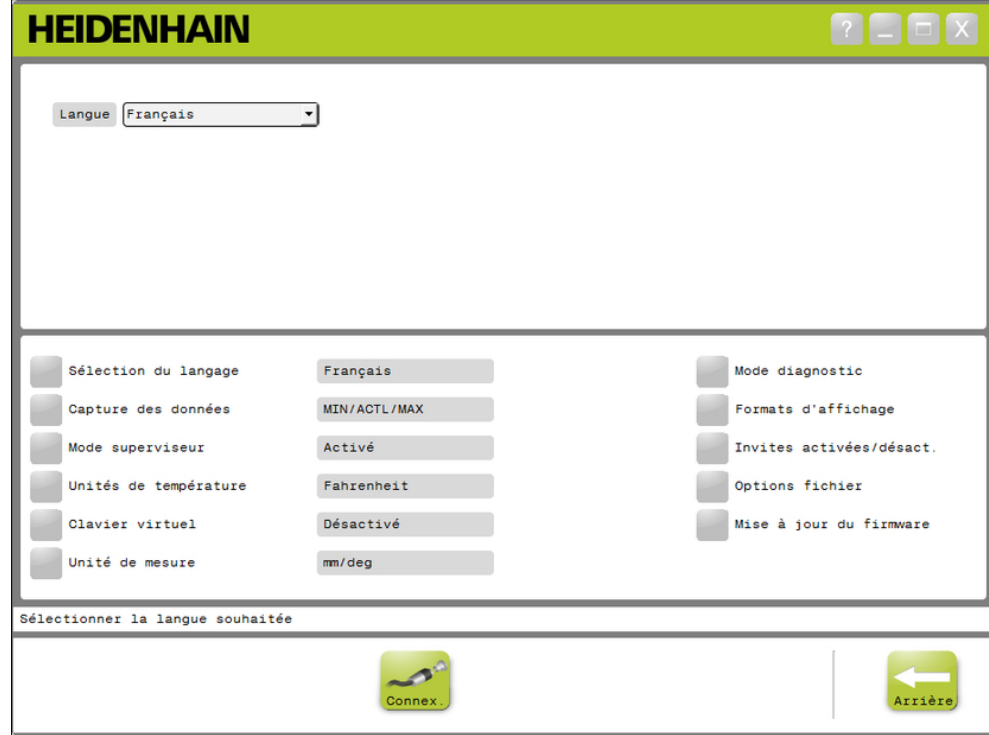

### Ecran de configuration

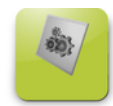

# Le bouton Config

Pour ouvrir l'écran Configuration :

Cliquer sur le bouton **Config** situé dans la barre de navigation.

# **7.4 Configuration de MSEsetup**

# **7.4.2 Choix de la langue**

La sélection de la langue vous permet de choisir la langue du texte s'affichant dans MSEsetup et des données transmises ou imprimées. Langues disponibles :

- Allemand
- Néerlandais
- Anglais
- **Japonais**
- Français
- **Portugais**
- 
- 
- **Russe**
- **Thaïlandais** ■ Coréen

■ Chinois traditionnel

**Turc** 

**I**Italien

■ Espagnol

- Chinois simplifié
- Pour sélectionner une langue :

# Cliquer sur le bouton **Sélection de la langue**.

Les langues disponibles sont proposées en haut de l'écran.

Cliquer sur la flèche de déroulement de **Langue** et sélectionner la langue de votre choix.

Cette configuration mise à jour s'affiche dans le champ Langue. Une fenêtre contextuelle (pop-up) apparaît alors : elle indique que la langue a été modifiée et que le programme MSEsetup va être redémarré.

Cliquer sur le bouton **OK**.

MSEsetup redémarre. Le texte s'affiche maintenant dans la langue sélectionnée.

# **7.4.3 Capture de données**

Les paramètres de capture de données servent à sélectionner les valeurs de mesure qui vont être sélectionnées et affichées dans l'écran Données et le fichier de sortie.

Il est possible d'envoyer des données à l'écran Données et au fichier de sortie ou au fichier de sortie seulement. Il est possible d'accélérer la capture des données en envoyant les données uniquement vers le fichier de sortie.

Les données peuvent être émises vers un fichier Microsoft Excel (Mse1000Data.xlsx) ou un fichier CSV (Mse1000Data.csv).

Options de capture des données :

- $Min$
- **Actuel**
- Max
- Feuille de calcul uniquement
- Type de fichier de sortie

# **Activer/désactiver des valeurs de données**

Pour activer ou désactiver la capture de valeurs de données minimales, actuelles et maximales :

Cliquer sur le bouton **Capture de données**.

Les options de capture de données sont proposées en haut de l'écran.

Cliquer sur le bouton **Activer/désactiver** à côté de la valeur de mesure pour basculer de l'état activé à l'état désactivé, et inversement.

#### **Activer/désactiver la capture de données vers le fichier de sortie uniquement**

Pour activer ou désactiver la captures des valeurs de données vers le fichier de sortie uniquement :

Cliquer sur le bouton à côté de **Feuille de calcul uniquement** pour basculer de l'état activé à l'état désactivé, et inversement.

### **Sélectionner le type de fichier de sortie**

Pour sélectionner le type de fichier de sortie :

Cliquer sur la flèche de déroulement de **Type de fichier de sortie** et sélectionner le type de fichier de votre choix.

Cette configuration mise à jour s'affiche dans le champ Type de fichier de sortie. Un message de confirmation s'affiche dans la zone de messages.

**7.4 Configuration de MSEsetup**

# **7.4.4 Mode Superviseur**

Si le mode Superviseur est activé, des données et des paramètres supplémentaires s'affichent dans les écrans de MSEsetup. Le mode Superviseur est désactivé par défaut.

Un mode Superviseur activé affiche :

- Dans l'écran Configuration système :
	- Les options de fichier
	- La mise à jour du firmware
	- Le bouton Réseau
- Dans l'écran Diagnostic :
	- Bouton Désappliquer tout
- Dans l'écran Setup :
	- L'ID de matériel dans l'onglet "Module"
	- La compensation d'erreur dans l'onglet "Canal"
- Dans l'écran Diagnostic :
	- La température de la CPU dans l'onglet "Module"

# **Activer le mode Administrateur**

Pour activer le mode Superviseur :

- Cliquer sur le bouton **Mode Superviseur**.
- Entrer le mot de passe administrateur "95148".

Cette configuration mise à jour s'affiche dans le champ "Superviseur". Un message de confirmation s'affiche dans la zone de messages.

# **Désactiver le mode Administrateur**

Pour désactiver le mode Superviseur :

Cliquer sur le bouton **Mode Superviseur**.

Cette configuration mise à jour s'affiche dans le champ "Superviseur". Un message de confirmation s'affiche dans la zone de messages.

# **7.4.5 Unités de température**

Le paramètre Unités de température vous permet de sélectionner l'unité des températures mesurées et affichée dans MSEsetup, ainsi que des données transmises ou imprimées. L'unité de température paramétrée par défaut est le Celsius.

Unités de température disponibles :

- Celsius
- Fahrenheit

### **Sélectionner des unités de température**

Pour sélectionner des unités de température :

Cliquer sur le bouton **Unités de température** pour basculer de Celsius à Fahrenheit, et inversement.

Cette configuration mise à jour s'affiche dans le champ Unités de température. Un message de confirmation s'affiche dans la zone de messages.

# **7.4.6 Clavier virtuel**

Un clavier virtuel activé permet d'éditer du texte sur les écrans tactiles dès lors que vous cliquez dans des champs de données éditables. Le clavier virtuel est désactivé par défaut.

# **Activer/désactiver le clavier virtuel**

Pour activer ou désactiver le clavier virtuel :

Cliquer sur le bouton **Clavier virtuel** pour basculer de l'état activé à l'état désactivé, et inversement.

Cette configuration mise à jour s'affiche dans le champ Clavier virtuel. Un message de confirmation s'affiche dans la zone de messages.

# **7.4 Configuration de MSEsetup**

# **7.4.7 Unités de mesure**

Les paramètres d'unité de mesure permettent de sélectionner les unités de mesure linéaire et angulaire affichées dans MSEsetup et dans les données transmises et imprimées pour tous les systèmes de mesure présents dans la chaîne de modules du MSE 1000. Il est possible de paramétrer des unités différentes pour chaque canal dans l'écran Setup.

Unités disponibles :

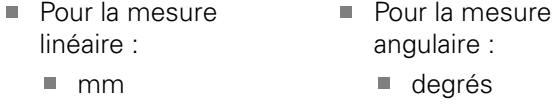

- pouces **DMS** 
	- $\blacksquare$  radians

### **Sélectionner des unités de mesure**

Pour sélectionner des unités de mesure :

Cliquer sur le bouton **Unités de mesure**.

Les unités de mesure disponibles sont proposées en haut de l'écran.

Cliquer sur la flèche de déroulement de **Linéaire** et sélectionner l'unité de mesure de votre choix.

Cette configuration mise à jour s'affiche dans le champ Linéaire. Un message de confirmation s'affiche dans la zone de messages.

Cliquer sur la flèche de déroulement de **Angulaire** et sélectionner l'unité de mesure de votre choix.

Cette configuration mise à jour s'affiche dans le champ Angulaire. Un message de confirmation s'affiche dans la zone de messages.

# **7.4.8 Mode Diagnostic**

Les options du mode Diagnostic sont utilisées pour définir le mode de diagnostic exécuté à l'intérieur des modules du MSE 1000.

Le fait de désactiver le mode Diagnostic permet d'accélérer la capture de données lorsque vous souhaitez atteindre le débit maximal possible.

Le mode Diagnostic complet est activé pour un module lorsque l'écran Diagnostic est ouvert et il repasse à la configuration sélectionnée lorsque vous quittez l'écran Diagnostic.

Modes diagnostic disponibles :

- Complet
- Etat
- Minimum
- **Désactivé**

### **Sélectionner un mode de diagnostic**

Pour sélectionner un mode de diagnostic :

Cliquer sur le bouton **Mode Diagnostic**.

Les modes de diagnostic disponibles sont proposées en haut de l'écran.

Cliquer sur la flèche de déroulement de **Mode Diagnostic** et sélectionner le mode de diagnostic de votre choix.

Cette configuration mise à jour s'affiche dans le champ Mode de diagnostic. Un message de confirmation s'affiche dans la zone de messages.

# **7.4 Configuration de MSEsetup**

# **7.4.9 Formats d'affichage**

Les paramètres de format d'affichage permettent de sélectionner la manière dont les mesures sont présentées lorsqu'elles sont affichées dans l'écran Données et qu'elle sont émises vers le fichier de sortie.

Le format d'affichage sélectionné s'applique à tous les canaux de la chaîne de modules du MSE 1000. Il est possible de paramétrer un format différent pour chaque canal dans l'écran Setup.

Formats disponibles :

- Résolution d'affichage Séparateur :
- $\blacksquare$  Format angulaire :
- $0.000005...0.5$
- **Point** ■ Virgule
- 360
- $180 +/-$
- $\blacksquare$  infini +/-
- $\blacksquare$  360 +/-

# **Sélectionner des formats d'affichage**

Pour sélectionner des formats d'affichage :

Cliquer sur le bouton **Formats d'affichage**.

Les formats d'affichage possibles sont proposés en haut de l'écran.

Cliquer sur la flèche de déroulement de **Résolution d'affichage** et sélectionner la résolution d'affichage de votre choix.

Cette configuration mise à jour s'affiche dans le champ Résolution d'affichage. Un message de confirmation s'affiche dans la zone de messages.

Cliquer sur la flèche de déroulement de **Séparateur** et sélectionner le type de séparateur de votre choix.

Cette configuration mise à jour s'affiche dans le champ Séparateur. Un message de confirmation s'affiche dans la zone de messages.

Cliquer sur la flèche de déroulement de **Format angulaire** et sélectionner le format angulaire de votre choix.

Cette configuration mise à jour s'affiche dans le champ Format angulaire. Un message de confirmation s'affiche dans la zone de messages.

# **7.4.10 Activation/désactivation d'invites**

Les invites utilisées dans MSEsetup peuvent être activées ou désactivées depuis l'écran Activation/désactivation des invites.

Types d'invites :

- **Pour quitter :** affiche une invite qui vous demande de confirmer la fermeture de MSEsetup.
- **Pour enregistrer le journal avant de quitter :** affiche un message au moment de quitter qui vous propose de sauvegarder le fichier journal.
- **Pour ouvrir une feuille de calcul de données au démarrage :** ouvre un fichier Microsoft Excel nommé Mse1000Data.xlsx au démarrage. Une fois les données capturées, elles sont transmises de l'écran Données à la feuille de calcul.

### **Activation/désactivation des invites**

Pour activer ou désactiver une invite :

Cliquer sur le bouton **Activer/désactiver** des invites.

Les options d'activation et de désactivation des invites sont proposées en haut de l'écran.

Cliquer sur le bouton à côté du nom d'une invite pour basculer de l'état activé à l'état désactivé, ou inversement.

Un message de confirmation s'affiche dans la zone de messages.

# **7.4.11 Options de fichier**

L'écran Options de fichiers propose différentes possibilités de gestion des fichiers de configuration de MSEsetup. La configuration du système peut être sauvegardée, chargée ou restaurée. Quant à la configuration des modules, elle peut être sauvegardée, chargée, fusionnée ou restaurée. Vous pouvez sélectionner l'emplacement du répertoire utilisateur. L'écran Options de fichiers est disponible uniquement lorsque le mode Superviseur est activé.

Options de fichiers de configuration :

- SystemConfig.xml **Enregistrer**
- ModuleConfig.xml **Enregistrer**
- Répertoire utilisateur ■ Sélectionner
- sous ■ Charger
- sous ■ Charger

défaut

- Restaurer les paramètres par défaut
- **Fusionner** ■ Restaurer les paramètres par

**7.4 Configuration de MSEsetup**

### **Configuration du système**

Vous avez la possibilité de créer une copie de sauvegarde d'un fichier de configuration système ou de sauvegarder plusieurs configurations système. Il est également possible de restaurer les configurations système aux paramètres par défaut (paramètres d'usine). Le fichier de configuration système par défaut est un fichier SystemConfig.xml.

### **Sauvegarder une configuration système**

Pour sauvegarder un fichier de configuration système :

Cliquer sur le bouton **Enregistrer sous** sous la colonne SystemConfig.xml.

La boîte de dialogue contenant les fichiers s'ouvre alors.

- Utiliser les commandes de cette boîte de dialogue pour sélectionner un emplacement où enregistrer le fichier de configuration.
- Entrer un nom de fichier dans le champ prévu à cet effet.
- ► Cliquer sur le bouton **OK**.

Le fichier de configuration est alors enregistré à l'emplacement choisi.

### **Charger une configuration système**

Pour charger un fichier de configuration système :

▶ Cliquer sur le bouton **Charger** sous la colonne SystemConfig.xml.

La boîte de dialogue contenant les fichiers s'ouvre alors.

- Utiliser les commandes de cette boîte de dialogue pour sélectionner un fichier de configuration à charger.
- Cliquer sur le bouton **OK**.

Une boîte de dialogue indiquant que MSEsetup va redémarrer s'affiche alors. Un message de confirmation s'affiche dans la zone de messages.

Cliquer sur le bouton **OK**.

Une boîte de dialogue vous demandant si vous souhaitez sauvegarder le fichier journal s'ouvre alors. Décider si vous souhaitez effectuer une copie de sauvegarde, puis suivre les instructions s'affichant à l'écran. Une fois terminé, MSEsetup redémarre.

### **Restaurer une configuration système**

Pour restaurer la configuration système :

### Cliquer sur le bouton **Restaurer les paramètres par défaut**.

Une boîte de dialogue vous demandant si vous souhaitez restaurer le fichier de configuration système s'ouvre alors. Un message de confirmation s'affiche dans la zone de messages.

Cliquer sur le bouton **OK**.

Une boîte de dialogue indiquant que MSEsetup va redémarrer s'affiche alors.

Cliquer sur le bouton **OK**.

Une boîte de dialogue vous demandant si vous souhaitez sauvegarder le fichier journal s'ouvre alors. Décider si vous souhaitez effectuer une copie de sauvegarde, puis suivre les instructions s'affichant à l'écran. Une fois terminé, MSEsetup redémarre.
### **Configuration des modules**

Vous avez la possibilité de créer une copie de sauvegarde d'un fichier de configuration de module ou de sauvegarder plusieurs configurations de module. Il est également possible de restaurer les configurations des modules aux paramètres d'usine (paramètres par défaut). Le fichier de configuration système par défaut est un fichier SystemConfig.xml.

### **Sauvegarder une configuration de module**

Pour sauvegarder un fichier de configuration de module :

Cliquer sur le bouton **Enregistrer sous** sous la colonne ModuleConfig.xml.

- La boîte de dialogue contenant les fichiers s'ouvre alors.
- Utiliser les commandes de cette boîte de dialogue pour sélectionner un emplacement où enregistrer le fichier de configuration.
- Entrer un nom de fichier dans le champ prévu à cet effet.
- ► Cliquer sur le bouton **OK**.

Le fichier de configuration est alors enregistré à l'emplacement choisi.

### **Charger une configuration de module**

Pour charger un fichier de configuration de module :

▶ Cliquer sur le bouton **Charger** sous la colonne ModuleConfig.xml.

La boîte de dialogue contenant les fichiers s'ouvre alors.

- Utiliser les commandes de cette boîte de dialogue pour sélectionner un fichier de configuration à charger.
- Cliquer sur le bouton **OK**.

Une boîte de dialogue indiquant que MSEsetup va redémarrer s'affiche alors. Un message de confirmation s'affiche dans la zone de messages.

Cliquer sur le bouton **OK**.

Une boîte de dialogue vous demandant si vous souhaitez sauvegarder le fichier journal s'ouvre alors. Décider si vous souhaitez effectuer une copie de sauvegarde, puis suivre les instructions s'affichant à l'écran. Une fois terminé, MSEsetup redémarre.

### **Fusionner une configuration de modules**

Pour fusionner tous les modules correspondants dans un fichier de configuration :

Cliquer sur le bouton **Fusionner** sous la colonne ModuleConfig.xml.

L'écran Fusion s'ouvre alors.

- Dans la liste déroulante contenant les différents types de fusion, sélectionner **Chaîne entière**.
- Utiliser les commandes de la boîte de dialogue contenant les fichiers pour sélectionner un fichier de configuration à fusionner.
- Cliquer sur le bouton **OK**.

Une fenêtre vous demandant si vous êtes d'accord pour écraser les paramètres configurables des modules s'ouvre alors.

Cliquer sur le bouton **OK**.

Une fenêtre vous indiquant que le fichier ModuleConfig.xml a été modifié et que MSEsetup va redémarrer apparaît.

▶ Cliquer sur le bouton OK.

Une boîte de dialogue vous demandant si vous souhaitez sauvegarder le fichier journal s'ouvre alors. Décider si vous souhaitez effectuer une copie de sauvegarde, puis suivre les instructions s'affichant à l'écran. Une fois terminé, MSEsetup redémarre.

# **Configuration logicielle**

## **7.4 Configuration de MSEsetup**

Pour fusionner des modules correspondants spécifiques dans un fichier de configuration :

Cliquer sur le bouton **Fusionner** sous la colonne ModuleConfig.xml.

L'écran Fusion s'ouvre alors.

- Dans la liste déroulante contenant les différents types de fusion, sélectionner **Numéro de série**.
- Utiliser les commandes de la boîte de dialogue contenant les fichiers pour sélectionner un fichier de configuration à fusionner.
- Sélectionner dans la liste de modules les modules que vous souhaitez fusionner.
- Cliquer sur le bouton **OK**.

Une fenêtre vous demandant si vous êtes d'accord pour écraser les paramètres configurables des modules s'ouvre alors.

Cliquer sur le bouton **OK**.

Une fenêtre vous indiquant que le fichier ModuleConfig.xml a été modifié et que MSEsetup va redémarrer apparaît.

Cliquer sur le bouton **OK**.

Une boîte de dialogue vous demandant si vous souhaitez sauvegarder le fichier journal s'ouvre alors. Décider si vous souhaitez effectuer une copie de sauvegarde, puis suivre les instructions s'affichant à l'écran. Une fois terminé, MSEsetup redémarre.

### **Restaurer une configuration de module**

Pour restaurer la configuration de modules aux paramètres d'usine (paramètres par défaut) :

b. Cliquer sur le bouton **Restaurer les paramètres par défaut** sous la colonne ModuleConfig.xml.

Une boîte de dialogue vous demandant de confirmer que vous souhaitez restaurer le fichier de configuration du module s'ouvre alors. Un message de confirmation s'affiche dans la zone de messages.

Cliquer sur le bouton **OK**.

Une boîte de dialogue indiquant que MSEsetup va redémarrer s'affiche alors.

Cliquer sur le bouton **OK**.

Une boîte de dialogue vous demandant si vous souhaitez sauvegarder le fichier journal s'ouvre alors. Décider si vous souhaitez effectuer une copie de sauvegarde, puis suivre les instructions s'affichant à l'écran. Une fois terminé, MSEsetup redémarre.

#### **Répertoire utilisateur**

Il est possible de modifier l'emplacement du répertoire utilisateur qui est sélectionné par défaut lorsque vous cliquez sur le bouton "Répertoire utilisateur".

### **Sélectionner un répertoire utilisateur**

Pour sélectionner l'emplacement d'un répertoire utilisateur :

Cliquer sur le bouton **Sélectionner** sous la colonne "Répertoire utilisateur".

La boîte de dialogue contenant les fichiers s'ouvre alors.

- Utiliser les commandes de cette boîte de dialogue afin de sélectionner un emplacement pour le répertoire utilisateur.
- Cliquer sur le bouton **OK**.

L'emplacement du répertoire utilisateur est sauvegardé et il est possible d'y accéder via le bouton "Répertoire utilisateur" de la boîte de dialogue.

### **7.4.12 Mise à jour du firmware**

L'écran Mise à jour du firmware propose des options de mise à jour du firmware et du bootloader (chargeur de démarrage) installés sur les modules du MSE 1000. La mise à jour du firmware n'est possible que si le mode Superviseur est activé.

### **Mettre à jour le firmware**

## *REMARQUE*

Ne pas mettre à jour le firmware lorsque l'option "Utiliser l'adressage DHCP" est activée.

**[Informations complémentaires:](#page-83-0)** Chaîne de modules, Page 84.

## *REMARQUE*

Pour pouvoir utiliser le firmware avec une version postérieure à la version v1.0.2, le bootloader doit avoir au minimum la version v1.0.2.

Il est impossible d'utiliser le bootloader et le firmware avec une version antérieure à la version v1.0.3 si vous les avez déjà programmés avec une version v1.0.3 ou ultérieure.

Pour mettre à jour le firmware des modules :

Cliquer sur le bouton **Ouvrir**.

La boîte de dialogue contenant les fichiers s'ouvre alors.

- Utiliser les commandes de cette boîte de dialogue pour sélectionner un fichier de firmware à charger.
- Cliquer sur la flèche de la liste déroulante des modules, puis sélectionner le module à mettre à jour ou **Tous** pour mettre à jour tous les modules.

Si vous avez sélectionné **Tous** et que la nouvelle version correspond déjà à la version actuelle, les modules ne seront pas programmés.

- Au besoin, cliquer sur le bouton **Firmware/Bootloader** et sélectionner le firmware.
- ► Cliquer sur le bouton OK.

La mise à jour du firmware commence. Se référer à l'indicateur d'état pour connaître la progression de la mise à jour.

#### **Configuration logicielle 7**

**7.4 Configuration de MSEsetup**

### **Mise à jour du bootloader**

## *REMARQUE*

Il est recommandé de ne programmer le bootloader que si une mise à jour obligatoire est requise. En cas d'erreur de programmation du bootloader, les modules concernés doivent être retournés au S.A.V. de HEIDENHAIN.

Pour mettre à jour le bootloader des modules :

Cliquer sur le bouton **Ouvrir**.

La boîte de dialogue contenant les fichiers s'ouvre alors.

- Utiliser les commandes de cette boîte de dialogue pour sélectionner un fichier de bootloader à charger.
- Cliquer sur la flèche de la liste déroulante des modules, puis sélectionner le module à mettre à jour ou **Tous** pour mettre à jour tous les modules.

Si vous avez sélectionné **Tous** et que la nouvelle version correspond déjà à la version actuelle, les modules ne seront pas programmés.

- Au besoin, cliquer sur le bouton **Firmware/Bootloader** et sélectionner le bootloader.
- Cliquer sur le bouton **OK**.

La mise à jour du bootloader commence. Se référer à l'indicateur d'état pour connaître la progression de la mise à jour.

# **8.1 Configuration du réseau**

MSEsetup communique avec les modules MSE 1000 via Ethernet. Le PC sur lequel MSEsetup est exécuté est désigné comme le "poste de travail". Le PC ou poste de travail joue le rôle du client dans la communication avec les modules.

Le poste de travail doit être équipé d'une carte réseau (NIC) avec une adresse de protocole Internet unique (adresse IP) qui se trouve sur le même réseau que les modules MSE 1000. Tous les modules MSE 1000 doivent également disposer d'une adresse IP unique.

Les adresses IP par défaut sont les mêmes pour les modules de même type provenant directement de l'usine et doivent être reconfigurées pour permettre une communication avec MSEsetup. La configuration de l'adresse IP du poste de travail et des modules MSE 1000, ainsi que les autres configurations réseau, doivent être effectuées dans l'écran Connexion.

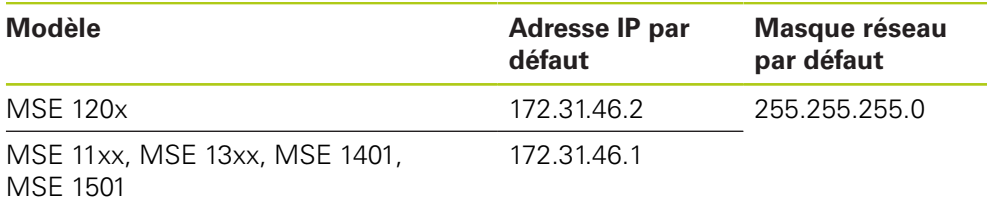

## **8.1.1 Ecran Réseau**

Lorsque vous ouvrez MSEsetup pour la première fois, l'écran Réseau est accessible sans mot de passe. Pour toutes les sessions MSEsetup suivantes, il faudra que le mode Superviseur soit activé pour pouvoir accéder à l'écran Réseau. Options disponibles :

- **IF du poste de travail** 
	- Adresse IP
	- **Masque de réseau**
	- **Port**
	- Port async.
- Connexion
	- Déconnexion
	- Reconnexion
	- Broadcast
- **IF du module individuel** 
	- **Interrogation**
	- **Statique**
- Chaîne de modules
	- Utiliser l'adressage DCHP
	- Utiliser l'adressage statique
	- Restaurer les paramètres par défaut

# **8.1 Configuration du réseau**

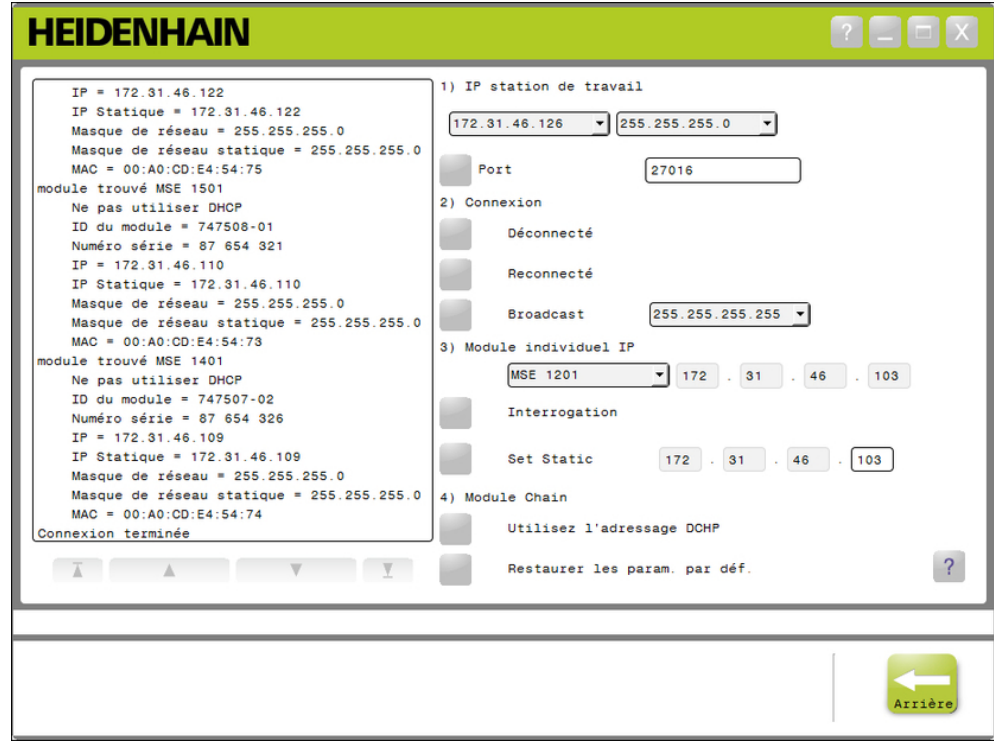

Ecran Connexion

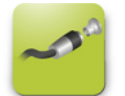

Le bouton Connecter Pour ouvrir l'écran Réseau :

- Cliquer sur le bouton **Config**.
- Cliquer sur le bouton **Mode Superviseur**.
- Entrer le mot de passe administrateur dans le champ prévu à cet effet.
- Cliquer sur le bouton **Réseau**.

### <span id="page-78-0"></span>**8.1.2 Adresse IP du poste de travail**

Vous pouvez définir l'adresse IP, le masque de réseau et le port utilisés pour la communication entre le poste de travail et les modules du MSE 1000. Toutes les modifications apportées sont consignées dans le fichier de configuration système.

### **Sélectionner une adresse IP**

La première liste déroulante contient les adresses IP disponibles pour le poste de travail. Il est recommandé de choisir l'adresse IP de la carte réseau (NIC) du poste de travail connecté au module de base du MSE 1000 dans la liste déroulante. S'il est disponible, le sous-réseau par défaut est 172.31.46. Il s'agit du sous-réseau affecté par défaut aux modules du MSE 1000.

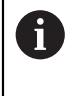

L'adresse IP du poste de travail ne s'affichera que lorsque le câble réseau sera relié à un routeur sous tension ou au module de base du MSE 1000.

Pour sélectionner l'adresse IP du poste de travail :

- Cliquer sur la flèche de la liste déroulante des adresses IP.
- Sélectionner l'adresse IP affectée à la carte réseau (NIC) du poste de travail connecté au module MSE de base.

Un message de confirmation s'affiche dans la zone de messages de l'écran Réseau.

### **Sélectionner un masque de réseau**

La deuxième liste déroulante affiche les options de masque réseau. Cette option ne doit être modifiée que si les modules sont modifiés par le protocole DHCP. Le masque de réseau par défaut est 255.255.255.0.

Pour sélectionner un masque de réseau :

- Cliquer sur la flèche de la liste déroulante des masques réseau.
- Sélectionner le masque de réseau requis.

## **8.1 Configuration du réseau**

### <span id="page-79-0"></span>**Définir un port**

Le numéro de port est utilisé pour recevoir des messages des modules du MSE 1000 sur l'adresse IP sélectionnée. Cette option n'est à modifier que si une autre application utilise la même adresse IP et le même numéro de port.

Le numéro de port doit être situé entre 1024 et 49151 mais ne doit pas être 27015 ou 27300 Le numéro de port 27015 est réservé aux modules. Le numéro de port 27300 est réservé aux messages asynchrones transmis par les modules. Le numéro de port par défaut est 27016.

Pour définir le port :

- Entrer une valeur pour le port dans le champ prévu à ce effet.
- ▶ Cliquer sur le bouton **Port**.

Un message de confirmation s'affiche dans la zone de messages de l'écran Réseau.

#### **Définir le port asynchrone**

Le numéro de port asynchrone permet de recevoir, sur l'adresse IP du poste de travail, des messages asynchrones provenant des modules du MSE 1000. Cette option n'est à modifier que si une autre application utilise la même adresse IP et le même numéro de port.

Le numéro de port asynchrone doit être compris entre 1024 et 49151 et doit être différent de celui du port client. Pour plus d'informations sur le port, voir [voir](#page-79-0) ["Définir un port", Page 80.](#page-79-0) Par défaut, le numéro de port asynchrone est 27300.

Pour définir un port asynchrone :

- Entrer une valeur pour le port asynchrone dans le champ prévu à cet effet.
- Cliquer sur le bouton **Port async.**.
- Une boîte de dialogue vous demande si le port doit être modifié.
- Cliquer sur le bouton **OK**.
- ▶ Une boîte de dialogue indiquant que MSEsetup va redémarrer s'affiche alors. Un message de confirmation s'affiche dans la zone de messages.
- Cliquer sur le bouton **OK**.

**8**

### <span id="page-80-0"></span>**8.1.3 Connexion**

Les options de connexion vous permettent d'établir ou d'interrompre une liaison de communication entre le poste de travail et les modules MSE 1000.

### **Déconnecter**

L'option de déconnexion permet d'interrompre une liaison de communication entre le poste de travail et les modules MSE 1000. Il est toutefois toujours possible d'utiliser MSEsetup pour visualiser les fichiers journaux, configurer les paramètres réseau et modifier les configurations de MSEsetup. Cette option n'est pas disponible si le Broadcast n'a pas été exécuté avec succès.

Pour interrompre la liaison :

Appuyer sur le bouton **Déconnecter**.

Un message de confirmation de l'état de la liaison s'affiche dans la zone de messages de l'écran Connexion.

### **Reconnecter**

L'option de reconnexion tente de rétablir une liaison de communication entre le poste de travail et les modules MSE 1000 en se basant sur la configuration de la dernière chaîne de modules connue. Cette option n'est pas disponible si le Broadcast n'a pas été exécuté avec succès.

Pour rétablir la liaison :

Appuyer sur le bouton **Reconnecter**.

Un message de confirmation de l'état de la liaison s'affiche dans la zone de messages de l'écran Connexion.

### **Broadcast**

L'option Broadcast un Broadcast "limité" ou "direct" qui nécessite une liaison avec les modules MSE 1000. Un broadcast limité émet une demande de connexion à tous les réseaux connectés en utilisant l'adresse IP du broadcast limité 255.255.255.255. Un broadcast direct émet en revanche une demande de connexion au sous-réseau sélectionné dans l'IP du poste de travail. Par défaut, le broadcast émis est limité.

A

Il est recommandé d'utiliser un broadcast direct lorsque plusieurs réseaux sont reliés à un seul répartiteur. Si un broadcast limité est envoyé, chaque module répondra plusieurs fois et un nombre incorrect de modules sera alors détecté.

## **8.1 Configuration du réseau**

### **Broadcast limité**

Pour envoyer un broadcast limité :

- ▶ Sélectionner le masque de réseau 255.255.255.255 dans la liste déroulante des masques de réseau pour broadcast.
- Cliquer sur le bouton **Broadcast**.

Une boîte de dialogue affiche le nombre de modules détectés.

Cliquer sur le bouton **OK** pour écraser les paramètres de module configurables d'un fichier de sauvegarde ou cliquer sur le bouton **Annuler** pour poursuivre sans écraser les paramètres.

Un message vous indiquant que le broadcast est terminé s'affiche dans la zone de messages de l'écran Réseau.

### **Broadcast direct**

Pour envoyer un broadcast direct :

Sélectionner un masque de réseau pour broadcast direct dans la liste déroulante des masques de réseau pour broadcasts.

Masques de réseau disponibles pour le broadcast direct :

- 255.255.255.0
- $255.255.0.0$
- 255.0.0.0

L'adresse IP du poste de travail est masquée par la valeur de la liste déroulante afin d'affecter le broadcast à un sous-réseau spécifique.

Cliquer sur le bouton **Broadcast**.

Une boîte de dialogue affiche le nombre de modules détectés.

Cliquer sur le bouton **OK** pour écraser les paramètres de module configurables d'un fichier de sauvegarde ou cliquer sur le bouton **Annuler** pour poursuivre sans écraser les paramètres.

Un message vous indiquant que le broadcast est terminé s'affiche dans la zone de messages de l'écran Réseau.

### <span id="page-82-0"></span>**8.1.4 IP de module individuel**

Les options d'IP des modules individuels sont utilisées pour demander ou définir une adresse IP statique à un module spécifique de la chaîne de modules. L'option de requête est disponible, même s'il n'existe pas de liaison entre le poste de travail et les modules MSE 1000.

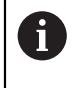

La carte réseau du poste de travail (NIC) et le module de base MSE 1000 doit être reliés par un câble Ethernet pour que les options d'adresses IP des modules individuels fonctionnent.

### **Sélectionner un module avec une liaison active**

La liste déroulante d'adresses IP pour modules individuels est disponible lorsqu'il existe une liaison de communication active entre le poste de travail et les modules MSE 1000.

Pour sélectionner un module dans la liste déroulante :

Cliquer sur la flèche de la liste déroulante des adresses IP pour modules individuels et sélectionner un module dans la liste.

### **Sélectionner un module sans liaison active**

Les champs de texte prévus pour l'adresse IP des modules individuels sont actifs lorsqu'il n'existe pas de liaison active entre le poste de travail et les modules MSE 1000. Les champs de texte activés dépendent de la configuration du masque de réseau de l'adresse IP du poste de travail. Les valeurs qui sont entrées automatiquement dans les champs de texte désactivés dépendent de l'adresse IP et du masque de réseau configuré pour l'adresse IP.

Pour sélectionner un module par son adresse IP :

Cliquer à l'intérieur du champ de texte activé et entrer la valeur souhaitée pour permettre une communciation avec un module spécifique. Répéter cette étape jusqu'à ce que tous les champs de texte contiennent la valeur requise.

#### **Interroger un module**

Grâce à l'option d'interrogation, il est possible de demandé à un module donné de déterminer le type de module. Il s'agit là d'une aide précieuse pour effectuer un test si MSEsetup peut communiquer avec un module spécifique.

Pour interroger un module :

- Sélectionner un module avec une des méthodes décrites ci-dessus.
- Cliquer sur le bouton **Interroger**.

Les résultats de l'interrogation sont alors affichés dans la zone de messages de l'écran Connect.

#### **Définir une adresse IP statique**

Avec l'option "Définir adresse statique", vous demandez à un module sélectionné de modifier l'adresse IP statique en une valeur donnée dans les champs de texte prévu à cet effet. Les champs de texte activés dépendent de la configuration du masque de réseau de l'adresse IP du poste de travail. Une liaison active est requise pour définir une adresse IP statique.

Pour définir une adresse IP statique :

- Cliquer sur la flèche de la liste déroulante des adresses IP des modules individuels et sélectionner un module dans la liste.
- Cliquer à l'intérieur d'un champ de texte "Définir adresse statique" activé et entrer la valeur souhaitée. Répéter cette étape jusqu'à ce que tous les champs de texte "Définir adresse statique" contiennent la valeur requise.
- Cliquer sur le bouton **Définir adresse statique**.

MSEsetup définit l'adresse IP statique et rétablit une liaison aux modules.

## **8.1 Configuration du réseau**

## <span id="page-83-0"></span>**8.1.5 Chaîne de modules**

Les options de chaîne de modules permettent de sélectionner le protocole DHCP (Dynamic Host Configuration Protocol) ou l'adressage IP statique et de restaurer les adresses IP des modules aux paramètres d'usine.

### **Modules**

L'option "Utiliser adressage statique" est disponible lorsque les modules sont paramétrés en adressage DHCP. Cette option interroge tous les modules de la chaîne pour les paramétrer en adressage statique.

Pour utiliser l'adressage statique :

Cliquer sur le bouton **Utiliser adressage statique**.

Une boîte de dialogue confirme que tous les modules ont été paramétrés en adressage statique.

- Procéder à un cycle d'alimentation de toute la chaîne de modules en coupant, puis en rallumant l'alimentation.
- Attendre que la LED réseau clignote deux fois par seconde sur tous les ь modules.
- Cliquer sur le bouton **OK** de la boîte de dialogue.

MSEsetup effectue un broadcast. Une boîte de dialogue confirme le nombre de modules détectés.

► Cliquer sur le bouton **OK** pour écraser les paramètres de module configurables d'un fichier de sauvegarde ou cliquer sur le bouton **Annuler** pour poursuivre sans écraser les paramètres.

Un message vous indiquant que le broadcast est terminé s'affiche dans la zone de messages de l'écran Réseau.

### **Adressage DHCP**

 $\mathbf i$ 

L'option "Utiliser l'adressage DHCP" est disponible lorsque les modules sont paramétrés en adressage statique. Cette option interroge tous les modules de la chaîne pour les paramétrer en adressage DHCP.

**Informations complémentaires:** [Configuration de la chaîne de modules avec](#page-86-0) [DHCP, Page 87.](#page-86-0)

> L'adressage DHCP nécessite la présence d'un routeur avec un serveur DHCP (Dynamic Host Configuration Protocol) connecté entre le poste de travail et le module de base du MSE 1000.

Pour utiliser l'adressage DHCP :

Cliquer sur le bouton **Utiliser adressage DHCP**.

Une boîte de dialogue confirme que tous les modules ont été paramétrés en adressage DHCP.

Procéder à un cycle d'alimentation de toute la chaîne de modules en coupant, puis en rallumant l'alimentation.

La LED réseau de chaque module clignote alors cinq fois par seconde en attendant que le DHCP affecte l'adresse IP. La LED réseau de chaque module clignote deux fois par seconde quand une adresse a été affectée.

- Attendre que la LED réseau clignote deux fois par seconde sur tous les modules.
- Cliquer sur le bouton **OK** de la boîte de dialogue.

MSEsetup effectue un broadcast. Chaque LED réseau de module va clignoter deux fois par seconde jusqu'à ce que MSEsetup soit connecté au module. Une boîte de dialogue confirme le nombre de modules détectés.

Cliquer sur le bouton **OK** pour écraser les paramètres de module configurables avec un fichier de sauvegarde ou cliquer sur le bouton **Annuler** pour poursuivre sans écraser les paramètres.

Un message vous indiquant que le broadcast est terminé s'affiche dans la zone de messages de l'écran Réseau.

### **Restaurer les paramètres d'usine**

L'option "Restaurer les paramètres d'usine" rétablit les paramètres réseau par défaut pour tous les modules de la chaîne de modules.

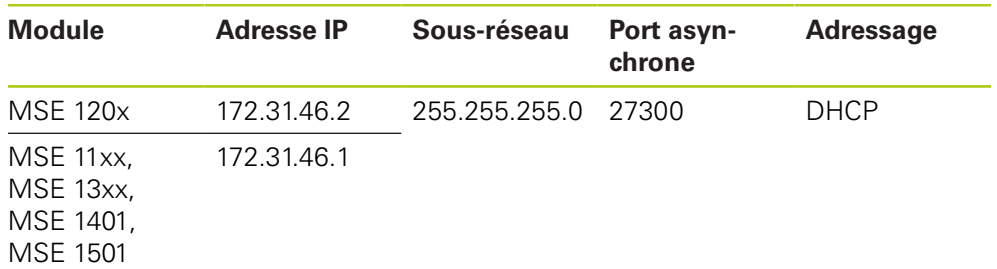

Paramètres réseau par défaut :

## **8.1 Configuration du réseau**

Pour restaurer les paramètres d'usine :

Cliquer sur le bouton **Restaurer les paramètres d'usine**.

Une boîte de dialogue vous invite à confirmer votre volonté de restaurer les modules aux paramètres d'usine.

- Cliquer sur le bouton **OK**.
- Procéder à un cycle d'alimentation de toute la chaîne de modules en coupant, puis en rallumant l'alimentation.

La LED réseau de chaque module clignote alors cinq fois par seconde en attendant que le DHCP affecte l'adresse IP. La LED réseau de chaque module clignote deux fois par seconde quand une adresse a été affectée.

Si vous n'utilisez pas de routeur avec serveur DHCP, vous devez programmer manuellement les modules avec des adresses statiques uniques.

**Informations complémentaires:** [Configuration manuelle de la chaîne de modules,](#page-88-0) [Page 89.](#page-88-0)

- Attendre que la LED réseau clignote deux fois par seconde sur tous les modules.
- ► Cliquer sur le bouton **OK** de la boîte de dialogue.

MSEsetup effectue un broadcast. Chaque LED réseau de module va clignoter deux fois par seconde jusqu'à ce que MSEsetup soit connecté au module. Une boîte de dialogue confirme le nombre de modules détectés.

► Cliquer sur le bouton **OK** pour écraser les paramètres de module configurables avec un fichier de sauvegarde ou cliquer sur le bouton **Annuler** pour poursuivre sans écraser les paramètres.

Un message vous indiquant que le broadcast est terminé s'affiche dans la zone de messages de l'écran Réseau.

### **8.1.6 Configuration pare-feu**

MSEsetup utilise le protocole UDP pour communiquer avec les modules du MSE 1000. Par défaut, certains pare-feux peuvent bloquer les messages UDP. Il est éventuellement nécessaire de configurer les paramètres de pare-feu du réseau de manière à ce que le protocole UDP puisse être utilisé sur les ports utilisés par MSEsetup et les modules du MSE 1000. Pour plus d'informations, se référer à la documentation fournie avec le logiciel de pare-feu.

Affectation des ports MSE :

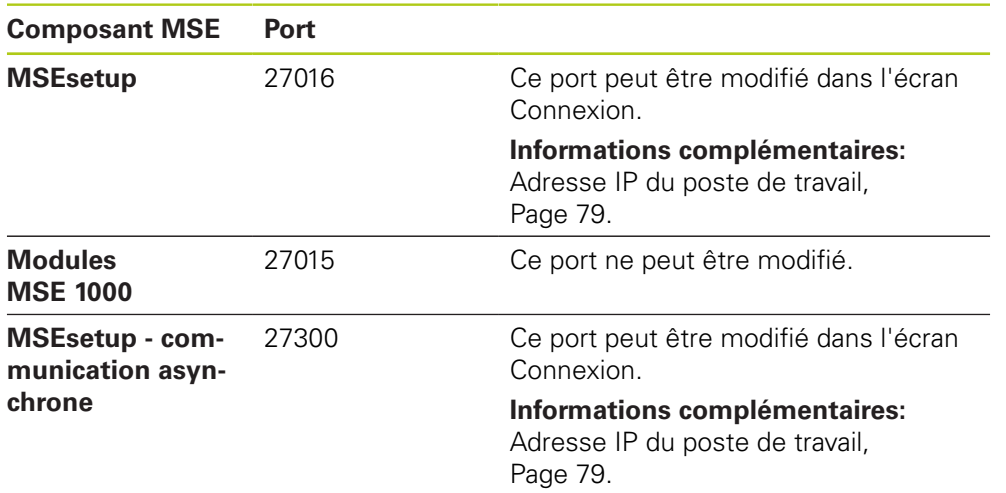

## <span id="page-86-0"></span>**8.1.7 Configuration de la chaîne de modules avec DHCP**

Le protocole DHCP (Dynamic Host Configuration Protocol) peut être utilisé pour affecter dynamiquement des adresses IP aux modules MSE 1000. Un routeur avec serveur DHCP activé peut être connecté entre le poste de programmation et le module de base MSE 1000. Le serveur DHCP affecte alors une adresse IP unique à chaque module. Les modules MSE 1000 utilisent par défaut le protocole DHCP.

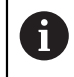

 $\mathbf i$ 

Utiliser le protocole DHCP pour affecter une adresse IP à un poste de travail et éviter les doublons. Pour configurer le poste de travail de manière à pouvoir utiliser le protocole DHCP, se référer au Guide d'utilisation du PC.

### **Configureation du routeur DHCP**

Pour configurer un routeur DHCP :

- Se connecter au routeur en utilisation l'application du routeur. Il s'agit généralement d'un navigateur Internet. Se référer à la documentation fournie avec le routeur pour les instructions.
- Définir l'adresse IP du routeur à une valeur unique sur le sous-réseau 172.31.46. Ne pas utiliser 172.31.46.1, ni 172.31.46.2, car ces numéros sont réservés aux paramètres usine (paramètres par défaut) des modules.
- ▶ Définir le masque de réseau à 255.255.255.0.
- Vérifier les actions du gateway comme serveur DHCP.
- Définir la plage d'adresse (adresse de début et adresse de fin) de manière à ce qu'elle n'inclut pas 172.31.46.1, ni 172.31.46.2.
- Définir la durée sur "Infini".
- Désactiver le protocole SNTP s'il s'agit d'une fonction du routeur.

### **Configurer une chaîne de modules DHCP**

Pour configurer la chaîne de modules avec un protocole DHCP :

Le protocle DHCP doit être activé pour tous les modules pour effectuer cette opération.

**[Informations complémentaires:](#page-83-0)** Chaîne de modules, Page 84.

- Effacer le tableau de recherche contenant les adresses IP affectées par le routeur DHCP. Pour plus d'informations, se référer au manuel d'utilisation du routeur.
- Installer le premier module d'alimentation, le module de base et jusqu'à 8 autres modules.

## **8.1 Configuration du réseau**

## **ATTENTION**

Tenir compte de la puissance consommée par les modules et tout autre périphérique connecté aux modules. Ajoute un module d'alimentation supplémentaire au besoin.

**Informations complémentaires:** [Spécifications des modules, Page 172](#page-171-0).

Activer l'alimentation.

La LED d'alimentation de chaque module doit s'éclairer en vert fixe. La LED réseau de chaque module clignote initialement cinq fois par seconde en attendant que le DHCP affecte une adresse IP.

- Attendre que la LED réseau clignote deux fois par seconde en vert sur tous les modules.
- **Effectuer un broadcast, [voir "Connexion", Page 81](#page-80-0).**
- Cliquer sur le bouton **OK** de la boîte de dialogue lorsqu'il vous est demandé de passer à l'adressage statique.
- Couper l'alimentation.
- Installer jusqu'à dix modules supplémentaires dans la chaîne de modules.
- **Activer l'alimentation.**
- Attendre que la LED réseau clignote deux fois par seconde en vert sur tous les modules.
- **Fffectuer un broadcast.**
- Cliquer sur le bouton **OK** de la boîte de dialogue lorsqu'il vous est demandé de passer à l'adressage statique.
- Répéter toute la procédure (mise hors tension, installation de dix modules maximum, broadcast et passage en adressage statique) jusqu'à ce que tous les modules de la chaîne aient leur propre adresse IP unique.

## <span id="page-88-0"></span>**8.1.8 Configuration manuelle de la chaîne de modules**

Si vous n'utilisez pas de routeur avec un protocole DHCP activé, la chaîne de modules du MSE 1000 doit être configurée manuellement.

> Il se peut qu'un câble croisé RJ-45 soit nécessaire pour connecter le poste de travail directement au module de base. Pour plus d'informations, se référer à la documentation fournie avec la carte réseau (NIC).

### **Configurer le module d'alimentation et le module de base**

Lorsque vous configurez la chaîne de modules manuellement, le module d'alimentation et le module de base doivent être configurés en premier.

Pour configurer le module d'alimentation et le module de base manuellement :

- Installer le premier module d'alimentation et le module de base.
- **Activer l'alimentation.**

 $\mathbf i$ 

La LED d'alimentation de chaque module doit s'éclairer en vert fixe. La LED réseau de chaque module clignote initialement cinq fois par seconde en attendant que le DHCP affecte une adresse IP. Au bout de 45 secondes, les modules arrêtent d'attendre que le DHCP affecte une adresse IP et la LED réseau de chaque module clignote en vert deux fois par seconde.

- Attendre que la LED réseau clignote deux fois par seconde sur tous les modules.
- $\triangleright$  Sélectionner le module d'alimentation dans la liste déroulante des adresses IP des modules individuels.
- Affecter une adresse IP statique unique au module d'alimentation, [voir "IP de](#page-82-0) [module individuel", Page 83.](#page-82-0)
- Affecter une adresse IP statique unique au module de base.
- Configurer la chaîne de modules de manière à pouvoir utiliser des adresses IP statiques, [voir "Chaîne de modules", Page 84](#page-83-0).
- Vérifier que l'adresse IP de chaque module a bien été modifiée en une nouvelle adresse IP statique.

# **8.1 Configuration du réseau**

### **Configurer d'autres modules**

Lorsque vous configurez la chaîne de modules manuellement, les modules du MSE 1000 doivent être configurés un à un, les uns après les autres.

Pour configurer d'autres modules :

- Couper l'alimentation.
- Installer le module suivant dans la chaîne de modules.
- **Activer l'alimentation.**
- Attendre que la LED réseau clignote deux fois par seconde sur tous les modules.
- **Effectuer un broadcast, [voir "Connexion", Page 81](#page-80-0).**

Si le nouveau module est configuré de manière à pouvoir utiliser l'adressage DHCP (par défaut), une boîte de dialogue vous demande de configurer le nouveau module de sorte qu'il utilise l'adressage statique.

► Cliquer sur le bouton **OK** pour passer en adressage statique.

Une boîte de dialogue confirme que le module a bien été paramétré en adressage statique.

- Coupez, puis rallumez l'alimentation. Couper l'alimentation, attendre 20 secondes et réactiver l'alimentation.
- Attendre que la LED réseau clignote deux fois par seconde sur tous les modules.
- Cliquer sur le bouton **OK** de la boîte de dialogue.

Une boîte de dialogue affiche le nombre de modules détectés.

- ► Cliquer sur le bouton **OK** pour écraser les paramètres de module configurables d'un fichier de sauvegarde ou cliquer sur le bouton **Annuler** pour poursuivre sans écraser les paramètres.
- Affecter une adresse IP statique unique au nouveau module.
- ▶ Répéter cette procédure jusqu'à ce que tous les modules dont vous avez besoin aient été configurés dans la chaîne de modules.

## **8.2 Configuration des modules**

L'onglet de configuration "Module" propose plusieurs options pour modifier la désignation (étiquette) utilisée pour identifier un module. Il permet également d'activer ou de désactiver un module. Il donne en outre des informations sur le matériel, le firmware et le réseau spécifiques au module sélectionné.

L'écran Setup utilisé pour configurer les modules LVDT contient un bouton qui permet d'accéder à l'écran d'étalonnage. L'écran d'étalonnage des palpeurs inductifs LVDT propose des options pour la mise à jour des tensions d'excitation et la configuration de la résolution des canaux depuis un même endroit.

Informations contenues dans l'onglet "Module" :

- Désignation du module · Version du firmware
- Modèle
- Numéro série Utilisation de DHCP
- ID du module **ID** du matériel
- Adresse IP
- Version du Bootloader
- Adresse IP (statique)
- Masque de réseau
- Masque de réseau  $\overline{\phantom{a}}$ (statique)
- Adresse MAC
- Etat d'activation

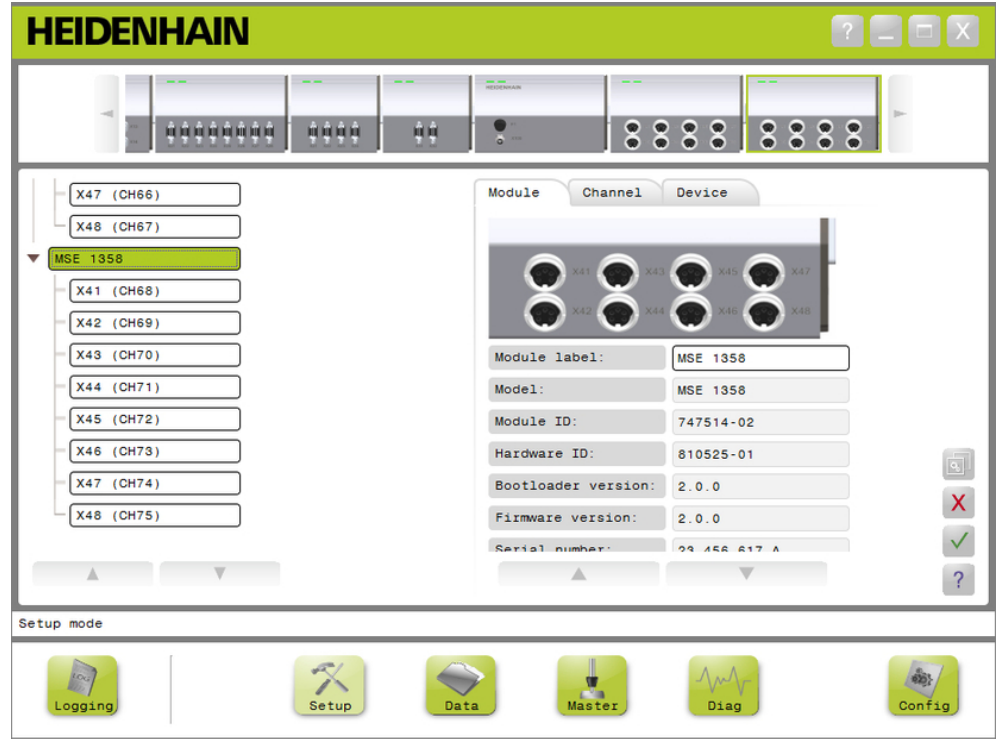

### Onglet de configuration "Module"

Pour visualiser les options de configuration d'un module :

- ▶ Cliquer sur le bouton **Setup**.
- Sélectionner un module dans l'arborescence ou dans la vue des modules.

L'onglet de configuration "Module" du module sélectionné s'affiche dans l'écran Setup.

# **8.2 Configuration des modules**

### **Modifier la désignation des modules**

La désignation d'un module est le nom unique que vous pouvez affecter à un module pour permettre de le distinguer des autres modules de la chaîne de modules. Par défaut, la désignation d'un module correspond au numéro de modèle du module. Ce numéro peut contenir jusqu'à 13 caractères maximum.

Pour modifier la désignation d'un module :

- Cliquer dans le champ contenant la désignation (étiquette) du module.
- **Effacer la désignation actuelle.**
- **Entrer un nom unique pour ce module.**
- Cliquer sur le bouton **OK**.

Un message de confirmation s'affiche dans la zone de messages.

### **Activer/désactiver un module**

Il est possible de désactiver un module, de le laisser dans la chaîne de modules et de le réactiver ultérieurement. Cela peut s'avérer utile si ses données ne sont pas utiles pour une tâche donnée, mais qu'elles sont nécessaires pour d'autres tâches, effectuées à un autre moment. Lorsqu'un module est désactivé, il n'est pas inclus dans les demandes de mises à jour. Les modules désactivés n'apparaissent plus dans les écrans Données et Etalonnage et leurs données de diagnostic ne sont plus disponibles. La vue des modules représente le module inactif dans une teinte plus pâle.

Pour modifier l'état d'activation d'un module :

- Cliquer sur le bouton **Actif** pour changer l'état d'activation.
- Cliquer sur le bouton **OK**.

## **8.2.1 Etalonnage LVDT**

Données d'étalonnage des palpeurs inductifs LVDT :

- Apprentissage résolution
- Fréquence d'excitation
- Tension d'excitation

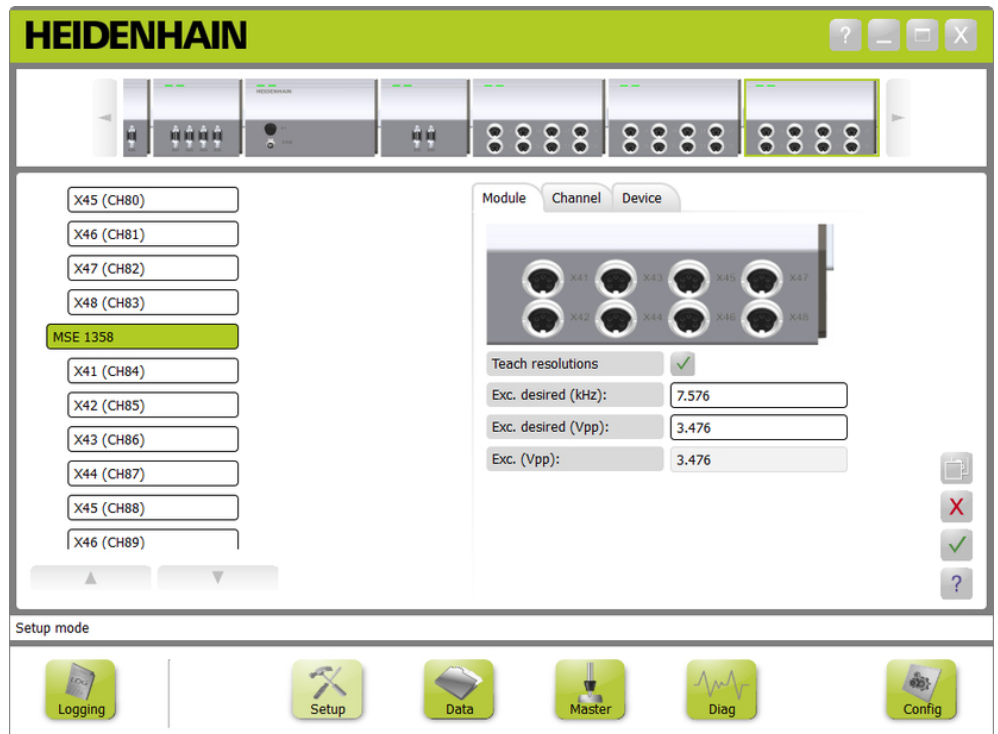

Ecran d'étalonnage des LVDT

Pour afficher l'écran d'étalonnage des palpeurs inductifs LVDT :

- Cliquer sur le bouton **Setup**.
- Sélectionner un module LVDT dans l'arborescence ou dans la vue des modules.
- Cliquer sur le bouton **Etalonnage**.
- L'écran Setup LVDT s'affiche pour les modules sélectionnées.

# **8.2 Configuration des modules**

### **Définir la fréquence d'excitation**

Le paramètre "Fréquence d'excitation" permet de définir la fréquence adaptée à tous les palpeurs qui sont connectés à un module LVDT. Les palpeurs inductifs nécessitant des fréquences d'excitation différentes ont besoin d'un module LVDT distinct, car ils ne pourront sinon pas fonctionner de manière optimale. Consulter la documentation du fabricant du palpeur inductif LVDT pour connaître la fréquence requise. Les modules LVDT sont configurés avec des valeurs par défaut. La fréquence d'excitation doit avoir une valeur comprise entre 3,0 et 50,0 kHz.

Pour modifier une fréquence d'excitation :

- Cliquer dans le champ de texte "Fréq. désirée (kHz)".
- **Effacer la fréquence d'excitation actuelle.**
- **Entrer la valeur de votre choix.**
- Cliquer sur le bouton **OK**.

Un message de confirmation s'affiche dans la zone de messages.

Le champ "Tension d'exc. (Vcc)" se mettra automatiquement à jour avec la nouvelle tension utilisée par le module. Cette valeur est influencée à la fois par la tension d'excitation et la fréquence d'excitation.

### **Définir la tension d'excitation**

Le paramètre "Tension d'excitation" permet de définir la tension adaptée à tous les palpeurs inductifs LVDT connectés au module. Les palpeurs inductifs LVDT nécessitant des tensions d'excitation différentes ont besoin d'un module distinct, car ils ne fonctionneront sinon pas de manière optimale. Pour connaître la tension adaptée, s'adresser au fabricant du palpeur LVDT. Les modules LVDT sont configurés avec des valeurs par défaut. La tension d'excitation doit avoir une valeur comprise entre 1,5 et 5,5 V.

Pour modifier une fréquence d'excitation :

- Cliquer dans le champ "Tension d'exc. (Vcc)".
- **Effacer la tension d'excitation actuelle.**
- **Entrer la valeur de votre choix.**
- Cliquer sur le bouton **OK**.

Un message de confirmation s'affiche dans la zone de messages.

Le champ "Tension d'exc. (Vcc)" se mettra automatiquement à jour avec la nouvelle tension utilisée par le module. Cette valeur est influencée à la fois par la tension d'excitation et la fréquence d'excitation.

# **8.2.2 Apprentissage des résolutions LVDT**

L'écran Apprentissage résolution LVDT permet de convertir la valeur de tension déterminée par le palpeur LVDT en millimètres ou pouces (inches). La conversion est faite en interpolant la tension, sur la base des positions mécaniques minimum et maximum du palpeur. L'écran Apprentissage résolution LVDT configure tous les palpeurs qui sont connectés à un même module LVDT. Les palpeurs LVDT peuvent être configurés un à un depuis les onglets "Canal" et "Appareil" de l'écran Setup. Les résolutions mémorisées s'appliquent uniquement à un canal auquel un palpeur est affecté.

Données de résolutions mémorisées :

- $Min (mm)$  ou Min (in)
- $Max$  (mm) ou Max (in)
- Sortie palpeur  $(V)$
- Rés. (mm/V) ou Rés. (in/V)
- Horodatage du calibrage

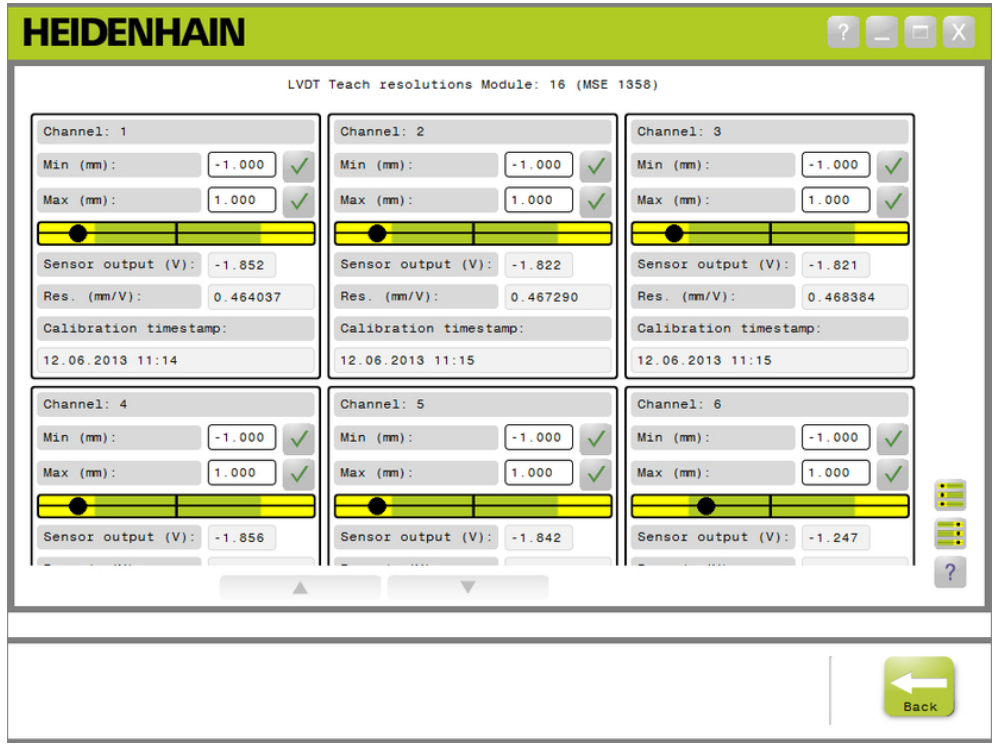

### Ecran Apprentissage résolution LVDT

Pour afficher l'écran Apprentissage résolution LVDT :

- Cliquer sur le bouton **Setup**.
- Sélectionner un module LVDT dans l'arborescence ou dans la vue des modules.
- Cliquer sur le bouton **Etalonnage**.
- Cliquer sur le bouton **OK**, à droite de "Apprentissage résolution".

L'écran Apprentissage résolution LVDT s'affiche pour le module sélectionné.

# **8.2 Configuration des modules**

### **Résolution mémorisée pour un seul palpeur**

Pour mémoriser la résolution d'un seul palpeur :

- Utiliser une cale étalon pour positionner le palpeur de manière à ce que la valeur de sortie du palpeur (V) soit aussi proche de 0.0 que possible.
- Déplacer le palpeur à la position mécanique minimale.
- Cliquer dans le champ "Min (mm)" ou "Min (in)" et entrer la course parcourue depuis la position 0.0.
- ► Cliquer sur le bouton **OK** situé à droite du champ "Min (mm) ou Min (in)".
- Utiliser une cale étalon pour positionner le palpeur de manière à ce que la valeur de sortie du palpeur (V) soit aussi proche de 0.0 que possible.
- Déplacer le palpeur à la position mécanique maximale.
- Entrer dans le champ "Max (mm)" ou "Max (in)" la distance parcourue depuis la position 0.0.
- ► Cliquer sur le bouton **OK** situé à droite du champ "Max (mm)" ou "Max (in)".

La résolution utilisée pour la conversion de volts en millimètres ou pouces (inches) s'affichera dans le champ "Rés. (mm/V)" ou "Rés. (in/V)".

L'horodatage de l'étalonnage est mis à jour.

### **Mémorisation de résolution pour tous les palpeurs**

Pour mémoriser la résolution de tous les palpeurs :

- Utiliser des cales étalon pour positionner tous les palpeurs de manière à ce que leur valeur de sortie (V) soit aussi proche que possible de 0.0.
- Déplacer tous les palpeurs jusqu'à leur position mécanique minimale.
- Cliquer dans le champ "Min (mm)" ou "Min (in)" et entrer la course parcourue  $\blacktriangleright$ depuis la position 0.0.
- Cliquer sur le bouton **SetAllMin**.
- Déplacer tous les palpeurs jusqu'à leur position mécanique maximale.
- Cliquer dans le champ "Max (mm)" ou "Max (in)" et entrer la course parcourue depuis la position 0.0.
- Cliquer sur le bouton **SetAllMax**.

Les résolutions utilisées pour la conversion de volts en millimètres ou pouces (inches) s'afficheront dans le champ "Rés. (mm/V)" ou "Rés. (in/V)".

L'horodatage des étalonnages est mis à jour.

# **8.3 Configuration d'un canal**

L'onglet de configuration "Canal" propose plusieurs options de configuration des canaux individuels d'un module. Ces options de configuration ne sont pas visibles si aucun système de mesure n'est connecté au canal ou si l'option concernée n'est pas supportée par l'appareil connecté.

Les types de systèmes de mesure EnDat sont automatiquement reconnus dès lors qu'un système de mesure EnDat est connecté à un canal de module.

Les appareils 1  $V_{CC}$ , LVDT, TTL et les appareils analogiques doivent être affectés manuellement lorsqu'ils sont connectés à un canal de module et doivent être retirés manuellement lorsque le système de mesure est déconnecté du module.

L'affectation des entrées et sorties (E/S) s'effectue indépendamment de toute connexion active au canal. L'affectation des canaux peut être supprimée si l'entrée ou la sortie n'est pas utilisée. Elle peut être réaffectée si le canal est utilisé à un moment ultérieur.

L'affectation des canaux d'air comprimé s'effectue indépendamment de toute connexion active au canal.

Informations contenues dans l'onglet "Canal" :

- Désignation du canal ■ Résolution d'affichage
- Format angulaire Compensation
- Unité de mesure
- d'erreur
- Facteur d'échelle

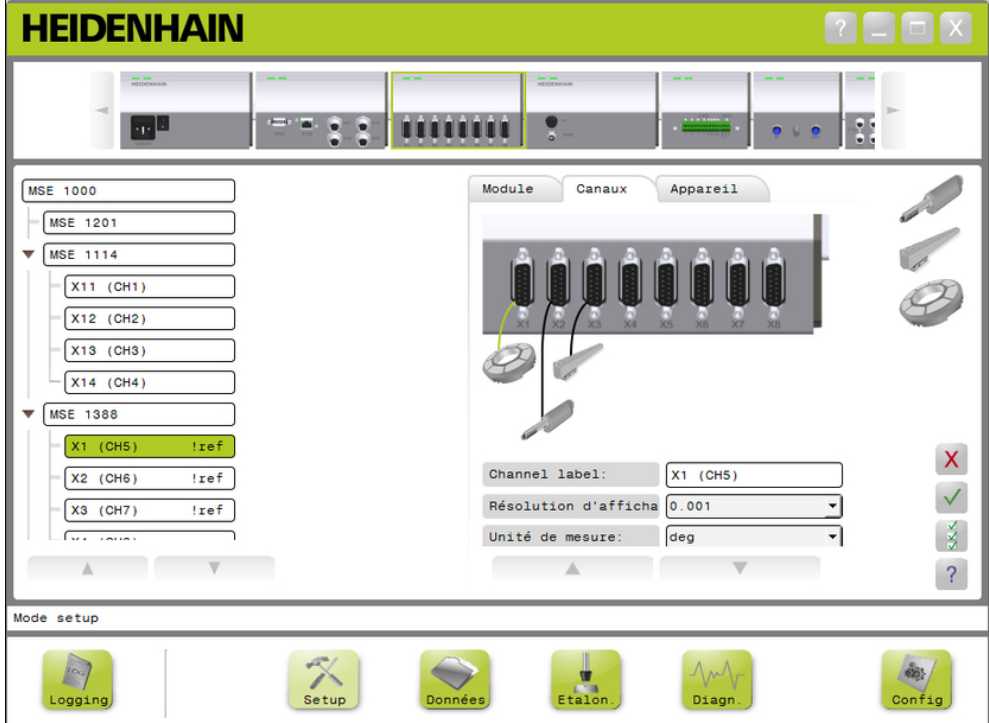

Onglet de configuration "Canal"

■ Sens de comptage

# **8.3 Configuration d'un canal**

Pour visualiser les options de configuration d'un canal :

- Cliquer sur le bouton **Setup**.
- Sélectionner un canal dans l'arborescence.

L'onglet de configuration "Canal" du canal sélectionné apparaît dans l'écran Setup.

### Affecter un type de système de mesure 1 V<sub>PP</sub> ou TTL.

Les systèmes de mesure de type 1  $V_{CC}$  et TTL sont sélectionnés dans une liste graphique située à droite de la zone de contenu de l'écran Setup lorsque l'onglet "Canal" est sélectionné.

Types de systèmes de mesure 1  $V_{CC}$  et TTL disponibles :

- Palpeur de mesure
- Système de mesure linéaire
- Capteur rotatif

Pour affecter un système de mesure de type 1  $V_{CC}$  ou TTL :

Cliquer sur l'image représentant le système de mesure de votre choix dans la liste graphique et maintenir la touche de la souris enfoncée.

Les canaux disponibles apparaissent sous la forme de carrés verts étiquetés, sous l'image du module concerné, dans l'onglet "Canal".

Amener le système de mesure sélectionné, par "glisser-déposer", sur le carré représentant la canal de votre choix et relâcher le bouton de la souris.

L'image du système de mesure sélectionné s'affiche en dessous du module avec une ligne symbolisant la connexion du système de mesure au canal.

#### **Supprimer l'affectation d'un système de mesure 1 V<sub>CC</sub> ou TTL.**

Pour supprimer l'affectation d'un système de mesure de type 1  $V_{CC}$  ou TTL :

- Cliquer sur l'image représentant le système de mesure concerné, sous la représentation graphique du module, dans l'onglet "Canal".
- Eloigner l'image du système de mesure sélectionné de sa position actuelle.
- L'image du système de mesure concerné est remplacée par l'icône "Supprimer".
- Relâcher le bouton de la souris.

Le système de mesure sélectionné n'est alors plus affecté au canal.

## **Affecter un palpeur LVDT**

L'icône du palpeur LVDT est située à droite de la zone de contenu de de l'écran Setup lorsque l'onglet "Canal" est sélectionné.

Pour affecter un palpeur LVDT :

Cliquer sur l'image représentant un palpeur à droite de l'écran.

Les canaux disponibles apparaissent sous la forme de carrés verts étiquetés, sous l'image du module concerné, dans l'onglet "Canal".

Amener le palpeur sélectionné, par "glisser-déposer", sur le carré représentant la canal de votre choix et relâcher le bouton de la souris.

L'image du palpeur sélectionnée s'affiche en dessous du module avec une ligne symbolisant la connexion du palpeur au canal.

### **Retirer un palpeur LVDT**

Pour supprimer l'affectation d'un palpeur LVDT :

- Cliquer sur l'image représentant le palpeur concerné, sous la représentation graphique du module, dans l'onglet "Setup".
- Eloigner l'image du palpeur sélectionné de sa position actuelle.

L'image du palpeur concerné est remplacée par l'icône "Supprimer".

Relâcher le bouton de la souris.

Le système de mesure sélectionné n'est alors plus affecté au canal.

### **Affecter un appareil analogique**

Les types d'appareils analogiques sont sélectionnés dans une liste graphique située à droite de la zone de contenu de l'écran Setup, dans l'onglet "Canal".

> alimenté en tension Source de courant ■ Source de tension Potentiomètre

> > alimenté en courant

alimenté en tension

■ Capteur rotatif

■ Potentiomètre

Types d'appareils analogiques disponibles :

- Palpeur de mesure alimenté en courant
- Palpeur de mesure alimenté en tension
- Système de mesure linéaire alimenté en courant
- Système de mesure linéaire alimenté en tension
- Capteur rotatif alimenté en courant

Pour affecter un appareil analogique :

Cliquer sur l'image représentant l'appareil de votre choix dans la liste graphique en maintenant le bouton de la souris enfoncé.

Les canaux disponibles apparaissent sous la forme de carrés verts étiquetés, sous l'image du module concerné, dans l'onglet "Canal".

Amener l'appareil sélectionné, par "glisser-déposer", sur le carré représentant la canal de votre choix et relâcher le bouton de la souris.

L'image du système de mesure sélectionné s'affiche en dessous du module avec une ligne symbolisant la connexion du système de mesure au canal.

- Capteur de température alimenté en courant
- Capteur de température alimenté en tension
- Capteur de pression alimenté en courant
- Capteur de pression alimenté en tension

# **8.3 Configuration d'un canal**

### **Annuler l'affectation d'un type d'appareils analogiques :**

Pour annuler l'affectation d'un appareil analogique :

- Cliquer sur l'image représentant l'appareil de votre choix, sous la représentation graphique du module, dans l'onglet "Setup".
- Eloigner l'image de l'appareil sélectionné de sa position actuelle.
- L'image de l'appareil concerné est remplacée par l'icône "Supprimer". Relâcher le bouton de la souris.

L'appareil sélectionné n'est alors plus affecté au canal.

### **Affecter un type d'E/S**

Les entrées/sorties sont sélectionnés dans une liste graphique située à droite de la zone de contenu de l'écran Setup, lorsque l'onglet "Canal" est sélectionné. MSEsetup n'autorisera pas l'affectation d'un canal de module à une entrée/sortie qui ne convient pas.

Types d'E/S disponibles :

- Fntrée
- Sortie

Pour affecter une entrée/sortie :

Cliquer sur l'image représentant l'entrée/sortie de votre choix dans la liste graphique et maintenir la touche de la souris enfoncée.

Les canaux disponibles apparaissent sous la forme de carrés verts étiquetés, sous l'image du module concerné, dans l'onglet "Canal".

Amener l'image de l'entrée/sortie sélectionnée, par "glisser-déposer", sur le carré représentant la canal de votre choix et relâcher le bouton de la souris.

L'image de l'entrée/sortie sélectionnée s'affiche en dessous du module avec une ligne symbolisant la connexion de l'entrée/sortie au canal.

### **Supprimer une affectation d'E/S**

Pour supprimer l'affectation d'un canal d'entrée/sortie :

- Cliquer sur l'image représentant l'entrée/sortie concernée, sous la représentation graphique du module, dans l'onglet "Canal".
- Eloigner l'image de l'entrée/sortie sélectionnée de sa position actuelle.

L'image de l'entrée/sortie concernée est remplacée par l'icône "Supprimer".

Relâcher le bouton de la souris.

L'entrée/sortie sélectionnée n'est alors plus affectée au canal.

### **Modifier la désignation d'un canal**

La désignation (étiquette) d'un canal est le nom unique qui peut être affecté à un canal pour permettre de le distinguer des autres canaux de l'arborescence. La désignation du canal par défaut est composée du numéro de canal figurant sur le module et du numéro de canal généré lors du broadcast. Ce numéro peut contenir jusqu'à 13 caractères maximum.

Pour modifier la désignation d'un canal :

- Cliquer dans le champ contenant la désignation (étiquette) du canal.
- **Effacer la désignation actuelle.**
- **Entrer un nom unique pour ce canal.**
- Cliquer sur le bouton **OK**.

### **Définir la résolution d'affichage**

Le paramètre "Résolution d'affichage" permet de sélectionner la valeur de résolution du canal affichée dans les écrans Données et Etalonnage. Pour sélectionner une résolution d'affichage :

- Cliquer sur la flèche de la liste déroulante "Résolution d'affichage" et sélectionner la valeur de votre choix.
- Cliquer sur le bouton **OK**.

Un message de confirmation s'affiche dans la zone de messages.

### **Sélectionner une unité de mesure**

Le paramètre "Unité de mesure" permet de sélectionner l'unité de mesure affichée pour un canal.

Unités de mesure disponibles :

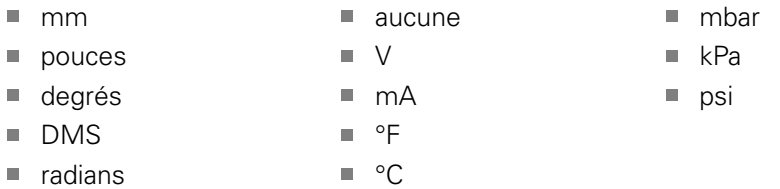

Pour sélectionner une unité de mesure :

- Cliquer sur la flèche de la liste déroulante "Unité de mesure" et sélectionner la valeur de votre choix.
- Cliquer sur le bouton **OK**.

Un message de confirmation s'affiche dans la zone de messages.

### **Sélectionner un format angulaire de canal**

Le paramètre "Format angulaire" permet de sélectionner le format angulaire dans lequel les mesures des capteurs rotatifs seront affichées.

Options de formats angulaires :

- 360  $\blacksquare$  infini +/-
- $180+/ \blacksquare$  360 +/-

Pour sélectionner un format angulaire :

- Cliquer sur la flèche de la liste déroulante "Format angulaire" et sélectionner la valeur de votre choix.
- Cliquer sur le bouton **OK**.

# **8.3 Configuration d'un canal**

### **Définir une compensation d'erreur**

Une compensation d'erreur est un facteur de multiplication linéaire utilisé pour corriger les petites erreurs de position d'un système de mesure. La compensation d'erreur est disponible uniquement lorsque le mode Superviseur est activé.

Pour définir une compensation d'erreur :

- ▶ Cliquer dans le champ "Compensation d'erreur".
- **Effacer la valeur actuelle.**
- Saisir la nouvelle valeur de compensation requise.
- Cliquer sur le bouton **OK**.

Un message de confirmation s'affiche dans la zone de messages.

#### **Définir un facteur d'échelle**

Le facteur d'échelle est un multiplicateur linéaire qui permet de gérer des rapports de réduction et d'autres facteurs qui modifient la position d'un système de mesure. Le facteur d'échelle est appliqué après la compensation d'erreur.

Pour définir un facteur d'échelle :

- ▶ Cliquer dans le champ "Facteur d'échelle".
- **Effacer la valeur actuelle.**
- Saisir la nouvelle valeur du facteur d'échelle requise.
- Cliquer sur le bouton **OK**.

Un message de confirmation s'affiche dans la zone de messages.

### **Sélectionner un sens de comptage**

Le sens de comptage est utilisé pour indiquer la direction de positionnement. Cette valeur est protégée en écriture pour les systèmes de mesure EnDat. En revanche, il est possible de la sélectionner pour les systèmes de mesure de type 1  $V_{CC}$ . En optant pour une valeur négative pour le système de mesure 1  $V_{CC}$ , vous

inversez le signe de la position.

Sens de comptage disponibles :

- **Positif**
- Négatif

Pour sélectionner un sens de comptage :

- Cliquer sur la flèche de la liste déroulante "Sens de comptage" et sélectionner l'élément de votre choix.
- Cliquer sur le bouton **OK**.

# **8.4 Configuration des périphériques**

L'onglet de configuration "Appareil" fournit des informations qui sont spécifiques à l'appareil connecté au canal sélectionné et propose des options de configuration des systèmes de mesure EnDat, 1  $V_{CC}$ , LVDT, TTL et analogiques. Ces informations et ces options ne sont visibles que si elles sont supportées par l'appareil.

Informations et options de l'onglet "Appareil" :

 $\blacksquare$ ID

- 
- $\mathbf{r}$ Numéro série
- Nombre de traits
- 
- $\mathbf{r}$ Interpolation Résolution

 $\blacksquare$ 

- **Type**
- Surveillance d'erreur n.
- Marque de référence
- Période de signal
- $\blacksquare$ Horodatage du calibrage
- $\blacksquare$  Horloge du recalibrage  $\blacksquare$
- Sortie de palpeur  $\mathbb{R}^n$
- Apprentissage gain m. Code de gain
- $\overline{\phantom{a}}$ Signal min
- Signal max  $\blacksquare$
- m. Mesuré min
- Mesuré max

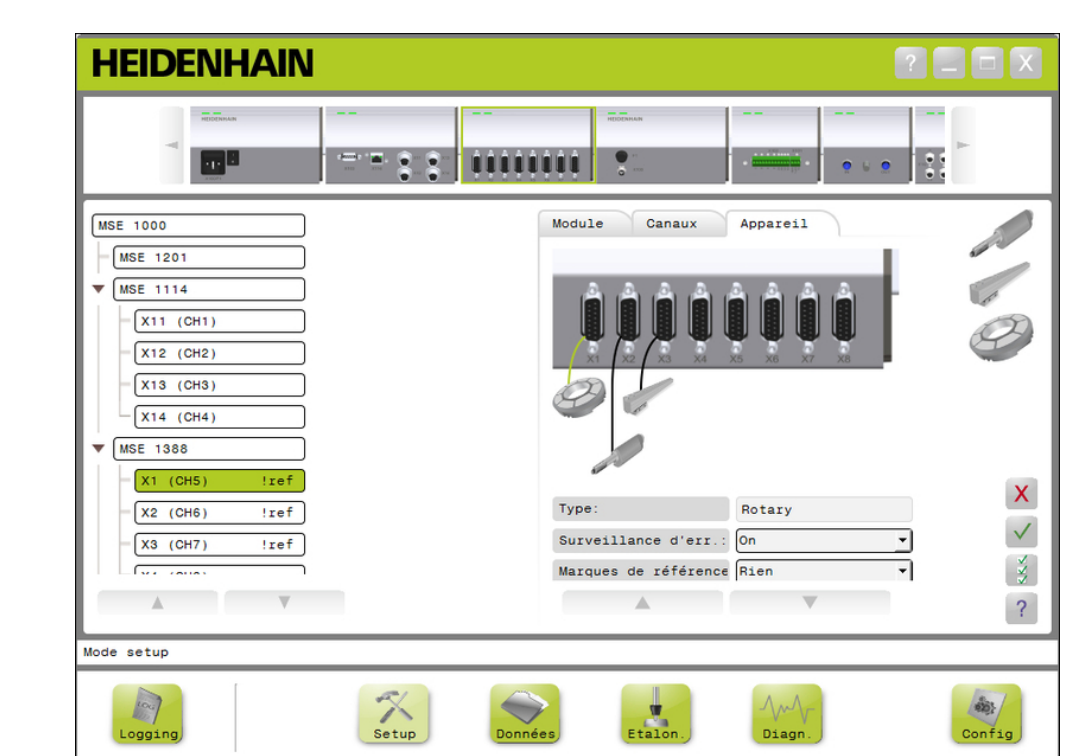

### Onglet de configuration "Appareil"

Pour visualiser les options de configuration d'un appareil :

- Cliquer sur le bouton **Setup**.
- Sélectionner un canal dans l'arborescence.
- ► Cliquer sur l'onglet "Appareil".

Les informations et les options d'appareils s'affichent pour le canal sélectionné.

# **8.4 Configuration des périphériques**

### **Activer/désactiver la surveillance d'erreur**

La surveillance d'erreur permet de s'assurer qu'aucune impulsion de comptage n'a été omise et qu'aucune erreur interne à un module ne se produise.

Si la surveillance d'erreur est activée, les informations de l'écran Diagnostic sont mises à jour.

Il est judicieux de désactiver la surveillance d'erreur si vous souhaitez augmenter la vitesse de communication avec les sytèmes de mesure EnDat v2.2. Si cette option est désactivée, les réserves fonctionnelles, les erreurs et les avertissements ne font l'objet d'aucun contrôle.

Pour activer la surveillance d'erreur :

- Cliquer sur la flèche de la liste déroulante "Surveillance d'erreur".
- Sélectionner **On** dans la liste déroulante.
- Cliquer sur le bouton **OK**.

Un message de confirmation s'affiche dans la zone de messages.

Pour désactiver la surveillance d'erreur :

- ▶ Cliquer sur la flèche de la liste déroulante "Surveillance d'erreur".
- ▶ Sélectionner **Off** dans la liste déroulante.
- Cliquer sur le bouton **OK**.

Un message de confirmation s'affiche dans la zone de messages.

### **Sélectionner une marque de référence**

Le paramètre "Marque de référence" est utilisé pour les systèmes de mesure de type 1  $V_{CC}$  et TTL. Les marques de référence sont utilisées pour rétablir les positions d'origine après une coupure de courant.

Le tableau suivant contient une liste de plusieurs systèmes de mesure HEIDENHAIN et indique les paramètres de fonctionnement à définir pour chacun d'eux. La plupart des ces informations sont également mentionnées dans le manuel d'utilisation du système de mesure concerné.

Pour sélectionner une marque de référence :

- Cliquer sur la flèche de la liste déroulante "Marque de référence" et sélectionner l'élément de votre choix.
- Cliquer sur le bouton **OK**.

**8**

### **Sélectionner une période de signal**

La période de signal est basée sur le système de mesure linéaire de type 1  $V_{CC}$ ou TTL connecté au canal. La période de signal est utilisée pour convertir les impulsions de comptage déterminées par le système de mesure en position linéaire. Pour connaître le paramétrage de la période de signal qui convient, se référer à la documentation fournie avec l'appareil.

Pour sélectionner une période de signal :

- Cliquer sur la flèche de la liste déroulante "Période de signal" et sélectionner la valeur de votre choix.
- Cliquer sur le bouton **OK**.

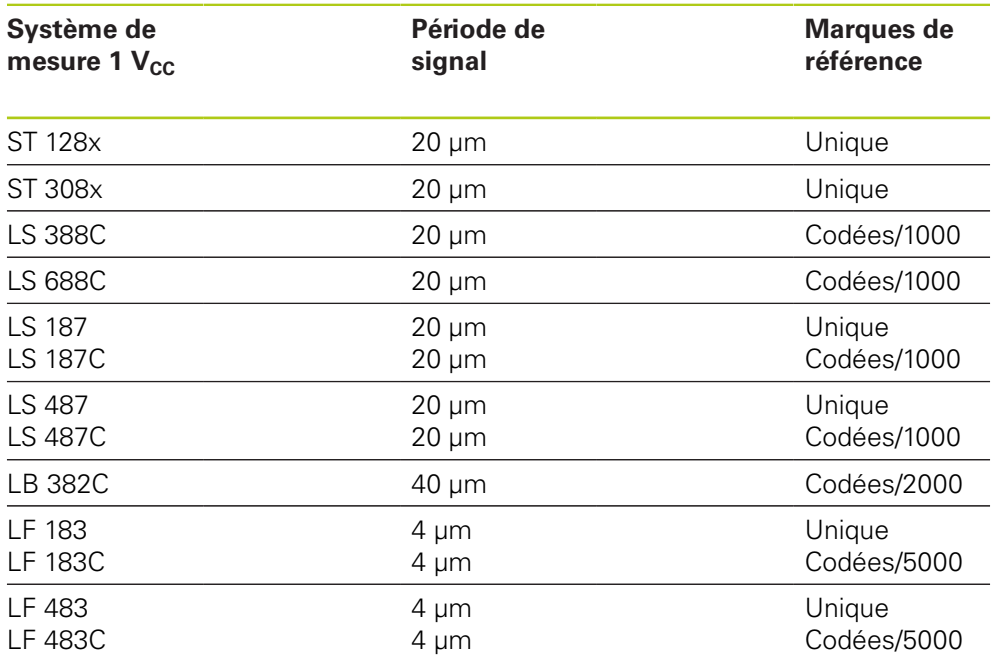

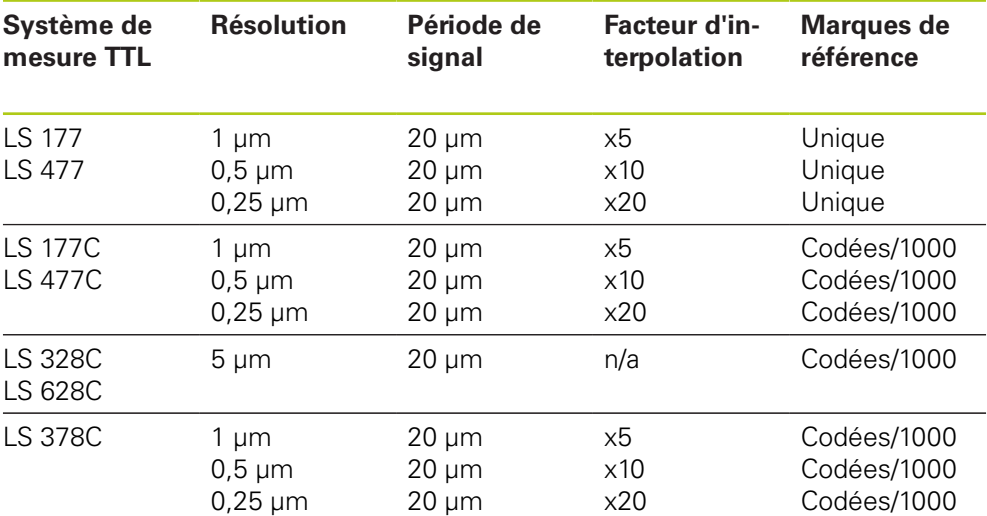

# **8.4 Configuration des périphériques**

### **Affecter un nombre de traits**

Le nombre de traits dépend du type de capteur rotatif utilisé (1  $V_{CC}$  ou TTL). Le nombre de traits est utilisé pour convertir les impulsions de comptage déterminées par le système de mesure en position angulaire. Pour connaître le nombre de traits qui convient, se référer à la documentation fournie avec l'appareil.

Pour affecter un nombre de traits :

- ▶ Cliquer dans le champ "Nombre de traits".
- **Effacer la valeur actuelle.**
- Saisir la valeur correspondant au nombre de traits requis.
- ► Cliquer sur le bouton OK.

Un message de confirmation s'affiche dans la zone de messages.

### **Affecter une interpolation**

Le paramètre "Interpolation" est utilisé pour les systèmes de mesure TTL. L'interpolation est utilisée en conjonction avec la période de signal (nombre de traits) pour convertir le comptage déterminé par le système de mesure en position.

Pour affecter une interpolation :

- Cliquer sur la flèche de la liste déroulante "Interpolation" et sélectionner la valeur de votre choix.
- Cliquer sur le bouton **OK**.

Un message de confirmation s'affiche dans la zone de messages.

#### **Mémoriser un gain**

La mémorisation du gain (amplification) est utilisée par les palpeurs LVDT. La fonction de mémorisation du gain envoie une commande au module LVDT pour déterminer la valeur de gain optimale. La valeur de gain permet de sélectionner la meilleure plage de tension du palpeur.

Pour mémoriser un gain :

► Cliquer sur le bouton **OK** situé à droite du champ "Apprentissage gain".

Une fenêtre vous demandant de maintenir le palpeur à la position minimale s'affiche alors.

Maintenir le palpeur à la position minimale et cliquer sur le bouton **OK**. Une fenêtre vous demandant de maintenir le palpeur à la position maximale s'affiche alors.

Maintenir le palpeur à la position maximale et cliquer sur le bouton **OK**.

Une fenêtre vous demandant de maintenir le palpeur soit à la position minimale soit à la position maximale s'affiche alors.

Maintenir le palpeur à la position minimale ou maximale, puis cliquer sur le bouton **OK**.

Une fenêtre s'affiche pour vous indiquer si le gain a correctement été mémorisé ou non.

Le code de gain sera mis à jour à la nouvelle valeur.

### **Définir un code de gain**

La définition du code de gain est utile pour les palpeurs LVDT. Il faut dans un premier temps mémoriser la valeur de gain et ne recourir à une définition du gain que si vous souhaitez obtenir une résolution plus faible ou plus élevée. Il se peut qu'une résolution trop élevée rende parfois la position moins stable. En définissant une valeur du gain trop faible, la résolution risque toutefois de ne pas être suffisante.

Pour définir un code de gain :

- ► Cliquer dans le champ "Code de gain".
- **Effacer la valeur actuelle.**
- **Entrer la nouvelle valeur.**
- Cliquer sur le bouton **OK**.

Une fenêtre vous demandant de maintenir le palpeur à la position minimale s'affiche alors.

Cliquer sur le bouton **Annuler** si seul le code de gain doit être défini, sinon cliquer sur le bouton **OK** pour définir les positions minimale et maximale.

#### **Définir des valeurs minimales et maximales mesurées**

Les valeurs de mesure minimale et maximale sont utilisées pour les appareils analogiques et les palpeurs LVDT. La résolution des appareils est calculée en interpolant les valeurs minimale et maximale du signal et les valeurs de mesure minimale et maximale. Pour calculer la résolution des palpeurs LVDT, l'utilisateur est invité à déplacer le palpeur aux positions minimale et maximale avant l'interpolation.

Pour définir les valeurs minimale et maximale des appareils analogiques :

- ▶ Cliquer dans le champ "Min. mesuré".
- **Effacer la valeur actuelle.**
- $\blacktriangleright$  Entrer la valeur minimale.
- ▶ Cliquer dans le champ "Max. mesuré".
- **Effacer la valeur actuelle.**
- **Entrer la valeur maximale.**
- Cliquer sur le bouton **OK**.

La résolution sera mise à jour à la valeur interpolée.

L'horodatage du calibrage sera mis à jour à la date et à l'heure actuelles.

# **8.4 Configuration des périphériques**

Pour définir les valeurs minimale et maximale des palpeurs LVDT mesurées :

- ▶ Cliquer dans le champ "Min. mesuré".
- **Effacer la valeur actuelle.**
- $\blacktriangleright$  Entrer la valeur minimale.
- ▶ Cliquer dans le champ "Max. mesuré".
- **Effacer la valeur actuelle.**
- $\blacktriangleright$  Entrer la valeur maximale.
- Cliquer sur le bouton **OK**.

Une fenêtre vous demandant de maintenir le palpeur à la position minimale s'affiche alors.

Maintenir le palpeur à la position minimale et cliquer sur le bouton **OK**.

Une fenêtre vous demandant de maintenir le palpeur à la position maximale s'affiche alors.

Maintenir le palpeur à la position maximale et cliquer sur le bouton **OK**.

La résolution sera mise à jour à la valeur interpolée.

L'horodatage du calibrage sera mis à jour à la date et à l'heure actuelles.

Un message de confirmation s'affiche dans la zone de messages.

### **Définir une horloge de recalibrage**

L'horloge de recalibrage est utilisée pour les appareils analogiques et les palpeurs LVDT. Elle informe l'utilisateur lorsqu'il faut recalibrer la résolution d'un appareil ou d'un palpeur par une notification dans l'écran Erreurs.

Pour définir l'horloge de recalibrage :

- ▶ Cliquer dans le champ "Horloge Recal.".
- **Effacer la valeur actuelle.**
- Entrer la valeur requise pour l'horloge de recalibrage.
- Cliquer sur le bouton **OK**.
## **8.5 Franchissement des marques de référence**

On a recours au franchissement des marques de référence pour déterminer la position absolue des systèmes de mesure 1  $V_{CC}$  et TTL.

Lorsqu'il est nécessaire de recourir au franchissement des marques de référence, le bouton d'avertissement clignote en jaune et la zone de messages affiche "Les marques de référence n'ont pas été franchies". L'état du référencement est indiqué dans l'arborescence pour les systèmes de mesure qui nécessitent un franchissement des marques de référence.

- **!ref:** Fixe marque de référence de cet appareil désactivée.
- **Iref:** Clignotant Franchissement des marques de référence requis, mais non effectué.
- **ref:** Fixe marques de référence franchies.

Les écrans Setup, Données, Etalonnage et Diagnostic ne sont pas disponibles tant que les marques de référence n'ont pas été franchies.

Il est recommandé de procéder à un franchissement des marques de référence, mais il est toutefois possible de sauter cette étape si l'opération n'implique pas de systèmes de mesure pour lesquels le franchissement des marques de référence est activé et nécessaire.

Il est nécessaire de procéder à un franchissement des marques de référence dans les cas suivants :

- MSEsetup est ouvert
- Une liaison a été rétablie
- Le paramètre "Période de signal" a été modifié.
- Le paramètre "Marque de référence" Le paramètre "Nombre de traits" a a été modifié
	- été modifié. ■ Le paramètre "Interpolation" a été modifié.

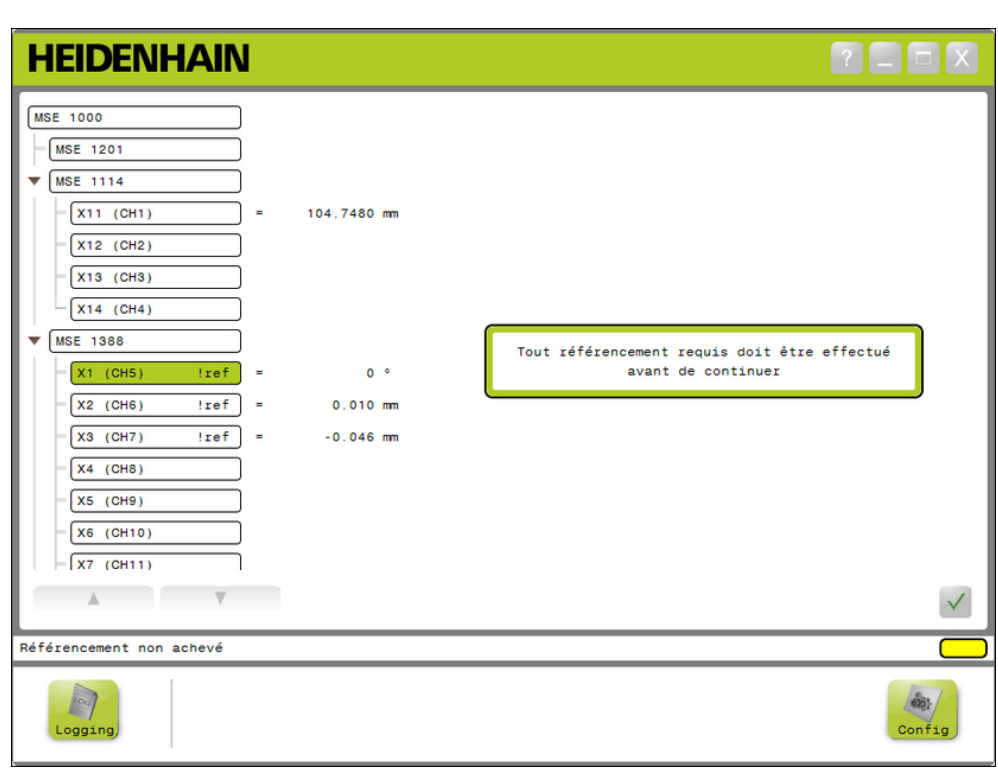

Ecran Référencement

**8**

#### **Mise en service et préparation à la mesure 8**

## **8.5 Franchissement des marques de référence**

#### **Franchir des marques de référence**

Pour franchir des marques de référence :

Déplacer un système de mesure de manière à ce que les marques de référence puissent être détectées.

Le témoin de référencement "ref", figurant dans l'arborescence, devient fixe lorsque les marques de référence ont bien été franchies par le système de mesure.

- Répéter cette procédure de franchissement des marques de référence pour tous les systèmes de mesure pour lesquels le référencement est activé.
- Cliquer sur le bouton **OK**.

Un message de confirmation s'affiche dans la zone de messages.

#### **Ignorer le référencement**

Pour sauter l'étape de franchissement des marques de référence :

- Activer le mode Superviseur.
- Cliquer sur le bouton **Retour**.
- Cliquer sur le bouton **OK**.

Un message de confirmation s'affiche dans la zone de messages. Le témoin de référencement "!ref", figurant dans l'arborescence, clignote tant que les marques de référence n'ont pas été franchies par le système de mesure.

## **8.6 Etalonnage**

L'écran Etalonnage est utilisé pour appliquer des valeurs de référence aux canaux des systèmes de mesure. Les valeurs de référence permettent d'afficher la position d'un système de mesure par rapport à un emplacement spécifique.

Options d'étalonnage :

Charger des paramètres  $\blacksquare$ d'étalonnage

canaux individuels

- **Prendre en compte l'étalonnage**
- Ne pas tenir compte de l'étalonnage
- Sauvegarder des paramètres d'étalonnage

Activer/désactiver l'étalonnage de

**HEIDENHAIN**  $2$   $\Box$   $\Box$   $\times$ **MSE 1000** Etalon.  $\blacklozenge$  $MSE$  1201  $\mathbb{R}$  $\nabla$  MSE 1114  $X11$  (CH1) 104.7480 mm  $0.000000$  $\ldots$  $\begin{bmatrix} x_{12} & (CH2) \end{bmatrix}$  $X13$  (CH3)  $\sqrt{X14}$  (CH4) **MSE 1388**  $\overline{\phantom{a}}$  $!ref]$  $X1$  (CH5) ÷.  $0.005$   $^{\circ}$  $\sim$  $0.000000$  $X2$  (CH6)  $|ref| =$  $0.010$  mm  $0.000000$  $\sim$  $!ref]$  $X3$  (CH7) ÷,  $-0.046$  mm  $\cdots$  0.000000  $X4$  (CH8)  $\mathsf{x}$  $X5$  (CH9)  $\frac{\lambda}{\lambda}$ X6 (CH10) ý.  $\sqrt{X7 (CH11)}$  $\overline{\mathbb{A}}$  $\overline{\mathcal{L}}$ ModuleConfig.xml Mode mastering  $\mathbb{X}_{\frac{\text{Setup}}{\text{Setup}}}$  $\sum_{\text{Domnées}}$  $\frac{1}{2}$ Ŵ  $Et$ alon Diagn Config ogging

Ecran Etalonnage

#### **Mise en service et préparation à la mesure 8**

## **8.6 Etalonnage**

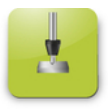

Le bouton Etalonnage

Pour ouvrir l'écran Etalonnage :

Cliquer sur le bouton **Etalon**.

L'écran Etalonnage s'affiche dans la zone de contenu. Un message de confirmation s'affiche dans la zone de messages.

### **Prendre des valeurs de référence en compte**

Pour prendre en compte des valeurs de référence :

- Double-cliquer à l'intérieur du champ prévu pour la valeur de référence (offset)
- La valeur actuelle est mise en surbrillance.
- Entrer la valeur de référence (offset) requise.
- Répéter cette procédure de saisie pour tous les canaux pour lesquels une valeur de référence est nécessaire.
- Cliquer sur le bouton **Appliquer tout**.

Un message confirmant cette action s'affiche dans la zone de messages.

### **Ne pas tenir compte de valeurs de référence**

Pour ne pas tenir compte des valeurs de référence (offsets) :

Cliquer sur le bouton **Appliquer aucun**.

Un message confirmant cette action s'affiche dans la zone de messages.

#### **Activer une valeur de référence**

Pour activer la valeur de référence d'un canal :

- Sélectionner un canal dans l'arborescence.
- Cliquer sur le bouton **Activer canal**.
- Cliquer sur le bouton **Appliquer tout**.

En appuyant sur le bouton "Activer canal", vous basculez sur le bouton "Désactiver canal". Un message confirmant cette action s'affiche dans la zone de messages.

### **Désactiver une valeur de référence d'un canal**

Pour désactiver la valeur de référence d'un canal :

- Sélectionner un canal dans l'arborescence.
- Cliquer sur le bouton "Désactiver canal".

En appuyant sur le bouton "Désactiver canal", vous basculez sur le bouton "Activer canal". Un message confirmant cette action s'affiche dans la zone de messages.

#### **Sauvegarder des paramètres d'étalonnage**

Pour sauvegarder des paramètres d'étalonnage :

Cliquer sur le bouton **Enregistrer sous**.

La boîte de dialogue de fichiers s'ouvre alors.

- Utiliser, au besoin, la boîte de dialogue des fichiers pour naviguer vers le répertoire souhaité.
- Entrer un nom de fichier dans le champ prévu à cet effet.
- Cliquer sur le bouton **OK**.

Un message confirmant cette action s'affiche dans la zone de messages.

#### **Charger des paramètres d'étalonnage**

Pour charger des paramètres d'étalonnage :

- Cliquer sur le bouton **Charger**.
- Utiliser, au besoin, la boîte de dialogue des fichiers pour naviguer vers le répertoire souhaité.
- Sélectionner un fichier à charger.
- Cliquer sur le bouton **OK**.

Un message confirmant cette action s'affiche dans la zone de messages.

#### **Informations sur l'utilisation 9**

**9.2 Capture de données**

## **9 Informations sur l'utilisation**

## **9.1 Changement de l'état de sortie**

Il est possible de changer l'état de sortie (on/off) des modules d'air comprimé et des modules d'entrées/sorties depuis l'arborescence.

Pour changer l'état d'une sortie :

Double-cliquer sur le canal de votre choix dans l'arborescence.

L'état de sortie du canal est modifié et cet état est mis à jour dans les écrans Données et Etalonnage.

## **9.2 Capture de données**

L'écran Données permet d'acquérir la position des systèmes de mesure et l'état des entrées/sorties. Les valeurs minimum, actuelle et maximum sont affichées dans l'écran Données et exportées, par défaut, vers un fichier Microsoft Excel. Les paramètres d'acquisition des données peuvent être modifiés dans l'écran Configuration.

**[Informations complémentaires:](#page-64-0)** Capture de données, Page 65.

Les valeurs minimum, actuelle et maximum sont également disponibles dans l'arborescence en sélectionnant l'onglet correspondant. Si aucune donnée n'a été capturée, la valeur affichée est 0.

Options de l'écran Données :

- Affichage et capture des données de Suppression de données position des systèmes de mesure
	- Minimum
	- **Actuel**
	- Maximum
- Affichage et capture de l'état des entrées/sorties
- 
- Exportation de données
	- Feuille de calcul Excel
	- Fichier CSV (Comma Separated Value)
- Sauvegarde de données
	- Fichier CSV (Comma Separated Value)

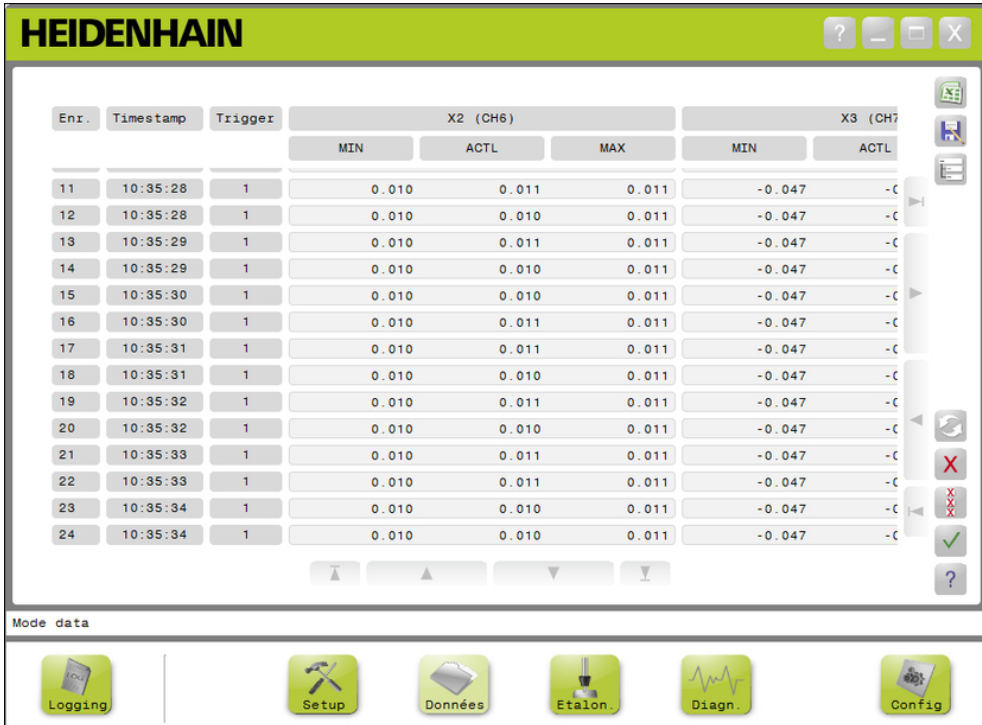

Ecran Données

#### **Informations sur l'utilisation 9**

**9.2 Capture de données**

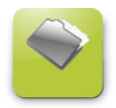

Le bouton Données Pour ouvrir l'écran Données :

Cliquer sur le bouton **Données**.

L'écran Données s'affiche dans la zone de contenu. Un message de confirmation s'affiche dans la zone de messages.

#### **Acquisition des données**

Les données peuvent être acquises via MSEsetup ou en utilisant un commutateur à pédale HEIDENHAIN (ID 681041-03).

Pour capturer des données :

▶ Cliquer sur le bouton **OK** de l'écran Données.

ou

Appuyer sur le bouton 1 ou 2 du commutateur à pédale. Pour plus d'informations, se référer à la documentation fournie avec le commutateur à pédale.

Les valeurs des données sont capturées dans l'écran Données et exportées vers le fichier de sortie basé sur les paramètres de capture des données.

### **Supprimer le dernier enregistrement**

L'option de suppression du dernier enregistrement de données est proposé par défaut en cas d'exportation vers un fichier Microsoft Excel. Si le bouton "Supprimer" n'est pas visible, vérifier que le type du fichier de sortie est défini comme .xlsx dans l'écran de configuration.

**[Informations complémentaires:](#page-64-0)** Capture de données, Page 65.

Pour supprimer le dernier enregistrement de données :

- Cliquer sur le bouton **Supprimer**.
- Le dernier enregistrement de données capturé est supprimé de la liste.

#### **Supprimer tous les enregistrements**

Pour supprimer tous les enregistrements de données :

Cliquer sur le bouton **Supprimer tout**.

Une boîte de dialogue apparaît pour confirmer votre demande.

Cliquer sur le bouton **OK**.

Tous les enregistrements de données sont supprimés de la liste.

#### **Réinitialiser min/max**

Pour réinitialiser les valeurs Min et Max :

Cliquer sur le bouton **Réinitialiser**.

Les valeurs minimum et maximum des données capturées sont remises à zéro.

**9**

#### **Masquer/afficher l'arborescence**

L'arborescence peut être masquée pour disposer d'une plus grande zone de visualisation pour les enregistrements de données capturées.

Pour masquer l'arborescence :

Cliquer sur le bouton **Masquer**.

L'arborescence n'apparaît plus dans la zone de contenu. Le bouton "Masquer" est remplacé par un bouton "Etendre".

Pour afficher l'arborescence :

Cliquer sur le bouton **Etendre**.

L'arborescence s'affiche dans la zone de contenu. Le bouton "Etendre" est remplacé par le bouton "Masquer".

#### **Ouvrir un fichier Excel**

Il est possible d'ouvrir le fichier Microsoft Excel s'il a été fermé ou si vous avez désactivé l'option "Ouvrir la feuille de calcul des données au démarrage" dans l'écran de configuration.

**Informations complémentaires:** [Activation/désactivation d'invites, Page 71.](#page-70-0)

Cette option est disponible par défaut. Si le bouton "Excel" n'est pas visible, vérifier que le type du fichier de sortie est défini comme .xlsx dans l'écran de configuration.

**[Informations complémentaires:](#page-64-0)** Capture de données, Page 65.

Pour ouvrir le fichier Excel :

Cliquer sur le bouton **Excel**.

Le fichier de données Excel s'ouvre alors.

#### **Sauvegarder un fichier CSV**

Les enregistrements de données capturées peuvent être sauvegardées comme fichier CSV (Comma Separated Value).

Pour sauvegarder un fichier CSV :

Cliquer sur le bouton **Enregistrer sous**.

La boîte de dialogue de fichiers s'ouvre alors.

- Utiliser, au besoin, la boîte de dialogue des fichiers pour naviguer vers le répertoire souhaité.
- Entrer un nom de fichier dans le champ prévu à cet effet.
- Cliquer sur le bouton **OK**.

Un message de confirmation s'affiche dans la zone de messages.

#### **Arborescence : MIN, ACTL, MAX**

Pour visualiser les valeurs minimum (MIN), actuelle (ACTL) et maximum (MAX) des données :

► Cliquer sur l'onglet "Arborescence" pour visualiser les données MIN, ACTL ou MAX.

Les valeurs des données sélectionnées s'affichent pour tous les canaux de l'arborescence.

#### **Informations sur l'utilisation 9**

**9.3 Journal**

### **9.3 Journal**

L'écran Journal permet d'afficher et de sauvegarder un fichier journal d'actions qui se sont produites au cours d'une session MSEsetup. Une session débute à l'ouverture de MSEsetup et se termine à la fermeture de MSEsetup. Le fichier journal est automatiquement sauvegardé comme fichier logfile.txt pendant une session MSEsetup. Le fichier logfile.txt est écrasé à chaque nouvelle ouverture de MSEsetup. Pour éviter que les fichiers journaux ne soient écrasés, il est possible de les sauvegarder.

Il n'existe qu'une seule copie de sauvegarde (backup) du fichier journal "logfile.txt" au démarrage de MSEsetup. Au besoin, il faut donc réaliser manuellement des copies de sauvegarde du fichier journal en utilisant le principe de gestion des fichiers du système d'exploitation.

Le fichier journal peut avoir une taille maximale de 10 Mo. Si un fichier journal atteint 10 Mo, une erreur se produit et il ne sera plus possible d'en sauvegarder le contenu.

**Informations complémentaires:** [Avertissements et erreurs de fichier journal,](#page-163-0) [Page 164](#page-163-0).

Options de l'écran Journal :

- Sauvegarder un fichier journal
- **Imprimer un fichier journal**
- Ouvrir un fichier journal sauvegardé
- Supprimer les informations du journal actuelles

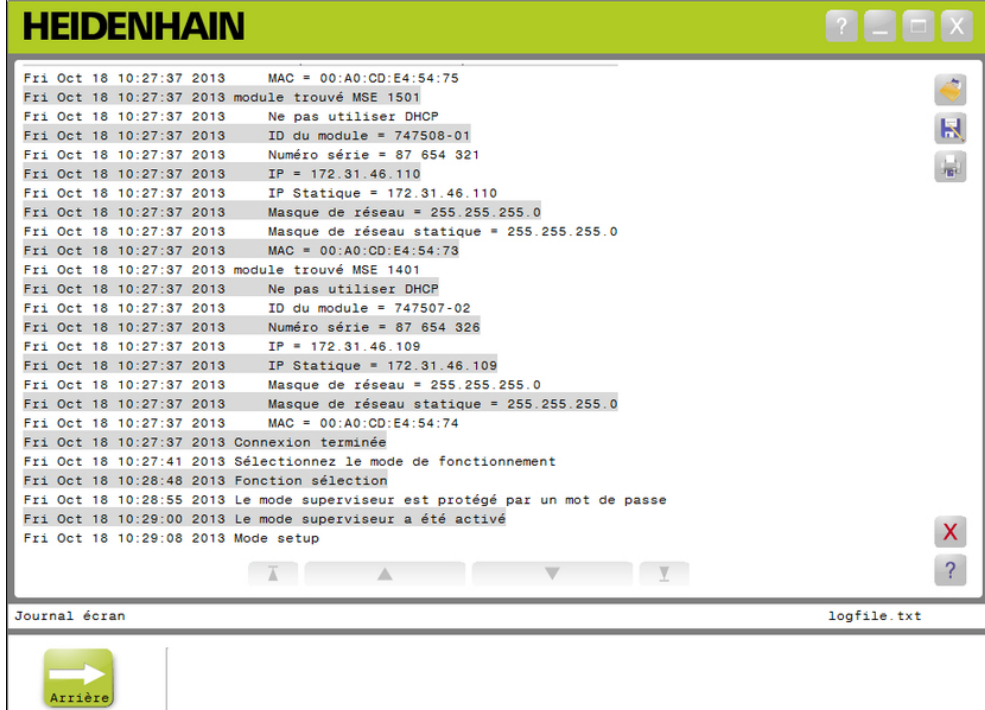

Ecran Journal

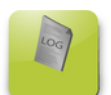

Bouton Connexion

Pour ouvrir l'écran Journal :

Cliquer sur le bouton **Journal**.

L'écran Journal s'affiche dans la zone de contenu. Un message de confirmation s'affiche dans la zone de messages.

### **Sauvegarder un fichier journal**

Le fichier journal actuel peut être sauvegardé sous un nouveau nom pour ne pas être écrasé à la prochaine ouverture de MSEsetup.

Pour sauvegarder le fichier journal :

- Cliquer sur le bouton **Enregistrer sous**.
- La boîte de dialogue de fichiers s'ouvre alors.
- Utiliser au besoin la boîte de dialogue des fichiers pour naviguer vers le répertoire souhaité.
- Entrer un nom de fichier dans le champ prévu à cet effet.
- Cliquer sur le bouton **OK**.

Un message de confirmation s'affiche dans la zone de messages.

### **Ouvrir un fichier journal**

Pour ouvrir un fichier journal :

Cliquer sur le bouton **Ouvrir**.

La boîte de dialogue de fichiers s'ouvre alors.

- Utiliser les commandes de cette boîte de dialogue pour sélectionner un fichier journal.
- Cliquer sur le bouton **OK**.

Le fichier journal sélectionné s'affiche dans la zone de contenu.

### **Imprimer un fichier journal**

Pour imprimer le fichier journal :

- Cliquer sur le bouton **Imprimer**.
- Une boîte de dialogue apparaît pour confirmer votre demande.
- Cliquer sur le bouton **OK**.

Le fichier journal est envoyé vers l'imprimante du poste de travail configurée par défaut.

### **Supprimer un fichier journal**

Pour supprimer le fichier journal :

- Cliquer sur le bouton **Supprimer**.
- Une boîte de dialogue apparaît pour confirmer votre demande.
- Cliquer sur le bouton **OK**.

Les informations actuellement journalisées sont supprimées.

#### **Informations sur l'utilisation 9**

**9.3 Journal**

### **9.3.1 Journal service**

Le journal service est utilisé pour consigner les informations relatives à la liaison des modules MSE 1000 qui ont été collectées pendant le broadcast, à la première mise en service des modules. Les informations contenues dans le journal service sont utiles dans le cas où un module est défini avec une adresse IP ou un réseau de masque inconnu.

Le fichier journal service peut avoir une taille maximale de 1 Mo.

Informations du fichier journal service :

**Port** 

■ Masque de réseau

■ Numéro série

- Adresse IP
- **Masque de réseau** statique
- Adresse IP statique
- Adresse MAC

### **Visualiser le journal service**

Pour visualiser le journal service :

Cliquer sur le bouton **Ouvrir**.

La boîte de dialogue de fichiers s'ouvre alors.

- ▶ Sélectionner le fichier service\_logfile.txt.
- Cliquer sur le bouton **OK**.

Le fichier journal service s'affiche alors dans la zone de contenu.

**9**

## **9.4 Communication asynchrone**

Un fil d'exécution (thread) s'exécute en arrière plan de MSEsetup et relie un socket UDP au port asynchrone. Le port asynchrone par défaut est 27300. Il peut être modifié dans l'écran de mise en réseau. Ce fil d'exécution permet de recevoir des messages asynchrones provenant des modules du MSE 1000 et d'autres applications clients qui utilisent MSEsetup pour exécuter certaines fonctions.

Les modules émettent des broadcasts qui contiennent leurs informations réseau, le résultat du franchissement des marques de référence, les déclencheurs (triggers) des commutateurs à pédale, les avertissements et les erreurs.

Le fichier MSEvba.xlsm est une feuille de calcul Excel installée en même temps que MSEsetup pour montrer comment envoyer des commandes asynchrones à MSEsetup à l'aide du langage VBA (Visual Basic for Applications).

**Emplacement du fichier MSEvba.xlsm :** C:\Program Files\HEIDENHAIN \MSEsetup\Excel

### **9.4.1 Commandes asynchrones**

Toutes les applications qui peuvent utiliser des prises peuvent être interfacées avec MSEsetup.

Format de la structure de commande :

```
STRUCT ASYNCCMDSTRUCT
{
 UNSIGNED CHAR UDPCODE;
 UNSIGNED CHAR REQUEST;
 UNSIGNED CHAR MODULENUM;
 UNSIGNED CHAR CHANNELNUM;
 UNSIGNED CHAR VALUE;
};
```
L'udpCode est toujours 222. Il s'agit d'une commande spéciale indiquant que le thread asynchrone que la commande ne provient pas des modules.

Requêtes possibles :

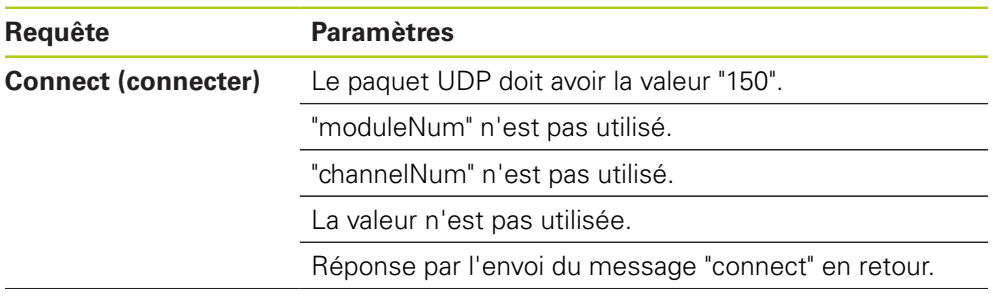

#### **Informations sur l'utilisation 9**

# **9.4 Communication asynchrone**

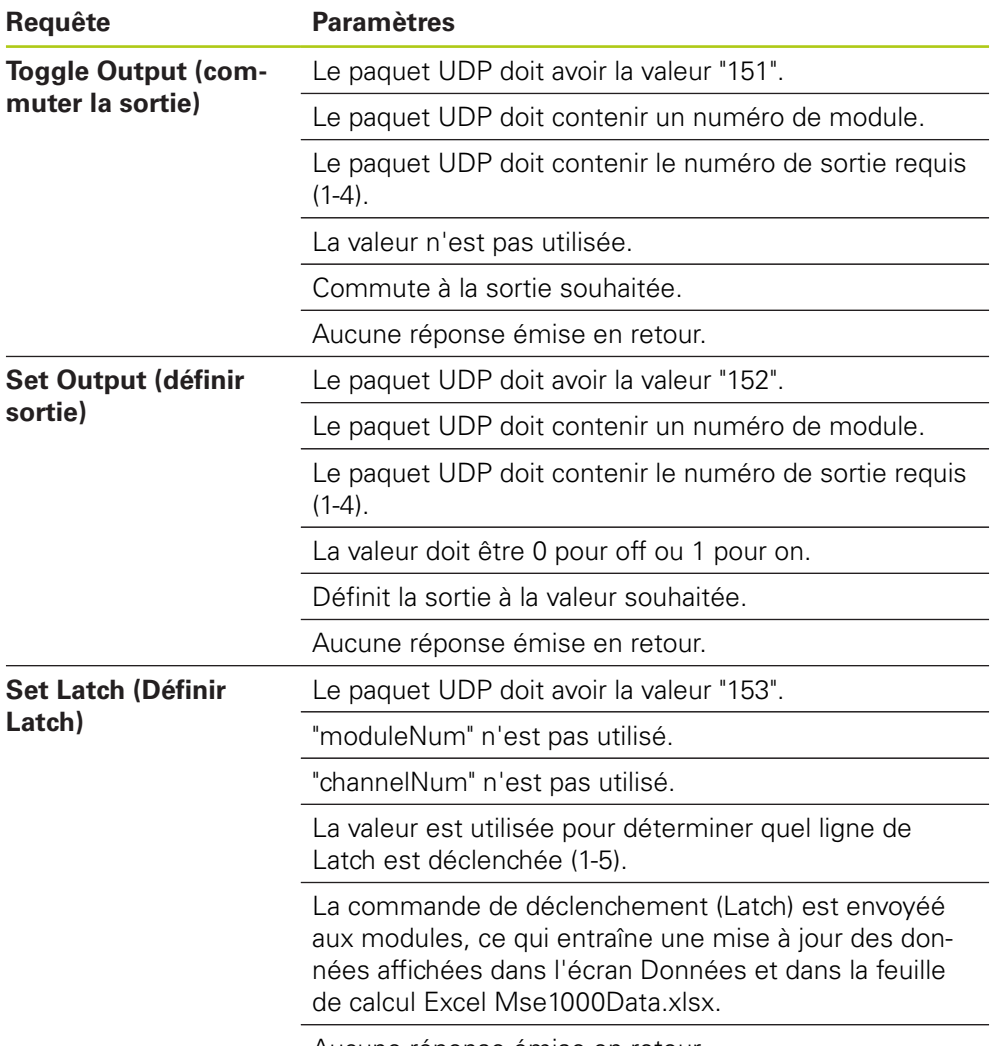

Aucune réponse émise en retour.

**9**

### **9.4.2 Le langage VBA (Visual Basic for Applications)**

La feuille de calcul MSEvba.xlsm utilise les éléments de commande ActiveX "mswinsck.ocx", "dblist32.ocx" et "richtx32.ocx". Ces éléments de commande sont installés en même temps que MSEsetup.

L'entrée de registre Windows est modifiée de manière à pouvoir utiliser Winsock ActiveX Control.

HKLM\SOFTWARE\Microsoft\Internet Explorer\ActiveX Compatibility\{248DD896-BB45-11CF-9ABC-0080C7E7B78D}

Pour ouvrir la feuille de calcul MSEvba.xlsm :

- ▶ Naviguer vers C:\Program Files\HEIDENHAIN\MSEsetup\Excel.
- Double-cliquer sur le fichier MSEvba.xlsm.

Une boîte de dialogue apparaît pour vous demander une confirmation avec d'initialiser les éléments de commande ActiveX.

Cliquer sur **OK**.

La feuille de calcul s'assurera toujours que la compatibilité ActiveX est définie correctement, car l'entrée de registre est écrasée lors des mises à jour Microsoft.

Il est recommandé de copier ou de sauvegarder le fichier de la feuille de calcul dans le répertoire utilisateur pour créer des fonctions supplémentaires.

Pour accéder aux procédures VBA et à l'utilisation de Winsock :

- Activer l'option "Afficher l'onglet Développeur dans le ruban". Se référer à la documentation fournie avec le logiciel pour les instructions.
- ► Cliquer sur l'onglet "Développeur".
- ▶ Cliquer sur "Visual Basic".

#### **Informations sur l'utilisation 9**

## **9.4 Communication asynchrone**

### **Exemple : Définition d'une sortie relais**

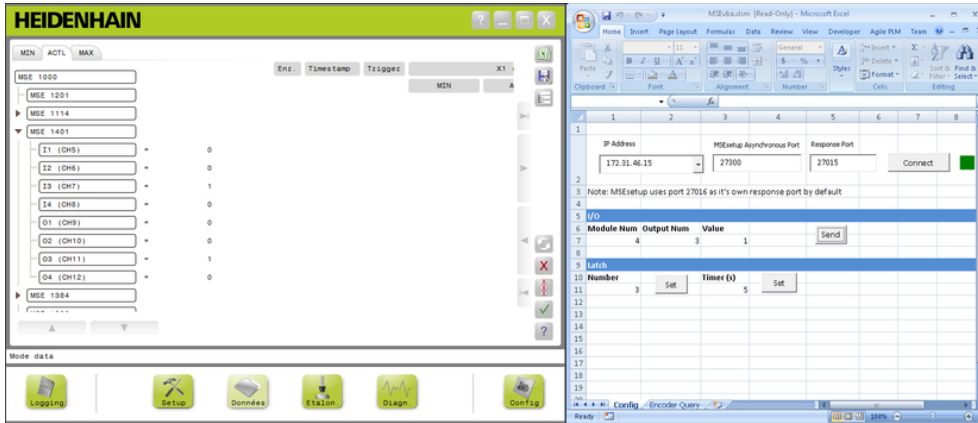

#### Exemple pour la sortie relais

L'exemple suivant consiste à définir la sortie relais du module 3 sur "high" avec le fichier MSEvba.xlsm.

- Sélectionner l'adresse IP du poste de travail dans le menu déroulant des adresses IP.
- Vérifier que l'Asynchronous Port (port asynchrone) de MSEsetup est défini sur 27300.
- Entrer la "Response Port" (port de réponse) au besoin.

Le port de réponse doit uniquement être modifié si une autre application utilise le même port avec l'adresse IP sélectionnée.

Cliquer sur **Connect**.

La section "I/O" (entrée/sortie) de la feuille de calcul est utilisée pour sélectionner le numéro de module, la sortie relais et la valeur de sortie à définir.

- Entrer le numéro du module d'E/S dans le champ "Module Num".
- Entrer le numéro de la broche de la sortie relais dans le champ "Output Num".
- Entrer "1" comme valeur pour la sortie relais dans le champ "Value".
- Cliquer sur **Send** (envoi).

La feuille de calcul envoi une requête "Set Output" (Définir sortie) vers le thread asynchrone de MSEsetup et la sortie relais est définie sur "High" (1).

## **10 Exemples d'installation et de mise en service**

Chaque système MSE 1000 est unique, mais les étapes d'installation et de mise en service sont similaires dans la plupart des cas.

- Installer le système MSE 1000
- Configurer le logiciel MSEsetup
- Configurer les paramètres de communication réseau
- Configurer les modules
- Configurer les systèmes de mesure

## **10.1 Exemple utilisant l'affectation d'adresse IP par DHCP**

Cet exemple vous montre comment installer et mettre en service un système MSE 1000 avec trois modules et deux systèmes de mesure avec l'affectation d'adresse IP par DHCP.

Modules MSE 1000 avec systèmes de mesure :

- Module d'alimentation MSE 1201 (ID 747501-01) 120 V CA
- Module de base MSE 1184 (ID 747500-01) 1  $V_{CC}$  avec un palpeur de mesure ST 128x
- Module EnDat 4 canaux MSE 1314 (ID 747503-01) avec un palpeur de mesure AT 1217

### **10.1.1 Montage des modules**

### **Monter le module d'alimentation**

Monter le module d'alimentation MSE 1201 (ID 747501-01), [voir "Montage d'un](#page-33-0) [module", Page 34](#page-33-0).

#### **Monter le module de base**

Monter le module de base MSE 1184 (ID 747500-01) 1 V<sub>PP</sub>, [voir "Montage d'un](#page-33-0) [module", Page 34](#page-33-0).

#### **Connecter le module d'alimentation et le module de base**

Connecter le premier module d'alimentation et le module de base, [voir](#page-34-0) ["Connexion des modules", Page 35.](#page-34-0)

### **Monter le module EnDat**

Monter le module EnDat 4 canaux MSE 1314 (ID 747503-01), [voir "Montage](#page-33-0) [d'un module", Page 34.](#page-33-0)

#### **Connecter le module de base et le module EnDat**

► Connecter le module de base et le module EnDat 4 canaux, [voir "Connexion des](#page-34-0) [modules", Page 35](#page-34-0).

**10**

#### **Exemples d'installation et de mise en service 10**

**10.1 Exemple utilisant l'affectation d'adresse IP par DHCP**

### **10.1.2 Installation des capots terminaux**

### **Installer les capots terminaux**

- Installer le capot terminal gauche sur le côté gauche du module d'alimentation, [voir "Montage des capots terminaux", Page 36](#page-35-0).
- Installer le capot terminal droit sur le côté droit du module EnDat 4 canaux, [voir](#page-35-0) ["Montage des capots terminaux", Page 36](#page-35-0).

### **10.1.3 Raccordement du câble secteur**

### **Connecter le câble secteur**

Connecter le câble secteur à la prise du MSE 1201 (ID 747501-01) prévue à cet effet **4**, [voir "Connexion d'un cordon d'alimentation", Page 42](#page-41-0).

### **10.1.4 Raccordement des câbles réseau**

### **Connecteur le module de base au routeur**

- Connecter une extrémité du câble réseau RJ-45 à la prise RJ-45 **15** du module de base MSE 1184 (ID 747500-01) 1  $V_{CC}$  prévue à cet effet, [voir "Connexion d'un](#page-42-0) [câble réseau", Page 43](#page-42-0).
- Connecter l'autre extrémité du câble réseau à l'un des ports LAN du routeur DHCP. Se référer à la documentation fournie avec le routeur pour connaître l'emplacement de la connexion.

### **Connecter le poste de travail au routeur**

- Connecter une extrémité d'un second câble réseau RJ-45 à la carte réseau du poste de travail (NIC). Se référer à la documentation fournie avec le poste de travail (PC) pour les instructions.
- Connecter l'autre extrémité du câble réseau à l'un des ports LAN du routeur DHCP. Se référer à la documentation fournie avec le routeur pour connaître l'emplacement de la connexion.

### **10.1.5 Connexion des systèmes de mesure**

#### **Connecter le système de mesure 1 V<sub>CC</sub>**

► Connecter le système de mesure 1 V<sub>CC</sub> à la prise 17 du MSE 1184 (ID 747500-01) prévue à cet effet, [voir "Connexion d'un système de mesure 1](#page-43-0) [VCC", Page 44.](#page-43-0)

#### **Connecteur le système de mesure EnDat**

Connecter le système de mesure EnDat à la prise **16** du MSE 1314 (ID 747503-01) prévue à cet effet, [voir "Connexion d'un système de mesure](#page-42-1) [EnDat", Page 43](#page-42-1).

### **10.1.6 Sécurisation des câbles**

#### **Installer le matériel de montage des câbles**

Installer le matériel de montage des câbles fourni avec chaque module, [voir](#page-35-1) ["Montage des éléments de fixation des câbles", Page 36](#page-35-1).

#### **Sécuriser les câbles**

Fixer tous les câbles au matériel de montage des câbles à l'aide des serrecâbles fournis.

### **10.1.7 Configuration du routeur DHCP**

#### **Configurer le routeur DHCP**

- Connecter le routeur grâce à l'utilitaire du routeur. Il s'agit généralement d'un navigateur Internet. Se référer à la documentation fournie avec le routeur pour les instructions.
- ▶ Définir l'adresse IP du routeur à 172,31.46.3.
- ▶ Définir le masque de réseau à 255.255.255.0.
- Définir la plage d'adresse à 172.31.46.4 172.31.46.255.
- ▶ Définir la durée sur "Infini".
- Désactiver le protocole SNTP.

### **10.1.8 Installation du logiciel**

#### **Installer MSEsetup**

Télécharger et installer l'application logicielle MSEsetup, [voir "Installation de](#page-48-0) [MSEsetup", Page 49](#page-48-0).

### **10.1.9 Ouverture du logiciel**

### **Ouvrir MSEsetup**

Double-cliquer sur l'icône MSEsetup qui se trouve sur le Bureau pour ouvrir MSEsetup, [voir "Fonctions de base", Page 61](#page-60-0).

**10**

#### **Exemples d'installation et de mise en service 10**

### **10.1.10 Mise sous tension des modules**

#### **Mettre sous tension**

Appuyer sur la partie ON (marche) de l'interrupteur d'alimentation pour activer l'alimentation du système, [voir "Première mise en service", Page 48](#page-47-0).

### **10.1.11 Configuration du réseau par DHCP**

La LED d'alimentation de chaque module doit s'éclairer en vert clair fixe. La LED réseau de chaque module clignote initialement cinq fois par seconde en attendant que le DHCP affecte une adresse IP.

Attendre que la LED réseau clignote deux fois par seconde en vert sur tous les modules.

#### **Ouvrir l'écran Configuration**

Cliquer sur le bouton **Config** de MSEsetup.

### **Activer le mode Superviseur**

- Cliquer sur le bouton **Mode Administrateur**.
- Entrer le mot de passe "95148" dans le champ prévu à cet effet.

### **Ouvrir l'écran Réseau**

Cliquer sur le bouton **Connecter**.

### **Effectuer un broadcast**

- $\triangleright$  Sélectionner le masque de réseau 255.255.255.255 dans la liste déroulante des masques de réseau des broadcasts.
- Cliquer sur le bouton **Broadcast**.
- Cliquer sur le bouton **Annuler** pour poursuivre sans écraser les paramètres.

Un message vous indiquant que le broadcast est terminé s'affiche dans la zone de messages de l'écran Réseau.

### **Passer à l'adressage statique**

Cliquer sur le bouton **OK** de la boîte de dialogue lorsqu'il vous est demandé de passer à l'adressage statique.

### **10.1.12 Configuration du canal 1 V<sub>CC</sub>**

### **Ouvrir l'écran Configuration**

- Dans l'écran Réseau, cliquer deux fois sur le bouton **Retour**.
- ▶ Cliquer sur le bouton **Setup**.

#### **Sélectionner le canal 1 V<sub>CC</sub>**

- ▶ Cliquer sur X1 (CH1), sous MSE 1184 dans l'arborescence.
- Cliquer sur l'onglet **Canal**.

#### Affecter le palpeur de mesure au canal 1 V<sub>CC</sub>.

- Cliquer sur l'icône représentant le palpeur de mesure et l'amener sur le carré vert appelé "X1". Le carré vert apparaît lorsque vous avec cliqué sur l'icône du palpeur de mesure et que vous la déplacez.
- Cliquer sur le bouton **OK**.

**Informations complémentaires:** [Configuration d'un canal, Page 97](#page-96-0) pour plus d'informations sur les options de configuration supplémentaires des canaux.

## **10.1.13 Configuration du canal 1 V<sub>CC</sub>**

### **Ouvrir l'onglet "Appareil"**

Cliquer sur l'onglet **Appareil**.

#### **Paramétrer une marque de référence**

- Cliquer sur la flèche de la liste déroulante **Marque de référence**.
- Sélectionner **Unique**.

### **Paramétrer une période de signal**

- Cliquer sur la flèche de la liste déroulante **Période de signal**.
- Sélectionner **20**.
- Cliquer sur le bouton **OK**.

**Informations complémentaires:** [Configuration des périphériques, Page 103](#page-102-0) pour plus d'informations sur les options de configuration des appareils.

### **10.1.14 Configuration du canal EnDat**

#### **Sélectionner le canal EnDat**

- Cliquer sur **X1 (CH5)**, sous MSE 1314 dans l'arborescence.
- Cliquer sur l'onglet **Canal**.

Les types de systèmes de mesure EnDat sont automatiquement reconnus dès lors qu'un système de mesure EnDat est connecté à un canal de module.

**Informations complémentaires:** [Configuration d'un canal, Page 97](#page-96-0) pour plus d'informations sur les options de configuration supplémentaires des canaux.

### **10.1.15 Configuration du système de mesure EnDat**

#### **Ouvrir l'onglet "Appareil"**

Cliquer sur l'onglet **Appareil**.

#### **Désactiver la Surveillance d'erreur**

Il est judicieux de désactiver la surveillance d'erreur si vous souhaitez augmenter la vitesse de communication avec les systèmes de mesure EnDat v2.2.

- Cliquer sur la flèche de la liste déroulante **Surveillance d'erreur**.
- Sélectionner **Off**.
- ► Cliquer sur le bouton OK.

**Informations complémentaires:** [Configuration des périphériques, Page 103](#page-102-0) pour plus d'informations sur les options de configuration des appareils.

**10**

#### **Exemples d'installation et de mise en service 10**

**10.2 Exemple utilisant l'affectation manuelle d'adresse IP**

## **10.2 Exemple utilisant l'affectation manuelle d'adresse IP**

Cet exemple vous montre comment installer et mettre en service un système MSE 1000 avec trois modules et deux systèmes de mesure avec l'affectation manuelle d'adresse IP.

Modules MSE 1000 avec systèmes de mesure :

- Module d'alimentation MSE 1201 (ID 747501-01) 120 V CA
- Module de base MSE 1184 (ID 747500-01) 1  $V_{\text{CC}}$  avec un palpeur de mesure ST 128x
- Module EnDat 4 canaux MSE 1314 (ID 747503-01) avec un palpeur de mesure AT 1217

### **10.2.1 Montage du module d'alimentation et des modules de base**

#### **Monter le module d'alimentation**

Monter le module d'alimentation MSE 1201 (ID 747501-01), [voir "Montage d'un](#page-33-0) [module", Page 34](#page-33-0).

### **Monter le module de base**

Monter le module de base MSE 1184 (ID 747500-01) 1 V<sub>PP</sub>, [voir "Montage d'un](#page-33-0) [module", Page 34](#page-33-0).

### **Connecter le module d'alimentation et le module de base**

Connecter le premier module d'alimentation et le module de base, [voir](#page-34-0) ["Connexion des modules", Page 35.](#page-34-0)

### **10.2.2 Raccordement du câble secteur**

#### **Connecter le câble secteur**

► Connecter le câble secteur à la prise du MSE 1201 (ID 747501-01) prévue à cet effet **4**, [voir "Connexion d'un cordon d'alimentation", Page 42](#page-41-0).

### **10.2.3 Raccordement du câble réseau**

Il se peut qu'un câble croisé soit nécessaire pour connecter le poste de travail directement au module de base. Dans cet exemple, un câble croisé est utilisé. Se référer à la documentation fournie avec la carte réseau (NIC) pour savoir si un câble croisé est requis.

### **Connecter le module de base au poste de travail**

- Connecter une extrémité du câble réseau croisé RJ-45 à la prise RJ-45 **15** du module de base MSE 1184 (ID 747500-01) 1  $V_{CC}$  prévue à cet effet, [voir](#page-42-0) ["Connexion d'un câble réseau", Page 43](#page-42-0).
- Connecter l'autre extrémité du câble réseau croisé à la carte réseau (NIC) du poste de travail. Se référer à la documentation fournie avec le poste de travail (PC) pour les instructions.

### **10.2.4 Installation du logiciel**

#### **Installer MSEsetup**

Télécharger et installer l'application logicielle MSEsetup, [voir "Installation de](#page-48-0) [MSEsetup", Page 49](#page-48-0).

### **10.2.5 Ouverture du logiciel**

### **Ouvrir MSEsetup**

Double-cliquer sur l'icône MSEsetup qui se trouve sur le Bureau pour ouvrir MSEsetup, [voir "Fonctions de base", Page 61](#page-60-0).

### **10.2.6 Configuration de la carte réseau (NIC) du poste de travail**

### **Configurer l'IP du poste de travail**

Configurer l'adresse IP de la carte réseau (NIC) du poste de travail à 172.31.46.3 dans les paramètres réseau du poste de travail (PC). Se référer à la documentation fournie avec le poste de travail (PC) ou la carte réseau (NIC) pour les instructions.

#### **Configurer le masque de sous-réseau du poste de travail**

► Configurer le sous-réseau du poste de travail à 255.255.255.0 dans les paramètres réseau du poste de travail (PC). Se référer à la documentation fournie avec le poste de travail (PC) ou la carte réseau (NIC) pour les instructions.

### **10.2.7 Mise sous tension des modules**

#### **Mettre sous tension**

Appuyer sur la partie ON (marche) de l'interrupteur d'alimentation pour activer l'alimentation du système, [voir "Première mise en service", Page 48](#page-47-0).

### **10.2.8 Configuration de l'IP du poste de travail et des paramètres de communication réseau du module d'alimentation et du module de base**

La LED d'alimentation de chaque module doit s'éclairer en vert fixe. La LED réseau de chaque module clignote initialement cinq fois par seconde en attendant que le DHCP affecte une adresse IP. Au bout de 45 secondes, les modules arrêtent d'attendre que le DHCP affecte une adresse IP et la LED réseau de chaque module clignote en vert deux fois par seconde.

Attendre que la LED réseau clignote deux fois par seconde en vert sur tous les modules.

**10**

#### **Exemples d'installation et de mise en service 10**

## **10.2 Exemple utilisant l'affectation manuelle d'adresse IP**

### **Ouvrir l'écran Configuration**

Cliquer sur le bouton **Config**.

### **Activer le mode Superviseur**

- Cliquer sur le bouton **Mode Superviseur**.
- Entrer le mot de passe "95148" dans le champ prévu à cet effet.

### **Ouvrir l'écran Réseau**

Cliquer sur le bouton **Réseau**.

### **Configurer l'IP du poste de travail**

- Sélectionner **172.31.46.3** dans la liste déroulante "IP du poste de travail".
- Sélectionner **255.255.255.0** dans la liste déroulante "Masque de réseau".

**Informations complémentaires:** [Adresse IP du poste de travail, Page 79.](#page-78-0)

### **Effectuer un broadcast**

Cliquer sur le bouton **Broadcast**.

Une boîte de dialogue vous demande de configurer les modules à l'aide d'un fichier de sauvegarde (backup).

Cliquer sur le bouton **Annuler**.

Une boîte de dialogue vous demande de configurer les modules à l'aide de l'adressage statique.

Cliquer sur le bouton **OK**.

Une boîte de dialogue vous confirme que les modules ont bien été paramétrés pour l'adressage statique et vous invite à couper, puis à réactiver l'alimentation.

#### **Couper, puis rallumer l'alimentation**

- Couper l'alimentation, attendre 20 secondes et réactiver l'alimentation.
- Attendre que la LED réseau clignote deux fois par seconde sur tous les modules.
- Cliquer sur le bouton **OK** de la boîte de dialogue.
- Cliquer sur le bouton **Annuler** pour poursuivre sans écraser les paramètres provenant d'un fichier de sauvegarde (backup).

### **Configurer le module d'alimentation**

- Sélectionner le module d'alimentation dans la liste déroulante des adresses IP des modules individuels.
- Cliquer dans le champ "Définir comme statique" activé et entrer "4" (172.31.46.4).
- Cliquer sur le bouton **Définir adresse statique**.

MSEsetup définit l'adresse IP statique et rétablit une liaison aux modules.

#### **Configurer le module de base**

- ▶ Sélectionner le module de base dans la liste déroulante des adresses IP des modules individuels.
- ▶ Cliquer dans le champ "Définir comme statique" activé et entrer "5" (172.31.46.5).
- Cliquer sur le bouton **Définir adresse statique**.

MSEsetup définit l'adresse IP statique et rétablit une liaison aux modules.

### **Configurer la chaîne de modules de manière à pouvoir utiliser l'adressage statique.**

Cliquer sur le bouton **Utiliser adressage statique**.

Une boîte de dialogue confirme que tous les modules ont été paramétrés en adressage statique.

- Procéder à un cycle d'alimentation de toute la chaîne de modules en coupant, puis en rallumant l'alimentation.
- Attendre que la LED réseau clignote deux fois par seconde sur tous les modules.
- Cliquer sur le bouton **OK** de la boîte de dialogue.

MSEsetup effectue un broadcast. Une boîte de dialogue confirme le nombre de modules détectés.

Cliquer sur le bouton **OK** de la boîte de dialogue pour écraser les paramètres configurables des modules.

### **10.2.9 Mise hors tension des modules**

#### **Mettre hors tension**

Appuyer sur la partie Off (Arrêt) de l'interrupteur d'alimentation du système.

**10**

#### **Exemples d'installation et de mise en service 10**

## **10.2 Exemple utilisant l'affectation manuelle d'adresse IP**

### **10.2.10 Montage du module EnDat**

### **Monter le module EnDat**

Monter le module EnDat 4 canaux MSE 1314 (ID 747503-01), [voir "Montage](#page-33-0) [d'un module", Page 34.](#page-33-0)

#### **Connecter le module de base et le module EnDat**

► Connecter le module de base et le module EnDat 4 canaux, [voir "Connexion des](#page-34-0) [modules", Page 35](#page-34-0).

### **10.2.11 Installation des capots terminaux**

### **Installer les capots terminaux**

- Installer le capot terminal gauche sur le côté gauche du module d'alimentation, [voir "Montage des capots terminaux", Page 36](#page-35-0).
- ▶ Installer le capot terminal droit sur le côté droit du module EnDat 4 canaux, [voir](#page-35-0) ["Montage des capots terminaux", Page 36](#page-35-0).

### **10.2.12 Connexion des systèmes de mesure**

### **Connecter le système de mesure 1 V<sub>CC</sub>**

► Connecter le système de mesure 1 V<sub>CC</sub> à la prise 17 du MSE 1184 (ID 747500-01) prévue à cet effet, [voir "Connexion d'un système de mesure 1](#page-43-0) [VCC", Page 44.](#page-43-0)

### **Connecteur le système de mesure EnDat**

Connecter le système de mesure EnDat à la prise **16** du MSE 1314 (ID 747503-01) prévue à cet effet, [voir "Connexion d'un système de mesure](#page-42-1) [EnDat", Page 43](#page-42-1).

### **10.2.13 Sécurisation des câbles**

#### **Installer le matériel de montage des câbles**

Installer le matériel de montage des câbles fourni avec chaque module, [voir](#page-35-1) ["Montage des éléments de fixation des câbles", Page 36](#page-35-1).

#### **Sécuriser les câbles**

Fixer tous les câbles au matériel de montage des câbles à l'aide des serrecâbles fournis.

### **10.2.14 Mise sous tension des modules**

#### **Mettre sous tension**

Appuyer sur la partie ON (marche) de l'interrupteur d'alimentation pour activer l'alimentation du système, [voir "Première mise en service", Page 48](#page-47-0).

### **10.2.15 Configuration des paramètres de communication réseau du module EnDat**

La LED d'alimentation de chaque module doit s'éclairer en vert fixe. La LED réseau clignote en vert deux fois par seconde.

Attendre que la LED réseau clignote deux fois par seconde sur tous les Ы modules.

### **Effectuer un broadcast**

### Cliquer sur le bouton **Broadcast**.

Une boîte de dialogue vous demande de configurer le module EnDat à l'aide de l'adressage statique.

### **Configurer le module EnDat pour l'adressage statique**

Cliquer sur le bouton **OK**.

Une boîte de dialogue confirme que le module EnDat a bien été paramétré en adressage statique.

### **Couper, puis rallumer l'alimentation**

- Couper l'alimentation, attendre 20 secondes et réactiver l'alimentation.
- Attendre que la LED réseau clignote deux fois par seconde sur tous les modules.
- Cliquer sur le bouton **OK** de la boîte de dialogue.
- Cliquer sur le bouton **OK** pour écraser les paramètres.

### **Configurer le module EnDat pour l'adresse IP**

- $\triangleright$  Sélectionner le module EnDat dans la liste déroulante des modules individuels.
- Cliquer dans le champ "Définir comme statique" activé et entrer "6" (172.31.46.6).
- Cliquer sur le bouton **Définir comme statique**.

MSEsetup définit l'adresse IP statique et rétablit une liaison aux modules.

### **10.2.16 Configuration du canal 1 V<sub>CC</sub>**

### **Ouvrir l'écran Configuration**

- Dans l'écran Réseau, cliquer deux fois sur le bouton **Retour**.
- Cliquer sur le bouton **Setup**.

### **Sélectionner le canal 1 V<sub>CC</sub>**

- Cliquer sur **X1 (CH1)**, sous MSE 1184 dans l'arborescence.
- Cliquer sur l'onglet **Canal**.

#### Affecter le palpeur de mesure au canal 1 V<sub>CC</sub>.

- Cliquer sur l'icône représentant le palpeur de mesure et l'amener sur le carré vert appelé "X1". Le carré vert apparaît lorsque vous avec cliqué sur l'icône du palpeur de mesure et que vous la déplacez.
- Cliquer sur le bouton **OK**.

**Informations complémentaires:** [Configuration d'un canal, Page 97](#page-96-0) pour plus d'informations sur les options de configuration supplémentaires des canaux.

#### **Exemples d'installation et de mise en service 10**

## **10.2 Exemple utilisant l'affectation manuelle d'adresse IP**

## **10.2.17 Configuration du canal 1 V<sub>CC</sub>**

### **Ouvrir l'onglet "Appareil"**

Cliquer sur l'onglet **Appareil**.

### **Paramétrer une marque de référence**

- Cliquer sur la flèche de la liste déroulante **Marque de référence**.
- Sélectionner **Unique**.

### **Paramétrer une période de signal**

- Cliquer sur la flèche de la liste déroulante **Période de signal**.
- Sélectionner **20**.
- Cliquer sur le bouton **OK**.

**Informations complémentaires:** [Configuration des périphériques, Page 103](#page-102-0) pour plus d'informations sur les options de configuration des appareils.

### **10.2.18 Configuration du canal EnDat**

#### **Sélectionner le canal EnDat**

- Cliquer sur **X1 (CH5)**, sous MSE 1314 dans l'arborescence.
- Cliquer sur l'onglet **Canal**.

Les types de systèmes de mesure EnDat sont automatiquement reconnus dès lors qu'un système de mesure EnDat est connecté à un canal de module.

**Informations complémentaires:** [Configuration d'un canal, Page 97](#page-96-0) pour plus d'informations sur les options de configuration supplémentaires des canaux.

### **10.2.19 Configuration du système de mesure EnDat**

#### **Ouvrir l'onglet "Appareil"**

Cliquer sur l'onglet **Appareil**.

### **Désactiver la Surveillance d'erreur**

Il est judicieux de désactiver la surveillance d'erreur si vous souhaitez augmenter la vitesse de communication avec les systèmes de mesure EnDat v2.2.

- Cliquer sur la flèche de la liste déroulante **Surveillance d'erreur**.
- Sélectionner **Off**.
- Cliquer sur le bouton **OK**.

**Informations complémentaires:** [Configuration des périphériques, Page 103](#page-102-0) pour plus d'informations sur les options de configuration des appareils.

## **11 Maintenance**

## **A**AVERTISSEMENT

Un risque de blessure corporelle, voire mortelle, existe si des opérations de contrôle et de maintenance ne sont pas effectuées régulièrement. Il est impératif de suivre le calendrier de contrôle et de maintenance recommandé pour assurer la sécurité d'utilisation du produit.

Les procédures de contrôle et de maintenance suivantes permettent de garantir la sécurité d'utillisation du produit.

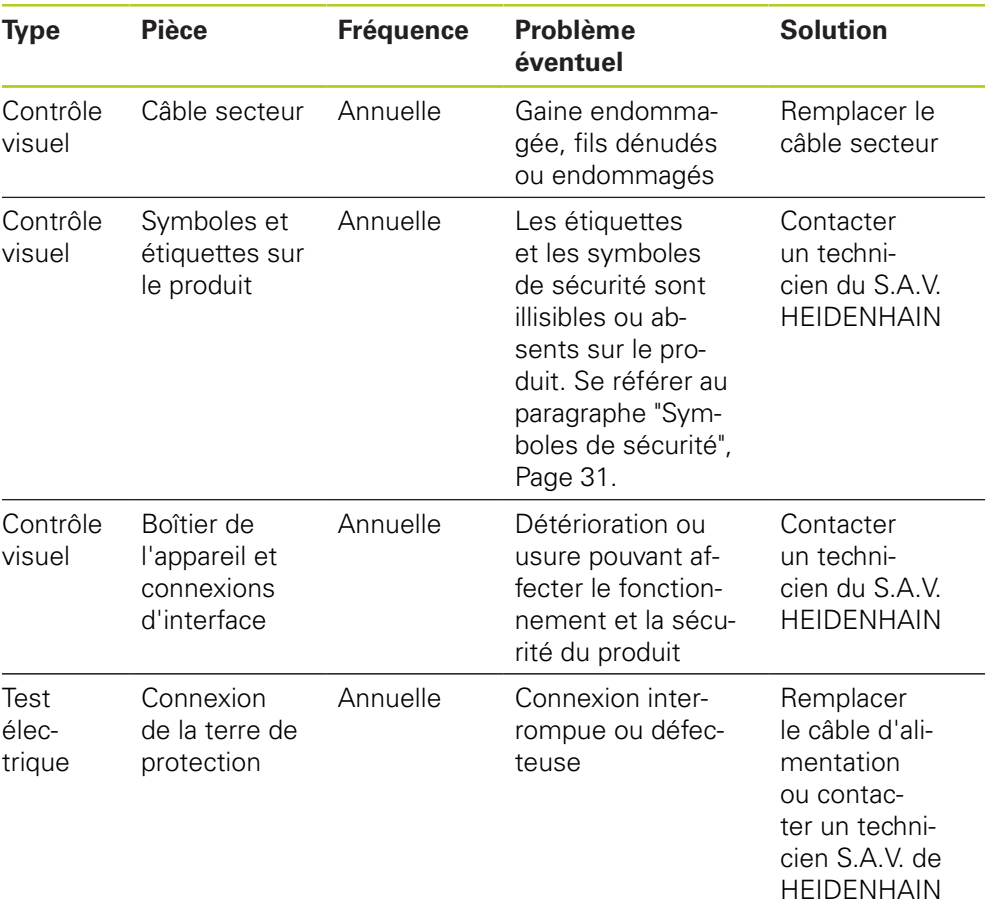

#### **Maintenance 11**

**11.2 Remplacement d'un fusible**

## **11.1 Nettoyage**

## **A** AVERTISSEMENT

Lors du nettoyage, du liquide peut s'introduire dans l'appareil et provoquer des courts-circuits.

Pour éviter ce risque, toujours éteindre l'appareil, débrancher le câble d'alimentation et ne jamais utiliser un chiffon trop humide ou gorgé d'eau.

## *REMARQUE*

Ne jamais utiliser de décapants abrasifs, de détergents agressifs ou de dissolvants pour éviter toute détérioration de l'appareil.

### **Nettoyage**

Pour nettoyer :

- Vérifier que tous les modules d'alimentation de la chaîne sont hors tension.
- Essuyer les surfaces extérieures à l'aide d'un chiffon humide et d'un détergent ménager doux.

## **11.2 Remplacement d'un fusible**

## **A**AVERTISSEMENT

Risque de choc électrique. En changeant un fusible, des pièces actives dangereuses peuvent être touchées.

Pour éviter ce risque, toujours mettre le système hors tension et débrancher le câble secteur.

## *REMARQUE*

Utiliser uniquement des fusibles de rechange qui répondent aux spécifications pour éviter d'endommager l'appareil.

### **MSE 1201 (ID 747501-01)**

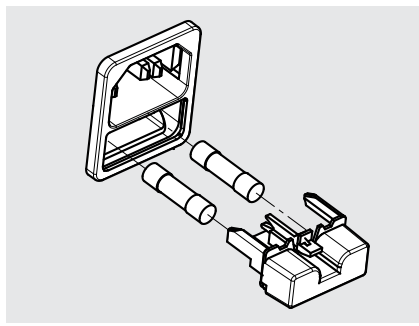

Pour remplacer un fusible, MSE 1201 (ID 747501-01) :

- Vérifier que l'interrupteur d'alimentation se trouve en position Off.
- Débrancher le câble secteur de la source d'alimentation.
- Appuyer sur le support du fusible jusqu'à ce que le mécanisme de verrouillage soit débloqué.
- Retirer le porte-fusible et remplacer le fusible.
- Réinsérer le porte-fusible et exercer une légère pression jusqu'à ce que le mécanisme de verrouillage se bloque.

#### **MSE 1201 (ID 747501-02), MSE 1202 (ID 747502-0x)**

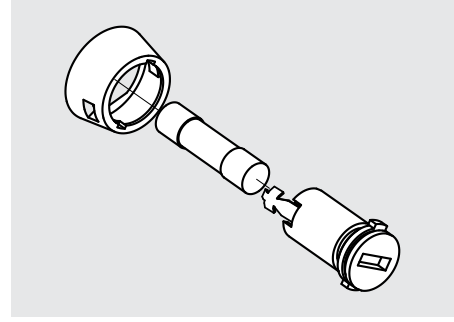

Pour remplacer un fusible, MSE 1201 (ID 747501-02), MSE 1202 (ID 747502-01) :

- Vérifier que le module est hors tension.
- Insérer un tournevis à bout plat dans la fente du porte-fusible et tourner dans le sens contraire des aiguilles d'une monte pour desserrer ce dernier.
- Retirer le porte-fusible et remplacer le fusible.
- Réinsérer le porte-fusible et, avec le tournevis à bout plat, tourner dans le sens des aiguilles d'une montre pour le resserrer.

#### **Résolution de problèmes 12**

**12.1 Diagnostic**

## **12 Résolution de problèmes**

# **12.1 Diagnostic**

L'écran Diagnostic est utilisé pour afficher les données de diagnostic spécifiques au module ou à l'appareil sélectionné.

Informations de diagnostic :

- Module
- Appareil

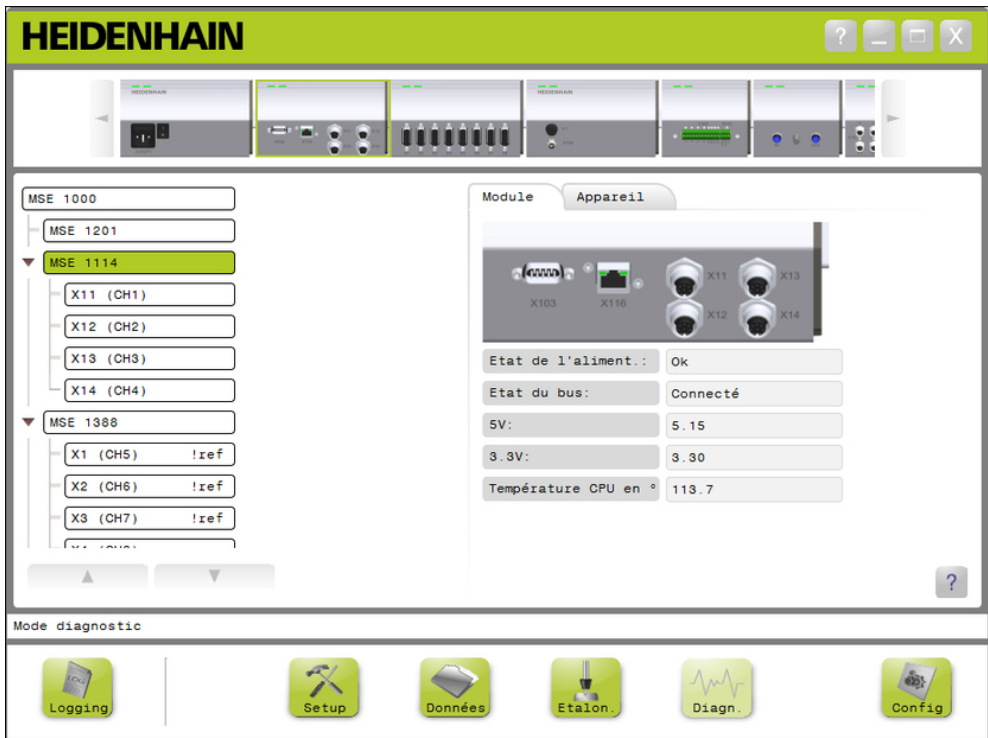

Ecran Diagnostic

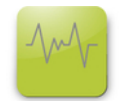

### Bouton Diag

Pour ouvrir l'écran Diagnostic :

Cliquer sur le bouton **Diag**.

L'écran Diagnostic s'affiche dans la zone de contenu. Un message de confirmation s'affiche dans la zone de messages.

### **12.1.1 Diagnostic des modules**

L'onglet "Module" affiche les données de diagnostic spécifiques au module sélectionné.

Le nom du module dans l'arborescence s'affiche en jaune en cas d'avertissement et en rouge lorsqu'une erreur se produit. Il est nécessaire de remédier aux avertissements et de résoudre les erreurs pour que le nom du module soit à nouveau indiqué en noir. Si un avertissement ou une erreur persiste, le nom du module passera de la couleur jaune à rouge.

Diagnostic de l'onglet "Module" :

- Etat de l'alimentation  $\blacksquare$  3,3 V
- $\blacksquare$  Etat du bus

 $\blacksquare$  5 V

- 
- Actuel

 $24 V$ 

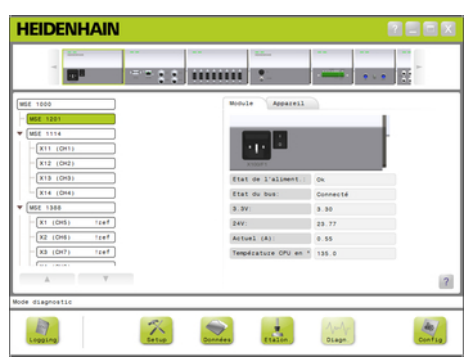

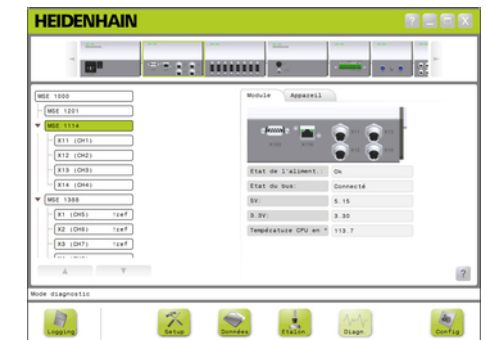

■ Température de la

CPU

Ecran de diagnostic des modules d'alimentation

Ecran de diagnostic des modules autres que les modules d'alimentation

# **12** Résolution de problèmes

**12.1 Diagnostic**

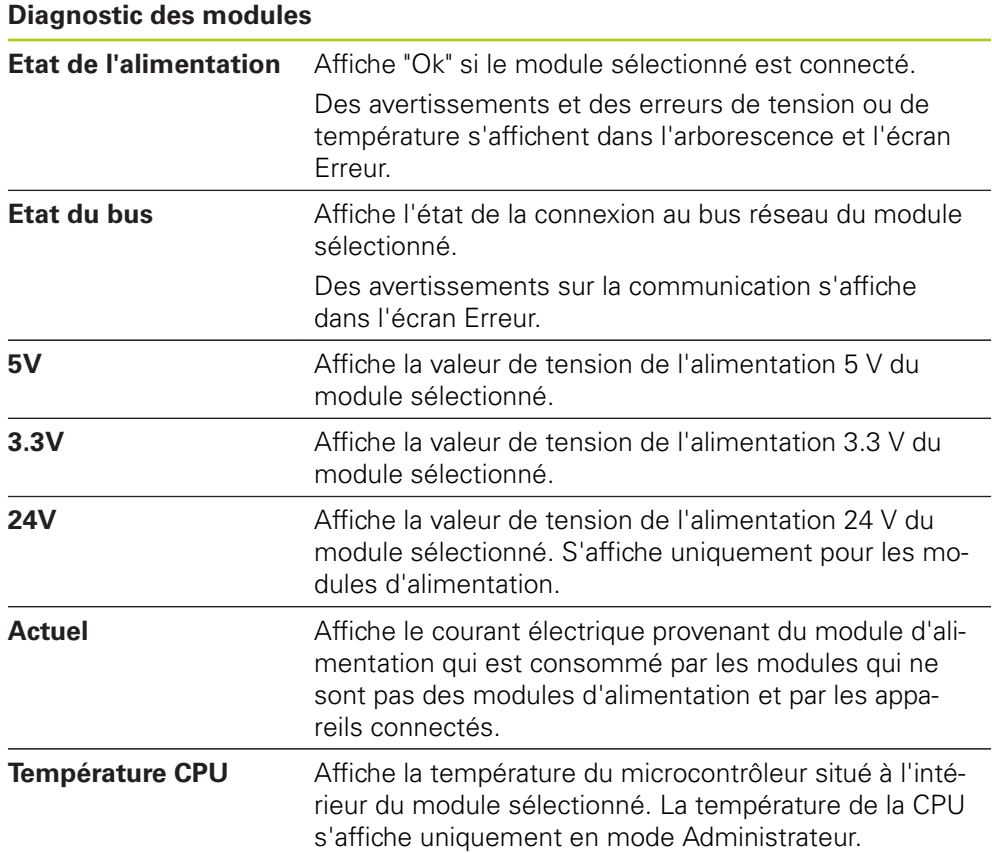

**12**

### **12.1.2 Diagnostic des appareils**

L'onglet "Appareil" affiche les données de diagnostic spécifiques à l'appareil qui est connecté au canal sélectionné.

Le nom du canal s'affiche en jaune dans l'arborescence en cas d'avertissement et en rouge lorsqu'une erreur se produit. Il est nécessaire de remédier aux avertissements et de résoudre les erreurs pour que le nom du canal soit à nouveau indiqué en noir. Si un avertissement ou une erreur persiste, le nom du canal passera de la couleur jaune à rouge.

Le diagnostic des appareils est disponible pour les appareils suivants :

- $\blacksquare$  1 V<sub>CC</sub>
- EnDat
- **D** LVDT
- Analogique

### **Diagnostic 1 V<sub>CC</sub>**

Le diagnostic 1  $V_{CC}$  permet de vérifier qu'un système de mesure 1  $V_{CC}$  fonctionne correctement.

Options de diagnostic pour un appareil 1  $V_{CC}$ :

- Courbe de Lissajous Amplitude du signal B Symétrie du signal B
- Amplitude du signal A
- Symétrie du signal A ■ Angle de phase

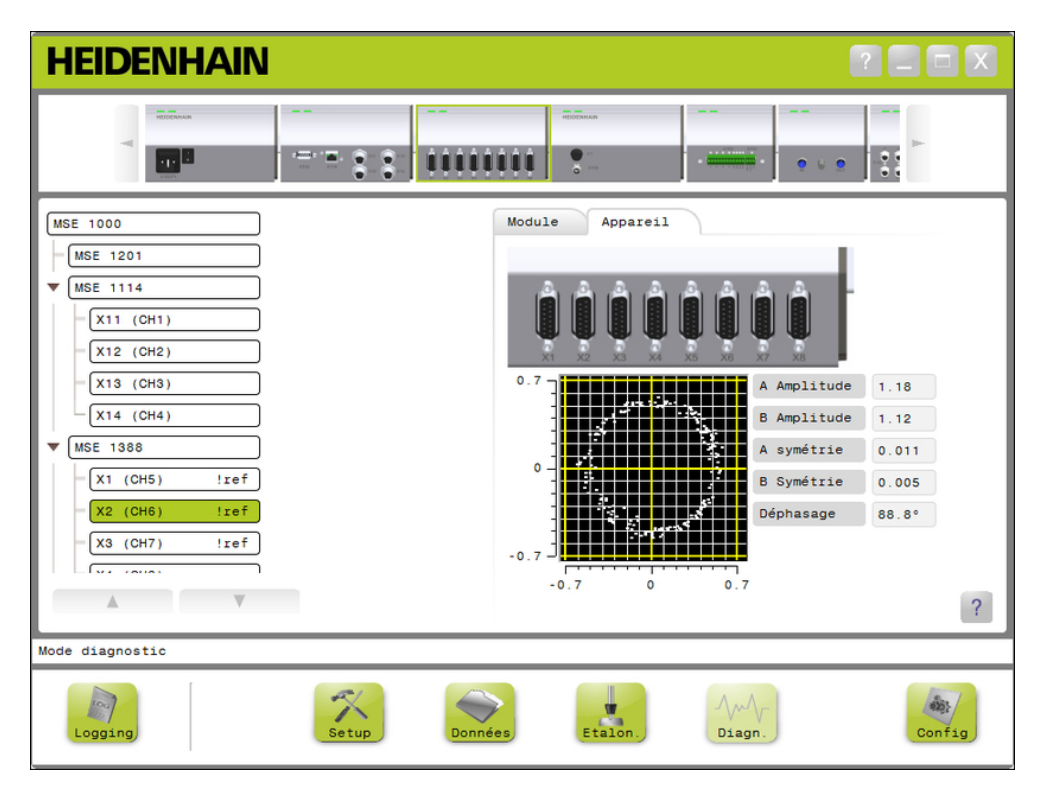

Ecran de diagnostic 1  $V_{CC}$ 

# **12** Résolution de problèmes

**12.1 Diagnostic**

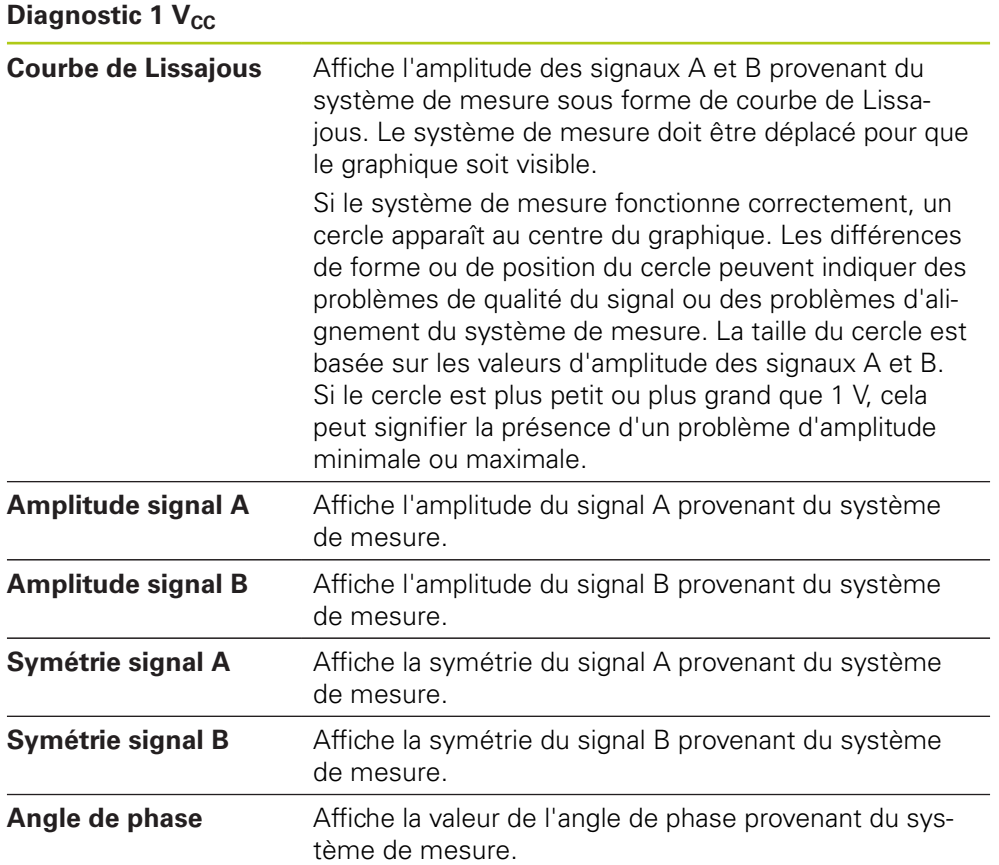
### **Diagnostic EnDat**

Le diagnostic EnDat permet de vérifier qu'un système de mesure EnDat fonctionne correctement.

Diagnostic d'appareil EnDat :

- **Avertissements**
- **Frreurs**
- Réserves fonctionnelles

#### **Avertissements et erreurs**

L'écran qui affiche les avertissements et les erreurs EnDat permet de signaler tout avertissement ou toute erreur éventuellement présente au niveau du système de mesure connecté au canal sélectionné.

L'état actuel d'un avertissement ou d'une erreur est indiqué par un carré en couleur, à côté de l'intitulé de l'avertissement ou de l'erreur.

Code couleur :

**Vert :** absence d'avertissement ou d'erreur sur le système de mesure connecté.

**Jaune :** présence d'un avertissement sur le système de mesure connecté.

**Rouge :** présence d'une erreur sur le système de mesure connecté.

**Gris :** avertissement ou erreur non supporté(e) par le système de mesure connecté.

La présence d'un avertissement indique que certaines tolérances du système de mesure ont été atteintes ou dépassées, mais la valeur de position est incorrecte. La présence d'une erreur indique un dysfonctionnement dans le système de mesure qui entraîne éventuellement des valeurs de position incorrectes.

Pour plus d'informations sur les avertissements et les erreurs EnDat, se référer à la documentation fournie avec le système de mesure.

### Avertissements et erreurs EnDat :

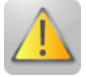

- Avertissements
	- Dépassement de fréquence
	- Dépassement de température
	- Réserve de contrôle de lumière
	- Charge batterie faible
	- Franchir point de référence

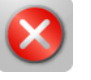

- **Erreurs** 
	- **Luminosité**
	- Amplitude de signal
	- **Erreur de position**
	- Surtension
	- Sous-tension
	- Surintensité
	- Panne de batterie

# **12.1 Diagnostic**

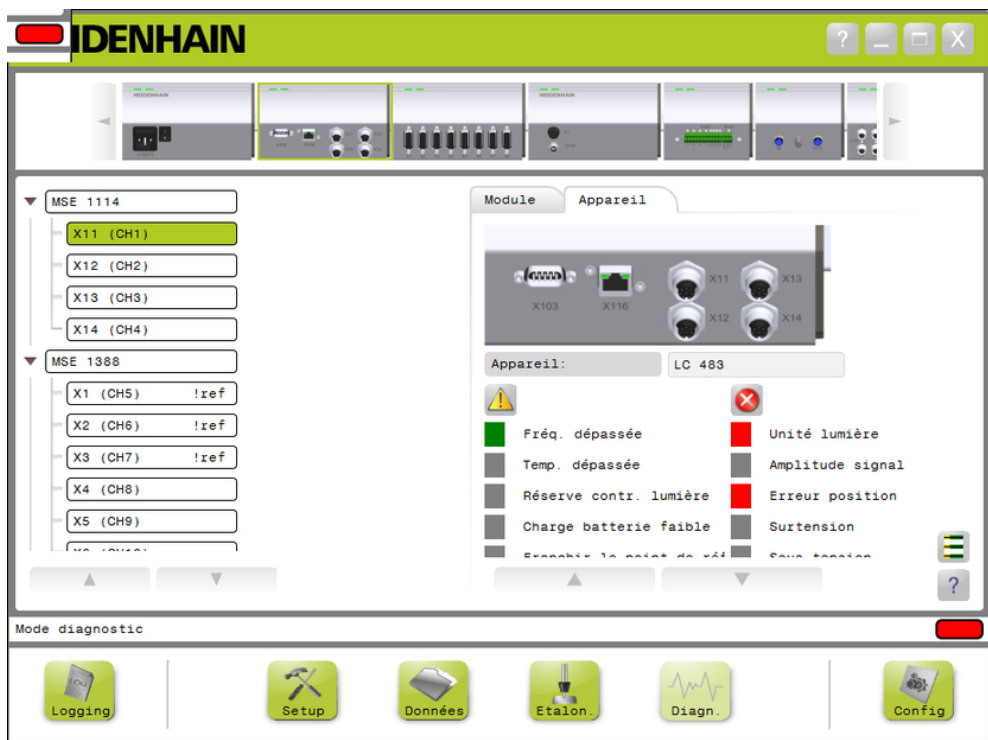

Ecran d'erreurs et d'avertissements EnDat

#### **Réserves fonctionnelles**

L'écran des réserves fonctionnelles représente sous forme de diagramme la piste absolue, la piste incrémentale et la valeur de position. Le résultat est indiqué en %. Un curseur de poursuite (un carré au-dessus de la barre d'affichage) indique le minimum.

Plages de réserves fonctionnelles :

**Plage verte :** le signal de sortie se trouve dans la plage spécifiée.

**Plage jaune :** Le signal de sortie se trouve en dehors des spécifications mais n'implique pas d'erreurs de comptage ou de calcul. Aucune alarme n'est générée mais des avertissements peuvent apparaître.

### *REMARQUE*

Une plage jaune signifie qu'une procédure d'entretien ou de maintenance est recommandée.

Pour plus d'informations sur les réserves fonctionnelles EnDat, se référer à la documentation fournie avec le système de mesure.

Réserves fonctionnelles :

- Piste absolue
- Piste incrémentale
- Valeurs de position

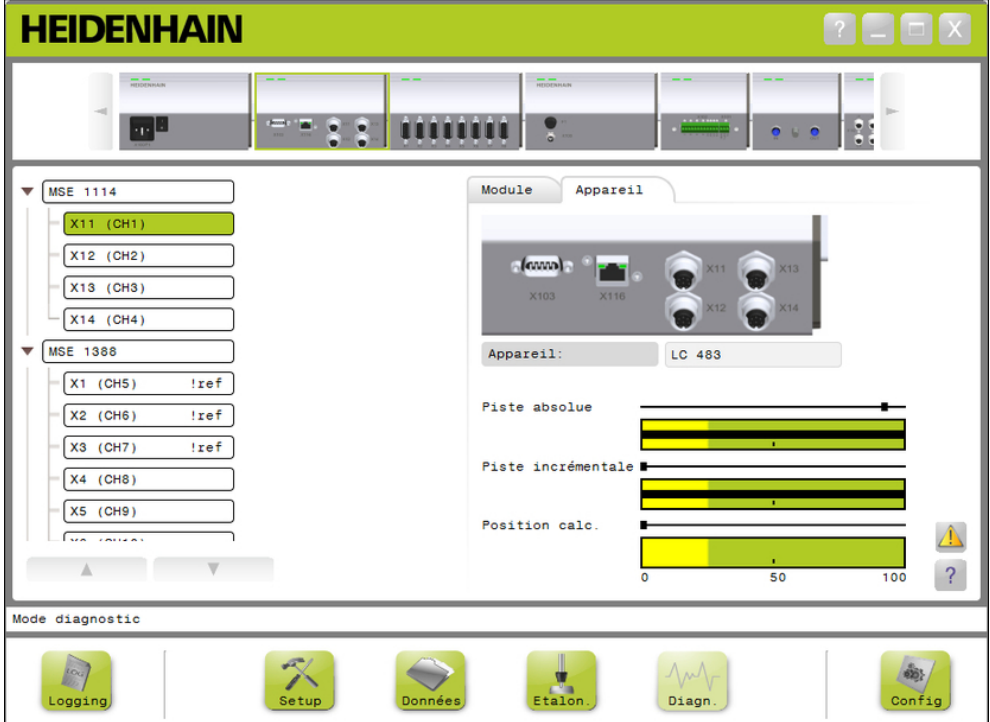

Ecran Réserves fonctionnelles

**12.1 Diagnostic**

#### **Ouvrir l'écran Réserves fonctionnelles**

Pour ouvrir l'écran Réserves fonctionnelles :

Cliquer sur le bouton **Réserves fonctionnelles**.

L'écran Réserves fonctionnelles s'affiche dans la zone de contenu.

#### **Diagnostic des palpeurs LVDT**

Le diagnostic des palpeurs LVDT permet de surveiller la tension de sortie des palpeurs LVDT.

L'écran de diagnostic des palpeurs LVDT affiche une représentation graphique de la plage occupée par l'électronique sur la plage totale de positionnement. Les zones jaunes du graphique représentent 20 % de la plage totale utilisable en périphérie. La précision et la stabilité de positionnement du palpeur est optimale lorsqu'il se trouve au centre du graphique. Le centre du palpeur LVDT est également appelé "position ZERO".

Diagnostic des palpeurs LVDT :

■ Sortie du palpeur

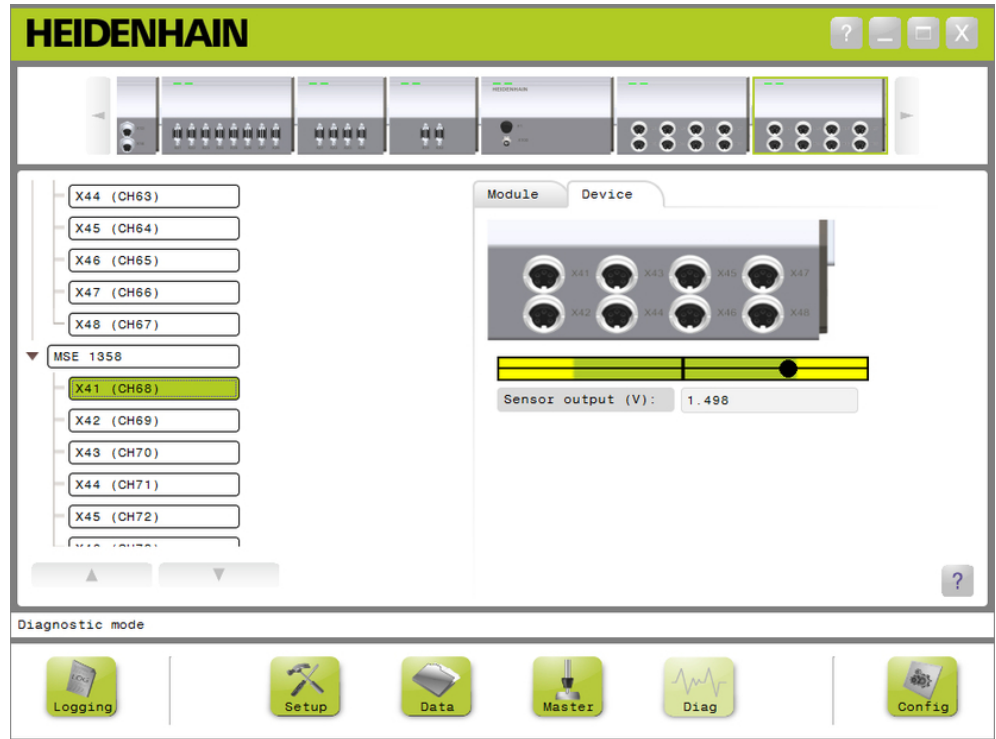

Ecran Diagnostic des palpeurs LVDT

#### **Diagnostic des palpeurs LVDT**

Sortie palpeur (V) Affiche la tension de sortie du palpeur.

### **Diagnostic analogique**

Le diagnostic analogique permet de surveiller la valeur analogique provenant d'un appareil analogique et d'afficher les conversions d'unités, l'effet de la mise à l'échelle, l'effet de l'étalonnage et la valeur électrique utilisée par l'appareil.

Diagnostic analogique :

- Signal **valeur**
- Valeur étalonnée

 $+5V1$ 

- $+5V$  2 ■ Vref
- Valeur mise à l'échelle **Masse**

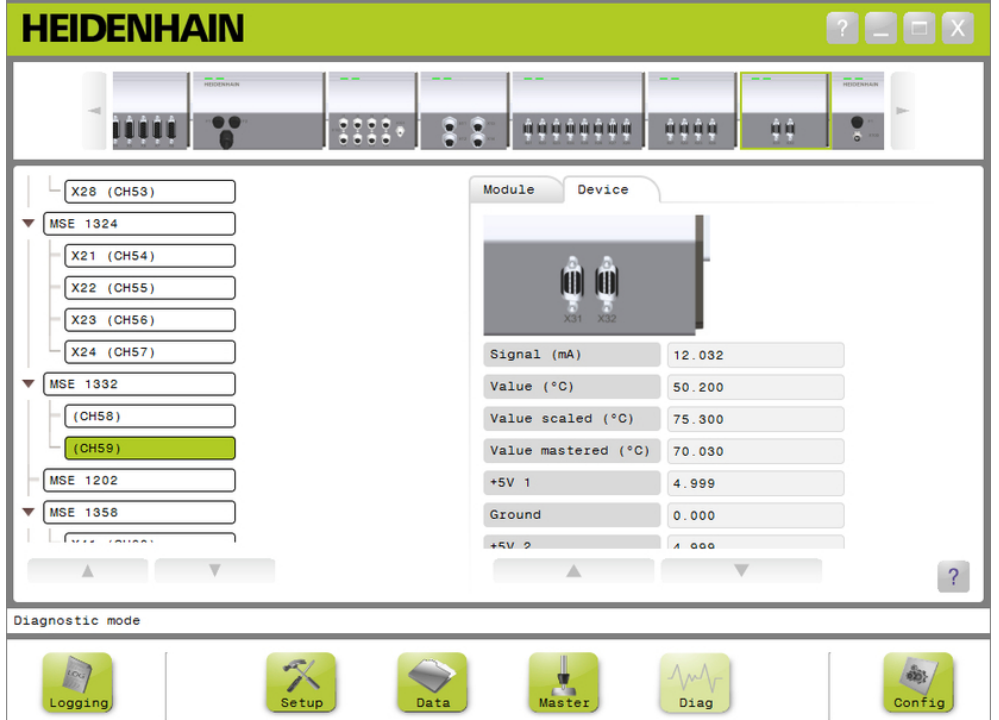

Ecran de diagnostic analogique

| Diagnostic analogique   |                                                                     |
|-------------------------|---------------------------------------------------------------------|
| Signal                  | Affiche la valeur brute en volts ou mA.                             |
| Valeur                  | Affiche la valeur brute multipliée par la résolution cali-<br>brée. |
| Valeur mise à l'échelle | Affiche la valeur multipliée par le facteur de mise à<br>l'échelle. |
| Valeur étalonnée        | Affiche la valeur mise à l'échelle avec l'étalon de réfé-<br>rence. |
| $+5V1$                  | Affiche la source 5 V.                                              |
| Masse                   | Affiche la masse.                                                   |
| $+5V2$                  | Affiche une seconde valeur de la source 5 V.                        |
| Vref                    | Affiche la tension de référence.                                    |

**12.2 Ecran Erreurs**

### <span id="page-149-0"></span>**12.2 Ecran Erreurs**

L'écran Erreurs permet de visualiser et de supprimer des avertissements et des erreurs. Cet écran n'est disponible qu'en présence d'un avertissement ou d'une erreur ou lorsque le bouton Avertissement ou Erreur clignote dans la zone de messages. Tous les avertissements et toutes les erreurs s'affichent dans la zone de messages et sont sauvegardées dans le fichier journal.

Options de l'écran Erreurs :

- Visualisation des avertissements et des erreurs
- Suppression des avertissements et des erreurs

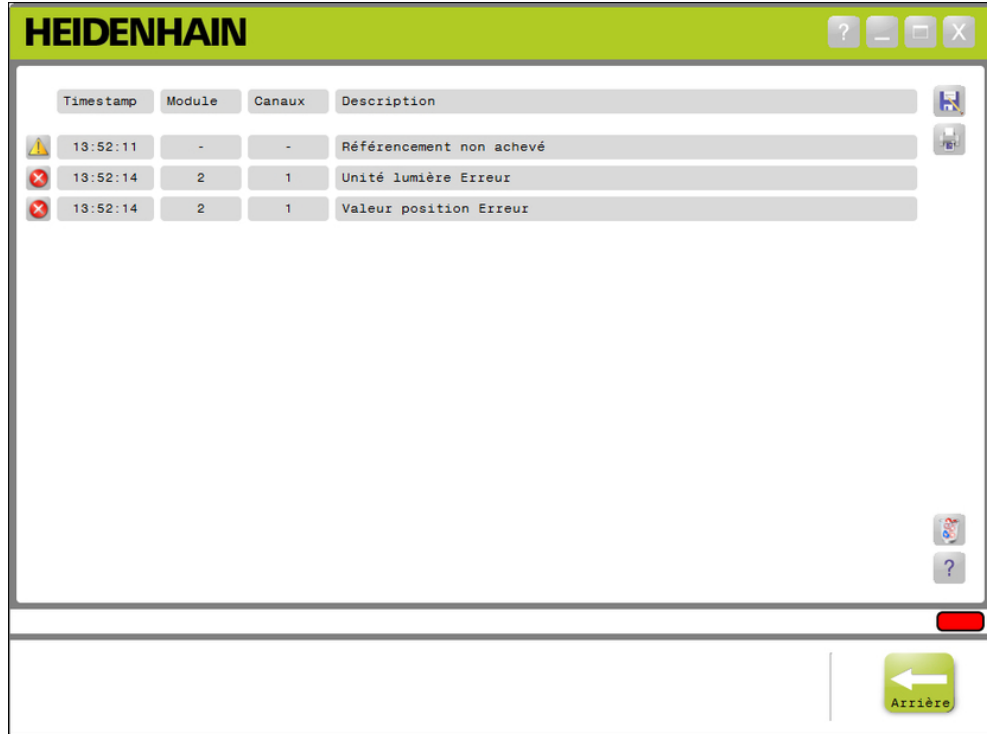

Ecran Erreurs

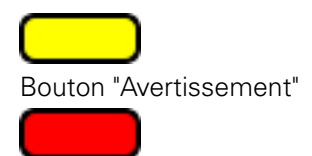

Bouton "Erreur"

Pour ouvrir l'écran Erreurs :

Cliquer sur le bouton **Avertissement** ou **Erreur** situé dans la zone de messages.

L'écran Erreurs s'affiche dans la zone de contenu. Les avertissements et les erreurs sont listées avec des informations relatives au module et au canal à l'origine de l'avertissement ou de l'erreur.

#### **Supprimer des avertissements et des erreurs**

Pour supprimer des avertissements et des erreurs :

Cliquer sur le bouton **Supprimer toutes les erreurs**.

Tous les avertissements et toutes les erreurs sont supprimés de la liste. Un message de confirmation s'affiche dans la zone de messages.

**12.3 Erreurs d'utilisation**

## **12.3 Erreurs d'utilisation**

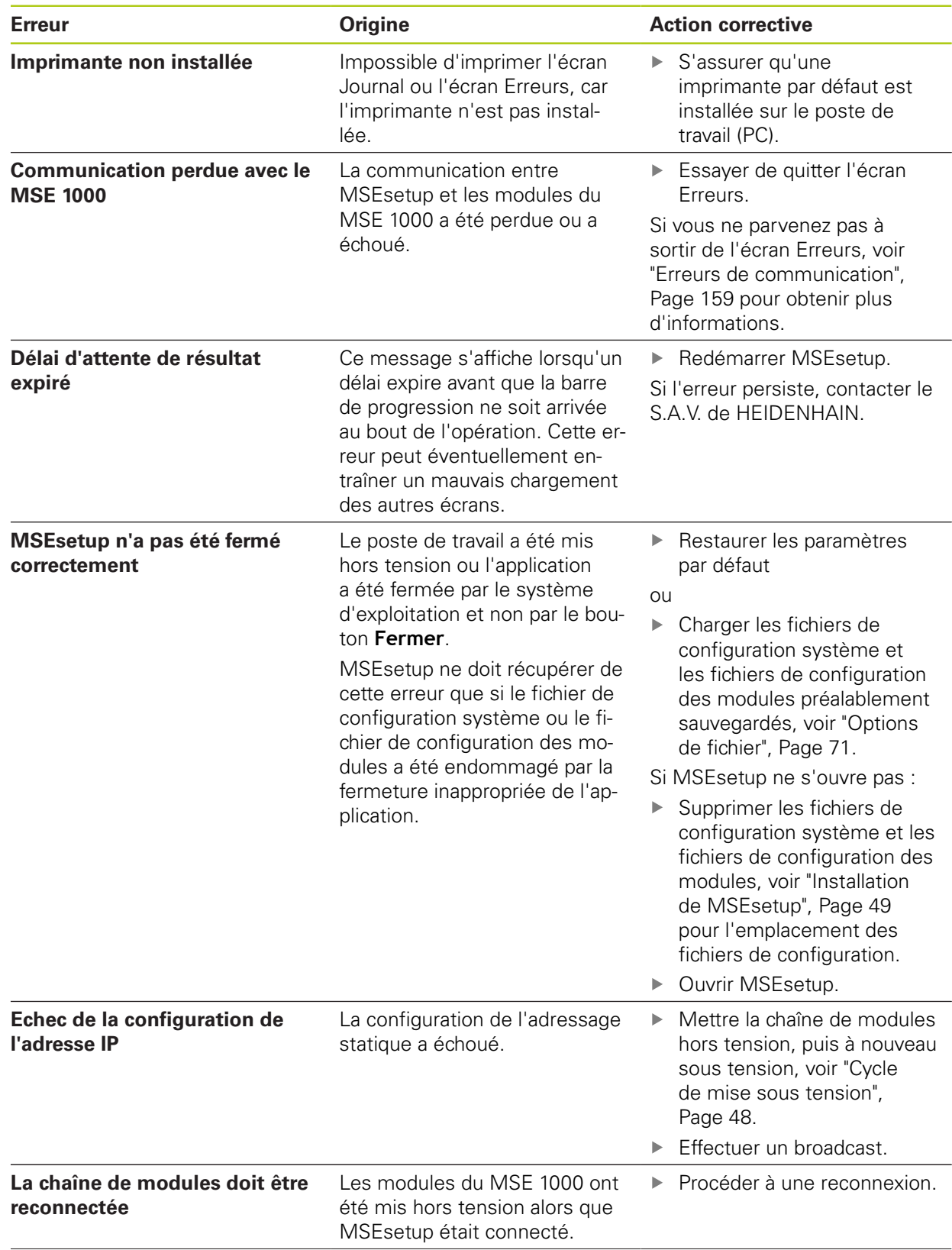

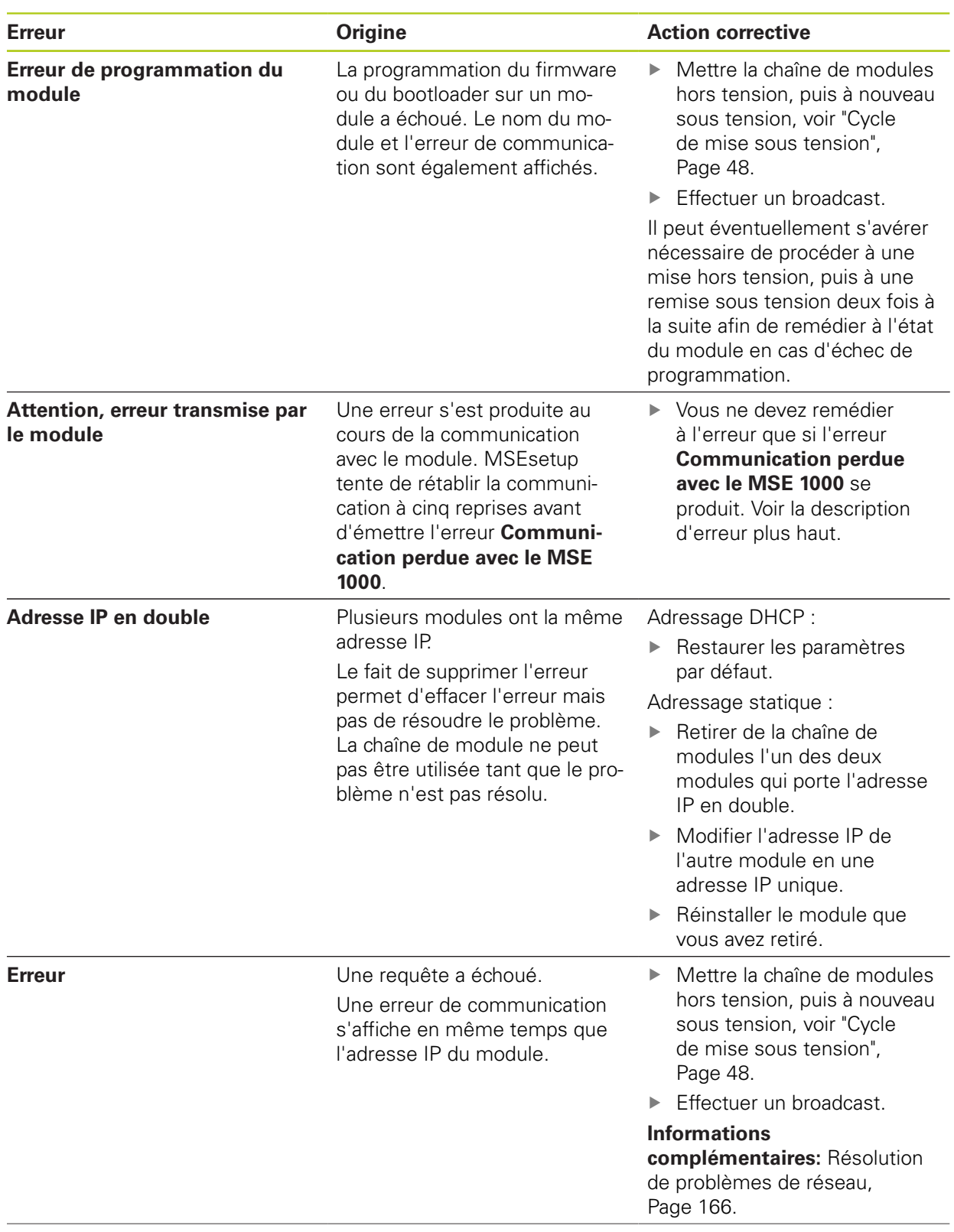

**12.3 Erreurs d'utilisation**

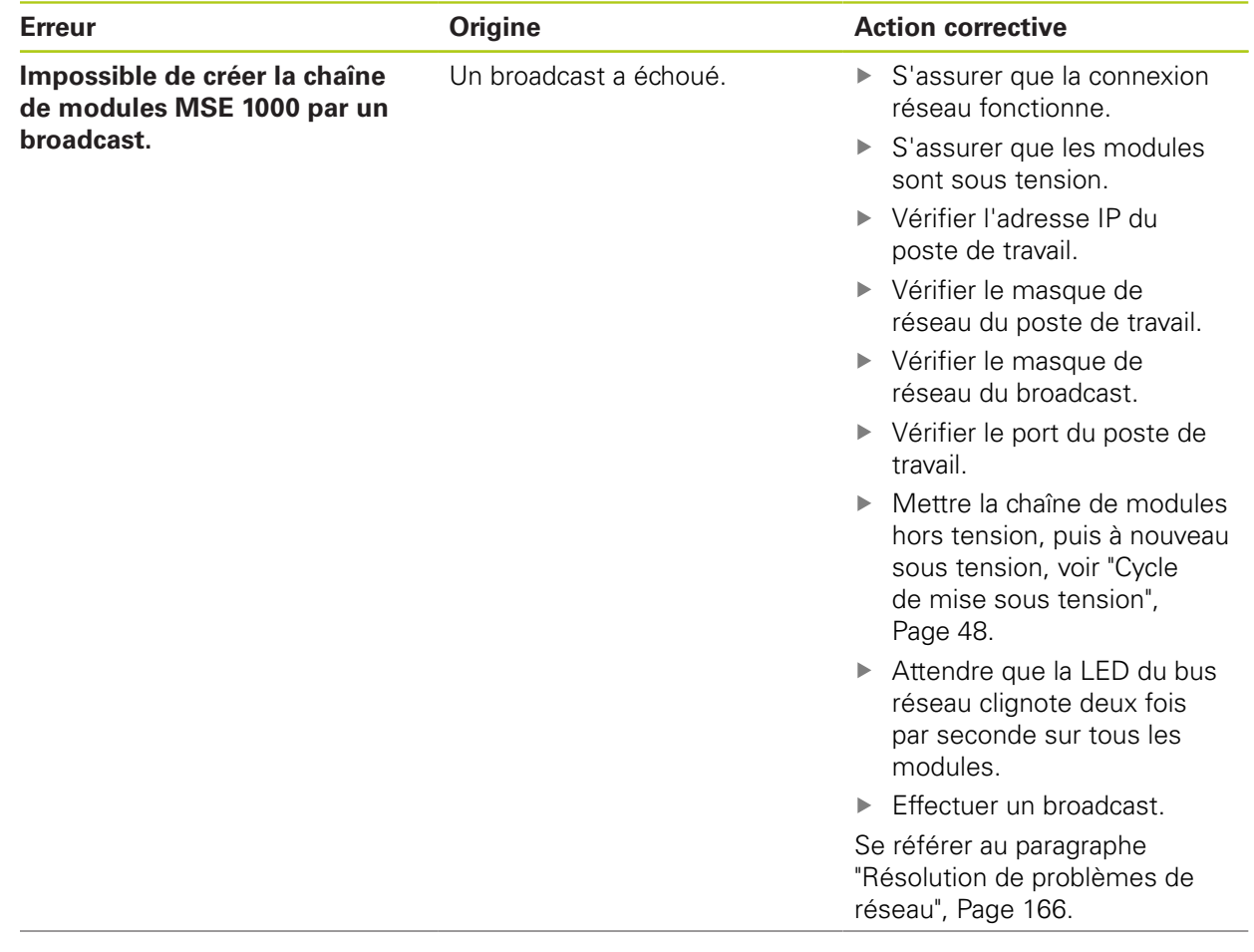

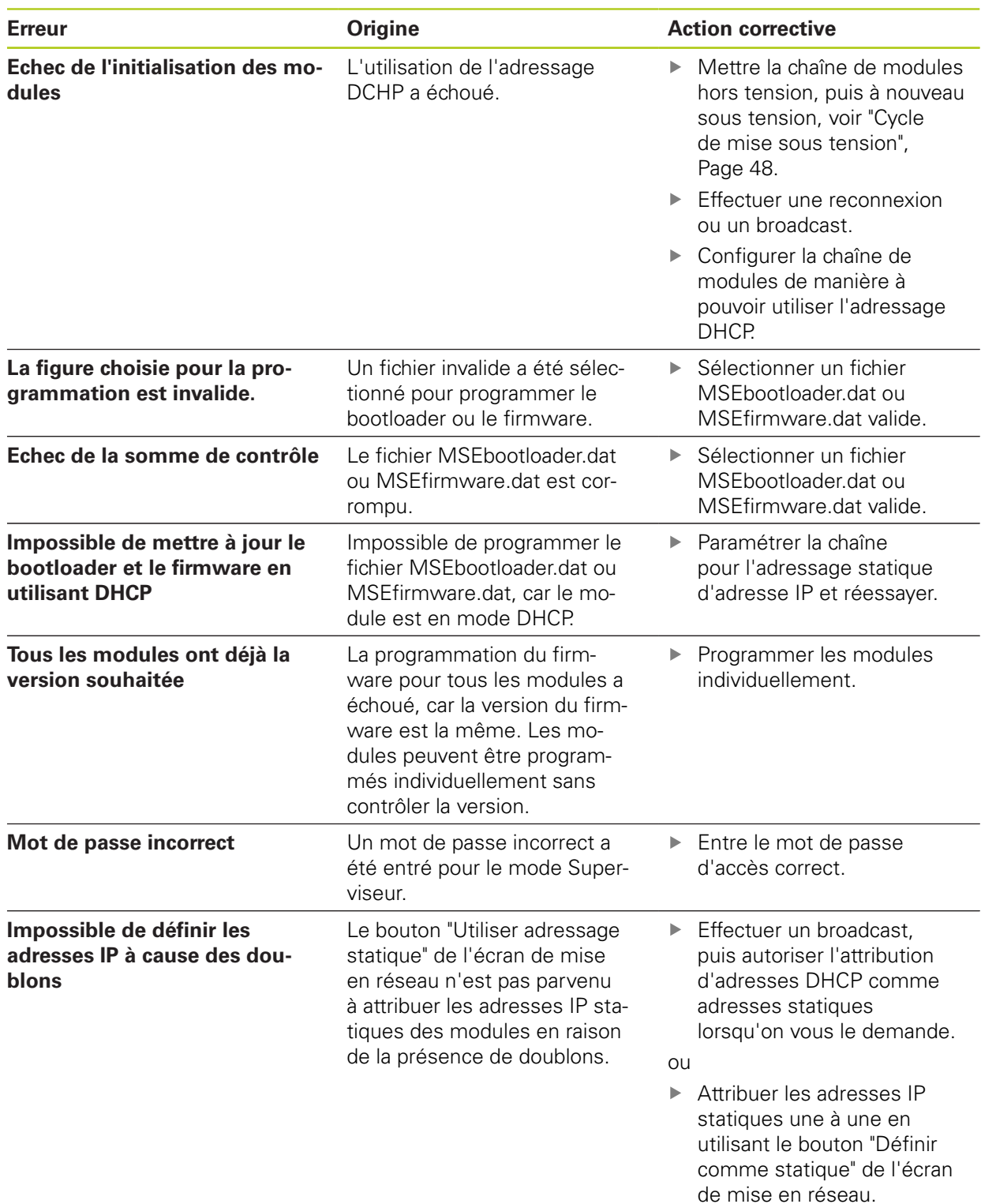

**12.4 Avertissements et erreurs des modules**

## **12.4 Avertissements et erreurs des modules**

Le courant, la tension, la température et la mémoire non volatile sont surveillés font l'objet d'une surveillance dans les modules du MSE 1000. Les avertissements, les erreurs et l'état de la LED d'alimentation du module concerné sont affichés dans l'écran Erreurs.

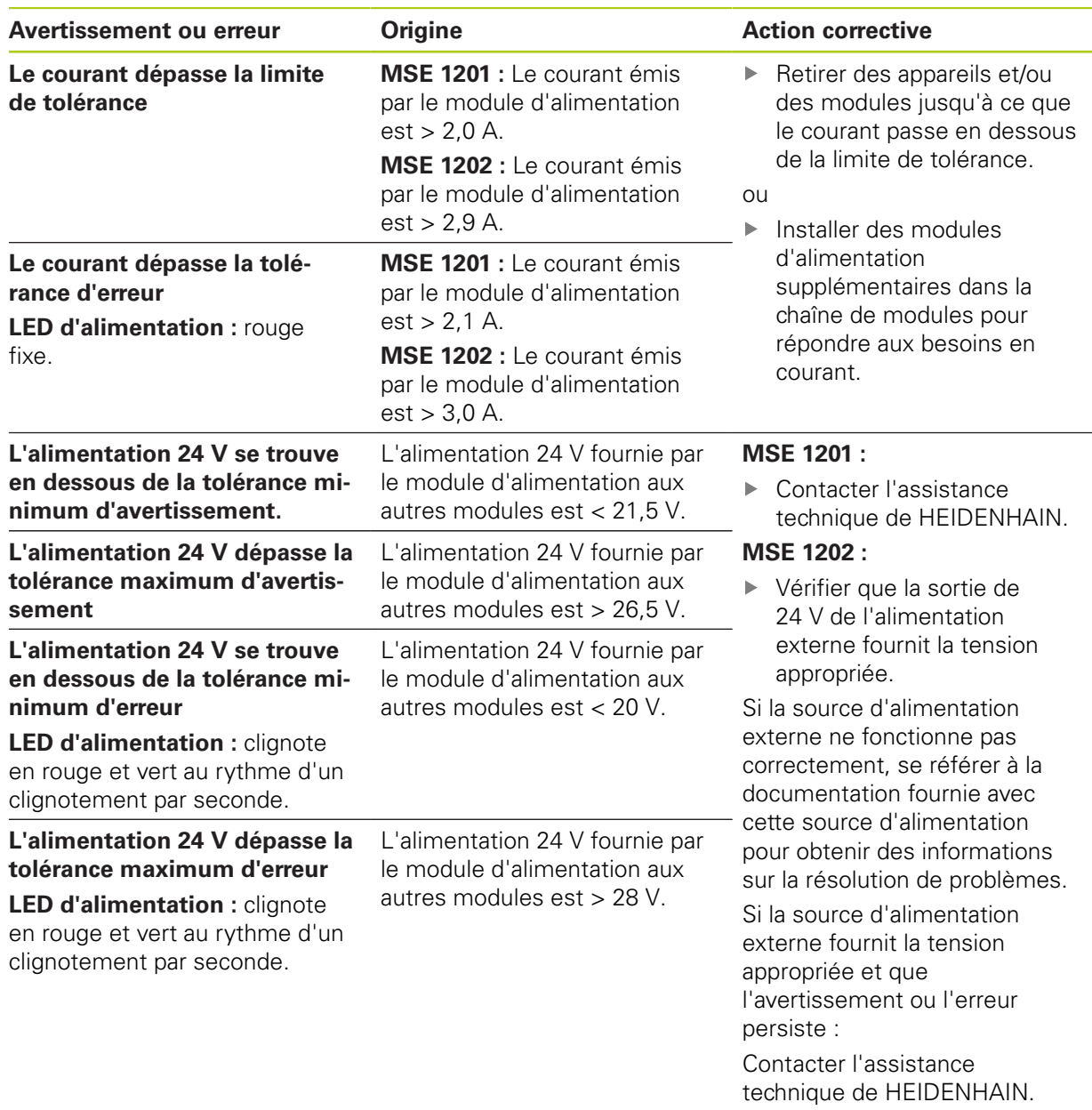

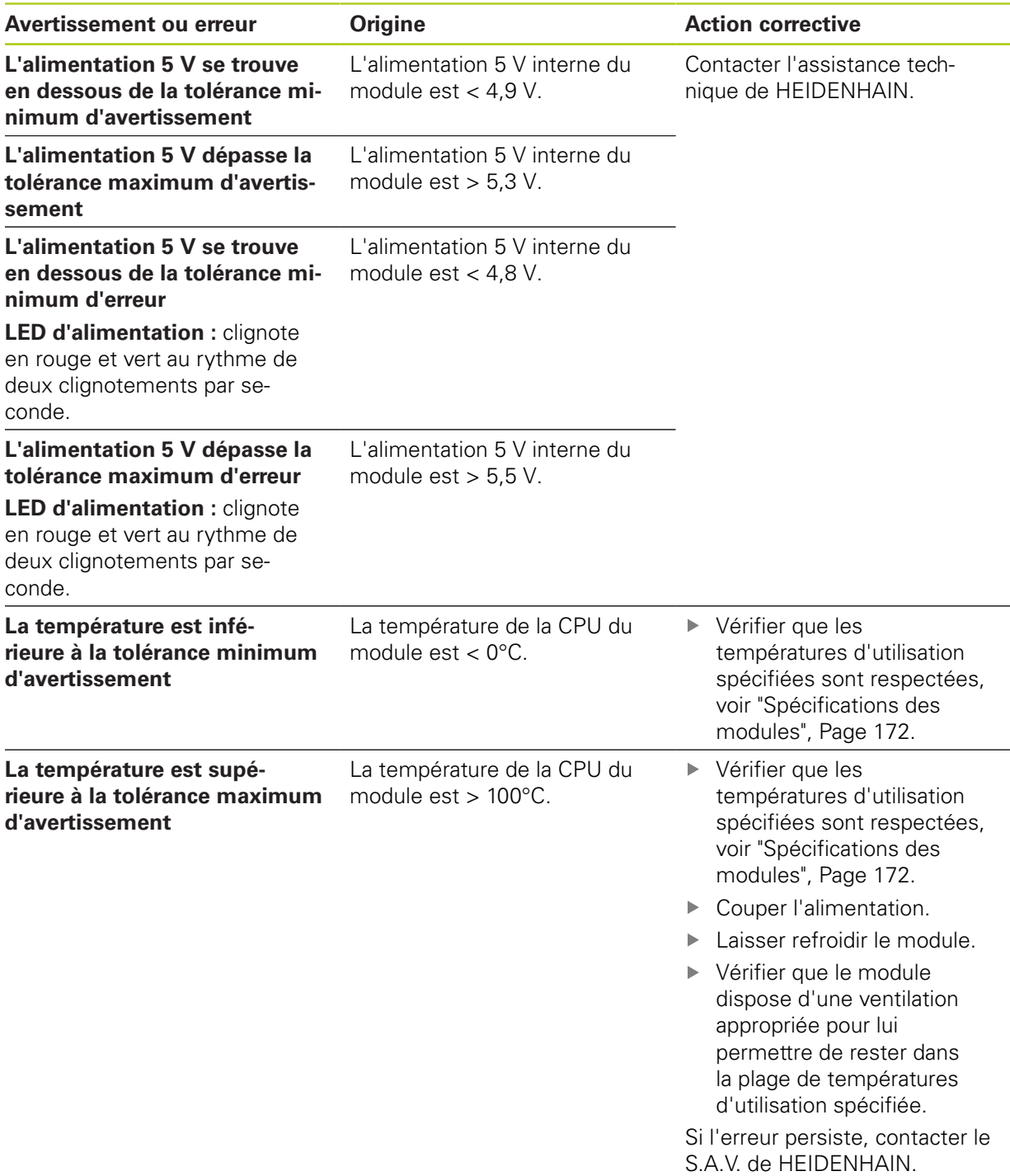

## **12.4 Avertissements et erreurs des modules**

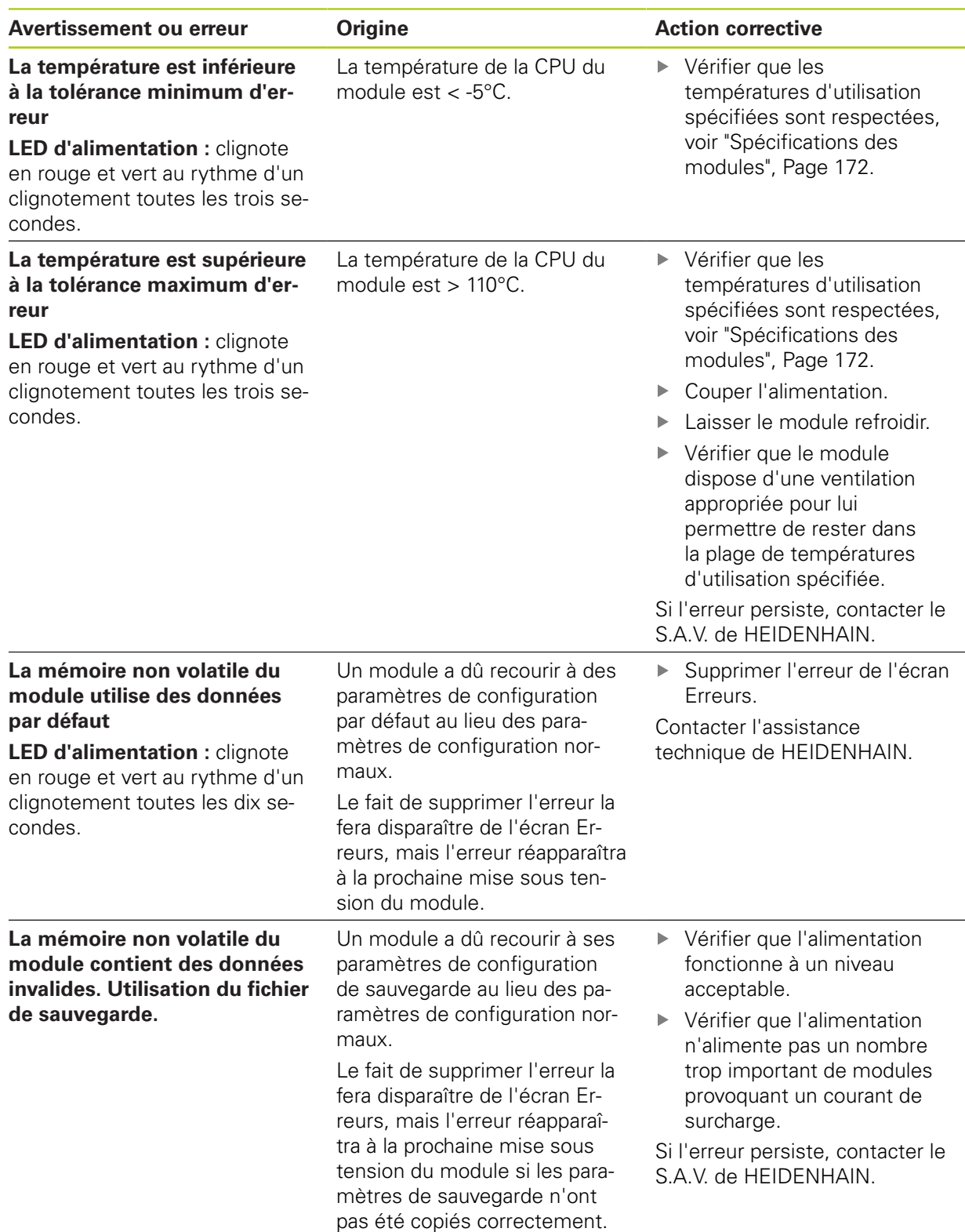

## <span id="page-158-0"></span>**12.5 Erreurs de communication**

L'erreur **Communication perdue avec le MSE 1000** est émise vers l'écran Erreurs en cas de problèmes de communication entre MSEsetup et les modules du MSE 1000. L'erreur, le module concerné par l'erreur, ainsi que le canal (si applicable), sont affichés dans l'écran Journal.

Si les procédures de résolution d'erreurs décrites ici sont insuffisantes, [voir "Résolution de problèmes](#page-165-0) [de réseau", Page 166](#page-165-0) pour plus d'informations.

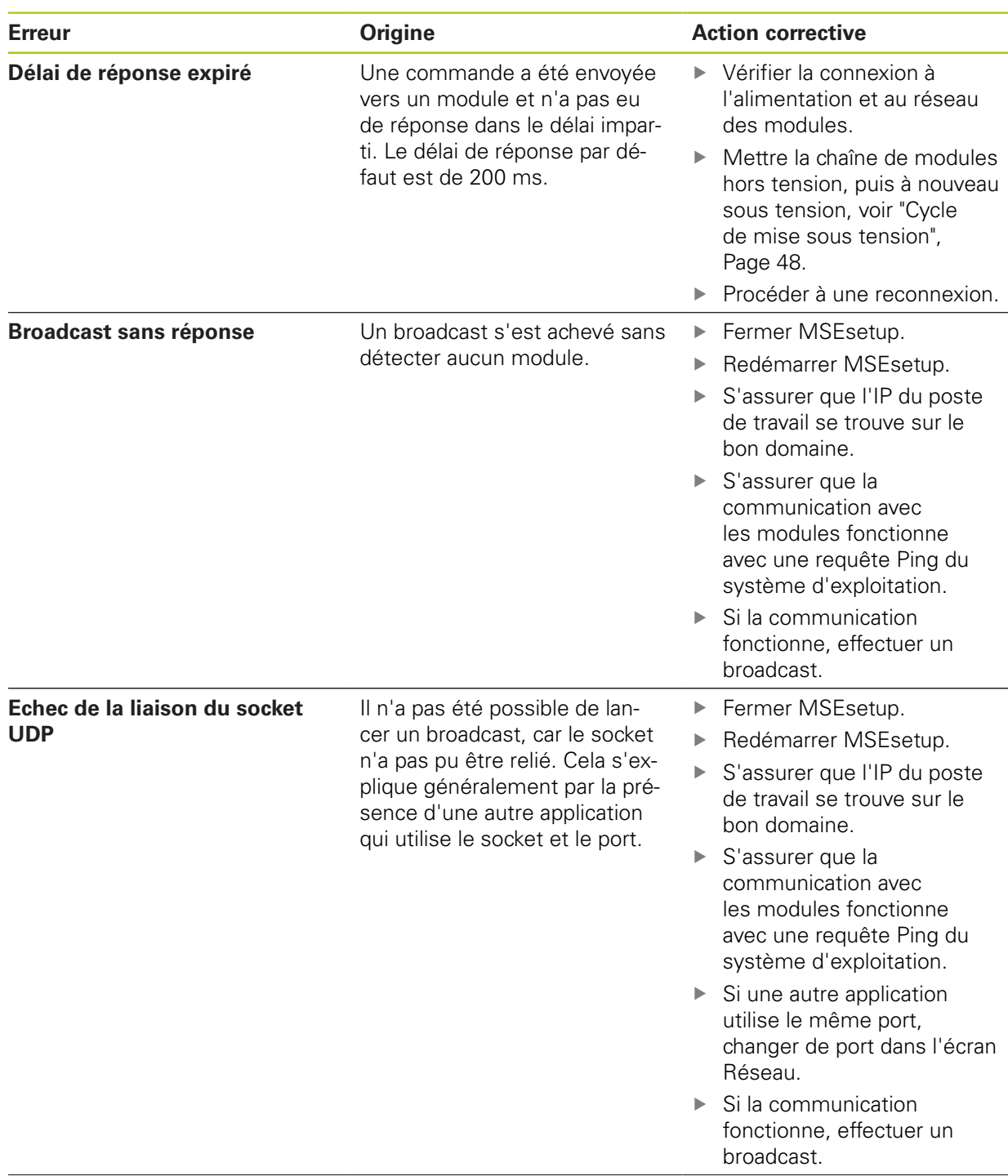

## **12.5 Erreurs de communication**

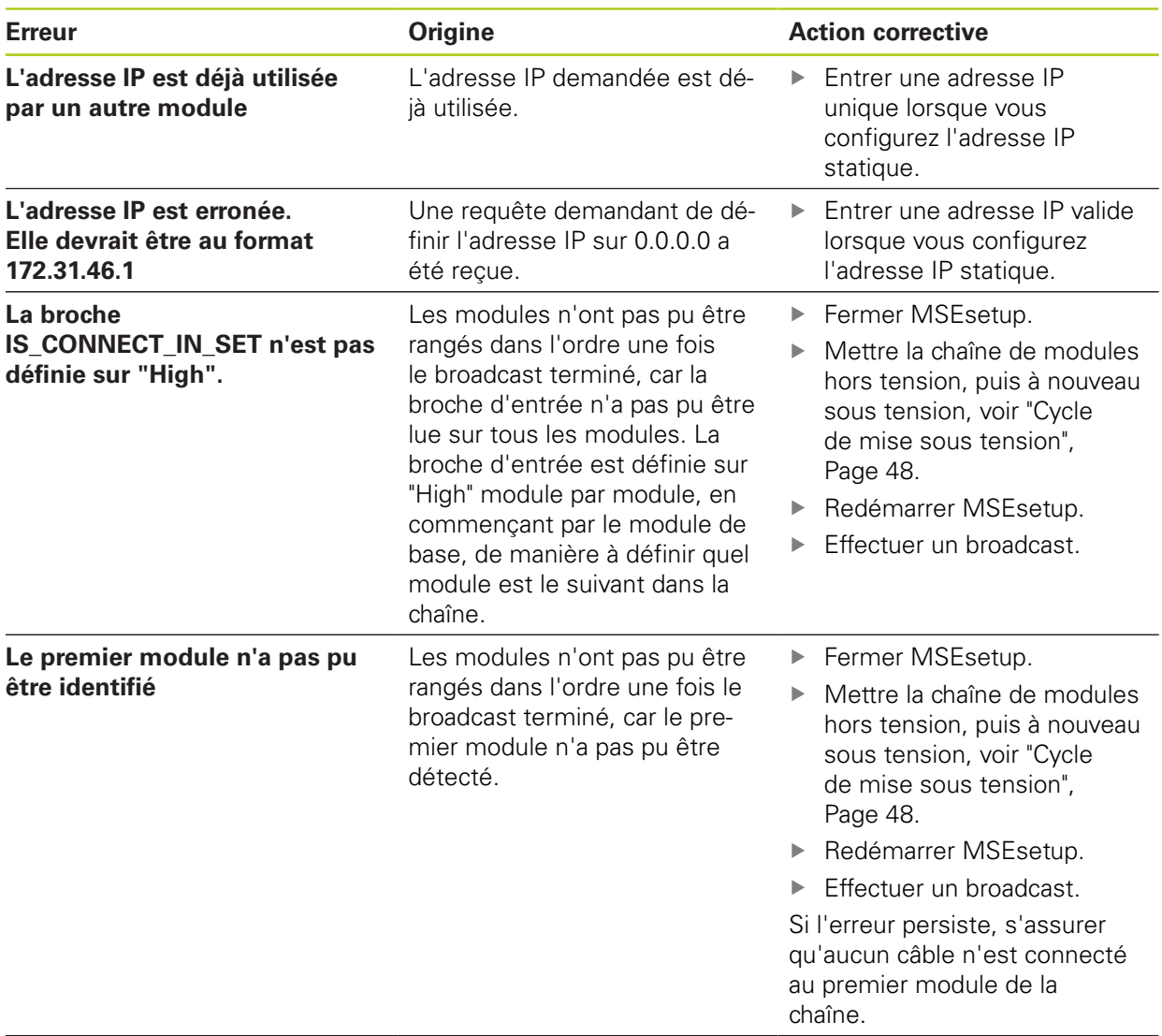

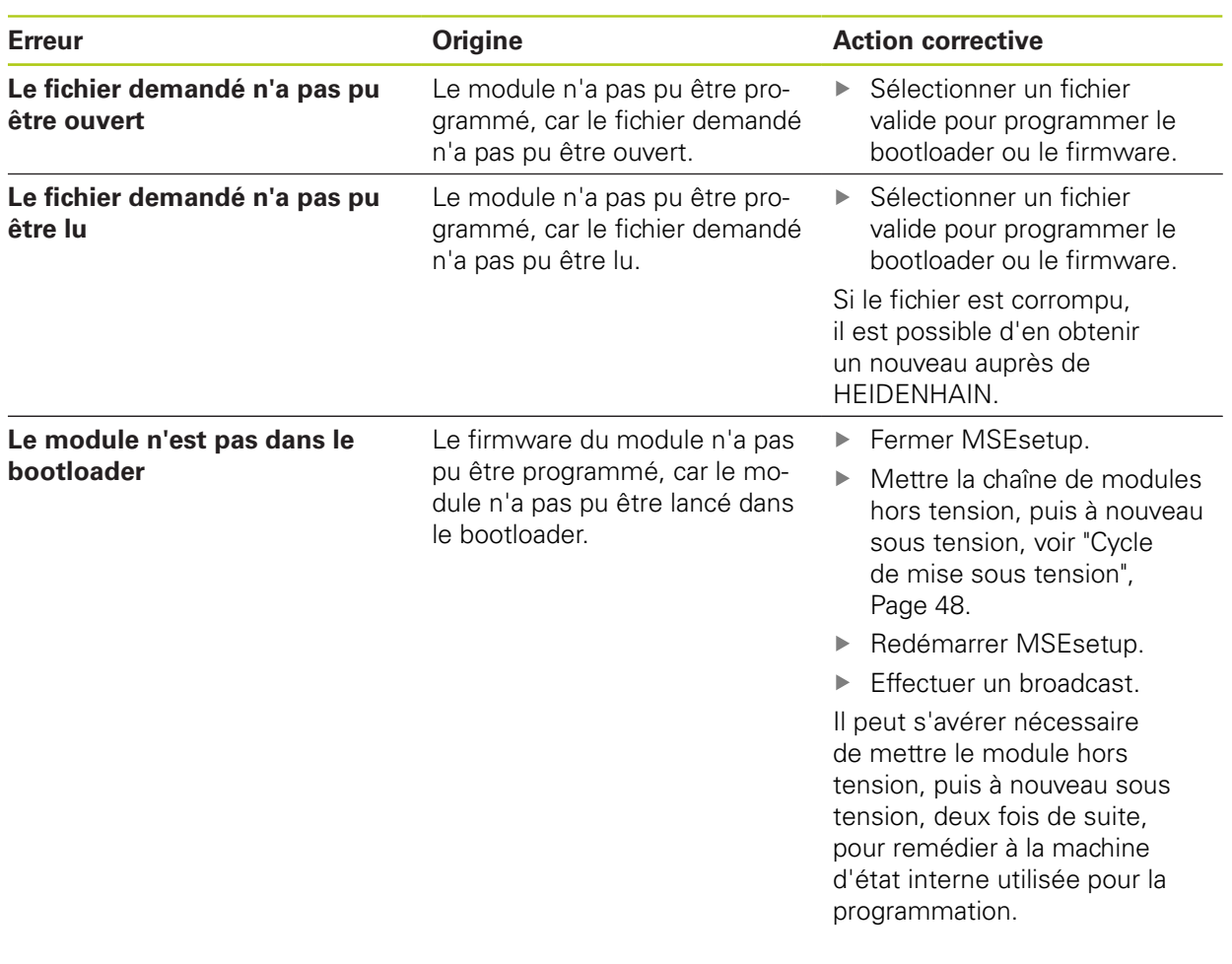

**12.7 Avertissements et erreurs des appareils**

# **12.6 Erreurs du fichier de configuration des modules**

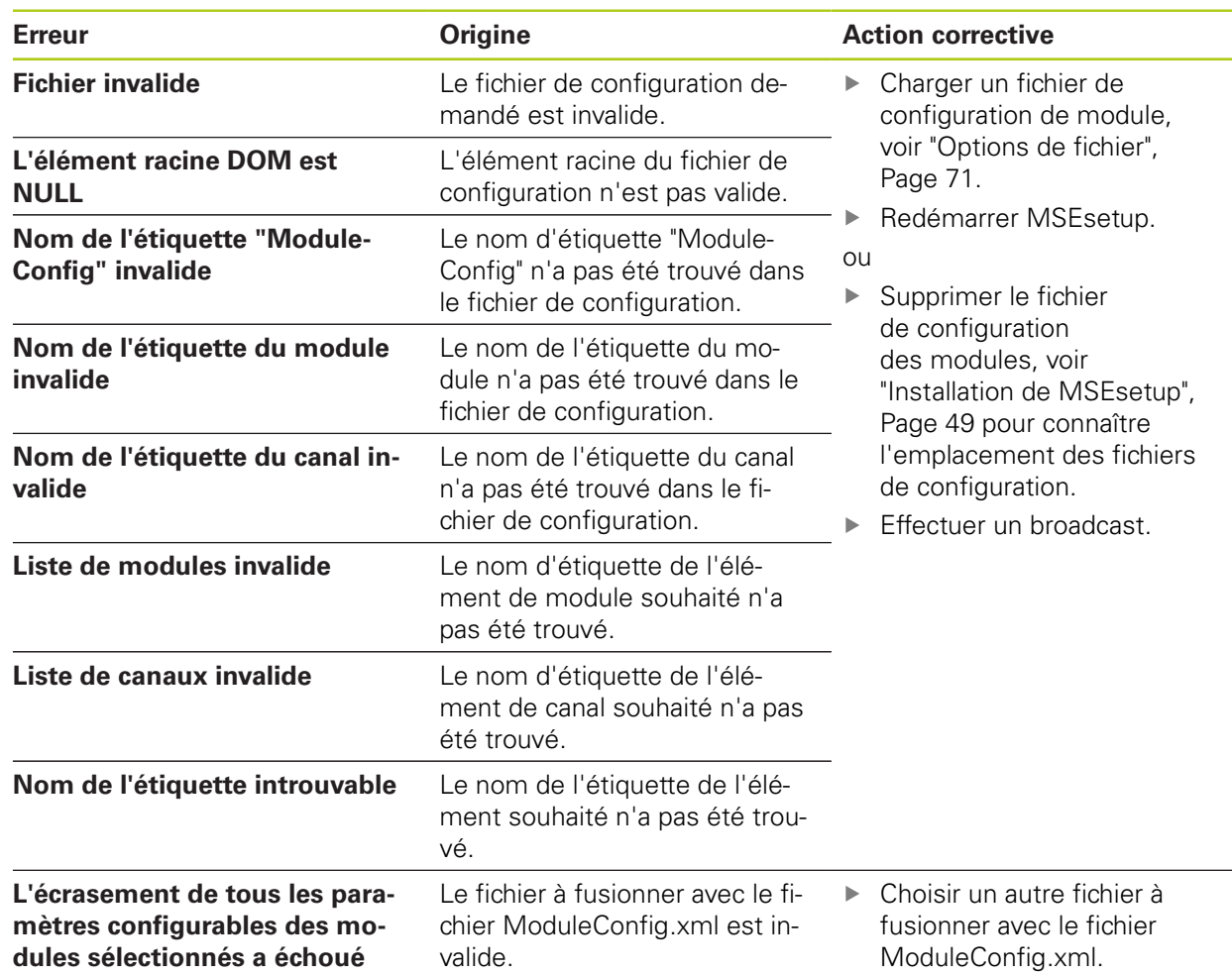

# **12.7 Avertissements et erreurs des appareils**

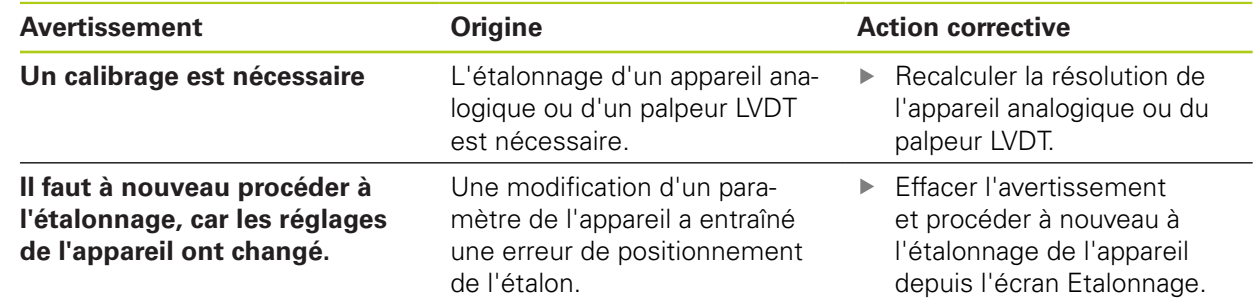

### **12.8 Avertissements et erreurs des systèmes de mesure**

Les avertissements et les erreurs des systèmes de mesure sont répertoriés sur les écrans Erreur et Diagnostic.

**[Informations complémentaires:](#page-149-0)** Ecran Erreurs, Page 150. **[Informations complémentaires:](#page-139-0)** Diagnostic, Page 140.

Pour plus d'informations sur la résolution d'erreurs, se référer à la documentation fournie avec le système de mesure.

## **12.9 Avertissement de reconnexion de la chaîne de modules**

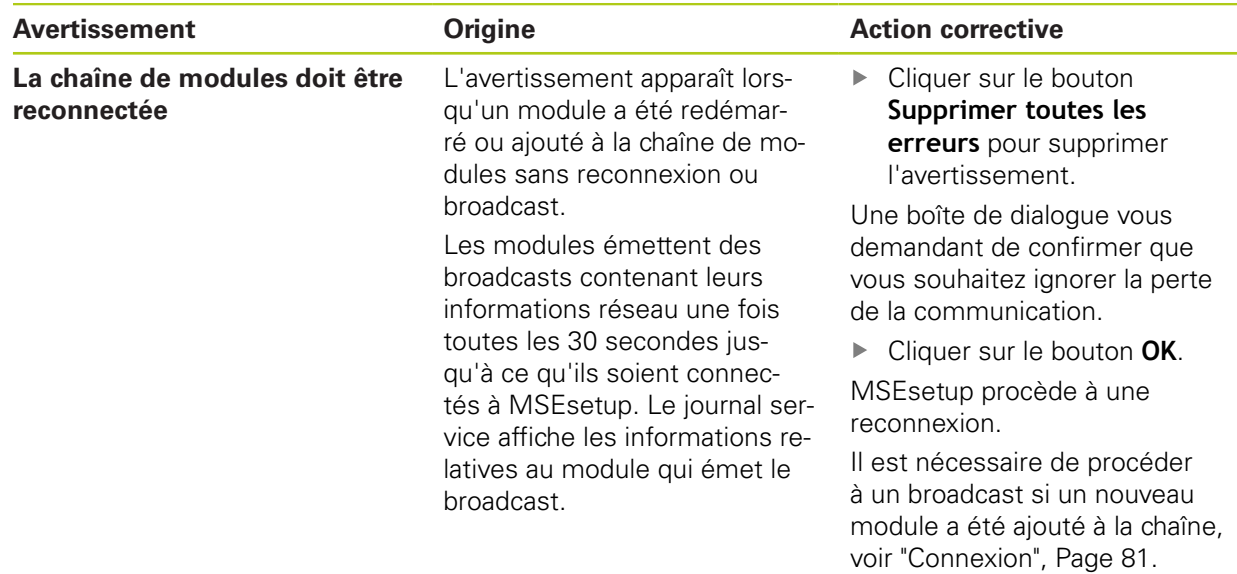

## **12.10 Avertissement sur le franchissement des marques de référence**

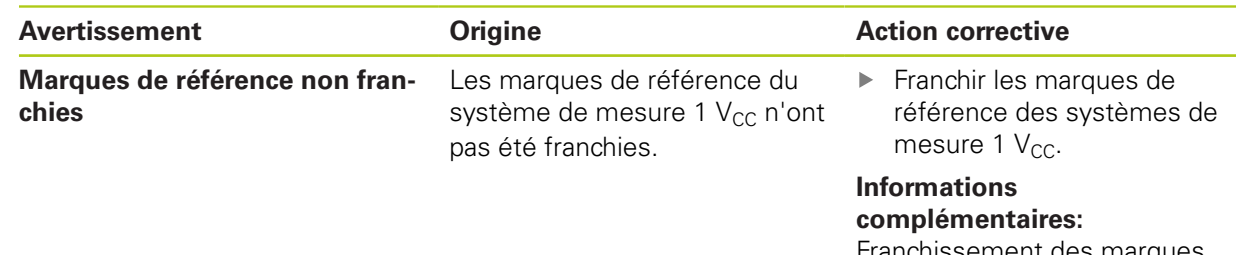

[Franchissement des marques](#page-108-0) [de référence, Page 109](#page-108-0).

**12**

**12.12 Avertissements et erreurs de fichier journal**

# **12.11 Erreur de franchissement des marques de référence**

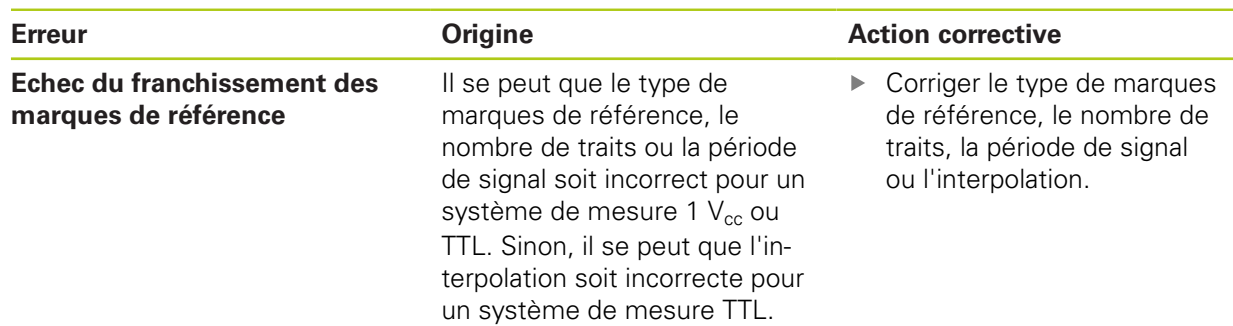

# **12.12 Avertissements et erreurs de fichier journal**

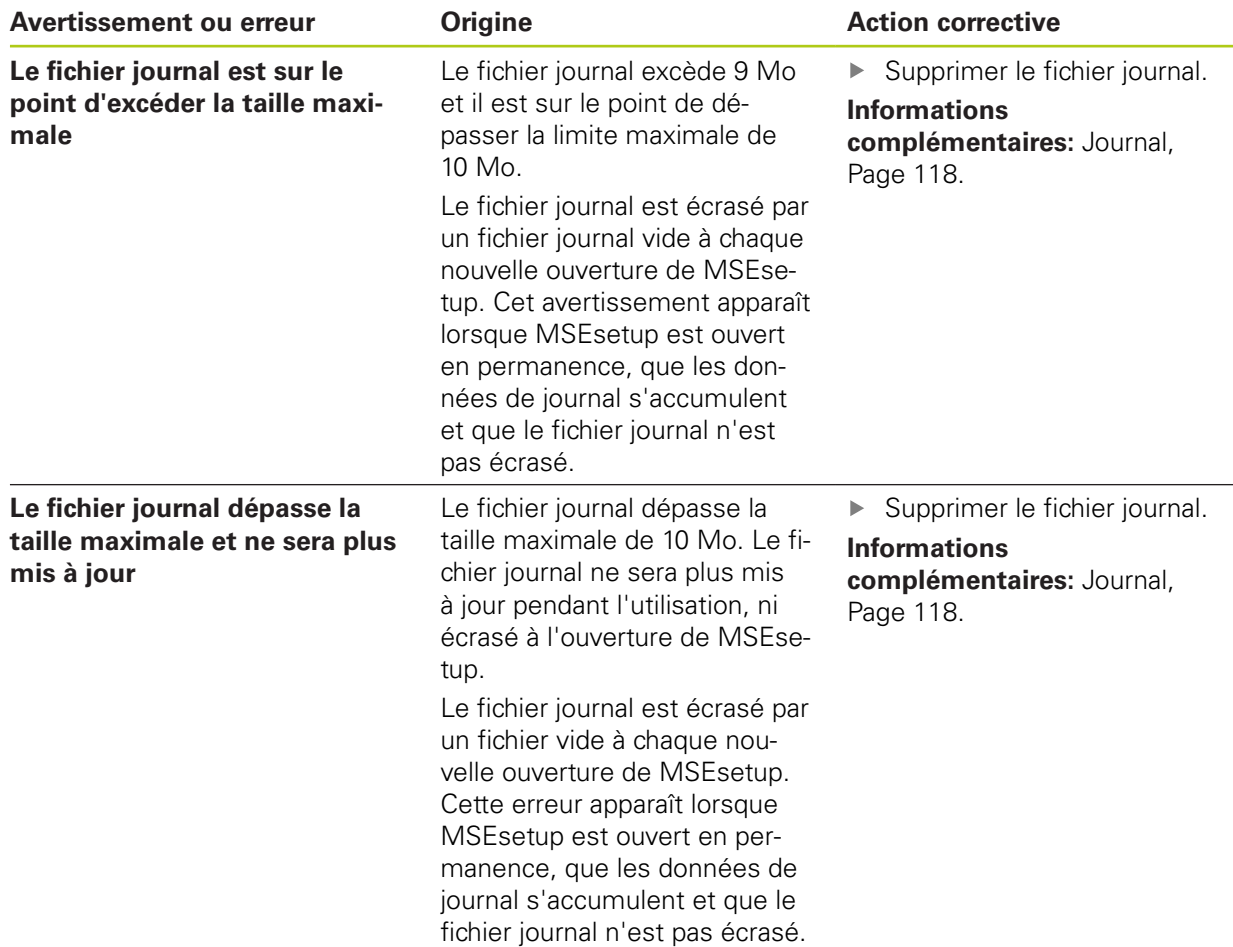

# **Avertissements et erreurs de fichier journal 12.12**

**12**

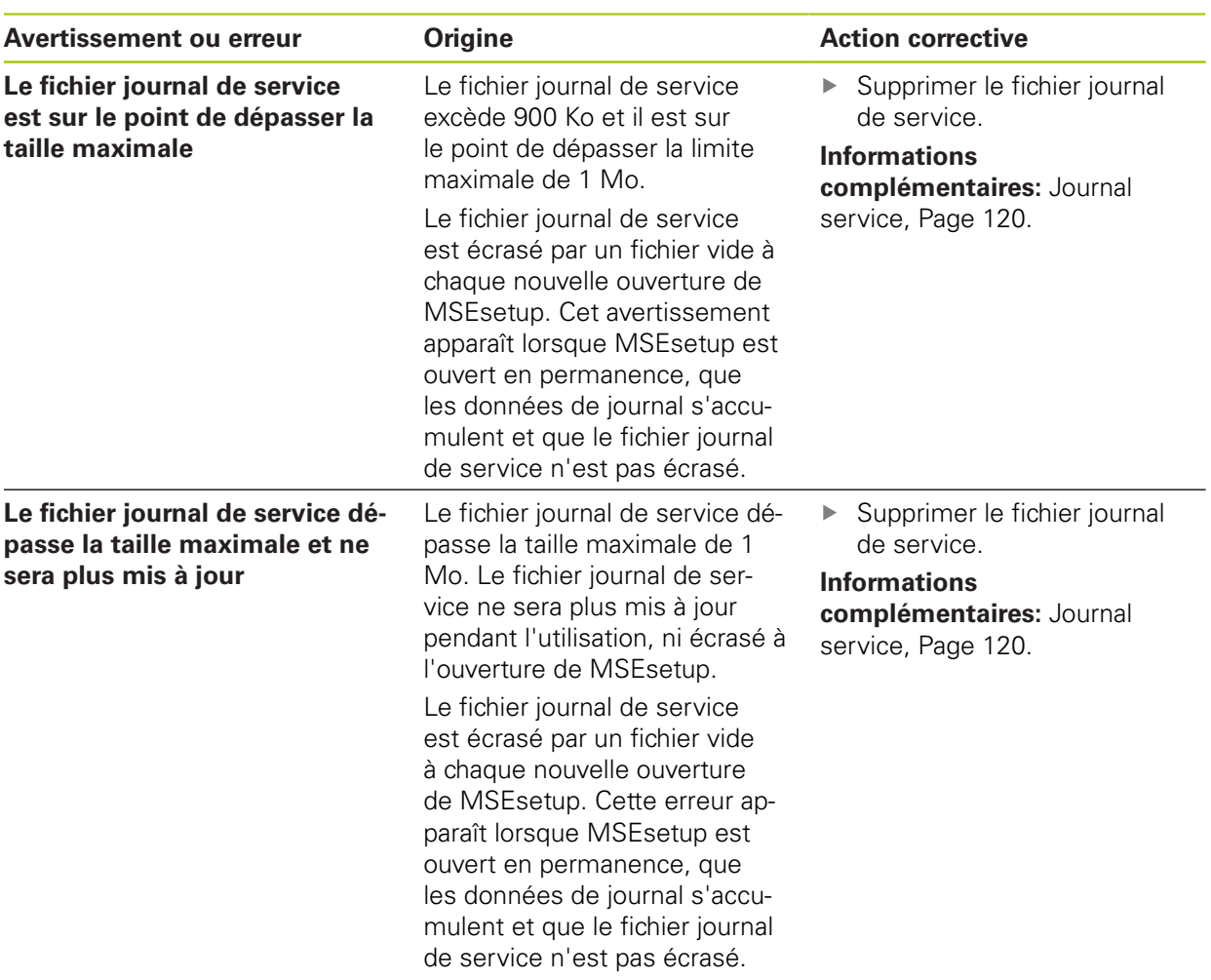

**12.13 Résolution de problèmes de réseau**

## <span id="page-165-0"></span>**12.13 Résolution de problèmes de réseau**

### <span id="page-165-1"></span>**12.13.1 Outils de lignes de commande**

Microsoft Windows propose trois outils de lignes de commandes qui permettent de résoudre des problèmes de communication réseau. Le recours à ces outils peut s'avérer nécessaire dans les procédures de résolution d'erreurs réseau.

Outils de lignes de commande :

- **Netstat**
- $\blacksquare$  Ping
- **IDconfig**

#### **Netstat**

Netstat peut être utilisé pour afficher les adresses IP et les ports qui sont actuellement ouverts.

Pour utiliser Netstat :

- Ouvrir un programme de lignes de commande.
- Entrer "netstat.exe –noa" dans la ligne de commande.
- Appuyer sur la touche **Enter** du clavier.

L'adresse IP, les ports UDP et l'ID de processus sont affichés.

### **Ping**

Ping peut être utilisé pour tester la connectivité du réseau entre le poste de travail et un module MSE 1000.

- Ouvrir un programme de lignes de commande.
- Entrer "ping [adresse\_ip]" dans la ligne de commande. [adresse\_ip] correspond à l'adresse IP du module avec lequel effectuer un ping.
- Appuyer sur la touche **Enter** du clavier.

Si le ping réussi, une réponse provenant de l'IP demandée s'affiche, indiquant la taille du paquet émis et le temps qu'il a fallu pour obtenir une réponse.

Si le ping échoue, la réponse "Impossible d'atteindre l'hôte de destination" ou "Impossible d'atteindre le réseau de destination" s'affiche.

#### **Ipconfig**

Ipconfig peut être utilisé pour afficher l'adresse IP, le masque de réseau et la passerelle (gateway) par défaut de tous les adaptateurs de réseau.

Pour utiliser IpConfig :

- ▶ Ouvrir un programme de lignes de commande.
- **Entrer "ipconfig" dans la ligne de commande.**
- Appuyer sur la touche **Enter** du clavier.
- Localiser l'adaptateur de réseau utilisé pour se connecter aux modules MSE 1000 et relever les données suivantes :
	- Adresse IP
	- Masque de sous-réseau
	- Si vous utilisez DHCP :
	- **Passerelle par défaut**
	- Adresse IP du routeur

### **12.13.2 Résolution de problèmes basiques du réseau**

#### **Vérifier l'alimentation et les LED**

- Mettre le poste de travail, le routeur et les modules hors tension, puis à nouveau sous tension.
- Vérifier que la LED réseau du poste de travail et du routeur (si applicable) sont allumées.
- Vérifier que la LED du bus de réseau située sur le module de base est allumée.

#### **Vérifier les paramètres de la carte réseau (NIC) du poste de travail**

Vérifier que les paramètres réseau de la carte réseau (NIC) du poste de travail ont été correctement configurés. Se référer à la documentation fournie avec le PC ou la carte réseau (NIC) pour les instructions.

**Affectation de l'adresse IP par DHCP :** configurer la carte réseau (NIC) sur "Obtenir une adresse IP automatiquement".

**Affectation d'une adresse IP statique :** configurer manuellement l'adresse IP de la carte réseau (NIC) et le masque de réseau avec les valeurs requises. Le sous-réseau et le masque de réseau du poste de travail et des modules doivent correspondre. Le sous-réseau et le masque de réseau du poste de travail et des modules doivent correspondre.

## **12.13 Résolution de problèmes de réseau**

#### **Vérifier les paramètres de l'adresse IP du poste de travail**

Les paramètres configurés dans MSEsetup pour l'adresse IP du poste de travail et le masque de réseau doivent correspondre aux paramètres de la carte réseau (NIC) du poste de travail.

- Rechercher l'adresse IP et le masque de réseau de la carte réseau (NIC) du poste de travail à l'aide d'ipconfig, [voir "Outils de lignes de commande",](#page-165-1) [Page 166](#page-165-1).
- ▶ Ouvrir MSEsetup.
- Ouvrir l'écran Réseau, [voir "Ecran Réseau", Page 77.](#page-76-0)
- ▶ Définir l'IP et le masque de réseau du poste de travail de manière à ce que ces valeurs correspondent à celles de la carte réseau (NIC) du poste de travail, [voir](#page-78-0) ["Adresse IP du poste de travail", Page 79](#page-78-0).
- ▶ Redémarrer MSEsetup.

#### **Vérifier les paramètres IP des modules**

Les paramètres de sous-réseau et de masque de réseau des modules du MSE 1000 doivent correspondre aux paramètres appliqués à l'IP et au masque de réseau du poste de travail.

- Ouvrir l'écran Connexion, [voir "Journal", Page 118.](#page-117-0)
- Ouvrir le fichier journal de service, [voir "Journal service", Page 120.](#page-119-0)
- Mettre la chaîne de modules hors tension, puis à nouveau sous tension, [voir](#page-47-0) ["Cycle de mise sous tension", Page 48.](#page-47-0)

L'adresse IP et le masque de réseau de chaque module font l'objet d'un broadcast toutes les 10 secondes.

Vérifier que le sous-réseau et le masque de réseau de chaque module correspond au sous-réseau et au masque de réseau du poste de travail.

#### **Vérifier les paramètres de pare-feu**

Si vous utilisez un pare-feu :

Vérifier que le pare-feu ne bloque par la communication, [voir "Configuration](#page-85-0) [pare-feu", Page 86](#page-85-0).

#### **Vérifier la communication**

Vérifier la communication entre le poste de travail et les modules à l'aide de l'outil Ping, [voir "Outils de lignes de commande", Page 166.](#page-165-1)

#### **Vérifier le câble croisé**

Si vous n'utilisez pas de routeur DHCP (adresses IP statiques) :

► Vérifier que le câble RJ-45 croisé est bien utilisé au besoin. Certaines cartes réseau (NIC) ne nécessitent pas de câble coisé. Pour plus d'informations, se référer à la documentation fournie avec le poste de travail ou la carte réseau (NIC).

#### **Configuration du routeur DHCP**

Si vous utilisez un routeur DHCP :

- Utiliser ipconfig pour vérifier que le poste de travail considère bien le routeur comme une passerelle (gateway).
- ▶ Vérifier que les paramètres du routeur DHCP sont corrects, [voir "Configuration](#page-86-0)" [de la chaîne de modules avec DHCP", Page 87](#page-86-0).

### **12.13.3 Résolution de conflits d'adresses IP**

Si un conflit de sous-réseau ou de masque de réseau est détecté au cours d'une résolution de problème, vous pouvez réinitialiser les modules aux paramètres d'usine (paramètres par défaut) et suivre les procédures décrites ci-après en vue de résoudre des problèmes de communication.

#### **Résoudre un conflit par DHCP**

Pour résoudre un conflit avec l'affectation d'adresse IP par DHCP :

Restaurer les paramètres par défaut, [voir "Chaîne de modules", Page 84.](#page-83-0)

Avec une réinitialisation aux paramètres d'usine, tous les modules seront configurés sur "Utiliser l'adressage DHCP". Les modules obtiennent alors une adresse IP et un masque de réseau du routeur DHCP.

Configurer la chaîne de modules avec DHCP, [voir "Configuration de la chaîne de](#page-86-0) [modules avec DHCP", Page 87](#page-86-0)

#### **Résoudre un conflit manuellement**

Pour résoudre un conflit avec l'affectation d'adresse IP statique :

Restaurer les paramètres par défaut, [voir "Chaîne de modules", Page 84.](#page-83-0)

Avec une réinitialisation aux paramètres d'usine, tous les modules seront configurés sur "Utiliser l'adressage DHCP". Le délai d'attente pour obtenir une adresse IP et un masque de réseau est limité à 45 secondes.

Configurer la chaîne de modules manuellement, [voir "Configuration manuelle de](#page-88-0) [la chaîne de modules", Page 89](#page-88-0).

#### **Mise hors service 13**

**13.1 Mise hors tension**

### **13 Mise hors service**

### *REMARQUE*

Eliminer les appareils électroniques conformément aux réglementations locales en vigueur.

### **13.1 Mise hors tension**

#### **MSE 1201 (ID 747501-01)**

Le module d'alimentation MSE 1201 (ID 747501-01) est doté d'un interrupteur pour activer et désactiver l'alimentation.

Pour couper l'alimentation du système :

Appuyer sur la partie Off (Arrêt) de l'interrupteur d'alimentation du système.

#### **MSE 1201 (ID 747501-02), MSE 1202 (ID 747502-0x)**

Les modules d'alimentation MSE 1201 (ID 747501-02) et MSE 1202 (ID 747502-0x) sont dotés d'un interrupteur pour activer et désactiver l'alimentation.

Pour couper l'alimentation du système :

Désactiver l'alimentation du système.

## **13.2 Déconnexion des câbles d'alimentation**

Déconnecter les câbles d'alimentation branchés aux modules d'alimentation de la chaîne de modules.

### **MSE 1201 (ID 747501-01)**

Pour déconnecter le câble d'alimentation du MSE 1201 (ID 747501-01) :

- Vérifier que l'interrupteur d'alimentation se trouve en position off (arrêt).
- Vérifier que le câble d'alimentation est bien débranché de la source d'alimentation principale.
- Retirer l'extrémité femelle du câble secteur de la prise d'alimentation **4** située sur la face avant du module.

### **MSE 1201 (ID 747501-02)**

Pour déconnecter le câble d'alimentation du MSE 1201 (ID 747501-02) :

- ▶ Couper la source d'alimentation en courant.
- Débrancher le câble secteur de la source d'alimentation.

#### **MSE 1202 (ID 747502-0x)**

Pour déconnecter le câble d'alimentation du MSE 1202 (ID 747502-0x) :

- Vérifier que le câble d'alimentation n'est pas connecté à l'alimentation secteur.
- Tourner le connecteur dans le sens contraire des aiguilles d'une montre pour retirer le connecteur M8.
- Retirer le connecteur du câble secteur de la prise d'alimentation **13** située sur la face avant du module.

## **13.3 Déconnexion des connexions d'interfaces de données**

Les connexions d'interfaces de données varient en fonction du type de système, [voir "Connexions de l'interface de données", Page 42](#page-41-0) pour plus d'informations sur les connexions disponibles.

Pour déconnecteur les connexions des interfaces de données :

- Déconnecter toutes les interfaces de données en suivant les instructions d'installation dans l'ordre inverse, [voir "Connexions de l'interface de données",](#page-41-0) [Page 42.](#page-41-0)
- Retirer tous les câbles des appareils, ainsi que tous les accessoires de montage.

### **13.4 Démontage de tous les modules**

Pour connaître les instructions de déconnexion des modules, [voir "Déconnexion](#page-36-0) [d'un module", Page 37](#page-36-0).

#### **Caractéristiques techniques 14**

**14.1 Spécifications des modules**

### **14 Caractéristiques techniques**

Le MSE 1000 est un système électronique avancé qui permet d'effectuer des mesures pointues, de haute précision, au cours d'un processus de production. Les produits décrits dans ce guide sont destinés exclusivement à un usage en intérieur. Les composants du MSE 1000 doivent impérativement être installés conformément aux présentes instructions. Seul un personnel qualifié est habilité à monter, installer, entretenir et utiliser ce matériel.

## <span id="page-171-0"></span>**14.1 Spécifications des modules**

A)

**[Informations complémentaires:](#page-32-0)** Exemple de calcul de la [consommation en courant, Page 33.](#page-32-0)

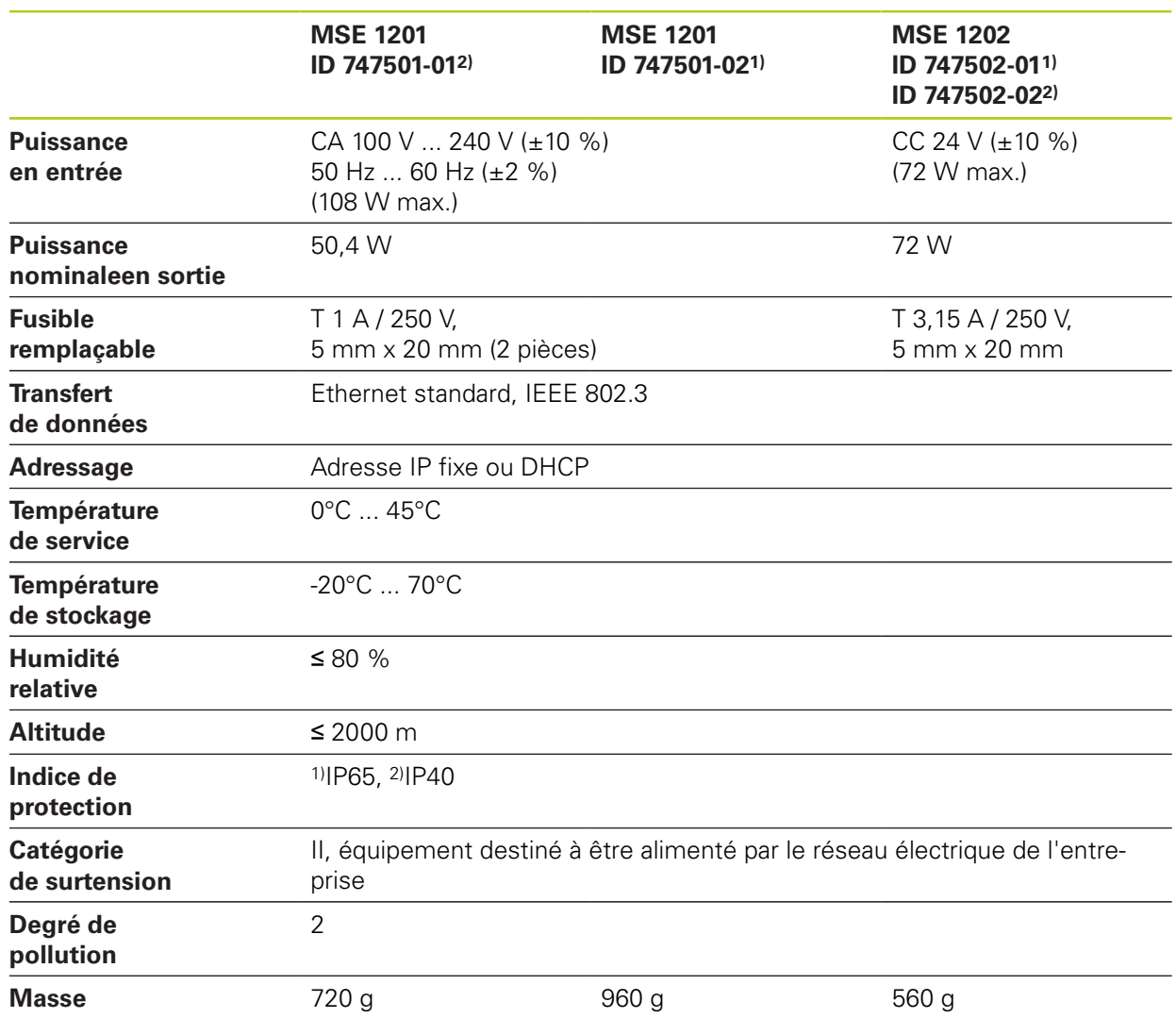

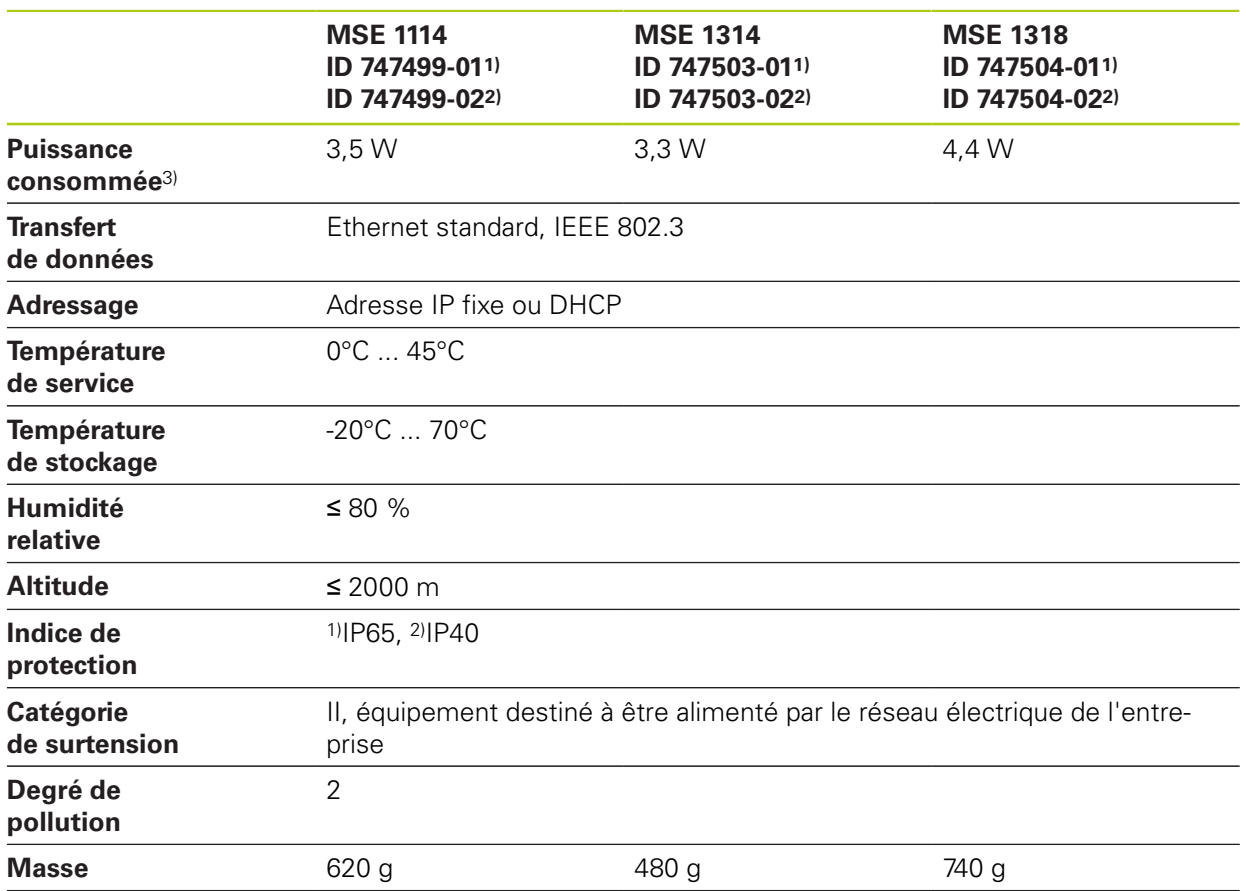

### **MSE 1110, MSE 1310 : modules EnDat**

3) Besoins en puissance du module. Les palpeurs de mesure et les systèmes de mesure raccordés doivent être pris en compte en plus.

#### **Caractéristiques techniques 14**

## **14.1 Spécifications des modules**

### **MSE 1120, MSE 1320 : modules TTL**

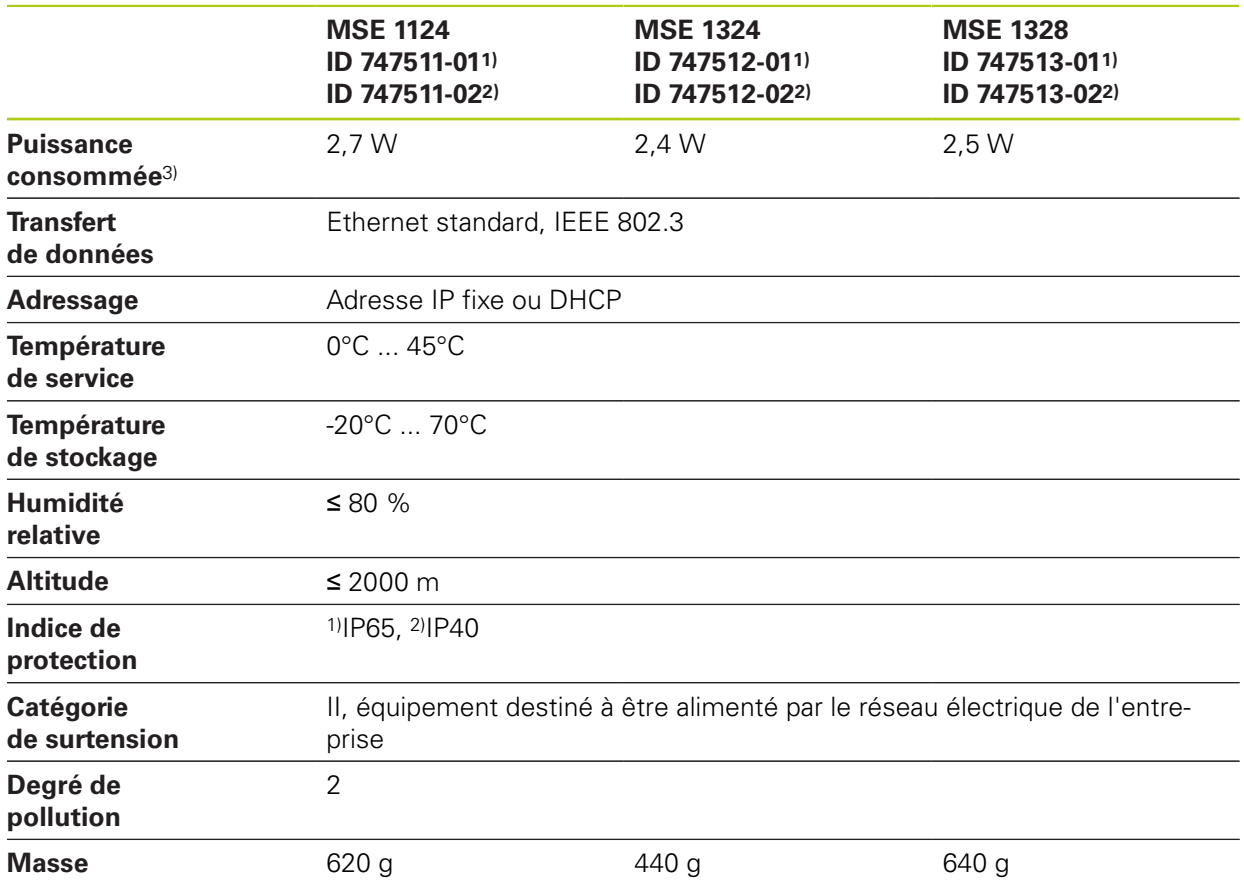

3) Besoins en puissance du module. Les palpeurs de mesure et les systèmes de mesure raccordés doivent être pris en compte en plus.

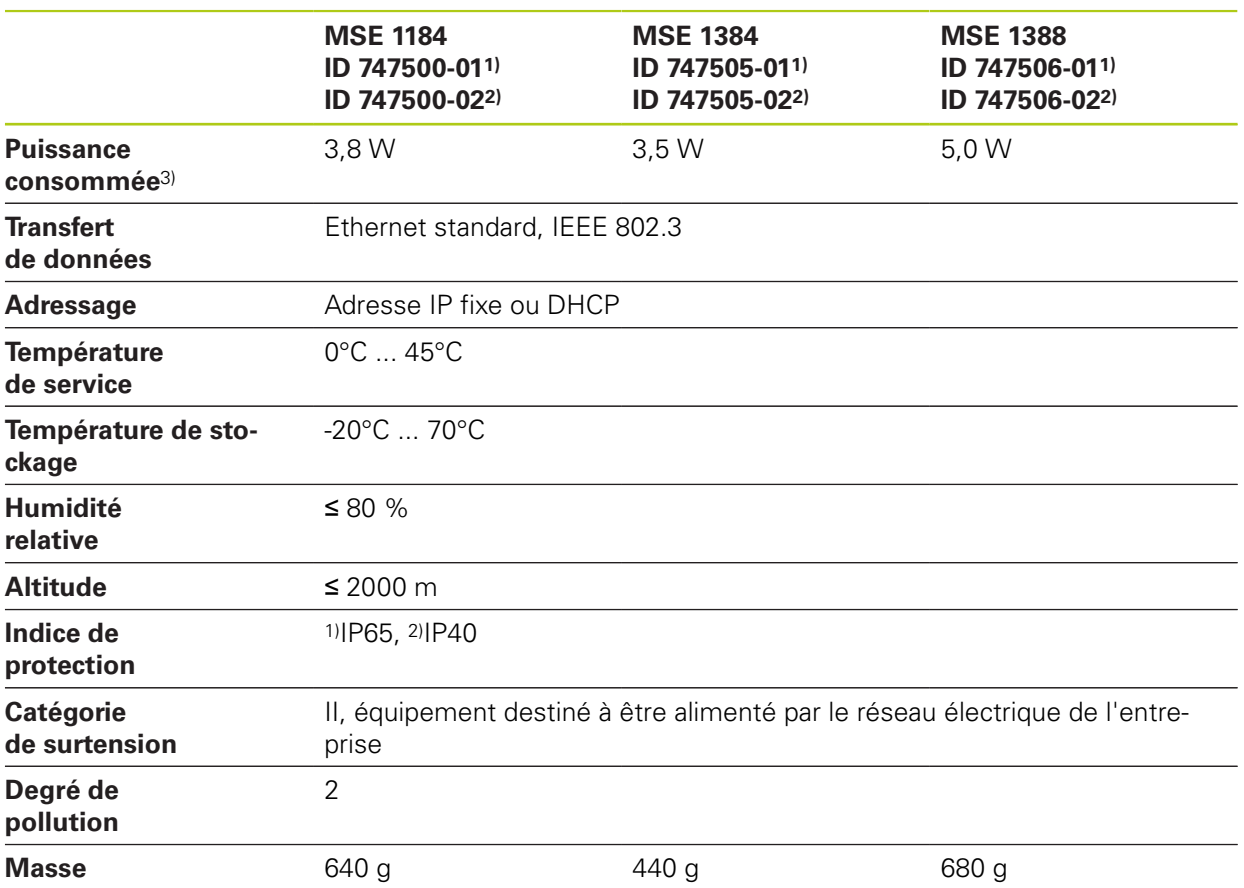

### **MSE 1180, MSE 1380 : modules 1 V<sub>CC</sub>**

3) Besoins en puissance du module. Les palpeurs de mesure et les systèmes de mesure raccordés doivent être pris en compte en plus.

#### **Caractéristiques techniques 14**

## **14.1 Spécifications des modules**

### **MSE 1400, MSE 1500 : Module d'entrées/sorties et module d'air comprimé**

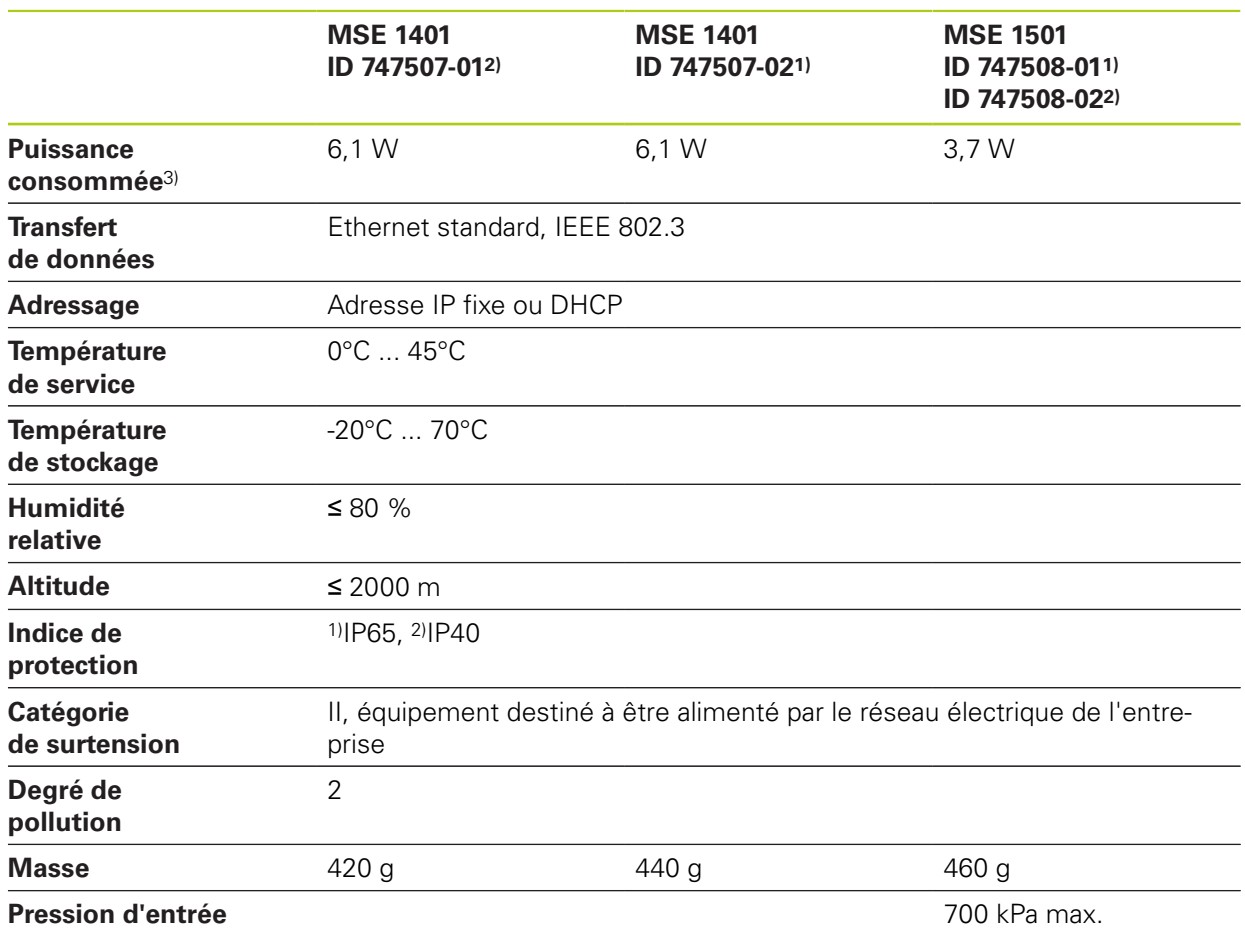

3)Besoins en puissance du module, y compris des entrées et sorties actives qui sont alimentées en interne.

**Informations complémentaires:** [Entrées à commutation, Page 184](#page-183-0) et [Page 184](#page-183-1).

### **MSE 1332, MSE 1358 : module analogique et module LVDT**

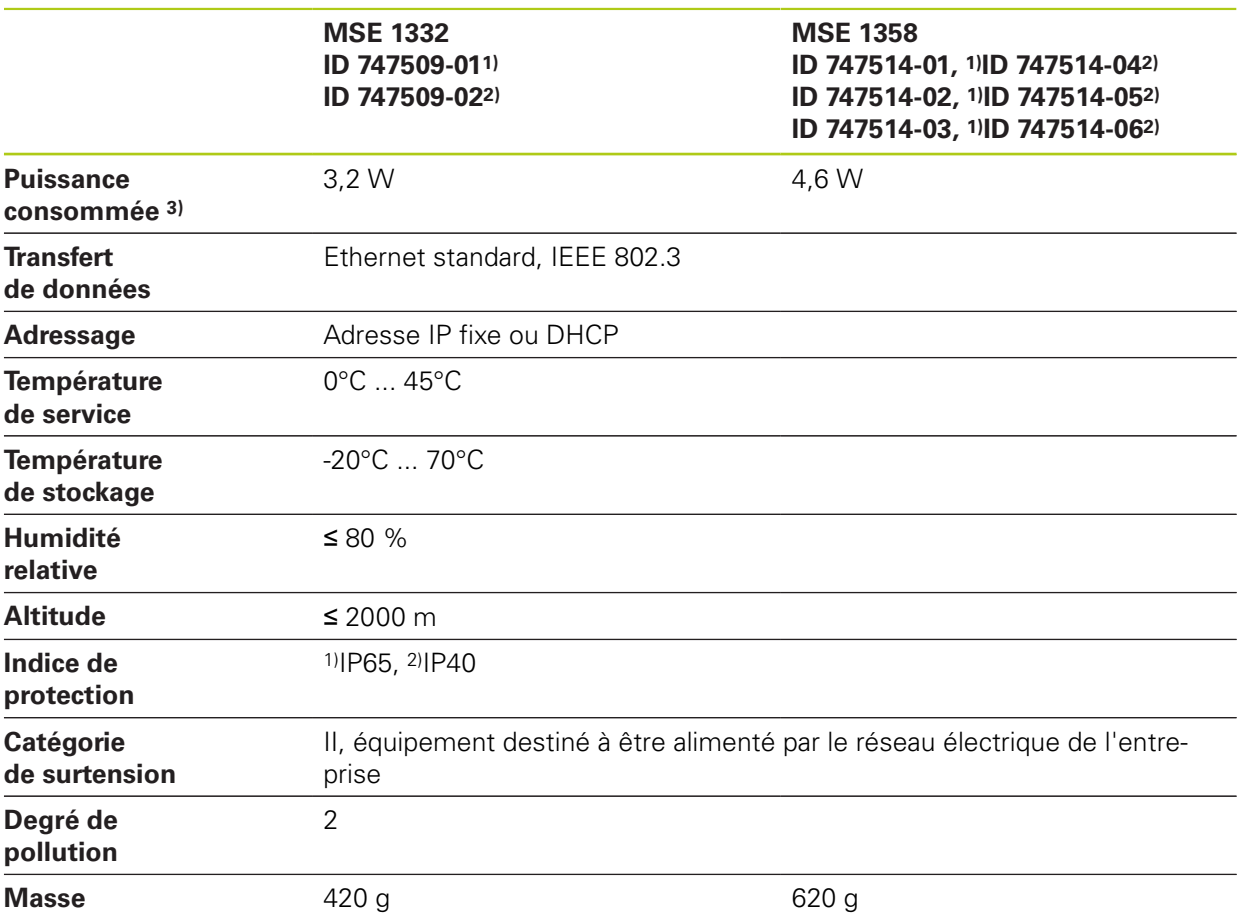

3)Besoins en puissance du module. Les capteurs raccordés doivent être pris en compte de manière additionnelle.

# **Caractéristiques techniques 14**

**14.2 Conditions requises pour le poste de travail**

## **14.2 Conditions requises pour le poste de travail**

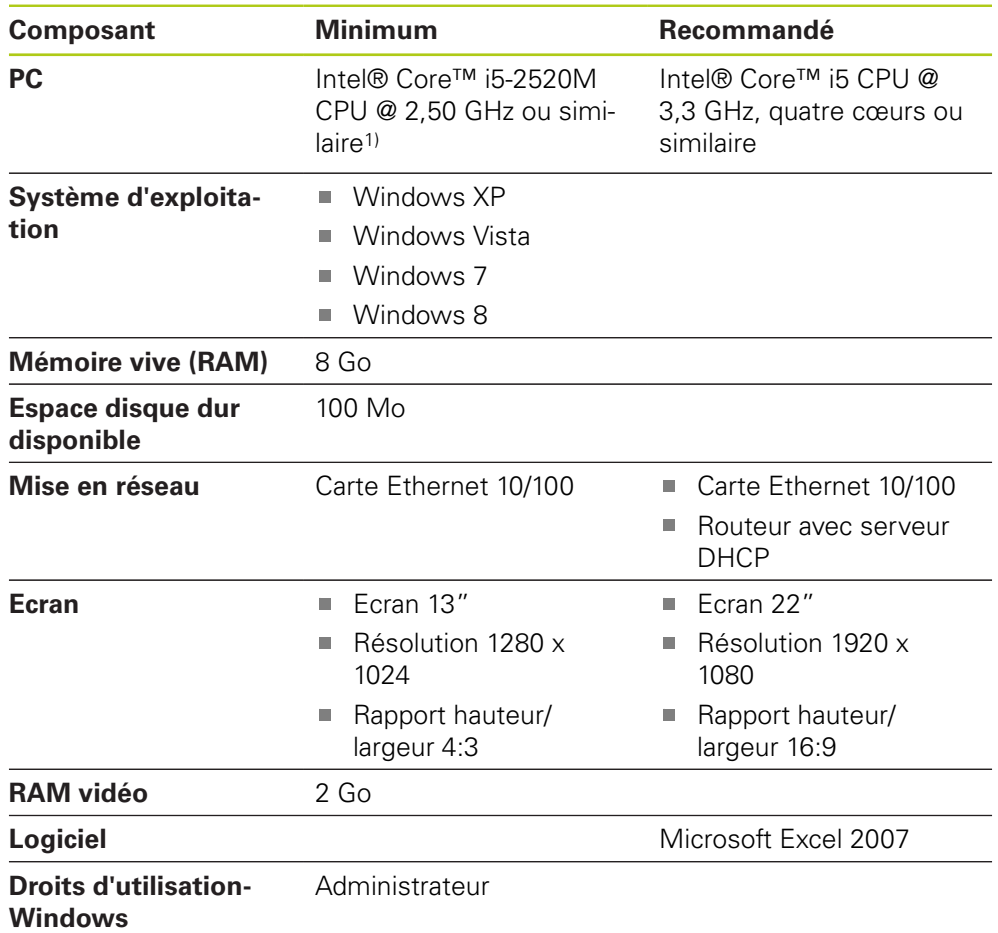

1) La vitesse de transfert des données de mesure dépend fortement de la performance du processeur du PC. Pour des mesures dynamiques, il est impératif d'utiliser un PC doté d'une performance appropriée.

# **14.3 Dimensions**

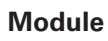

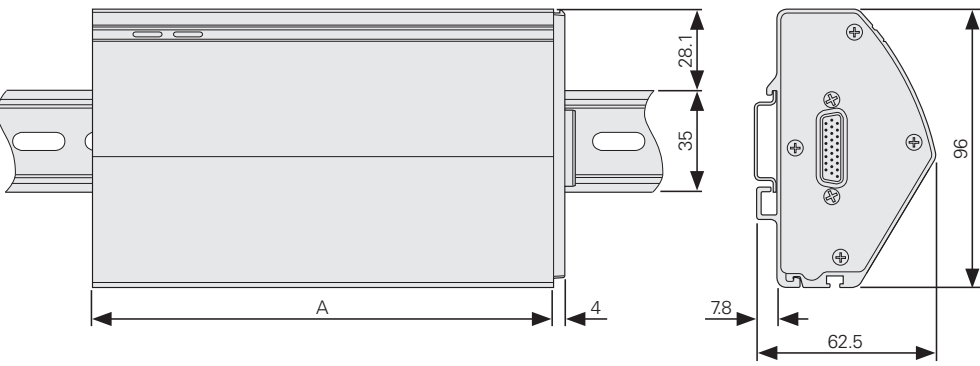

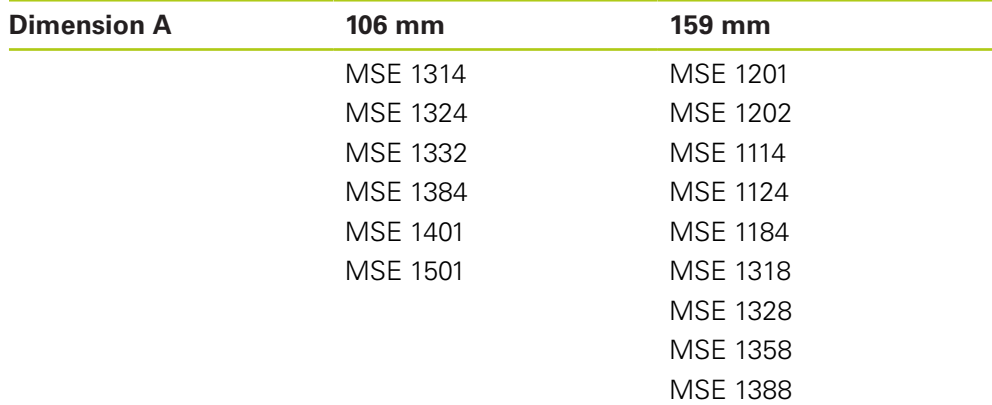

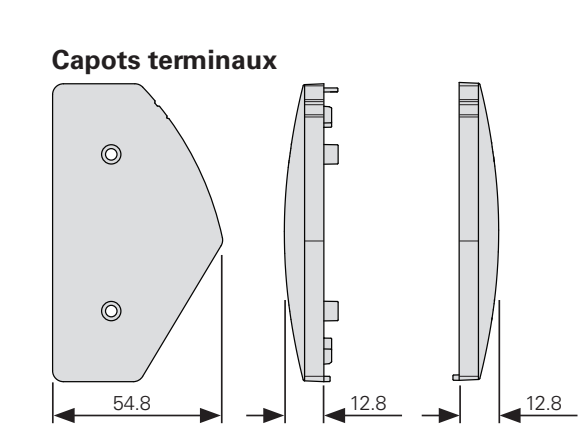

#### **Caractéristiques techniques 14**

**14.4 Accessoires**

### **14.4 Accessoires**

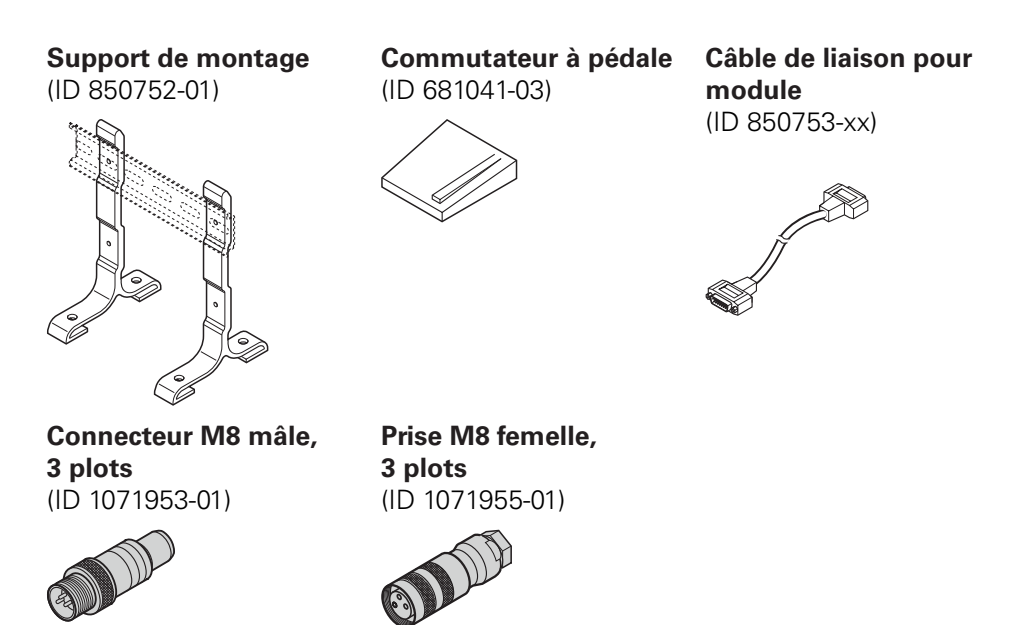

Pour de plus d'informations, se référer aux instructions fournies avec les accessoires.
# **14.5 Affectation des broches des connecteurs**

<span id="page-180-0"></span>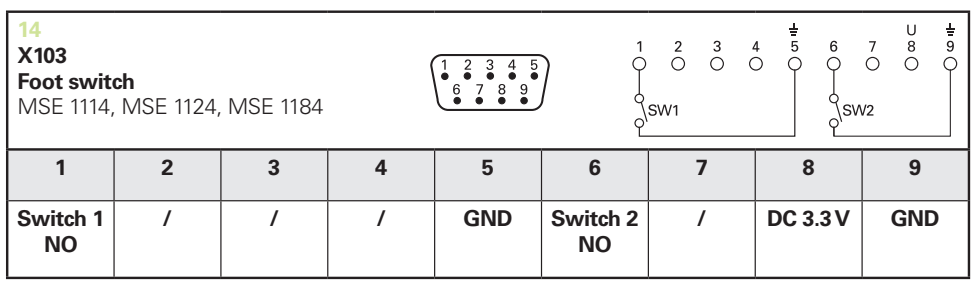

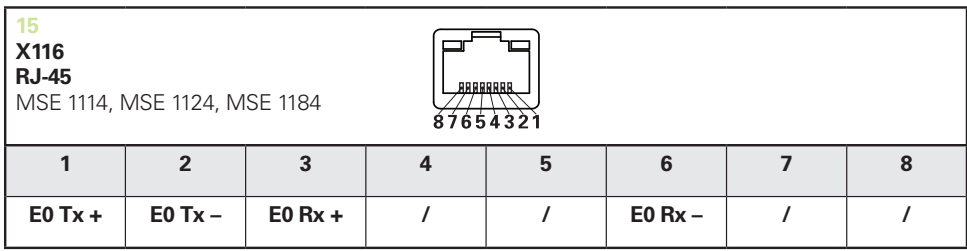

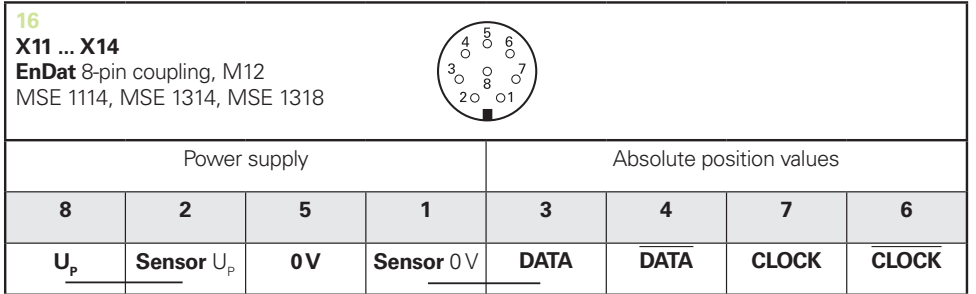

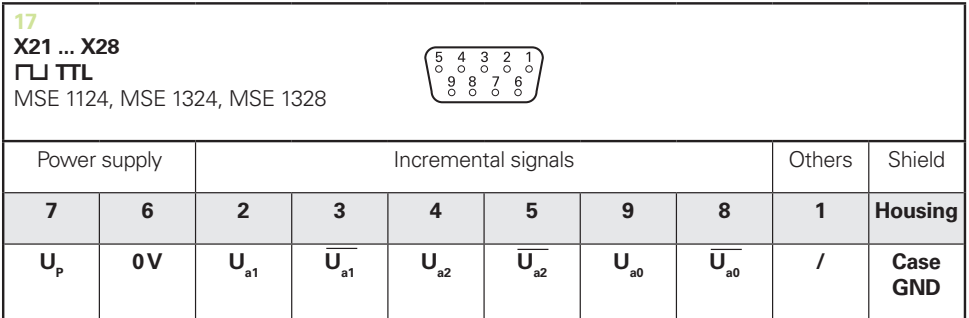

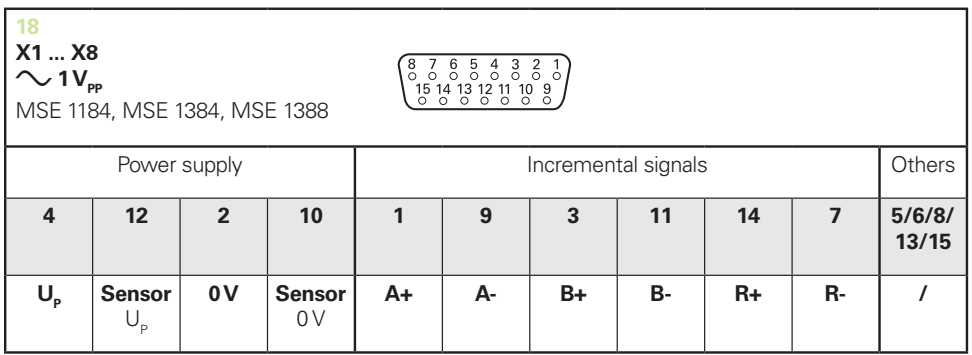

#### 14 Caractéristiques techniques

#### Affectation des broches des connecteurs 14.5

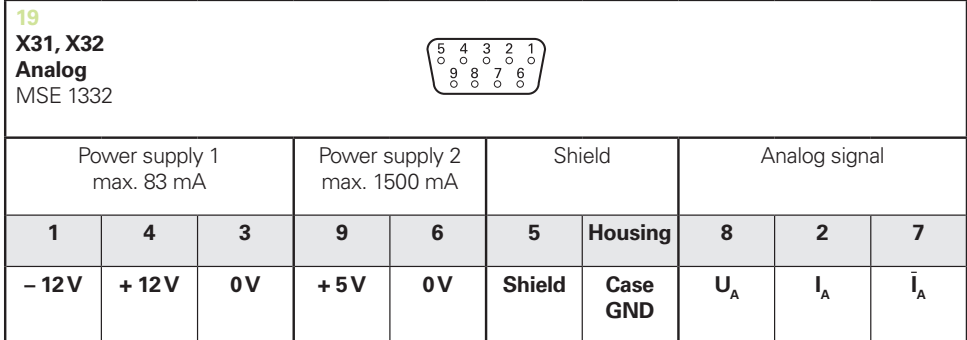

 $U_A$ : Analog voltage signal – 10 V to + 10 V;  $I_A$ : Analog current signal 4 to 20 mA<br>Cable shield connected to housing

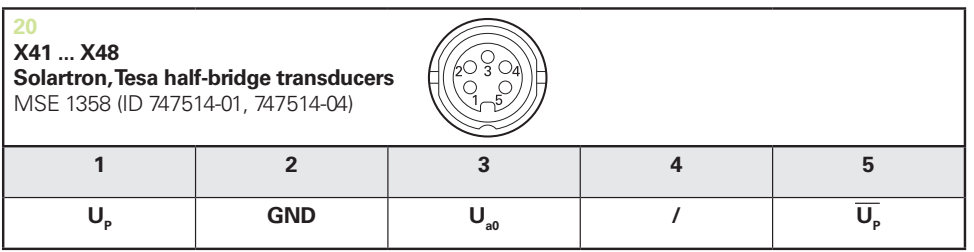

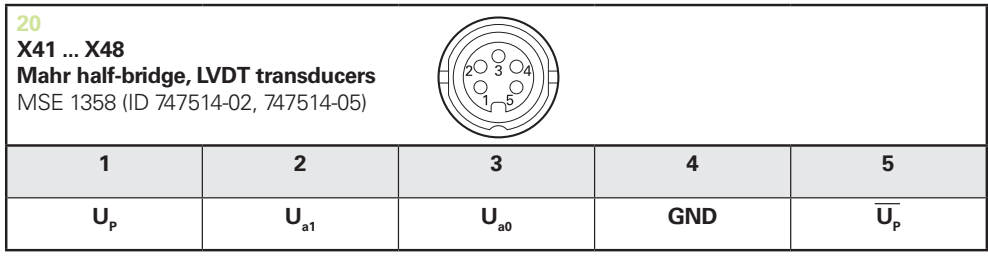

 $U_{\text{a}0}$ : for use with half-bridge transducers<br> $U_{\text{a}1}$ : for use with LVDT transducers

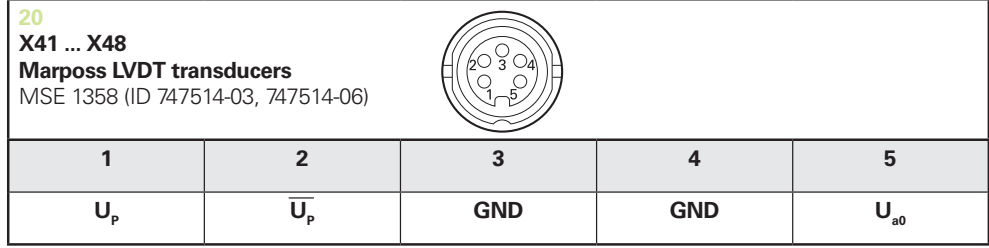

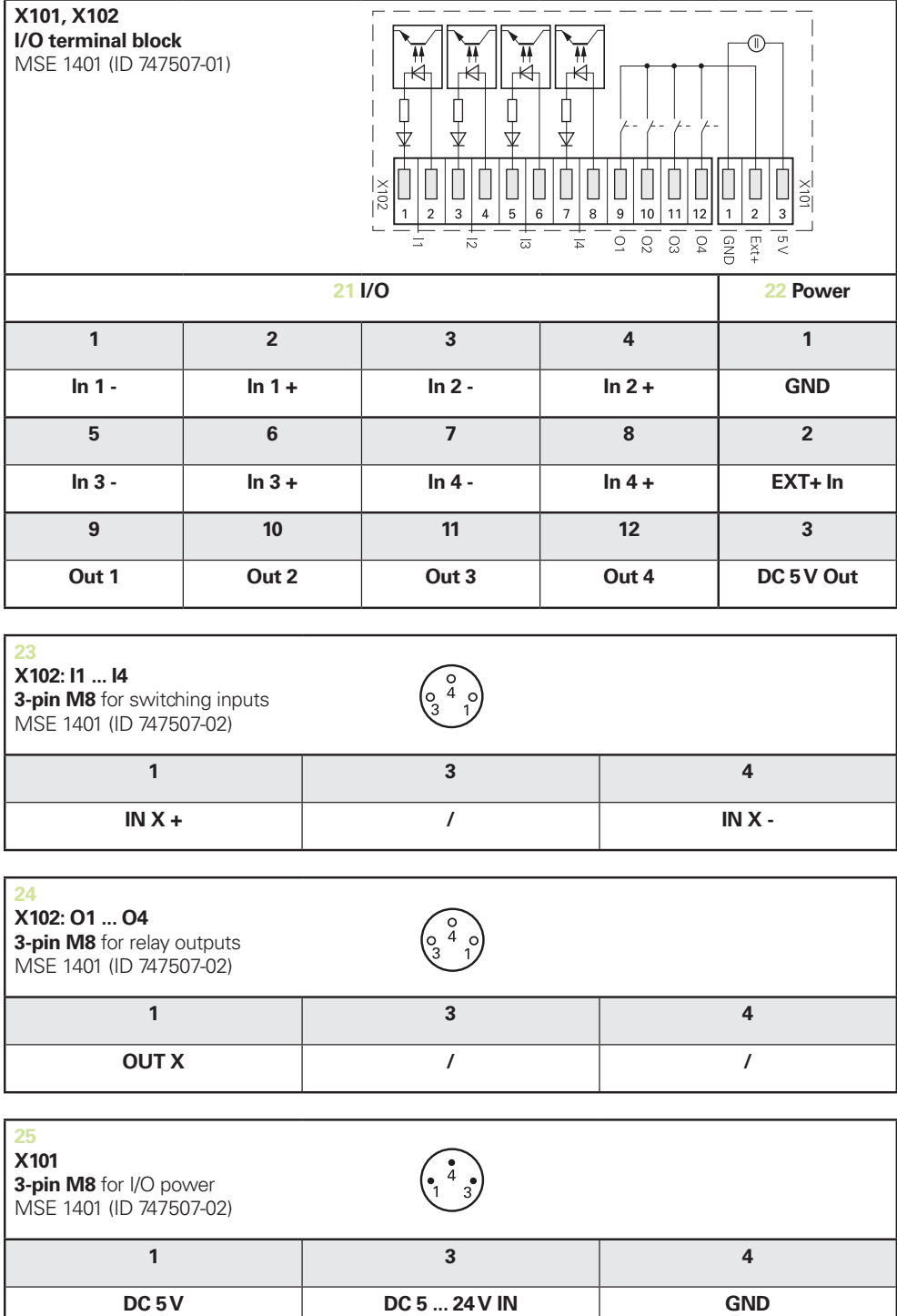

#### **Caractéristiques techniques 14**

**14.7 Entrées à commutation**

# **14.6 Sorties relais**

# <span id="page-183-1"></span>**Spécifications**

 $U$ <sub>L</sub>≤ 30 V CC/CA  $I<sub>L</sub>≤ 0,05 A$  $t<sub>D</sub>≤ 25 ms$ 

#### **CC 5 V interne Alimentation externe**

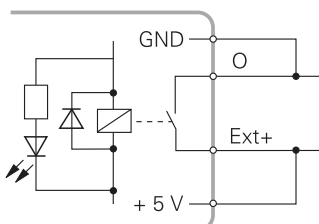

<span id="page-183-0"></span>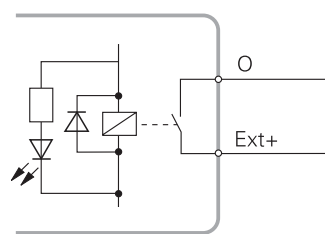

# **14.7 Entrées à commutation**

#### **Spécifications**

 $0 V \le U_L \le 1.5 V$  $4,5 \vee \leq \bigcup_{H} S$  26 V IL≤ 25 mA  $t_{min}$ ≥ 100 ms

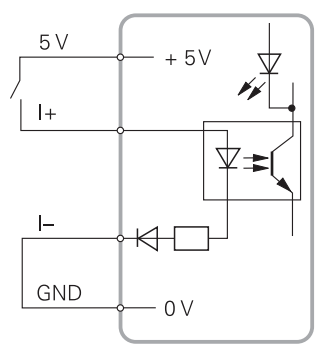

### **CC 5 V interne Alimentation externe**

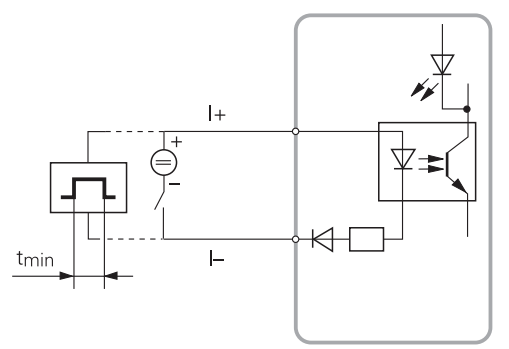

#### Index 15

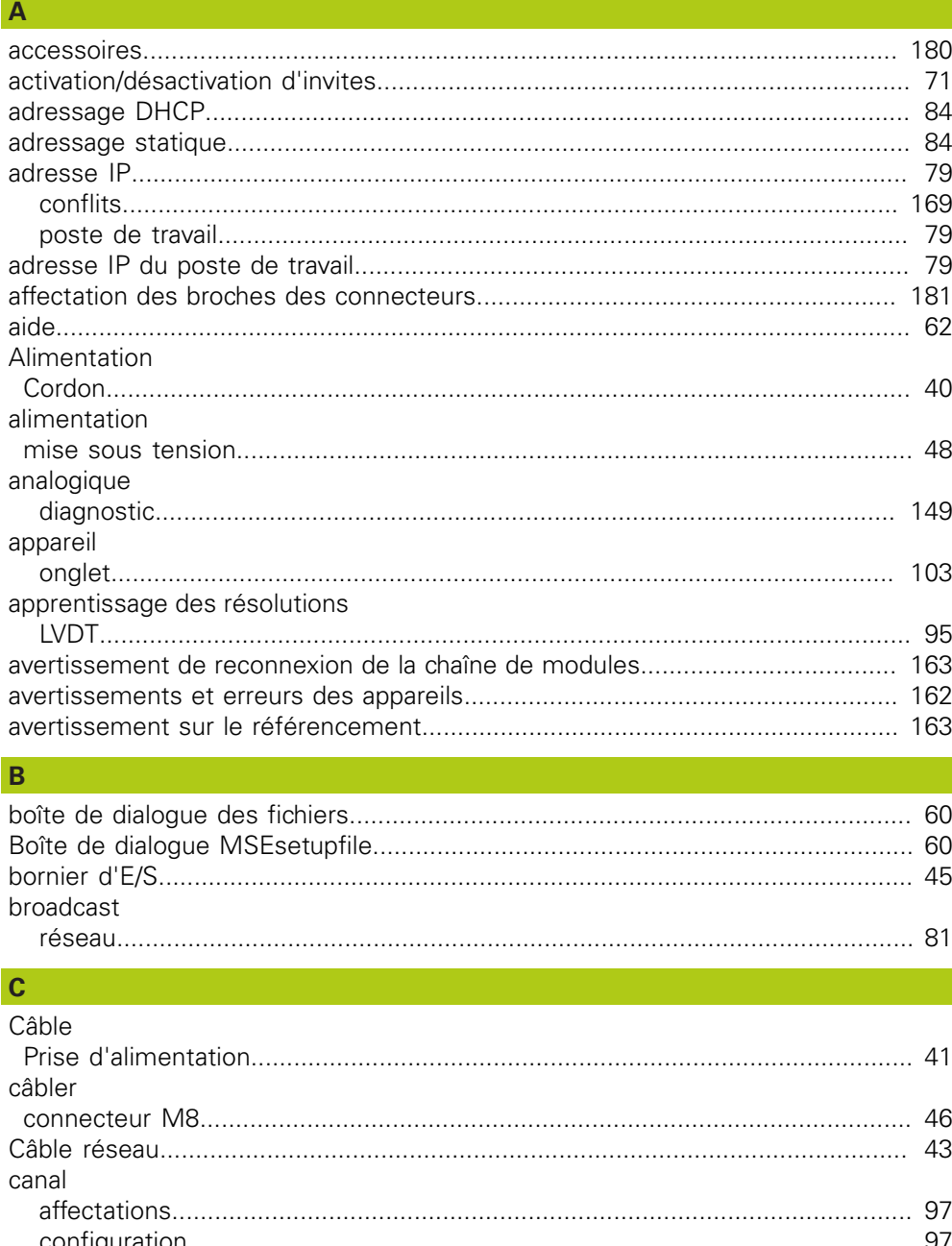

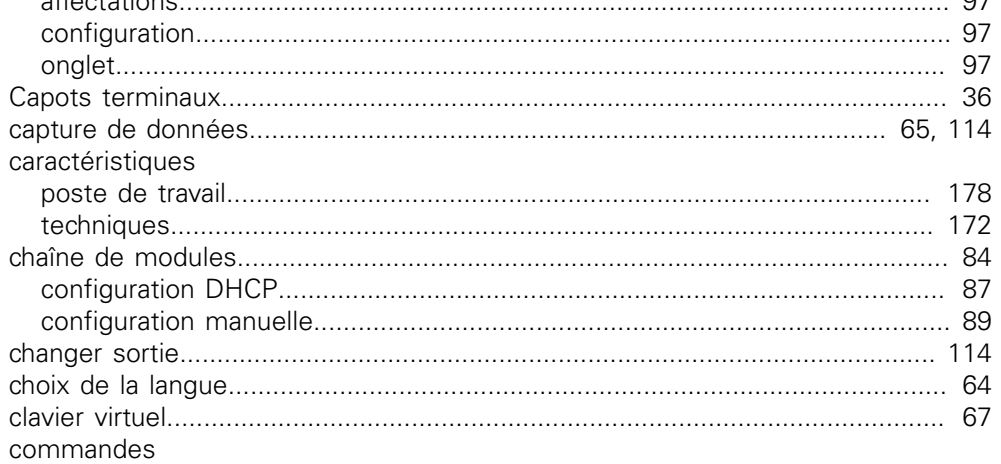

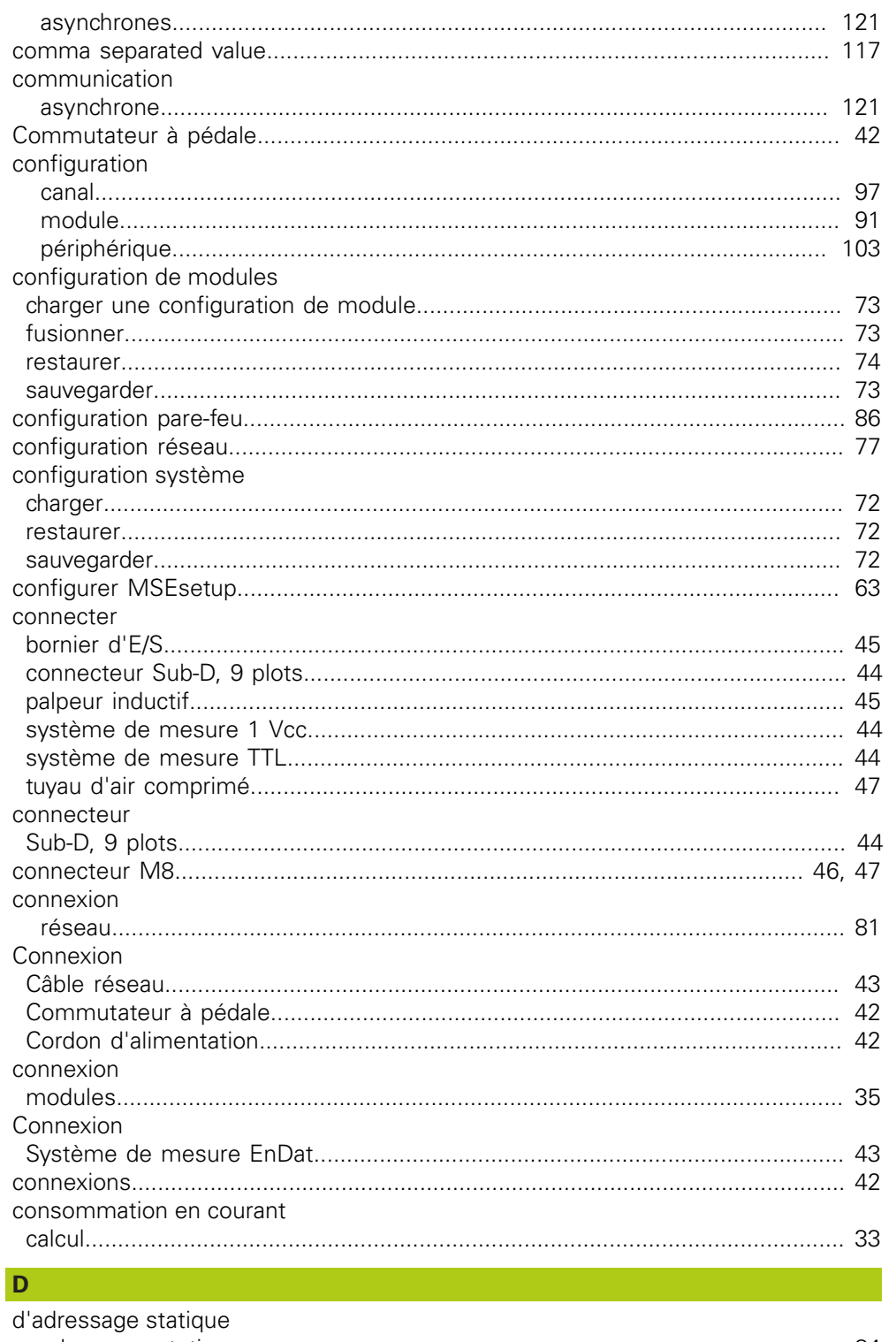

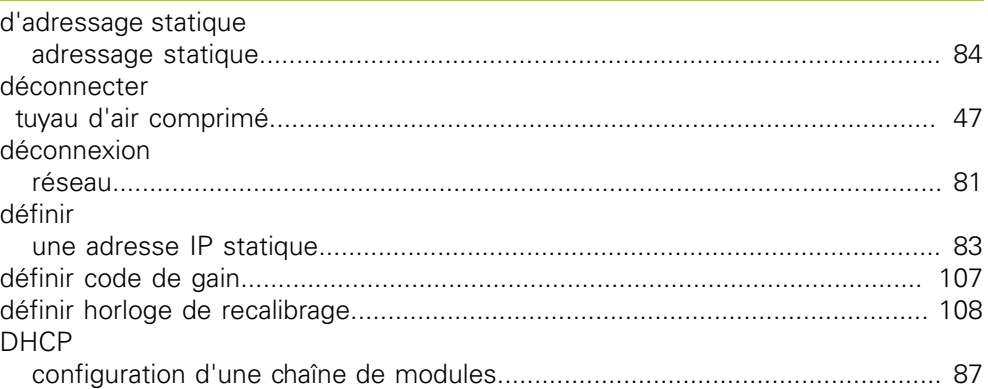

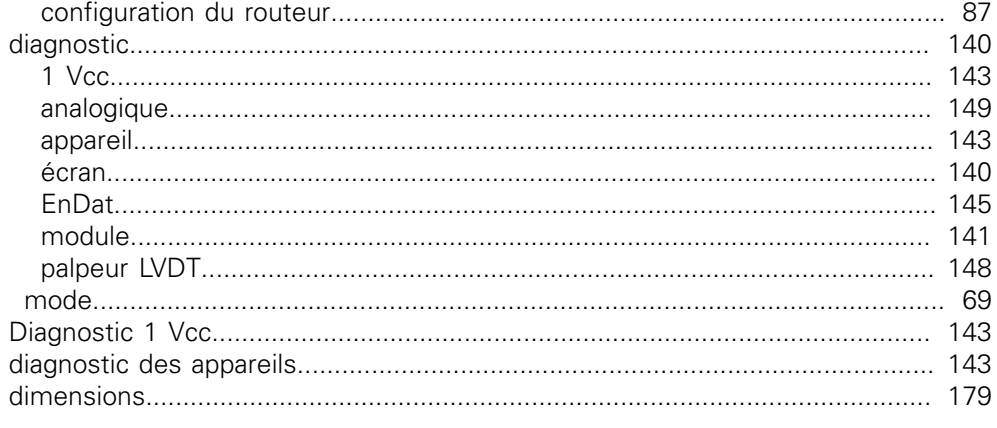

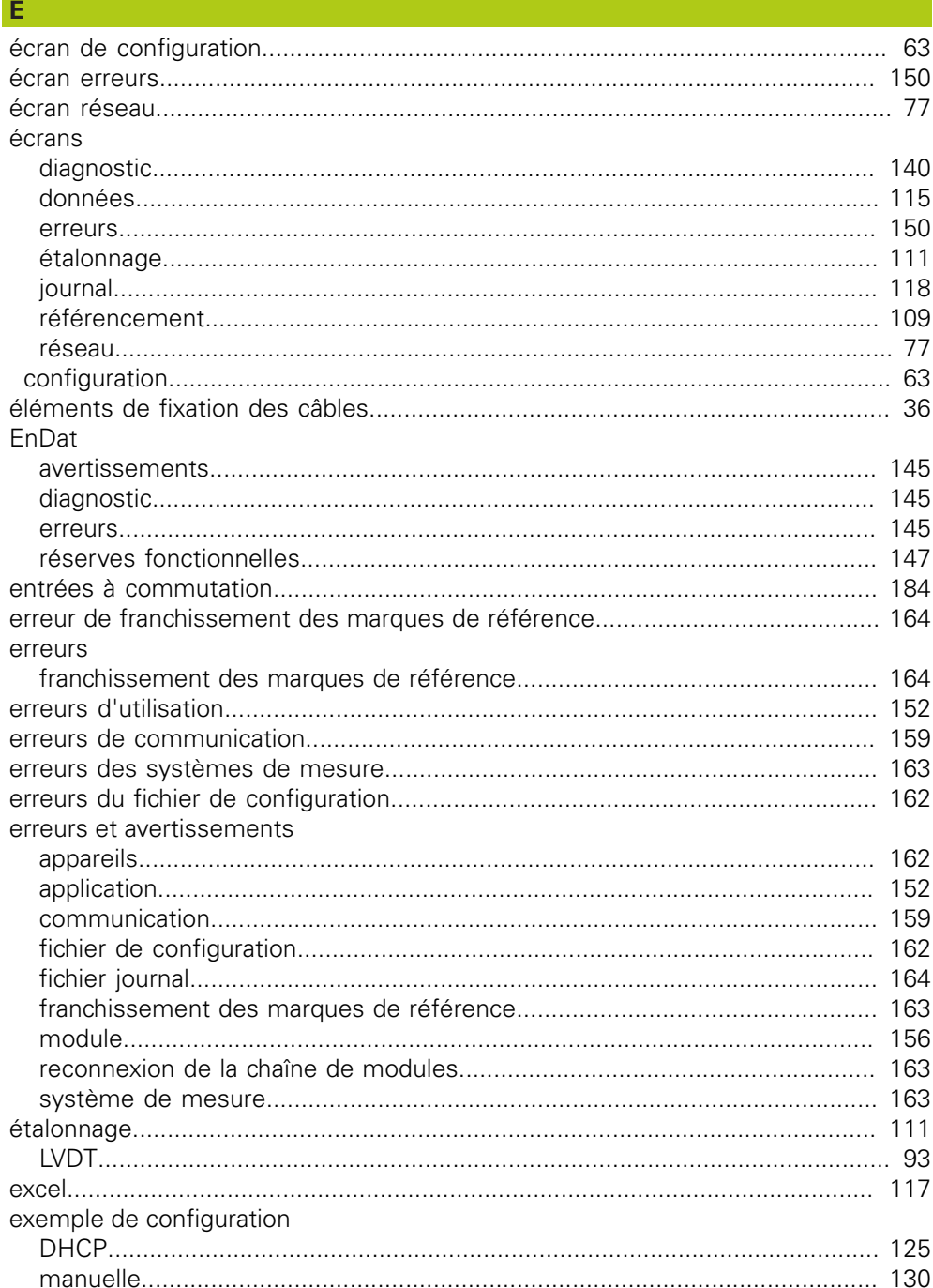

#### Fenêtre

#### installer

т

F

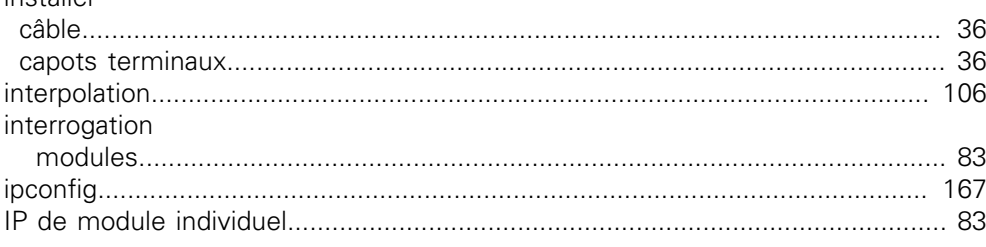

# $\overline{\mathbf{u}}$

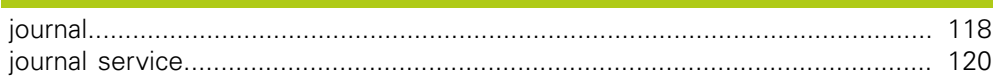

# $\mathbf L$

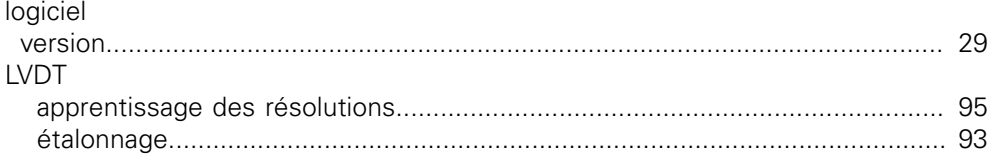

### M

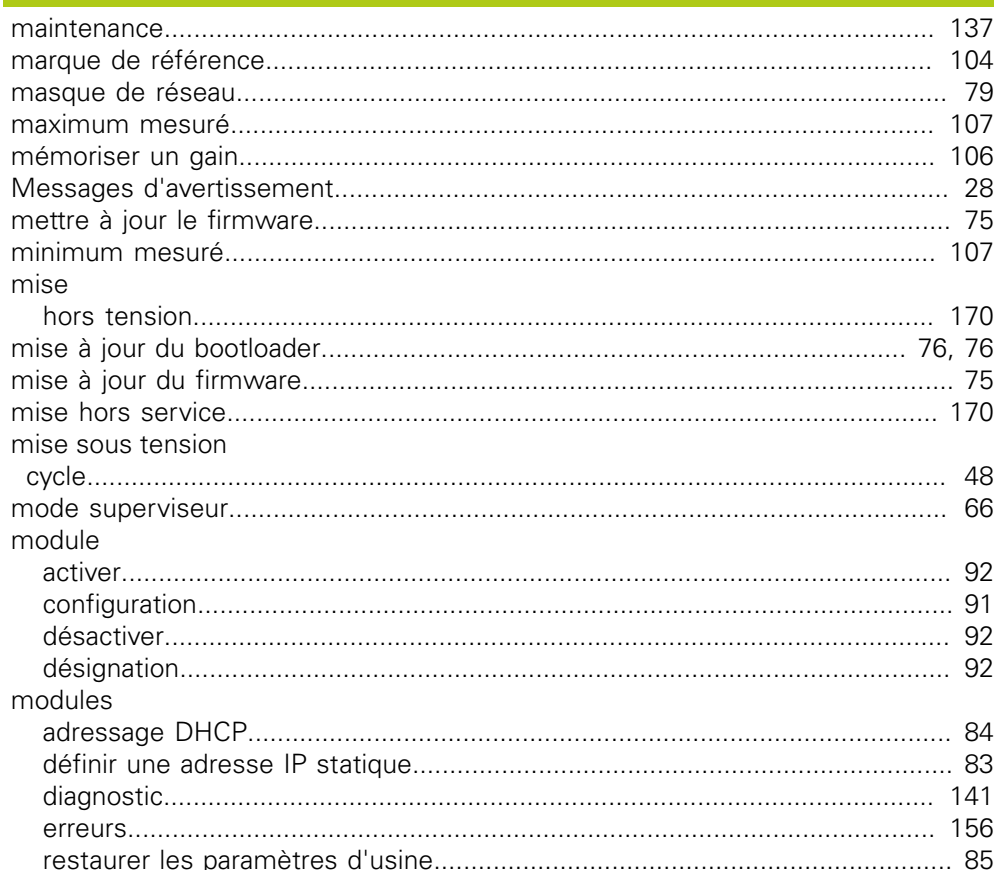

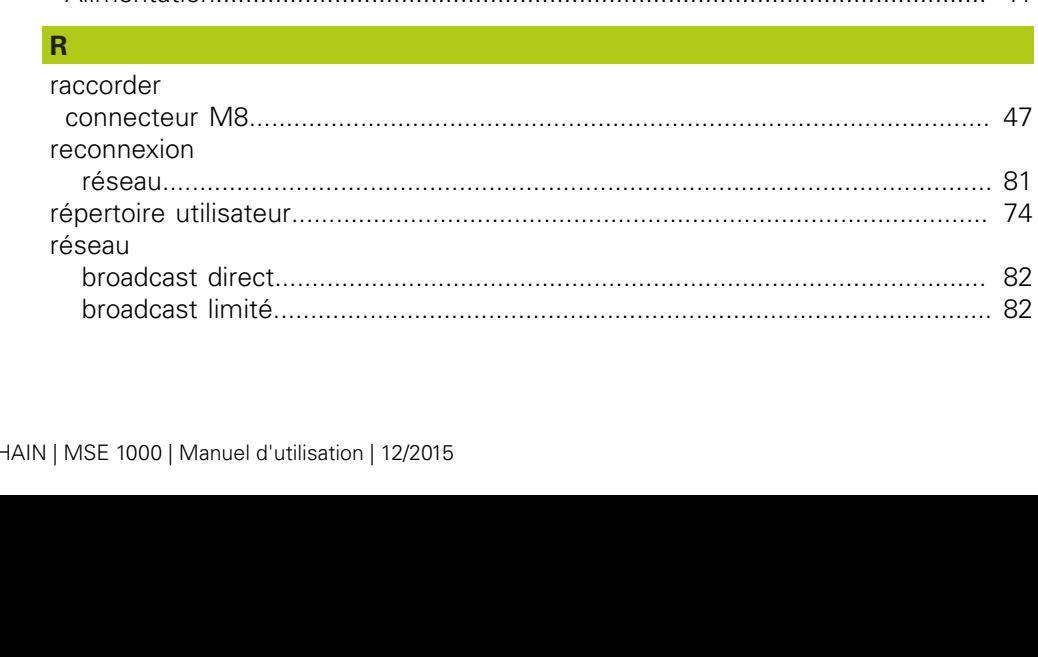

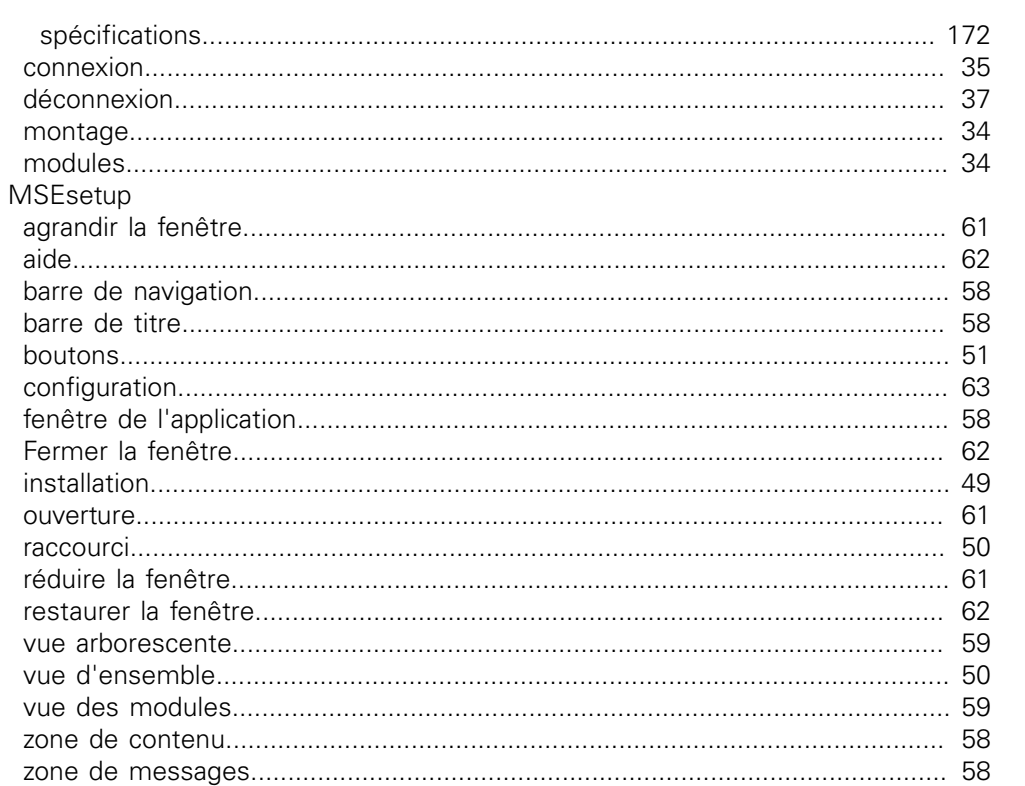

# $\mathbf N$

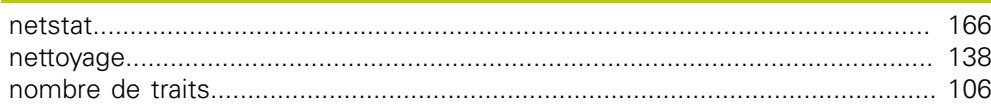

#### $\overline{O}$

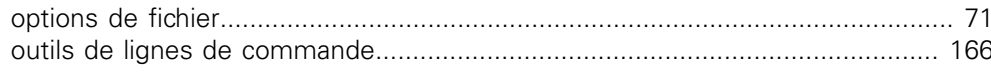

### P

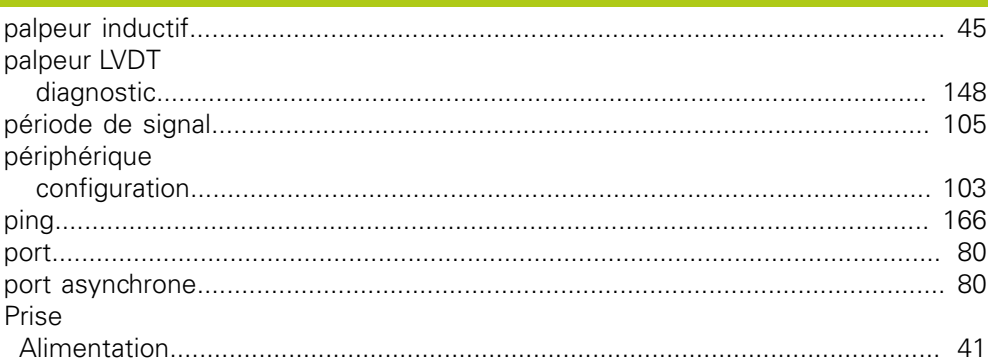

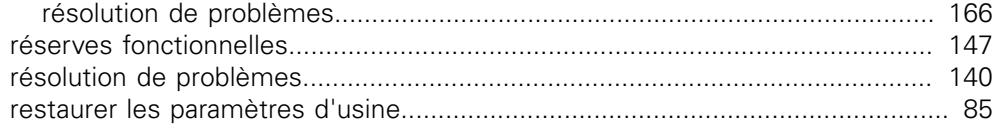

# <sub>S</sub>

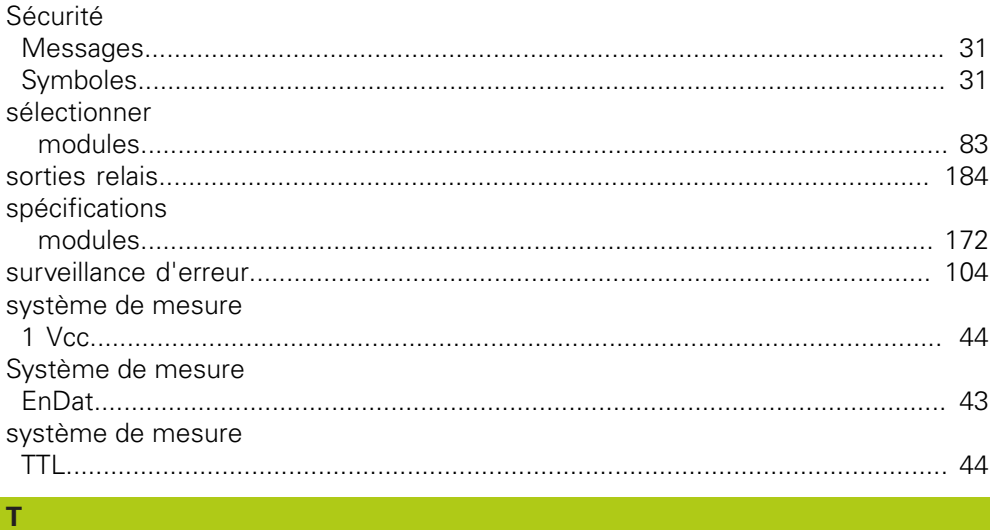

# Touche tuyau d'air comprimé U  $\overline{\mathsf{v}}$

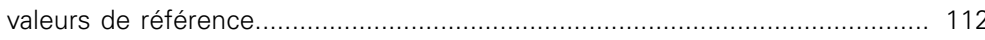

# **HEIDENHAIN**

#### **DR. JOHANNES HEIDENHAIN GmbH**

Dr. Johannes-Heidenhain-Straße 5<br>83301 Traunreut, Germany  $\frac{6000 \times 1}{2}$  +49 8669 31-0<br><u>FAX</u> +49 8669 32-5061 E-mail: info@heidenhain.de

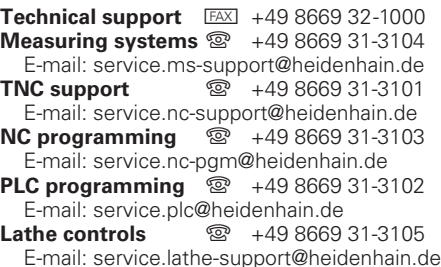

www.heidenhain.de